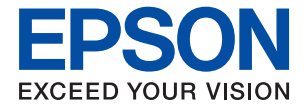

# ET-18100 Series L18050 Series **Посібник користувача**

**[Друкування](#page-37-0)**

**[Обслуговування принтера](#page-58-0)**

**[Вирішення проблем](#page-100-0)**

NPD7048-01 UK

# *Зміст*

# *[Інструкція до цього посібника](#page-4-0)*

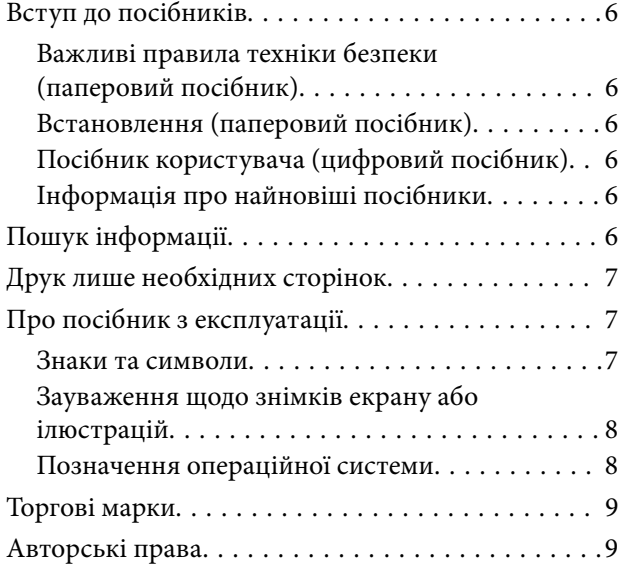

# *[Важливі інструкції](#page-10-0)*

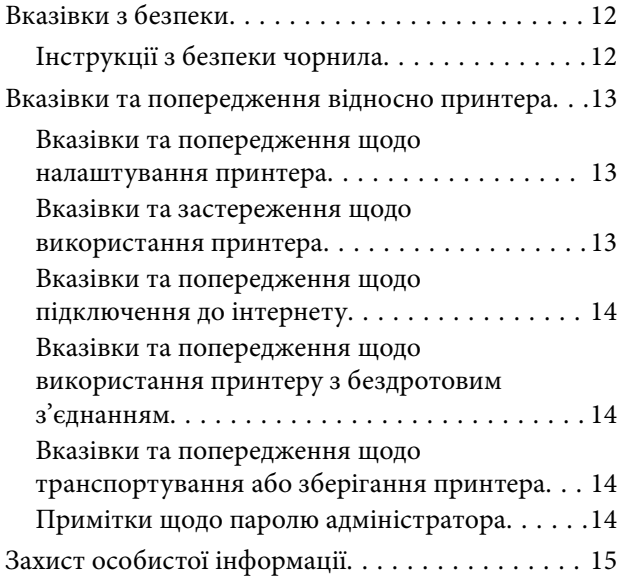

# *[Назви деталей та їх функції](#page-15-0)*

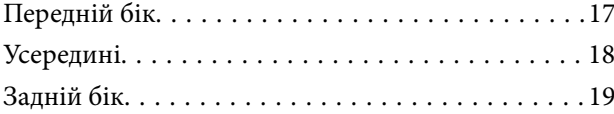

## *[Посібник до панелі керування](#page-19-0)*

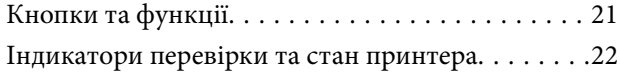

## *[Завантаження паперу, дисків та](#page-24-0)  [посвідчень особи з ПВХ](#page-24-0)*

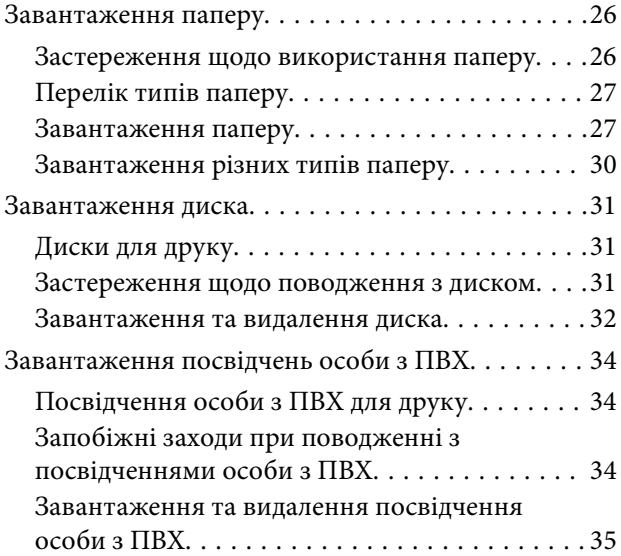

## *[Друкування](#page-37-0)*

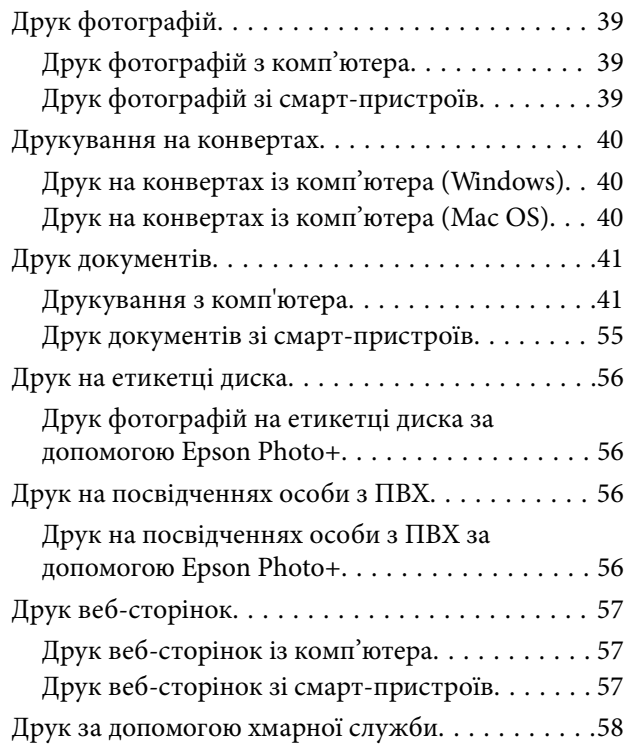

# *[Обслуговування принтера](#page-58-0)*

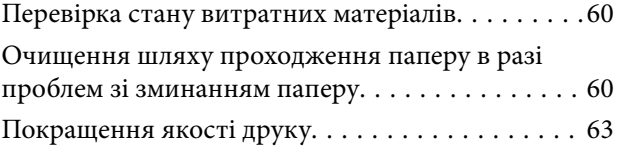

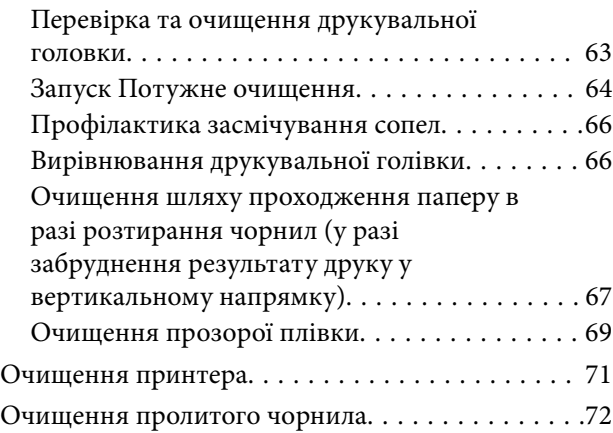

# *[У таких ситуаціях](#page-72-0)*

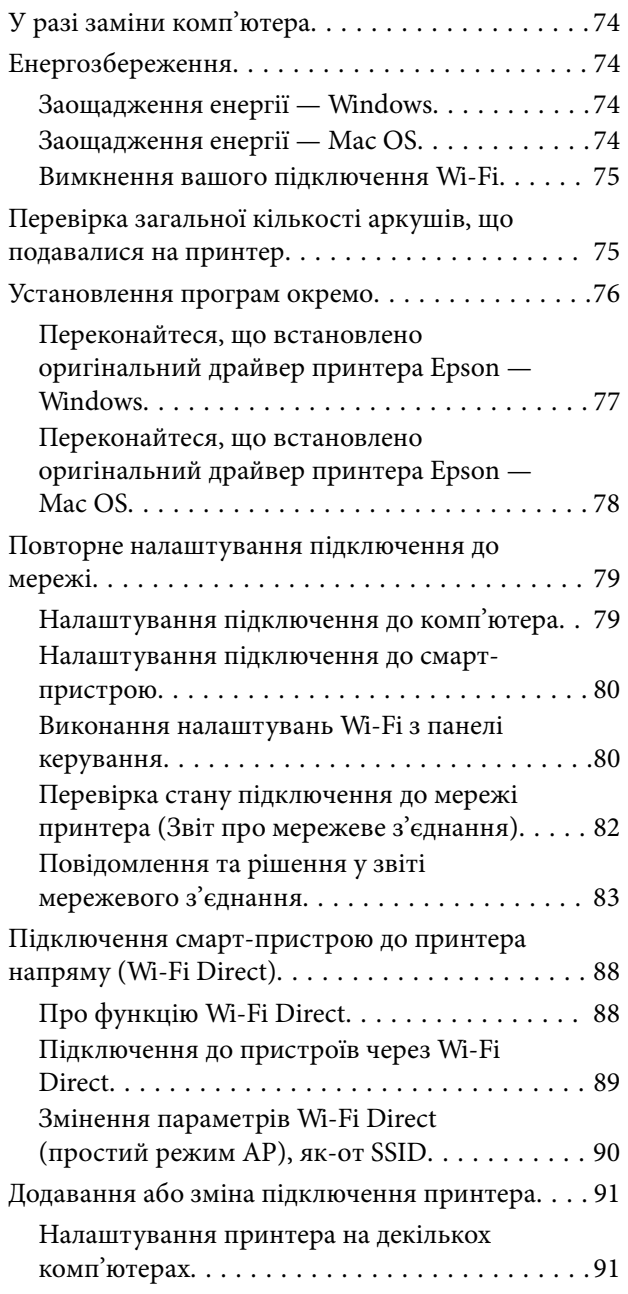

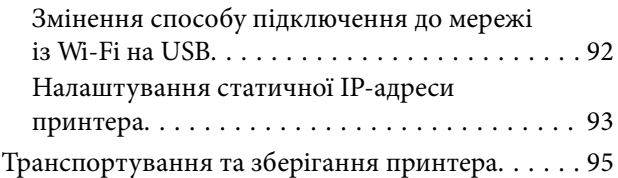

# *[Вирішення проблем](#page-100-0)*

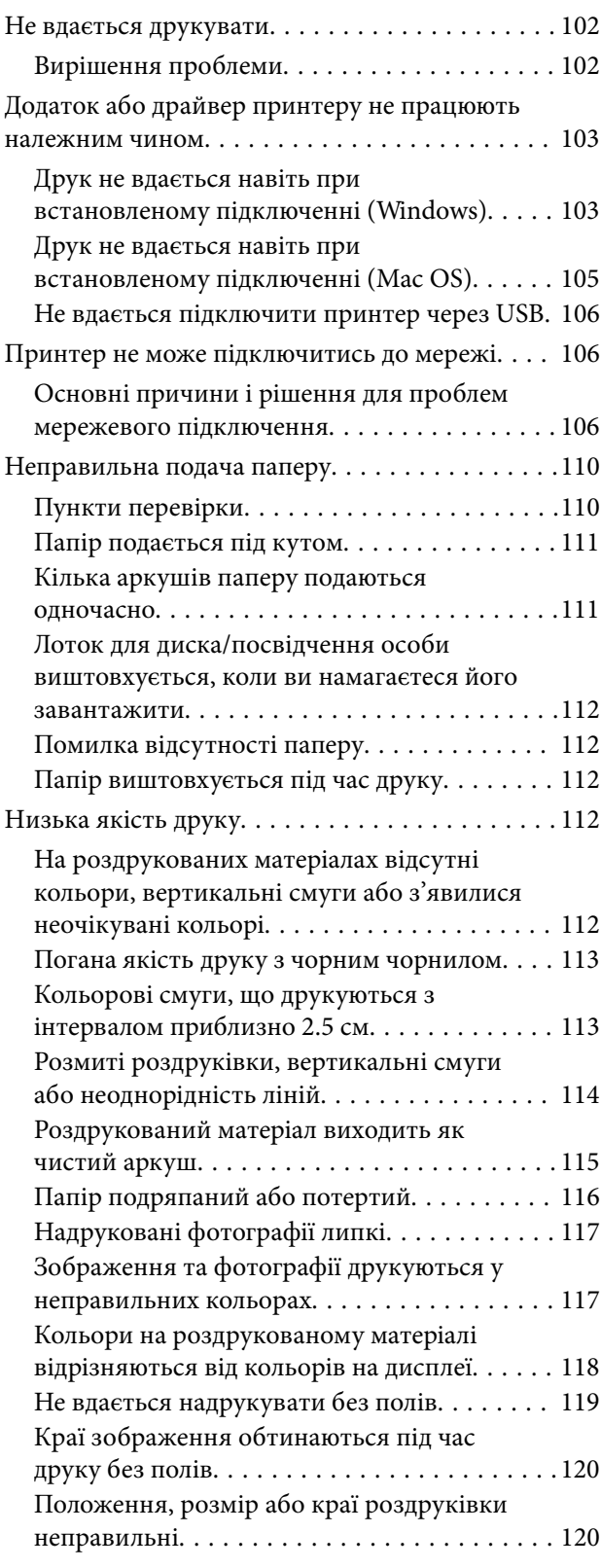

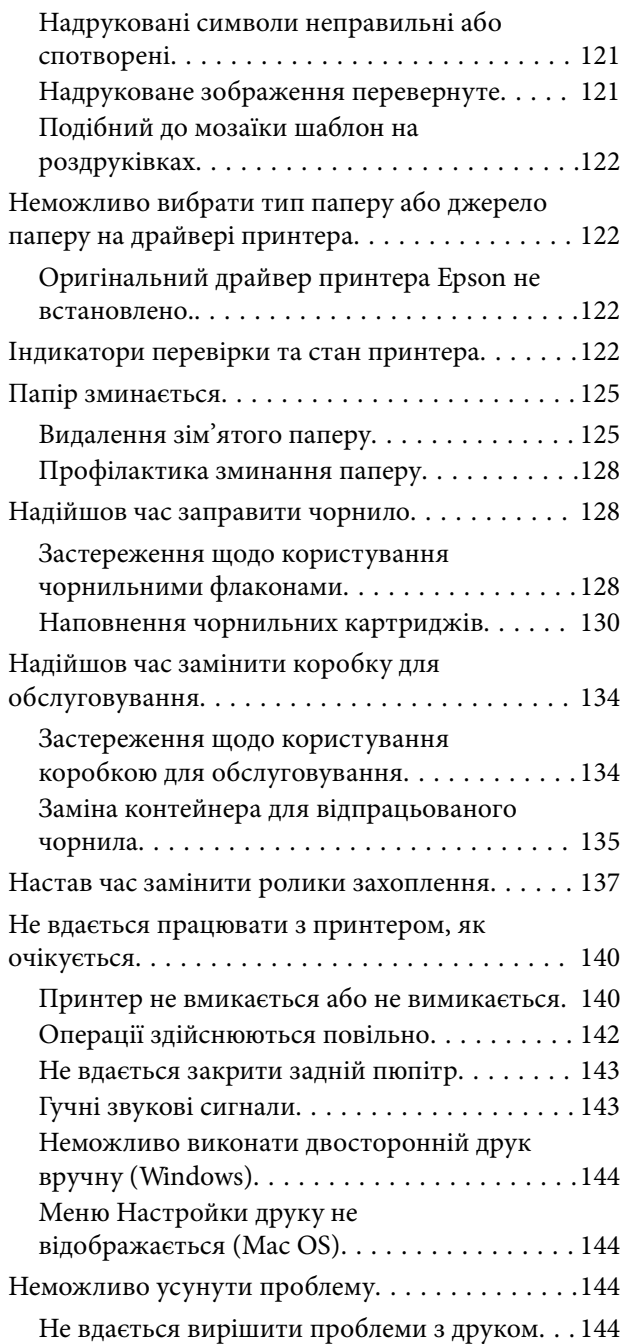

# *[Відомості про продукт](#page-145-0)*

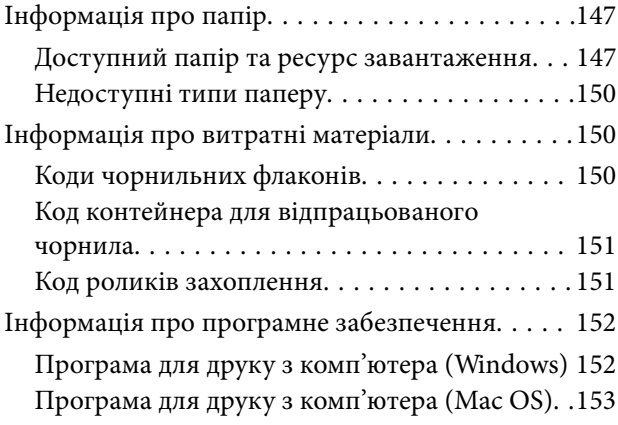

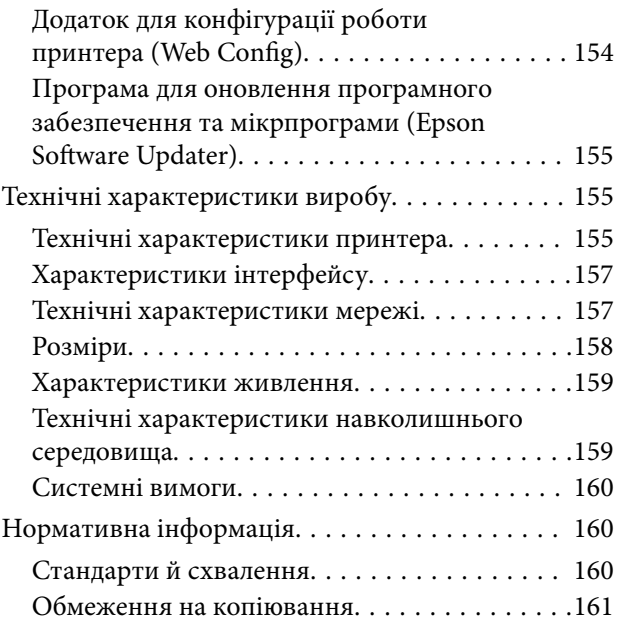

# *[Джерела довідкової інформації](#page-161-0)*

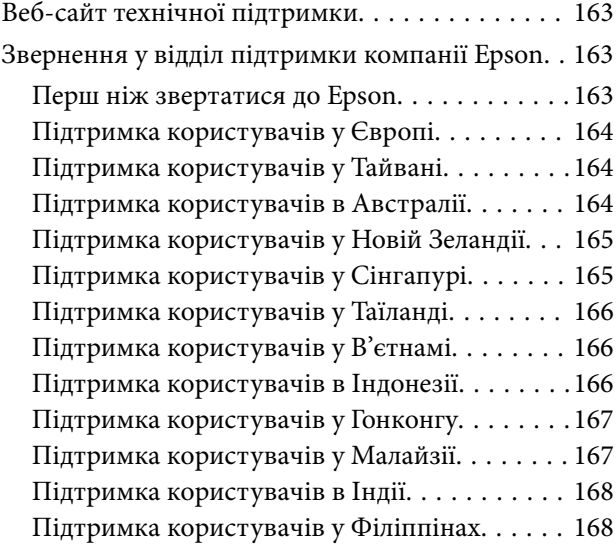

# <span id="page-4-0"></span>**Інструкція до цього посібника**

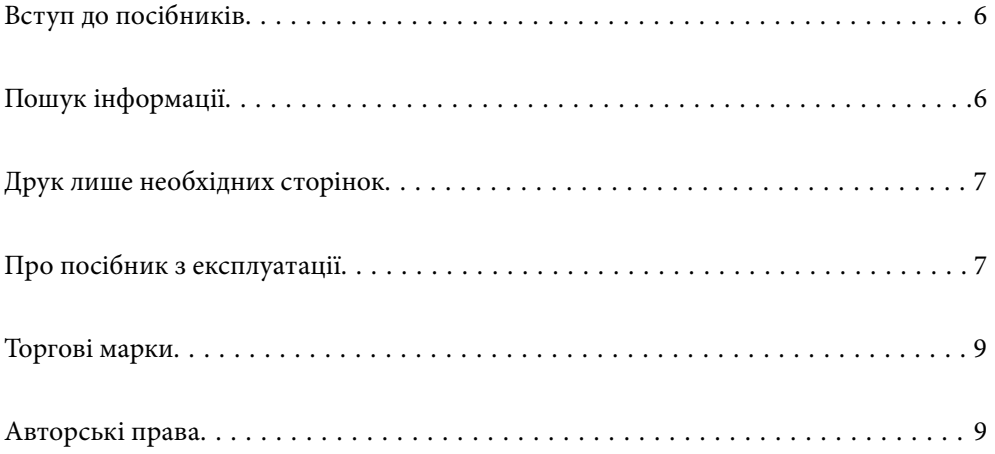

# <span id="page-5-0"></span>**Вступ до посібників**

У комплекті з принтером Epson постачаються перелічені нижче посібники. Окрім згаданих посібників, див. також довідку, що міститься у різних програмах програмного забезпечення Epson.

### Важливі правила техніки безпеки (паперовий посібник)

Тут надаються вказівки, що допомагають безпечно користуватися цим принтером.

### Встановлення (паперовий посібник)

Містить інформацію про налаштування принтера і встановлення програмного забезпечення.

### Посібник користувача (цифровий посібник)

Цей посібник. Доступний у форматі PDF і в якості онлайн-посібника. У цьому документі наведена детальна інформація та інструкції про користування принтером та вирішення проблем.

### Інформація про найновіші посібники

❏ Паперовий посібник

Перейдіть на веб-сайт служби підтримки Epson Європа за адресою <http://www.epson.eu/support>, або на веб-сайт світової служби підтримки Epson за посиланням [http://support.epson.net/.](http://support.epson.net/)

❏ Цифровий посібник

Перейдіть на відповідний веб-сайт, введіть ім'я продукту, а потім відкрийте розділ **Підтримка**.

<https://epson.sn>

# **Пошук інформації**

У посібнику PDF можна шукати потрібну інформацію за ключовим словом або переходячи до певних розділів безпосередньо за допомогою закладок. У цьому розділі пояснюється, як використовувати посібник у форматі PDF, відкритий у програмі Adobe Acrobat Reader DC на комп'ютері.

### **Пошук за ключовим словом**

Клацніть меню **Редагування** > **Розширений пошук**. Введіть ключове слово (текст), яке потрібно знайти, у вікні пошуку, а тоді натисніть кнопку **Пошук**. Знайдені варіанти відображаються у списку. Клацніть один з відображених варіантів, щоб перейти на цю сторінку.

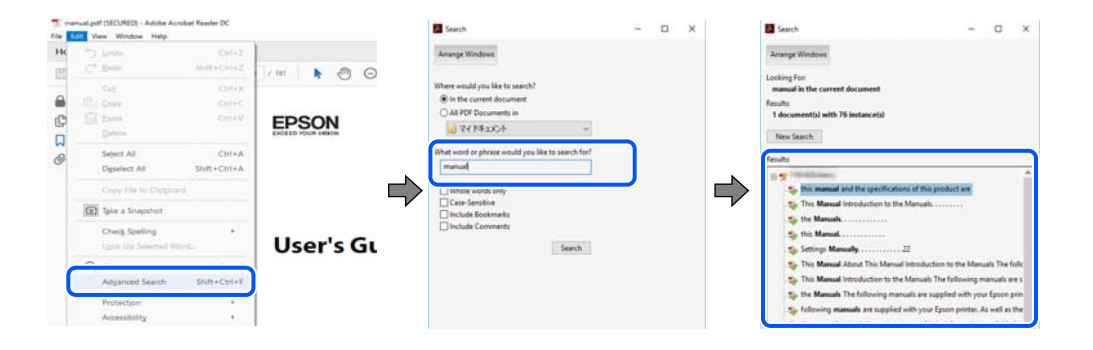

#### <span id="page-6-0"></span>**Перехід безпосередньо із закладок**

Клацніть назву, щоб перейти на потрібну сторінку. Клацніть «+» або «>» для перегляду назв підрозділів у цьому розділі. Щоб повернутися на попередню сторінку, виконайте зазначену нижче дію за допомогою клавіатури.

- ❏ Windows: утримуючи клавішу **Alt**, натисніть клавішу **←**.
- ❏ ОС Mac OS: утримуючи клавішу Command, натисніть клавішу **←**.

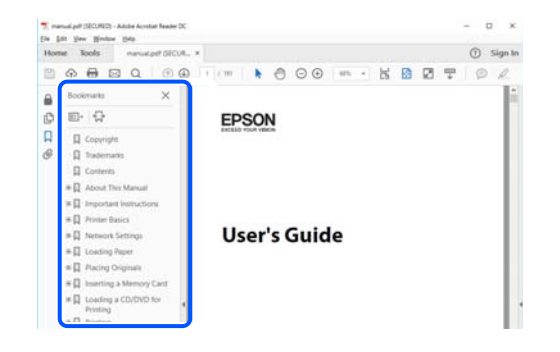

# **Друк лише необхідних сторінок**

Можна витягнути та надрукувати тільки необхідні сторінки. Клацніть пункт **Друк** у меню **Файл**, а тоді вкажіть сторінки, які необхідно надрукувати, в параметрі **Сторінки** на вкладці **Сторінки для друку**.

❏ Щоб указати серію сторінок, введіть дефіс між початковою та кінцевою сторінками.

Приклад: 20-25

❏ Щоб указати сторінки, яких немає в серії, відокремте сторінки комами.

Приклад: 5, 10, 15

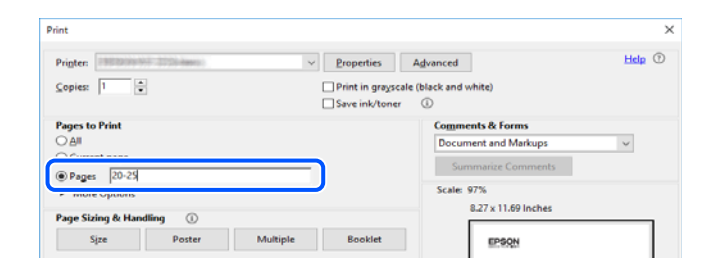

# **Про посібник з експлуатації**

У цьому розділі пояснюється значення позначень і символів, приміток щодо описів і довідкова інформація про операційні системи, що використовується у цьому посібнику.

## **Знаки та символи**

!*Застереження.*

Інструкції, яких необхідно ретельно дотримуватися, щоб уникнути тілесних ушкоджень.

<span id="page-7-0"></span>c*Важливо*

Інструкції, яких треба дотримуватись, щоб уникнути пошкоджень устаткування.

### *Примітка.*

У цьому документі наведена додаткова інформація та довідкові відомості.

### **Пов'язані відомості**

& Посилання на відповідні розділи.

У документі Онлайн-посібник фільмів наведені інструкції з експлуатації. Див. посилання на пов'язану інформацію нижче.

# **Зауваження щодо знімків екрану або ілюстрацій**

- ❏ Знімки екранів драйвера принтера наведено з Windows 10 або macOS High Sierra (10.13). Зміст, що відображається на екранах, може різнитись в залежності від моделі та ситуації.
- ❏ Малюнки, використані в цьому посібнику, наведені тільки для прикладу. Хоча в залежності від моделі можуть спостерігатися певні відмінності, спосіб експлуатації буде той самий.

## **Позначення операційної системи**

### **Windows**

У цьому посібнику терміни «Windows 11», «Windows 10», «Windows 8.1», «Windows 8», «Windows 7», «Windows Vista», «Windows XP», «Windows Server 2022», «Windows Server 2019», «Windows Server 2016», «Windows Server 2012 R2», «Windows Server 2012», «Windows Server 2008 R2», «Windows Server 2008», «Windows Server 2003 R2» і «Windows Server 2003» позначають наведені нижче операційні системи. Крім того термін «Windows» використовується для позначення всіх версій.

- ❏ Операційні система Microsoft® Windows® 11
- ❏ Операційні система Microsoft® Windows® 10
- ❏ Операційні система Microsoft® Windows® 8.1
- ❏ Операційні система Microsoft® Windows® 8
- ❏ Операційні система Microsoft® Windows® 7
- ❏ Операційні система Microsoft® Windows Vista®
- ❏ Операційні система Microsoft® Windows® XP
- ❏ Операційні система Microsoft® Windows® XP Professional x64 Edition
- ❏ Операційні система Microsoft® Windows Server® 2022
- ❏ Операційні система Microsoft® Windows Server® 2019
- ❏ Операційні система Microsoft® Windows Server® 2016
- ❏ Операційні система Microsoft® Windows Server® 2012 R2
- ❏ Операційні система Microsoft® Windows Server® 2012
- <span id="page-8-0"></span>❏ Операційні система Microsoft® Windows Server® 2008 R2
- ❏ Операційні система Microsoft® Windows Server® 2008
- ❏ Операційні система Microsoft® Windows Server® 2003 R2
- ❏ Операційні система Microsoft® Windows Server® 2003

### **Mac OS**

У цьому посібнику «Mac OS» значить Mac OS X 10.9.5 або новішої версії, а також macOS 11 або новішої версії.

# **Торгові марки**

- ❏ EPSON® зареєстрований товарний знак, а EPSON EXCEED YOUR VISION або EXCEED YOUR VISION — товарні знаки корпорації Seiko Epson.
- ❏ PictBridge is a trademark.
- ❏ QR Code is a registered trademark of DENSO WAVE INCORPORATED in Japan and other countries.
- ❏ Microsoft®, Windows®, Windows Server®, and Windows Vista® are registered trademarks of Microsoft Corporation.
- ❏ Apple, Mac, macOS, OS X, Bonjour, and Safari are trademarks of Apple Inc., registered in the U.S. and other countries.
- ❏ Chrome, Google Play, and Android are trademarks of Google LLC.
- ❏ Adobe, Acrobat, and Reader are either registered trademarks or trademarks of Adobe in the United States and/or other countries.
- ❏ Firefox is a trademark of the Mozilla Foundation in the U.S. and other countries.
- ❏ Загальне попередження: інші назви продуктів, використані тут, призначені лише для ідентифікації та можуть бути товарними знаками відповідних власників.Компанія Epson відмовляється від жодного та всіх прав на ці торгові марки.

# **Авторські права**

Без попереднього письмового дозволу корпорації Seiko Epson жодну частину цього документа не можна відтворювати, зберігати в пошуковій системі або передавати в будь-якому вигляді й будь-якими засобами: електронними, механічними, фотографічними, шляхом відеозапису або іншим способом. Використання інформації, яка тут міститься, не пов'язане з жодними патентними зобов'язаннями. Крім того, не передбачається жодної відповідальності за шкоду, завдану в результаті використання цієї інформації. Інформація, що міститься в цьому документі, призначена виключно для використання з цим виробом Epson. Epson не несе відповідальності за будь-яке використання цієї інформації стосовно інших продуктів.

Ні корпорація Seiko Epson, ні її філіали не несуть відповідальності за шкоду, збитки, витрати або видатки покупця цього продукту або третіх сторін, завдані в результаті аварій, неправильного використання цього продукту або зловживання ним, його несанкціонованих модифікацій, виправлень або змін, або (за винятком США) недотримання інструкцій з експлуатації і технічного обслуговування, розроблених корпорацією Seiko Epson.

Ані корпорація Seiko Epson, ані її філіали не несуть відповідальності за будь-яку шкоду або проблеми, що виникнуть у результаті використання будь-яких параметрів або будь-яких витратних продуктів, відмінних від тих, які призначені корпорацією Seiko Epson як Original Epson Products оригінальні продукти Epson або продукти, затверджені корпорацією Epson.

Корпорація Seiko Epson не несе відповідальності за будь-які збитки в результаті електромагнітних втручань, які трапляються через використання будь-яких інтерфейсних кабелів, відмінних від тих, які призначені корпорацією Seiko Epson як продукти, затверджені корпорацією Epson.

© 2022 Seiko Epson Corporation

Зміст цієї інструкції та характеристики цього продукту можуть бути змінені без попереднього повідомлення.

# <span id="page-10-0"></span>**Важливі інструкції**

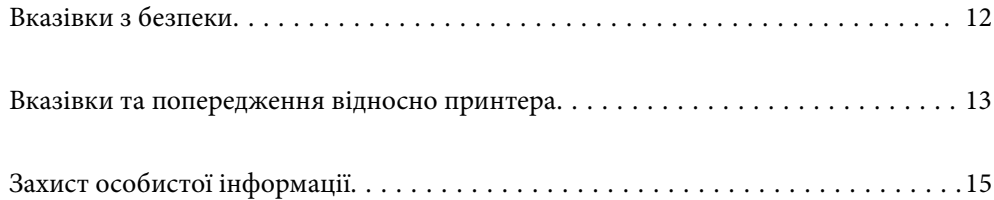

# <span id="page-11-0"></span>**Вказівки з безпеки**

Прочитайте й дотримуйтеся цих вказівок, щоб безпечно користуватися принтером. Збережіть цей посібник для довідки. Крім того, обов'язково дотримуйтеся всіх попереджень та вказівок, позначених на принтері.

❏ Деякі нанесені на принтер символи використовуються для безпеки та належного використання принтера. Значення символів див. на веб-сайті.

<http://support.epson.net/symbols/>

- ❏ Необхідно використовувати шнур живлення, що постачається в комплекті з принтером, та не використовувати його для іншого обладнання. Використання інших шнурів з цим принтером або використання шнура живлення, що постачається в комплекті з цим принтером, для іншого обладнання може призвести до пожежі або ураження електричним струмом.
- ❏ Переконайтеся, що шнур живлення змінного струму відповідає місцевим стандартам безпеки.
- ❏ Ніколи самостійно не розбирайте, не вносьте жодних змін і не намагайтеся відремонтувати шнур живлення, штепсель, принтер або додаткові пристрої за винятком випадків, описаних у посібниках з експлуатації принтера.
- ❏ У разі виникнення описаних нижче проблем, відключіть прилад від електричної мережі та зверніться за допомогою до кваліфікованих спеціалістів:

Пошкодження шнура живлення або штепселя; потрапляння рідини у принтер; падіння принтеру або пошкодження корпусу; неналежна робота принтера або суттєва зміна його експлуатаційних характеристик. Не користуйтеся засобами керування, що не описані в інструкції з експлуатації.

- ❏ Принтер слід розташувати біля розетки, щоб його було легко відключити від електричної мережі.
- ❏ Не слід розміщувати або зберігати принтер надворі, поблизу бруду, пилу або води, біля джерел опалення, у місцях, що піддаються струсам або вібрації, а також у місцях з високою температурою або вологістю.
- ❏ Слід бути обережним, щоб не пролити рідину на принтер та не торкатись принтера мокрими руками.
- ❏ Принтер слід використовувати на відстані щонайменше 22 см від кардіостимуляторів. Радіохвилі, що випромінює принтер, можуть негативно впливати на роботу кардіостимуляторів.

## **Інструкції з безпеки чорнила**

- ❏ Будьте обережні не торкайтеся чорнил під час роботи з чорнильними контейнерами, кришками від них, а також із чорнильними флаконами та кришками.
	- ❏ У разі потрапляння чорнила на шкіру ретельно змийте його водою з милом.
	- ❏ У разі потрапляння чорнила в очі негайно змийте його водою. Якщо після ретельного промивання залишаються неприємні відчуття або погіршується зір, негайно зверніться до лікаря.
	- ❏ Якщо чорнило потрапило до рота, негайно зверніться до лікаря.
- ❏ Не розбирайте контейнер відпрацьованого чорнила, оскільки воно може потрапити в очі або на шкіру.
- ❏ Не трясіть флаконом з чорнилами занадто сильно та не піддавайте його сильним ударам, оскільки це може стати причиною протікання.
- ❏ Зберігайте флакони з чорнилами та коробку для обслуговування в недоступному для дітей місці. Стежте, щоб діти не пили із флаконів із чорнилами.

# <span id="page-12-0"></span>**Вказівки та попередження відносно принтера**

Щоб уникнути пошкоджень принтера та майна, слід уважно прочитати дані інструкції та дотримуватись їх. Дане керівництво слід зберігати для подальшого використання.

## **Вказівки та попередження щодо налаштування принтера**

- ❏ Не перекривайте та не закривайте вентиляційні та інші отвори в принтері.
- ❏ Використовуйте джерело живлення лише того типу, що вказаний на маркуванні принтеру.
- ❏ Уникайте використання розеток тієї самої мережі, до якої підключено фотокопіювальні пристрої або кондиціонери, що постійно вмикаються та вимикаються.
- ❏ Слід уникати використання розеток, керованих настінними вимикачами або автоматичними таймерами.
- ❏ Слід тримати комп'ютерну систему на безпечній відстані від можливих джерел випромінювання електромагнітних полів, таких як динаміки або бази бездротових телефонів.
- ❏ Шнури живлення слід розташовувати так, щоб уникати їх стирання, порізів, зношування, стискання й утворення вузлів. Не слід ставити предмети на шнур живлення, згинати або наступати на нього. Слід приділяти особливу у вагу, щоб всі шнури живлення були випрямленим на кінцях.
- ❏ Якщо для підключення принтеру використовується подовжувач, слід переконатись, що загальний номінальний струм пристроїв, увімкнутих у цей подовжувач, не перевищує номінальні характеристики подовжувача. Також слід переконатись, що загальний номінальний струм пристроїв, увімкнутих у розетку, не перевищує номінальні характеристики розетки.
- ❏ Якщо планується використовувати принтер у Німеччині, мережа живлення у приміщенні повинна бути захищена автоматичним вимикачем на 10 А або 16 А в якості запобіжного заходу на випадок короткого замикання або надмірного струму.
- ❏ Під час підключення принтеру до комп'ютера або іншого пристрою за допомогою кабелю, слід дотримуватись правильної орієнтації роз'ємів. Кожен роз'єм має лише одну правильну орієнтацію. Неправильне підключення роз'єму може призвести до пошкодження обох пристроїв, підключених до кабелю.
- ❏ Принтер слід встановлювати на рівну стійку поверхню, розміри якої перевищують габарити принтеру. Принтер не буде працювати нормально, якщо він встановлений на похилій поверхні.
- ❏ Слід забезпечити достатньо місця зверху над принтером, щоб кришка принтера повністю відкривалася.
- ❏ Перед принтером має бути достатньо місця, щоб аркуші могли вільно виходити після друку.
- ❏ Слід уникати місць зі швидкими змінами температури та вологості. Не слід піддавати принтер впливу прямого сонячного проміння, потужних джерел світла або тепла.

## **Вказівки та застереження щодо використання принтера**

- ❏ Не слід встромляти сторонні предмети в отвори принтеру.
- ❏ Не слід встромляти руки всередину принтеру під час друкування.
- ❏ Не торкайтеся плаского білого кабелю та чорнильних трубок всередині принтера.
- ❏ Не слід застосовувати всередині принтеру або поряд із ним аерозолі, що містять легкозаймисті гази. Це може призвести до виникнення пожежі.
- <span id="page-13-0"></span>❏ Не переміщуйте друкувальну головку руками, якщо не маєте такої вказівки, оскільки так можна пошкодити принтер.
- ❏ Якщо чорнило в будь-якому з картриджів не дотягує до нижньої лінії, негайно наповніть його чорнилом. Тривале використання принтера, у якому рівень чорнил опустився нижче нижньої лінії, може призвести до пошкодження пристрою.
- ❏ Обов'язково вимикайте принтер за допомогою кнопки P. Не витягайте штепсель шнура живлення принтера з розетки та не вимикайте живлення розетки доти, доки індикатори  $\mathbb O$  не перестануть блимати.
- ❏ Якщо планується тривала перерва у використанні принтеру, слід відключити його шнур живлення від розетки електричної мережі.

## **Вказівки та попередження щодо підключення до інтернету**

Не підключайте цей продукт напряму до інтернету. Підключайте його у мережі, захищеній роутером або брандмауером.

# **Вказівки та попередження щодо використання принтеру з бездротовим з'єднанням**

- ❏ Радіохвилі принтера можуть негативно вплинути на роботу медичного електронного обладнання та викликати його несправність.У разі використання принтера в медичних закладах або поблизу медичного обладнання, дотримуйтеся вказівок кваліфікованих працівників медичного закладу, а також усіх застережень та вказівок на медичному обладнанні.
- ❏ Радіохвилі з цього принтера можуть негативно вплинути на роботу пристроїв автоматичного керування, наприклад на автоматичні двері чи аварійну пожежну систему, що може призвести до нещасних випадків через несправність їхньої роботи.У разі використання принтера поблизу пристроїв з автоматичним керуванням дотримуйтеся вказівок на цих пристроях.

# **Вказівки та попередження щодо транспортування або зберігання принтера**

- ❏ Під час зберігання або транспортування принтера не нахиляйте, не ставте вертикально та не перевертайте його, інакше чорнила можуть витекти з картриджів.
- ❏ Перед перевезенням принтера переконайтеся, що замок для транспортування переведено у заблоковане положення (Транспорт) і що друкувальна головка знаходиться в початковому положенні (на правому кінці).

# **Примітки щодо паролю адміністратора**

Цей принтер дає можливість встановити пароль адміністратора, щоб уникнути неавторизованого доступу або внесення змін у налаштування пристрою і мережі, які зберігаються на продукті під час підключення до мережі.

## <span id="page-14-0"></span>**Значення за замовчанням парою адміністратора**

Значення за замовчанням паролю адміністратора надруковано на етикетці продукту, як показано на малюнку. Положення кріплення етикетки залежить від продукту, наприклад, сторона, де відкривається кришка, задня або нижня частина.

Наступна ілюстрація є прикладом положення кріплення етикетки на стороні принтера, де відкривається кришка.

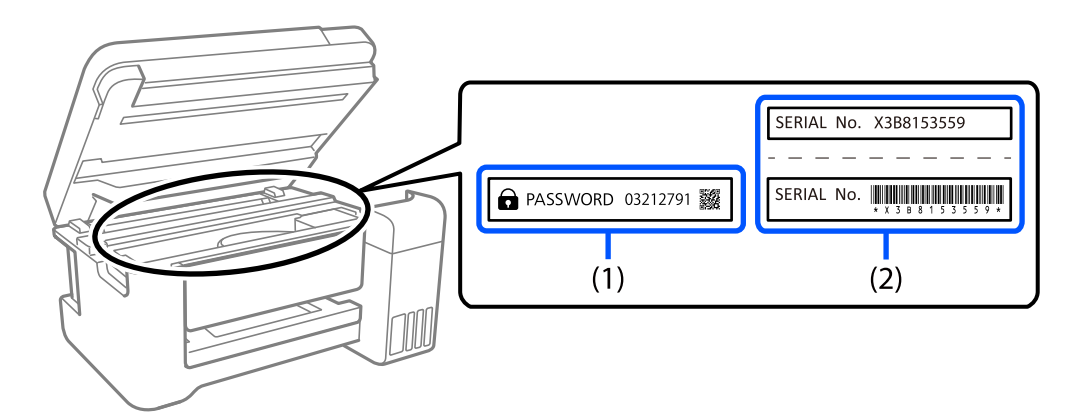

Якщо прикріплені обидві етикетки (1) і (2), значення написане поруч зі словом ПАРОЛЬ на етикетці (1) є значенням за замовчуванням. У цьому прикладі значенням за замовчанням є 03212791.

Якщо прикріплена тільки етикетка (2), серійний номер на етикетці (2) є значенням за замовчуванням. У цьому прикладі значенням за замовчанням є X3B8153559.

## **Операції, які вимагають введення паролю адміністратора**

Якщо вказано, що потрібно вводити пароль адміністратора під час виконання наступних операцій, введіть пароль адміністратора, вказаний на принтері.

- ❏ Під час оновлення мікропрограмного забезпечення принтера з комп'ютера або смарт-пристрою
- ❏ Під час входу у розширні налаштування Web Config
- ❏ Під час налаштування за допомогою додатка, який може змінити налаштування принтера.

### **Ініціалізація паролю адміністратора**

Ви можете повернути пароль адміністратора до налаштувань, почавши ініціалізацію налаштувань мережі.

# **Захист особистої інформації**

Якщо ви передаєте принтер будь-кому або утилізуєте його, відновіть за допомогою кнопок принтера мережеві налаштування за замовчуванням.

### **Пов'язані відомості**

& [«Кнопки та функції» на сторінці 21](#page-20-0)

# <span id="page-15-0"></span>Назви деталей та їх функції

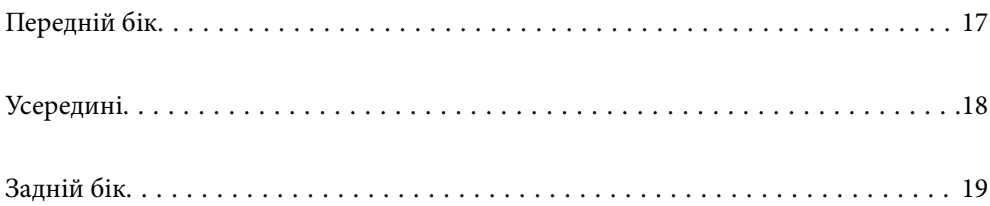

# <span id="page-16-0"></span>**Передній бік**

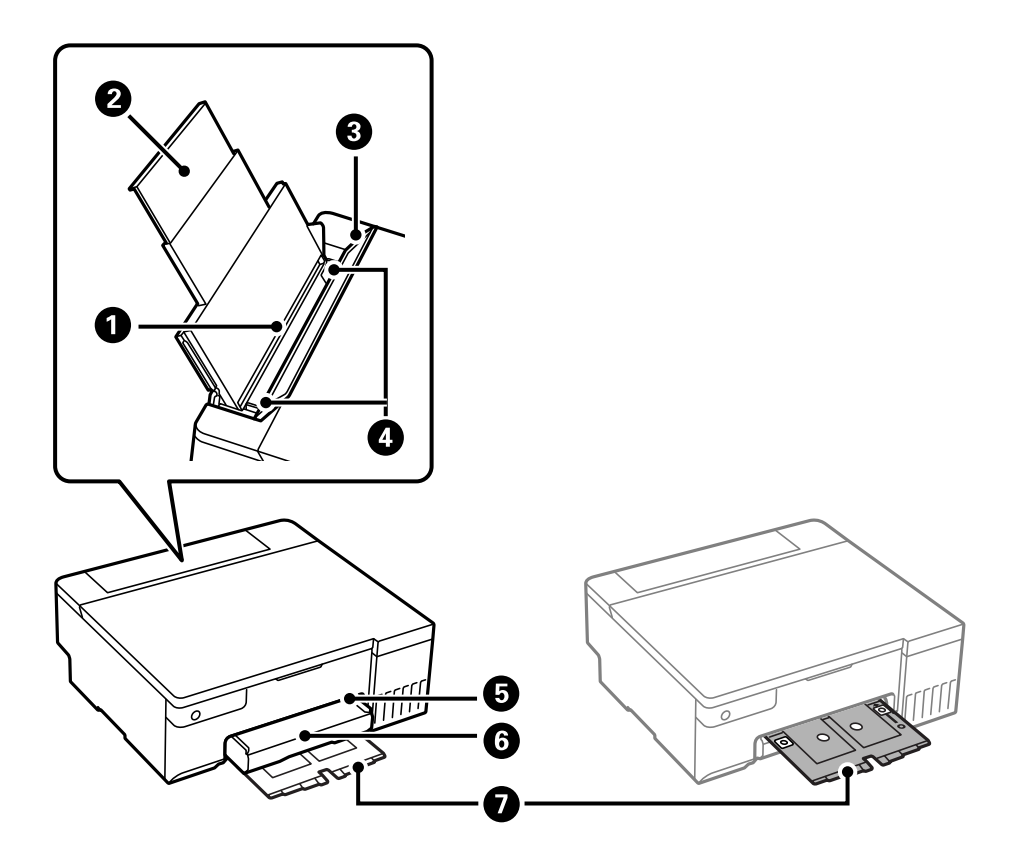

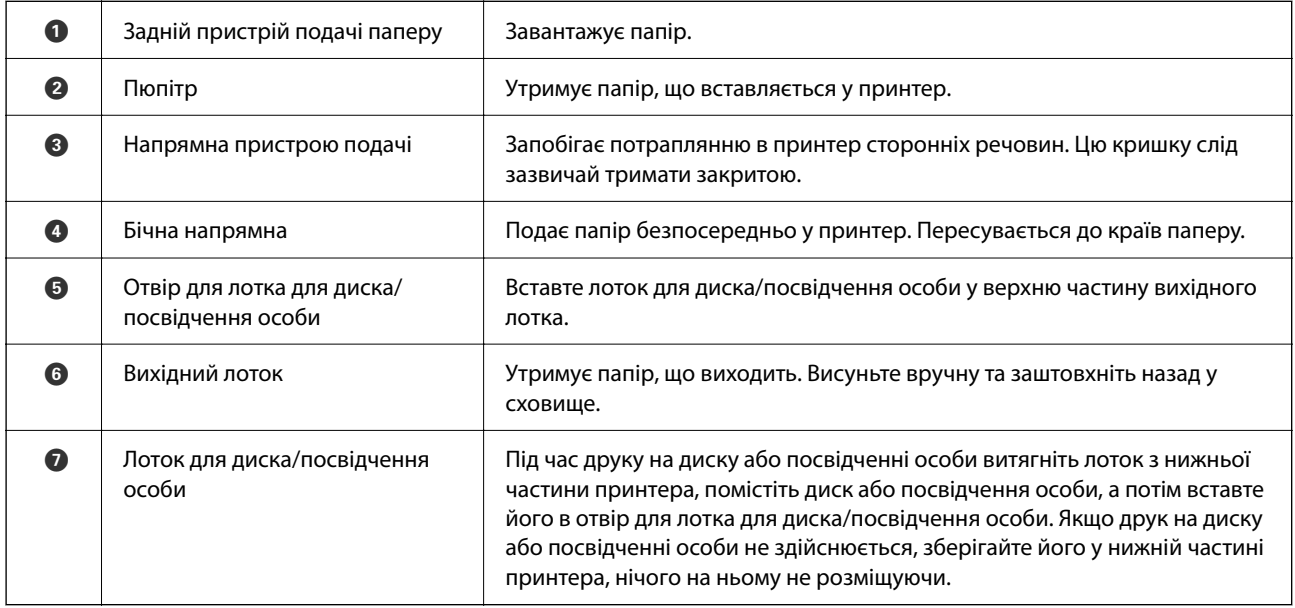

# <span id="page-17-0"></span>**Усередині**

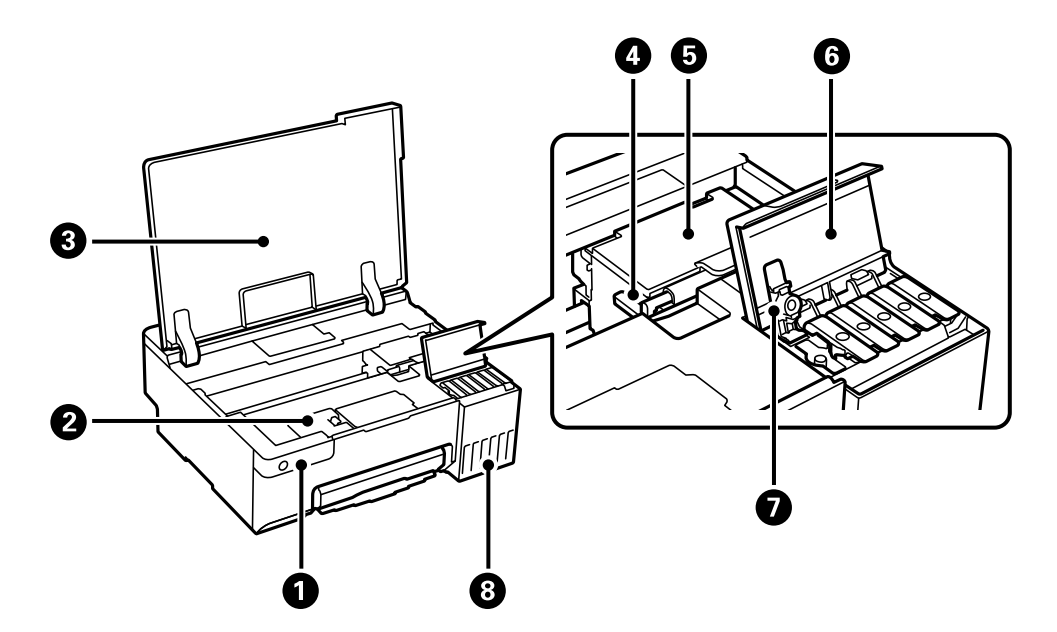

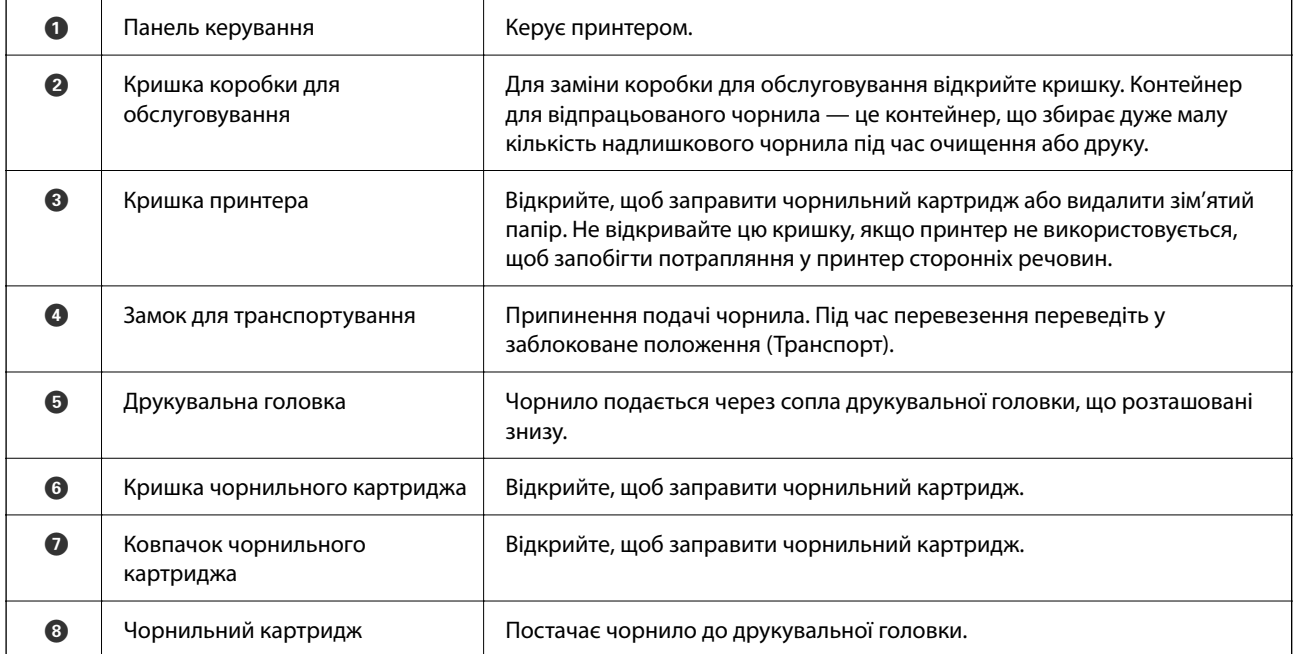

# <span id="page-18-0"></span>**Задній бік**

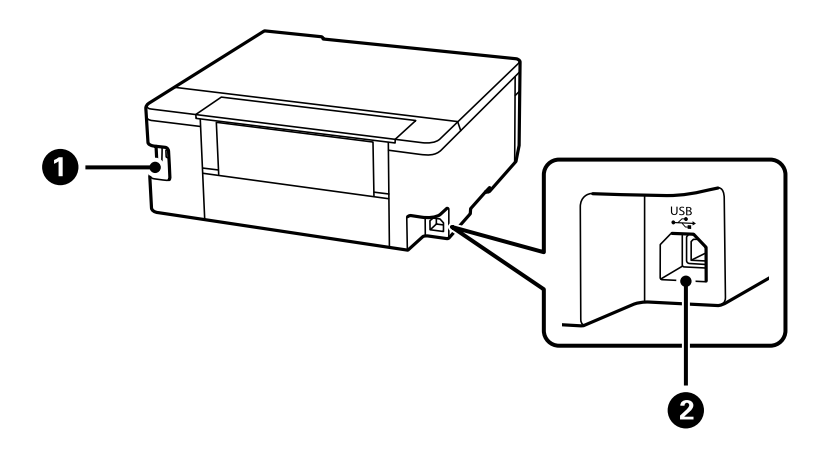

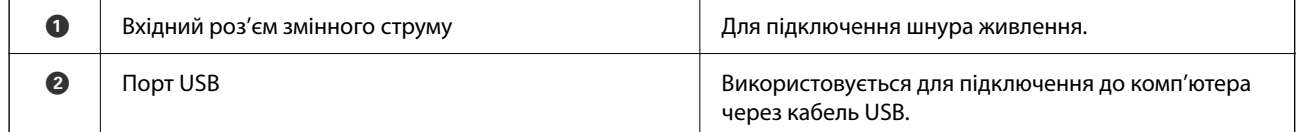

# <span id="page-19-0"></span>**Посібник до панелі керування**

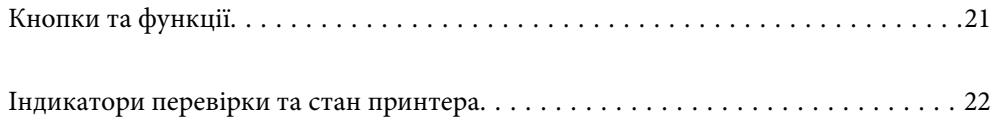

# <span id="page-20-0"></span>**Кнопки та функції**

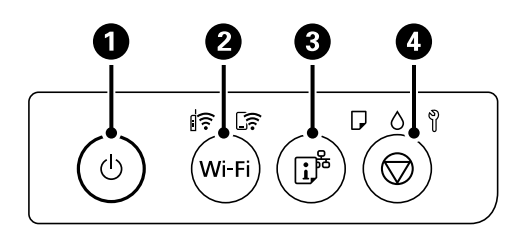

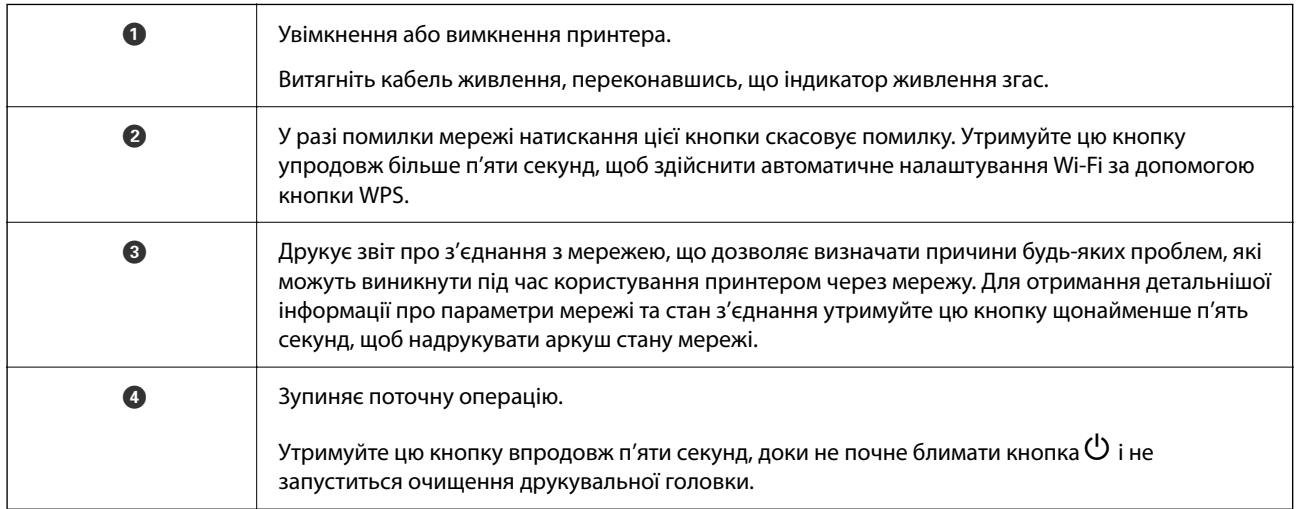

## **Функції комбінацій кнопок**

Додаткові функції доступні з різними комбінаціями кнопок.

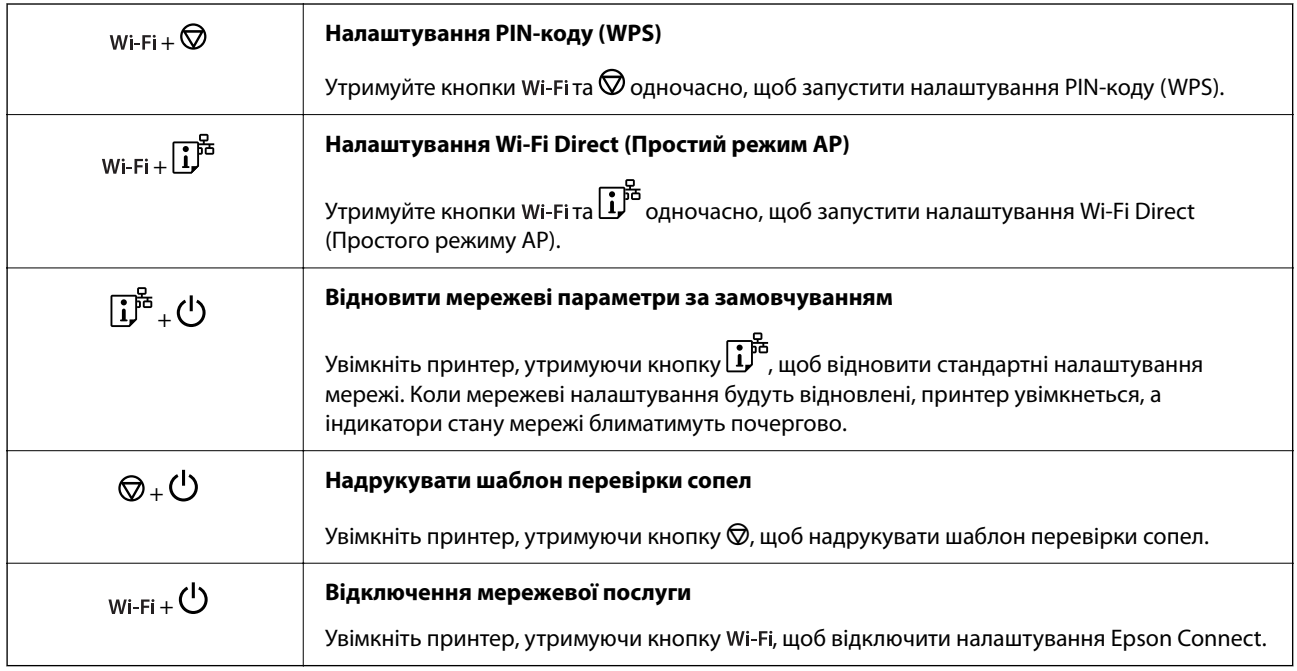

# <span id="page-21-0"></span>**Індикатори перевірки та стан принтера**

Індикатори на панелі керування вказують на стан принтера.

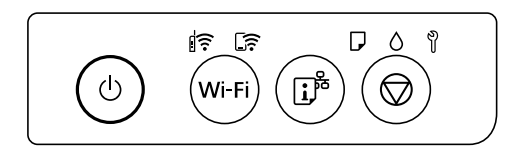

### **Нормальний стан**

 $\mathbb{R}$ : світиться

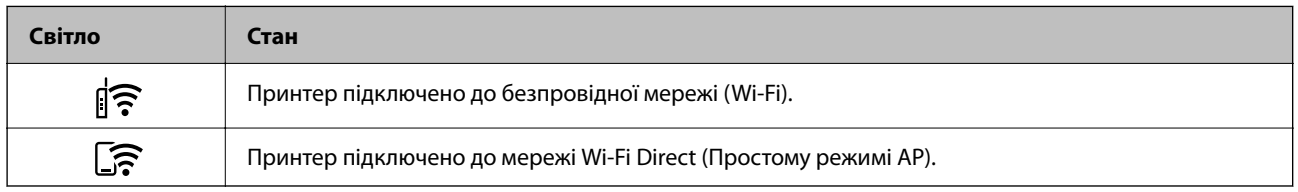

### **Стан помилки**

Коли стається помилка, індикатор починає світитися або блимати. Детальна інформація про помилку відображається на екрані комп'ютера.

# : світиться  $\tilde{=}$   $\tilde{=}$ : блимає

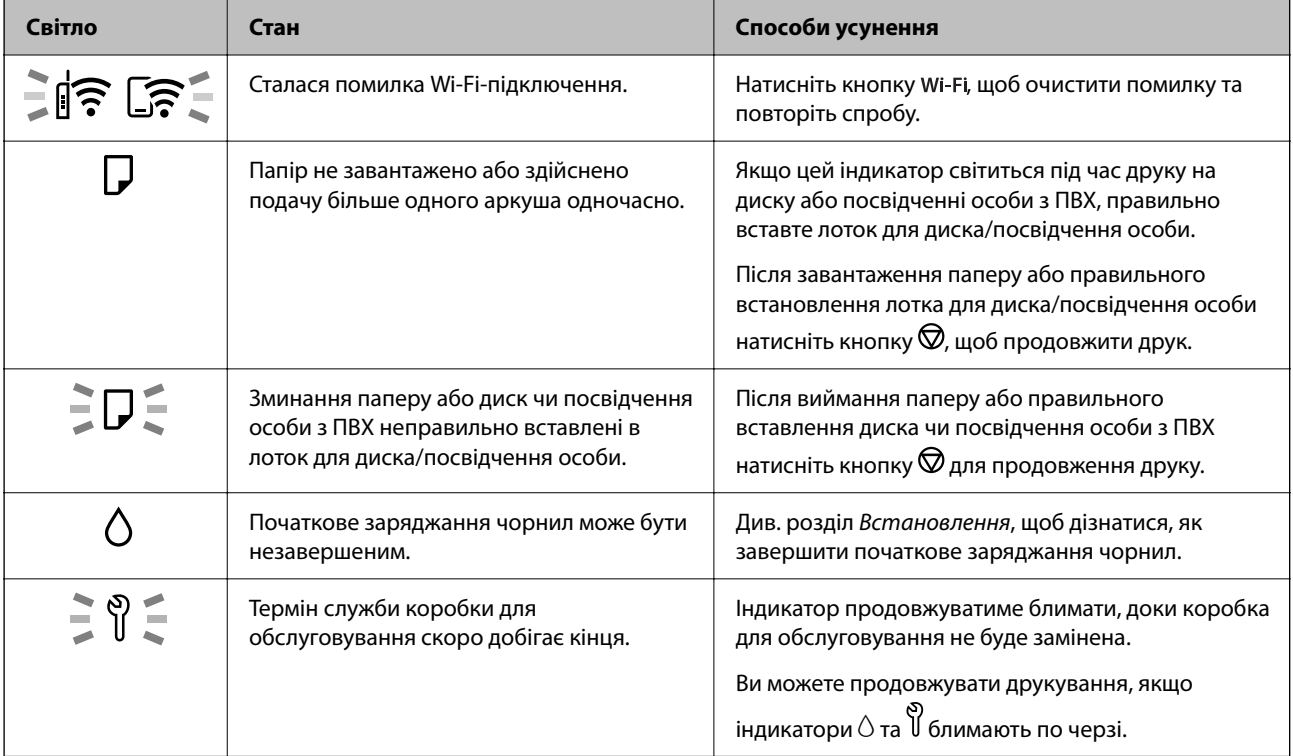

# **[Посібник до панелі керування](#page-19-0) >** [Індикатори перевірки та стан принтера](#page-21-0)

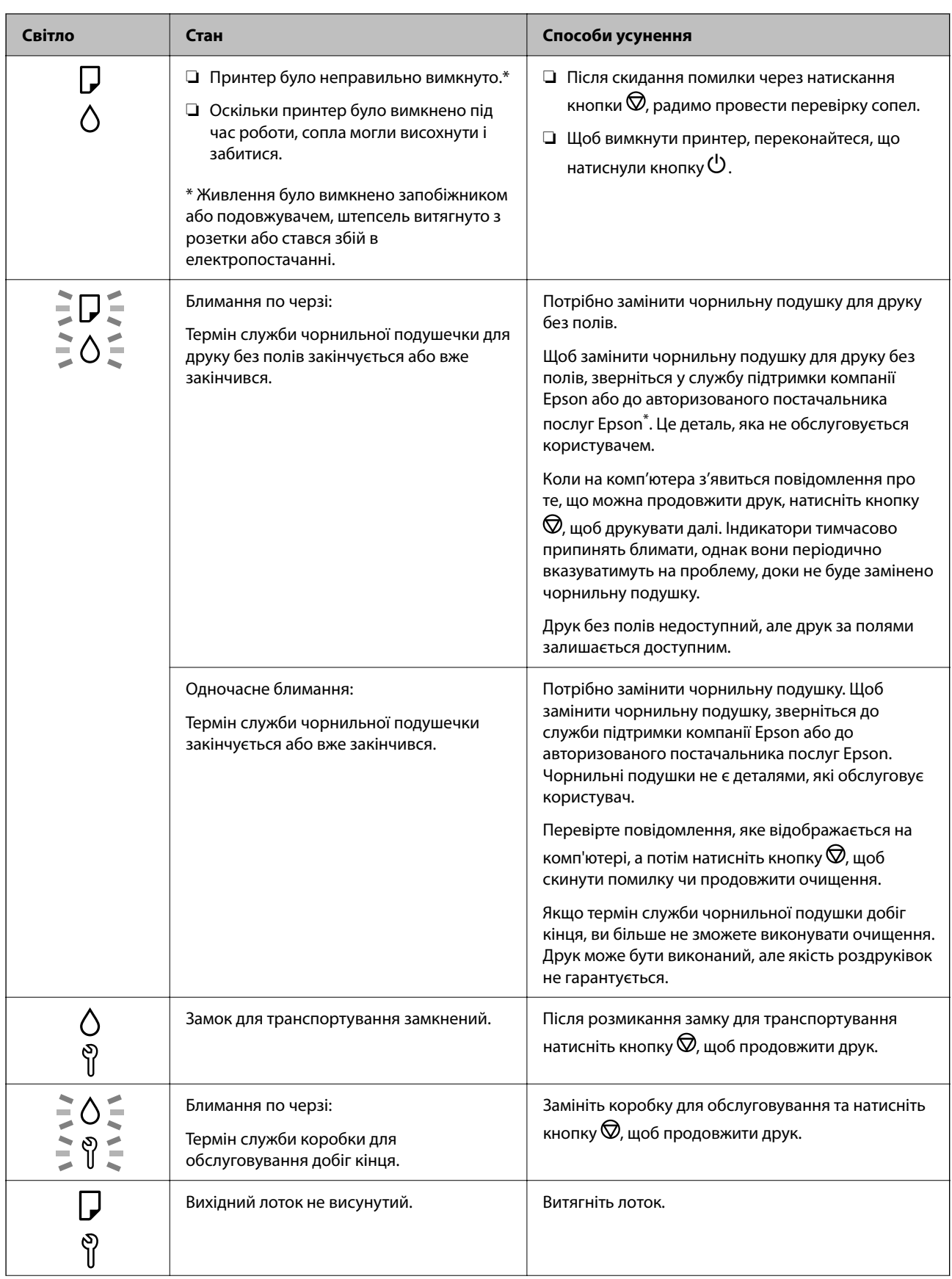

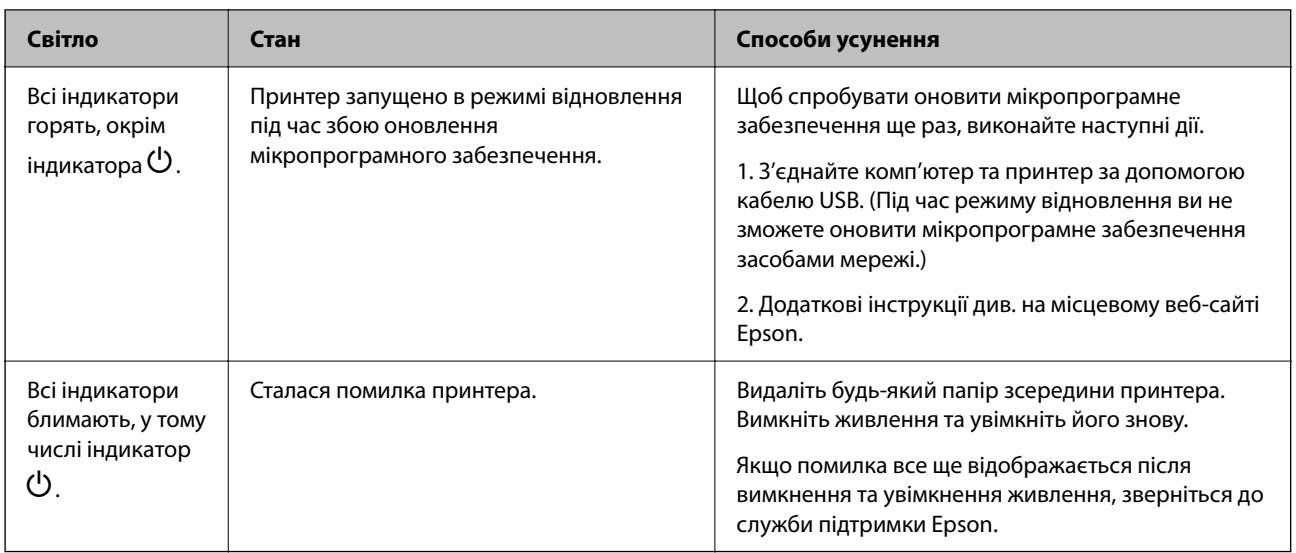

\* У деяких циклах друку невеликий обсяг надлишкового чорнила потрапляє на чорнильну подушку для друку без полів. Для запобігання витіканню чорнила з подушки принтер налаштовано припиняти друк без полів у разі переповнення подушечки. Частота заміни подушечки залежить від кількості сторінок, що друкуються у режимі безмежного друку. Потреба у заміні подушечки не означає, що принтер припинив виконувати свої функції. Принтер повідомить, коли необхідно замінити подушечку. Цю операцію зможе виконати лише авторизований постачальник послуг Epson. Гарантія від компанії Epson не поширюється на вартість такої заміни.

# <span id="page-24-0"></span>**Завантаження паперу, дисків та посвідчень особи з ПВХ**

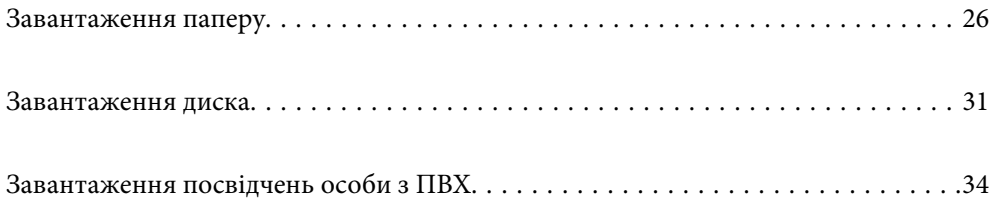

# <span id="page-25-0"></span>**Завантаження паперу**

## **Застереження щодо використання паперу**

- ❏ Прочитайте аркуші з інструкціями, що постачаються з папером.
- ❏ Щоб отримати роздруківки високої якості на оригінальному папері Epson папір слід використовувати в умовах середовища, вказаних на листках, що постачаються з папером.
- ❏ Розвійте, а тоді вирівняйте краї паперу,перш ніж завантажити. Не потрібно обмахувати чи скручувати фотопапір. Це може призвести до пошкодження лицьової сторони.

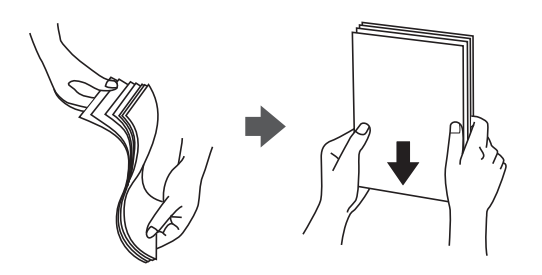

❏ Якщо папір закрутився, розпрямте його або злегка скрутіть у зворотному напрямку перш ніж завантажувати. Друк на закрученому папері може призвести до зминання паперу або змазування роздруківок.

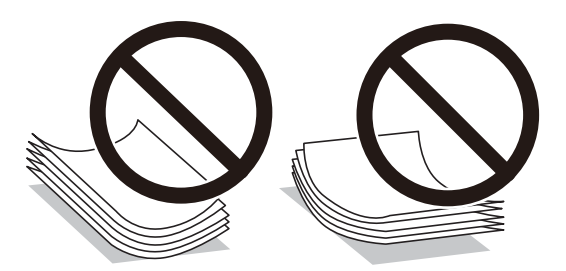

- ❏ Проблеми з подачею паперу можуть часто виникати в разі двостороннього друку під час друку з одного боку паперу, на якому вже є друк. Якщо зминання паперу й далі триває, зменште кількість аркушів щонайменше вдвічі або завантажуйте по одному аркушу паперу.
- ❏ Розвійте, а тоді вирівняйте краї конвертів, перш ніж завантажити. Коли пачка конвертів обвіється повітрям, натисніть на них, що випрямити перед завантаженням.

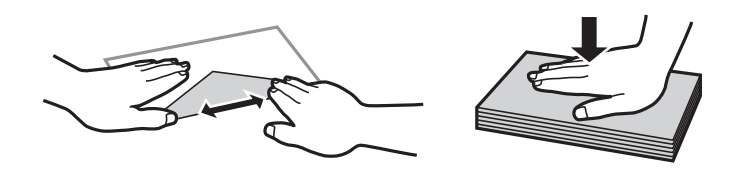

### **Пов'язані відомості**

- & [«Доступний папір та ресурс завантаження» на сторінці 147](#page-146-0)
- & [«Недоступні типи паперу» на сторінці 150](#page-149-0)

# <span id="page-26-0"></span>**Перелік типів паперу**

Для отримання оптимальних результатів друку слід обрати такий тип паперу, що буде йому відповідати.

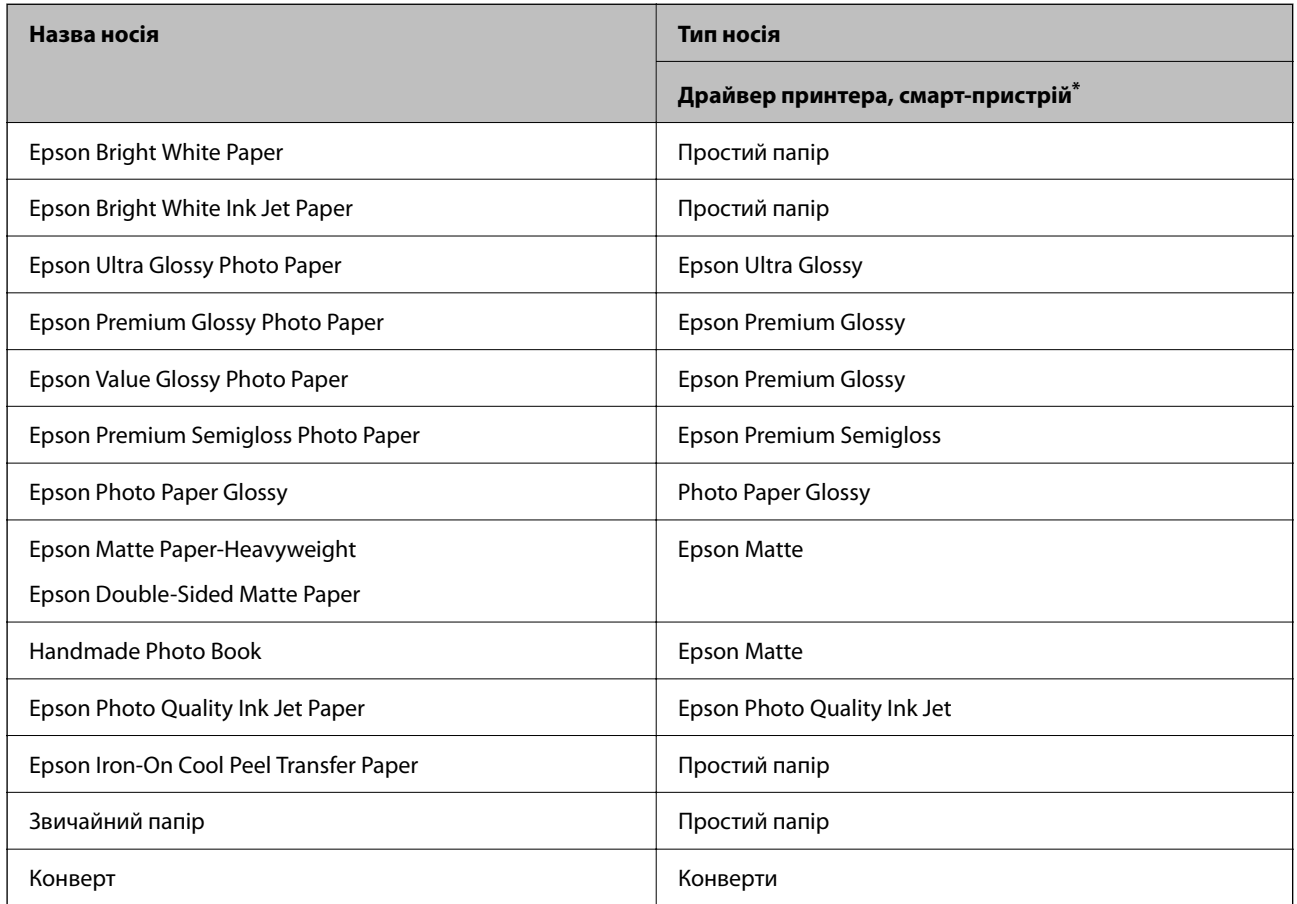

Для смарт-пристроїв, ці носії можна вибрати у випадку друку за допомогою програми Epson Smart Panel.

# **Завантаження паперу**

## **Застереження в разі завантаження фірмових бланків**

- ❏ Для фірмових бланків виберіть **Letterhead**, як тип паперу.
- ❏ Якщо у разі використання фірмових бланків друк здійснюється на папері меншого формату, ніж налаштовано у драйвері принтера, принтер може друкувати за краями паперу, що ймовірно призведе до розмазування чорнила на роздруківках і накопичуванню зайвого чорнила всередині принтера. Перевірте правильність вибору налаштування формату паперу.
- ❏ Для фірмових бланків функції двостороннього друку й друку без полів не доступні. Крім того, швидкість друку може знизитися.

## **Завантаження паперу у пристрій подачі паперу ззаду**

1. Відкрийте напрямну пристрою подачі та витягніть пюпітр.

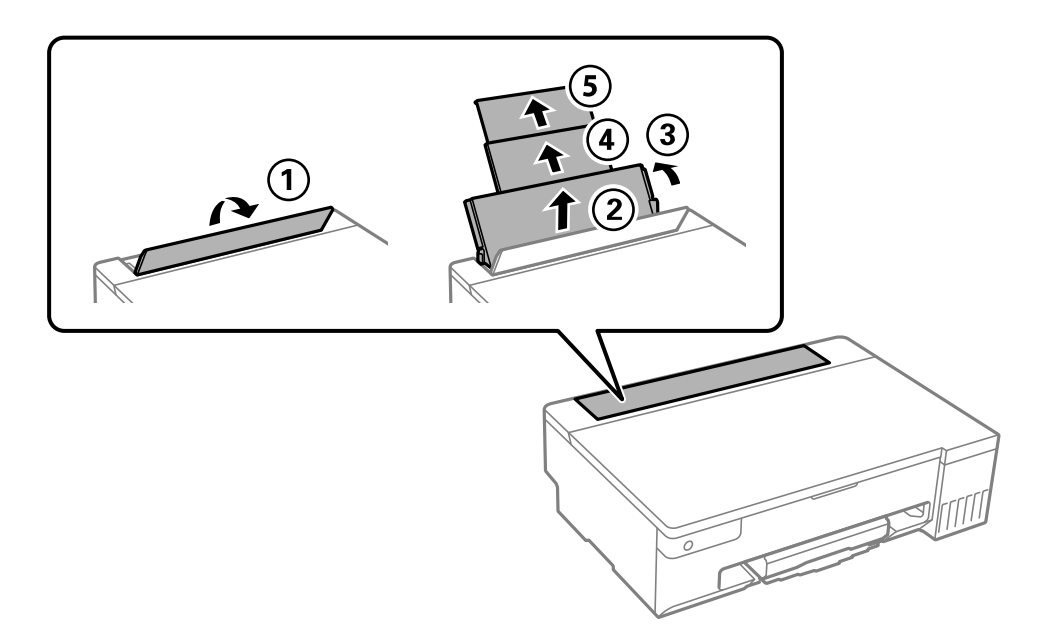

2. Присуньте бічні напрямні впритул до країв.

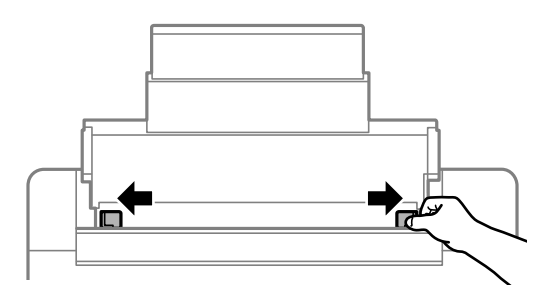

3. Завантажте папір по центру пюпітра лицьовою стороною догори.

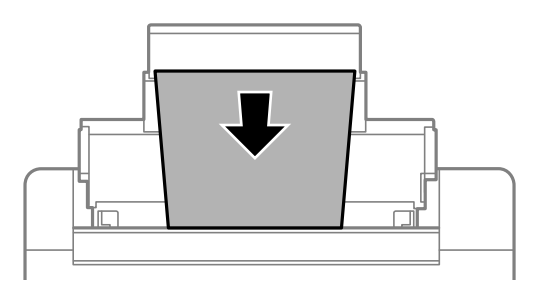

### c*Важливо*

- ❏ Не перевищуйте максимальну дозволену кількість аркушів паперу, вказану для даного типу паперу.
- ❏ Завантажуйте папір коротким краєм уперед. Однак, якщо ви встановили довгий край в якості ширини визначеного користувачем розміру паперу, вставляйте спочатку довгий край.

4. Пересуньте бічні напрямні до країв паперу.

Закрийте напрямну пристрою подачі після присунення бічних напрямних впритул до країв.

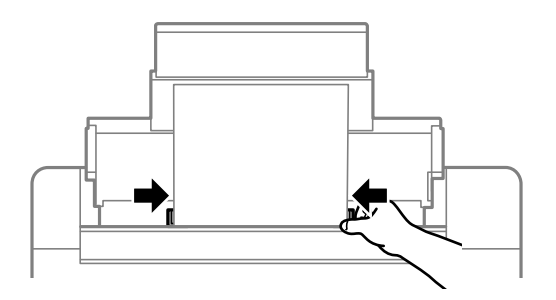

### c*Важливо*

Не слід ставити предмети на фіксатор лотка. Це може завадити подачі паперу.

### 5. Витягніть вихідний лоток.

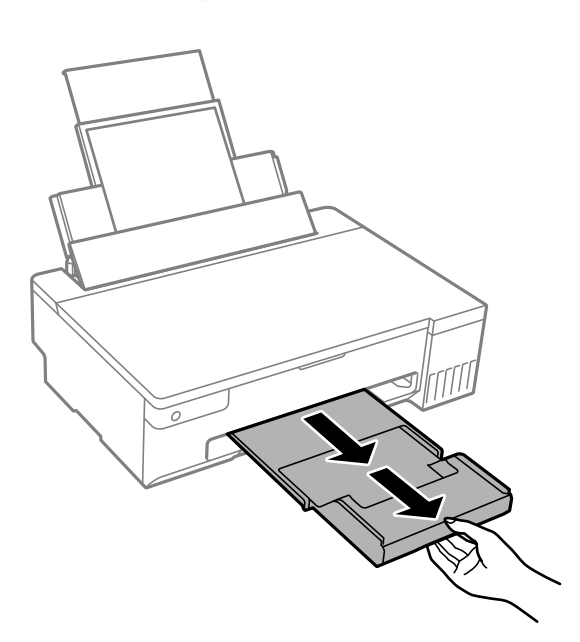

#### *Примітка.*

Покладіть решту паперу назад в упаковку. Якщо залишити його в принтері, папір може скрутитися або якість друку погіршиться.

### **Пов'язані відомості**

- & [«Доступний папір та ресурс завантаження» на сторінці 147](#page-146-0)
- & [«Недоступні типи паперу» на сторінці 150](#page-149-0)

## <span id="page-29-0"></span>**Завантаження різних типів паперу**

## **Завантаження конвертів**

Покладіть конверти посередині заднього прорізу для подачі паперу вузьким краєм вперед і клапаном вниз та присуньте бічні напрямні до країв конвертів.

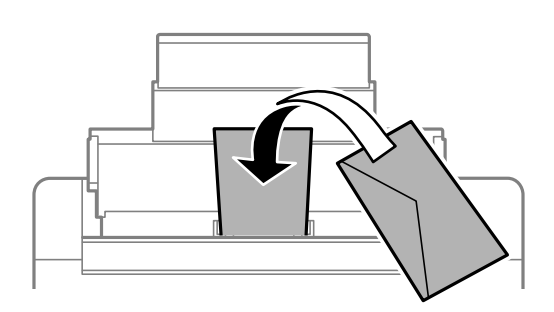

### **Пов'язані відомості**

- & [«Доступний папір та ресурс завантаження» на сторінці 147](#page-146-0)
- & [«Недоступні типи паперу» на сторінці 150](#page-149-0)

## **Завантаження перфорованого паперу**

Завантажте один аркуш звичайного паперу по центру задньої подачі паперу друкованою стороною догори.

Розмір паперу: A5

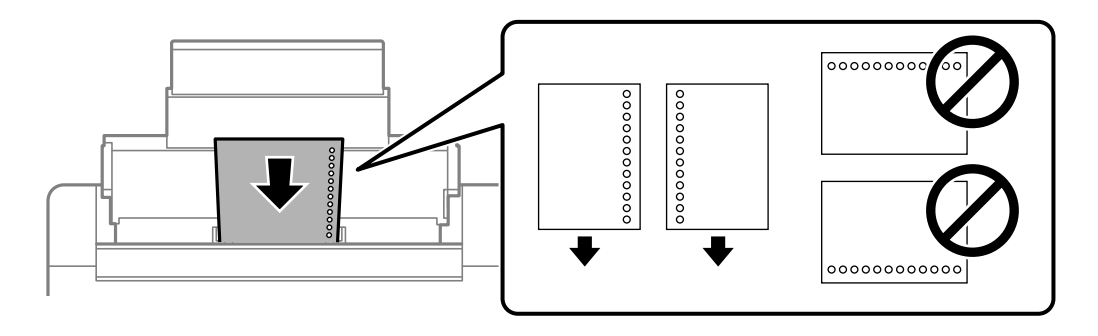

❏ Відрегулюйте позицію друку у вашому файлі з метою уникнення роздруковування поверх отворів.

### **Пов'язані відомості**

- & [«Доступний папір та ресурс завантаження» на сторінці 147](#page-146-0)
- & [«Недоступні типи паперу» на сторінці 150](#page-149-0)

## <span id="page-30-0"></span>**Завантаження довгого паперу**

Під час завантаження паперу, довшого за формат Legal, зніміть і відкладіть пюпітр, тоді випряміть напрямний край паперу.

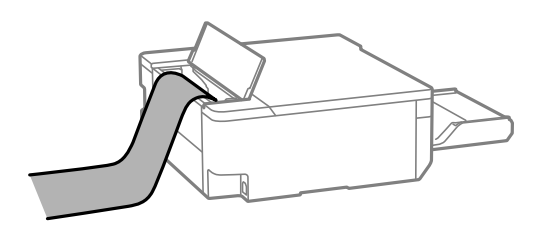

- ❏ Переконайтесь, що кінець паперу обрізаний перпендикулярно. Діагональний відріз може спричинити проблеми з подачею паперу.
- ❏ Довгий папір не можна вставляти у зовнішній лоток. Для уникнення падіння паперу на підлогу підготуйте коробку або інше.
- ❏ Не торкайтеся паперу в процесі друку. Це може пошкодити вам руку або погіршити якість друку.

### **Пов'язані відомості**

- & [«Доступний папір та ресурс завантаження» на сторінці 147](#page-146-0)
- & [«Недоступні типи паперу» на сторінці 150](#page-149-0)

# **Завантаження диска**

## **Диски для друку**

Ви можете друкувати на круглих дисках діаметром 12 см, які позначені як придатні для друку, наприклад, «придатні для друку на поверхні етикетки» або «придатні для друку на струменевих принтерах».

Крім того, можна друкувати на дисках Blu-ray Discs™.

## **Застереження щодо поводження з диском**

- ❏ Для детальнішої інформації про поводження з диском або записування даних дивіться документацію, що постачається з вашим диском.
- ❏ Не друкуйте на диску, перш ніж записувати дані на нього. В інакшому випадку під час запису даних можуть виникнути помилки через відбитки пальців, пил чи подряпини на поверхні диску.
- ❏ Залежно від типу диску або друкованих даних може виникнути розмите зображення. Спробуйте зробити пробний друк на запасному диску. Перевірте друковану поверхню після одноденного очікування.
- ❏ У порівнянні з друком на оригінальному папері Epson щільність друку дещо знижується, щоб запобігти розмиванню чорнил на диску. За потреби відрегулюйте щільність друку.
- ❏ Дайте диску з нанесеним друком висохнути щонайменше 24 години, уникаючи прямих сонячних променів. Не ставте в стопку і не вставляйте диски у програвач, доки вони повністю не висохнуть.
- ❏ Якщо друкована поверхня липка навіть після висихання, зменшіть щільність друку.
- <span id="page-31-0"></span>❏ Повторний друк на тому ж самому диску не зможе покращити якість друку.
- ❏ Якщо друк випадково був здійснений на поверхні лотка для диска/посвідчення особи або на внутрішньому прозорому відсіку, негайно зітріть чорнило.
- ❏ Залежно від налаштувань області друку диск або лоток для диска/посвідчення особи можуть забруднитися. Внесіть такі налаштування, щоб друк збігався з областю для друку.
- ❏ Можна встановити діапазон друку на диску щонайменше 18 мм для внутрішнього діаметру та щонайбільше 120 мм для зовнішнього діаметру. Залежно від налаштувань диск або лоток для диска/ посвідчення особи можуть забруднитися. Налаштовуйте в межах діапазону друку на диску, на якому потрібно друкувати.

## **Завантаження та видалення диска**

#### c*Важливо*

- ❏ Перш ніж друкувати на диску передивіться застереження щодо поводження з ним.
- ❏ Не вставляйте лоток для диска/посвідчення особи під час роботи принтера. Це може пошкодити принтер.
- $\Box$  Не вставляйте лоток для диска/посвідчення особи, доки ви не надішлете дані для друку та не засвітиться індикатор  $\Box$ . Інакше може статися помилка та лоток буде виштовхнуто.
- 1. Коли вихідний лоток витягнутий, перевірте, чи не залишився в ньому папір, а тоді закрийте лоток, заштовхнувши його рукою.
- 2. Надішліть дані для друку з комп'ютера.
- 3. Коли світиться індикатор  $\Box$ , дотримуйтеся наведених нижче вказівок, щоб завантажити диск.
- 4. Вийміть лоток для диска/посвідчення особи під вихідним лотком.

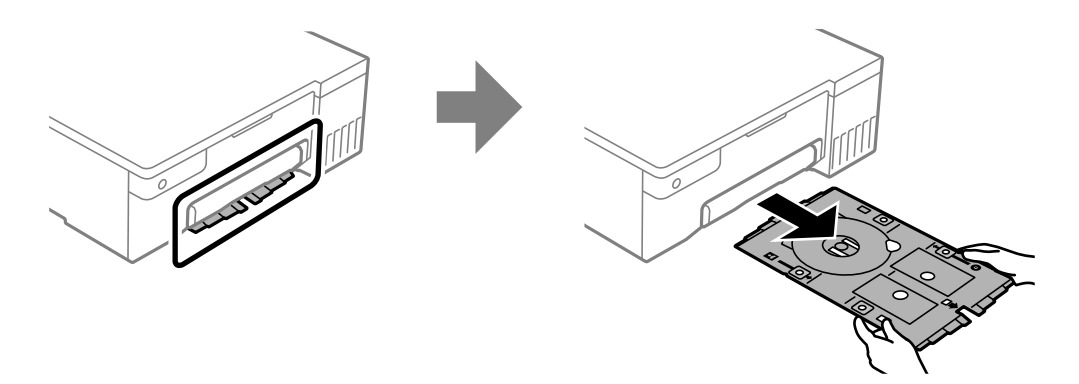

5. Переконайтеся, що лоток для диска/посвідчення особи чистий. Якщо він брудний, очистіть його чистою м'якою тканиною, змоченою у воді.

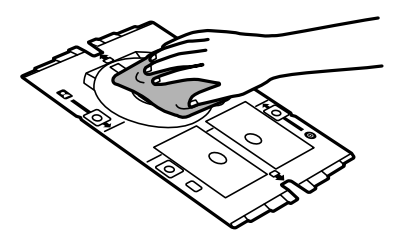

6. Покладіть диск у лоток для диска/посвідчення особи друкованою стороною догори.

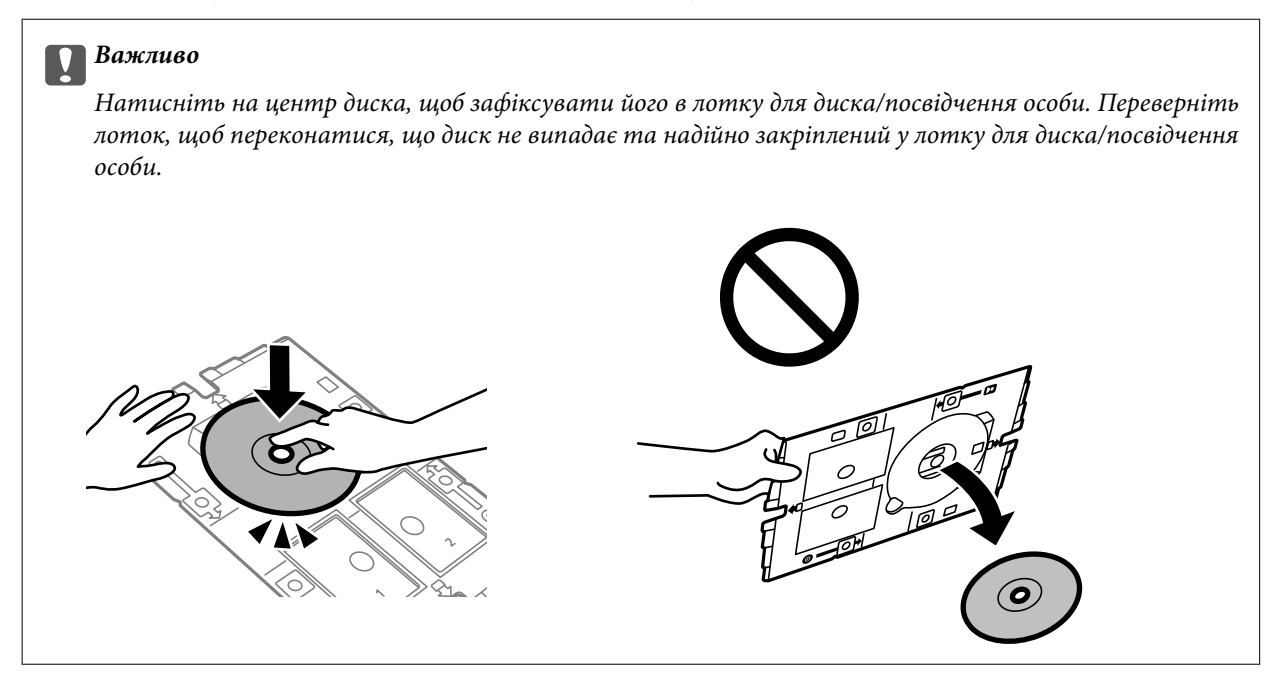

7. Вставте лоток для диска/посвідчення особи так, щоб сторона лотка з диском була звернена до принтера. Вставляйте, доки мітки на лотку для диска/посвідчення особи не сумістяться з передньою частиною пристрою.

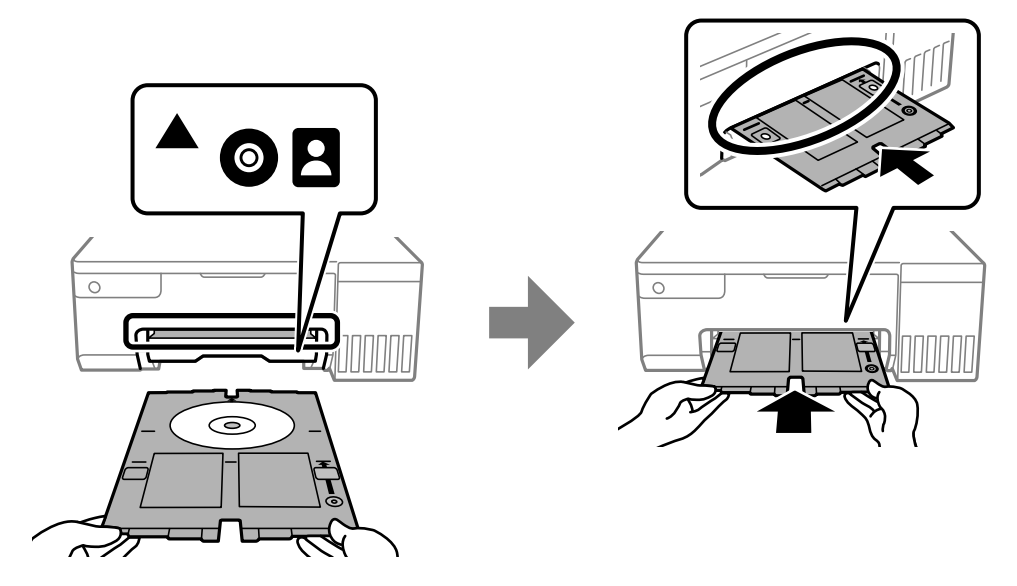

### *Примітка.*

Під час вставлення лотка у принтер, ви зможете відчути невелике тертя. Це — нормальне явище, а тому продовжуйте вставляти лоток горизонтально.

- 8. Натисніть кнопку  $\mathcal{D}$ , щоб почати друк.
- 9. Витягніть лоток для диска/посвідчення особи, коли він висунеться автоматично по завершенні друку, а тоді витягніть з лотка диск.

<span id="page-33-0"></span>10. Вставте лоток для диска/посвідчення особи назад в отвір під вихідним лотком.

### c*Важливо*

Після завершення друку обов'язково вийміть лоток для диска/посвідчення особи. Якщо не витягнути лоток для диска/посвідчення особи та увімкнути або вимкнути принтер чи запустити очищення друкувальної головки, лоток вдарить друкувальну головку, що може призвести до несправності принтера.

### **Пов'язані відомості**

- & [«Застереження щодо поводження з диском» на сторінці 31](#page-30-0)
- & [«Друк на етикетці диска» на сторінці 56](#page-55-0)

# **Завантаження посвідчень особи з ПВХ**

## **Посвідчення особи з ПВХ для друку**

Ви можете друкувати на наступних посвідченнях особи з ПВХ.

- ❏ Тип: звичайна біла пластикова картка з покриттям для струменевого друку
- ❏ Розмір: 54 x 86 мм
- ❏ Товщина: 0,76 мм

# **Запобіжні заходи при поводженні з посвідченнями особи з ПВХ**

- ❏ Для детальнішої інформації про поводження з посвідченням особи з ПВХ або записування даних дивіться документацію, що постачається з ним.
- ❏ Спочатку надрукуйте посвідчення особи з ПВХ, а потім запишіть на ньому свої дані.
- ❏ Залежно від типу посвідчення особи з ПВХ або друкованих даних друку може виникнути розмите зображення. Спробуйте зробити пробний друк на запасному посвідченні. Перевірте надруковану ділянку, зачекавши цілу добу.
- ❏ У порівнянні з друком на оригінальному папері Epson щільність друку дещо знижується, щоб запобігти розмиванню чорнил на посвідченні особи з ПВХ. Налаштуйте щільність друку відповідно до потреби.
- ❏ Дайте надрукованим посвідченням особи з ПВХ висохнути не менше 24 годин, уникаючи потрапляння прямих сонячних променів. Не складайте і не вставляйте картки в пристрій, доки вони повністю не висохнуть.
- ❏ Якщо друкована поверхня липка навіть після висихання, зменшіть щільність друку.
- ❏ Повторний друк на тому ж самому посвідченні особи з ПВХ не зможе покращити якість друку.
- ❏ В разі випадкового друку на лотку для диска/посвідчення особи негайно зітріть чорнило вологою, ретельно віджатою ганчіркою.
- ❏ Під час друку на посвідченні особи з ПВХ із використанням друку без полів лоток для диска/ посвідчення особи може забруднитись. Ретельно протріть лоток для диска/посвідчення особи віджатою вологою тканиною.

## <span id="page-34-0"></span>**Завантаження та видалення посвідчення особи з ПВХ**

### c*Важливо*

- ❏ Перш ніж друкувати на посвідченні особи з ПВХ передивіться застереження щодо поводження з цим типом посвідчень.
- ❏ Не вставляйте лоток для диска/посвідчення особи під час роботи принтера. Це може пошкодити принтер.
- ❏ Не вставляйте лоток для диска/посвідчення особи, доки ви не надішлете дані для друку та не засвітиться індикатор  $\Box$ . Інакше може статися помилка та лоток буде виштовхнуто.

#### *Примітка.*

Ми рекомендуємо використовувати EPSON Photo+ для простого друку на посвідченнях особи з ПВХ. Щоб отримати додаткові відомості про друк на посвідченнях особи з ПВХ, див. відповідну інформацію.

- 1. Коли вихідний лоток витягнутий, перевірте, чи не залишився в ньому папір, а тоді закрийте лоток, заштовхнувши його рукою.
- 2. Надішліть дані для друку з комп'ютера.
- 3. Коли світиться індикатор  $\nabla$ , дотримуйтеся наведених нижче вказівок, щоб завантажити посвідчення.
- 4. Вийміть лоток для диска/посвідчення особи під вихідним лотком.

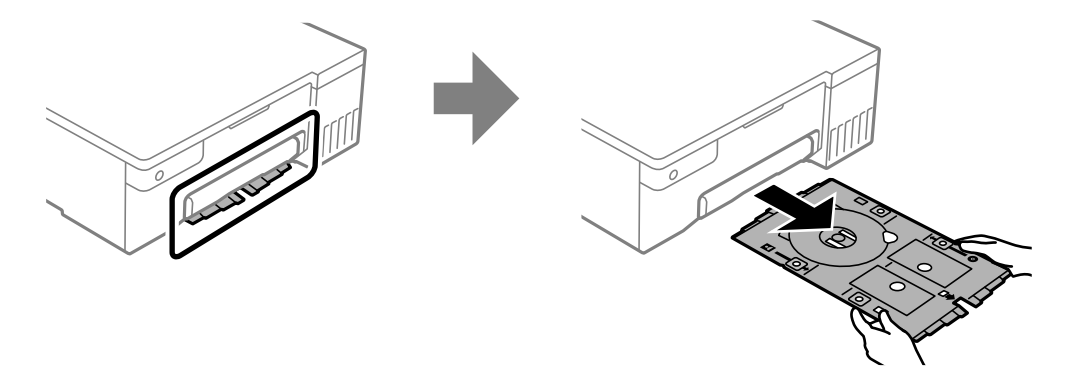

5. Переконайтеся, що лоток для диска/посвідчення особи чистий. Якщо він брудний, очистіть його чистою м'якою тканиною, змоченою у воді.

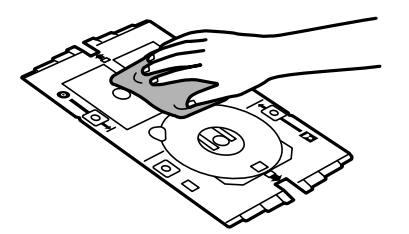

#### *Примітка.*

Переконавшись, що лоток для диска/посвідчення особи чистий, ви можете запобігти забрудненню посвідчення та ваших рук під час встановлення посвідчення особи з ПВХ. Крім того, ви з більшою ймовірністю отримаєте очікуваний результат друку.

6. Розмістіть посвідчення особи з ПВХ у лотку для диска/посвідчення особи друкованою стороною догори. Помістіть його в отвори 1 або 2 на лотку для диска/посвідчення особи або в обидва відповідно до даних друку.

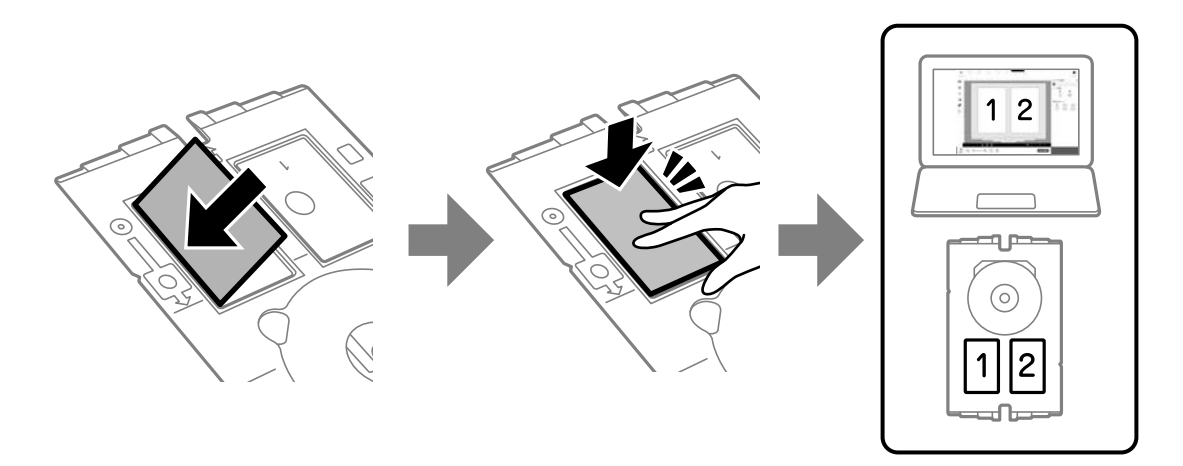

7. Вставте лоток для диска/посвідчення особи так, щоб сторона лотка з посвідченням особи з ПВХ була звернена до принтера. Вставляйте, доки мітки на лотку для диска/посвідчення особи не сумістяться з передньою частиною принтера.

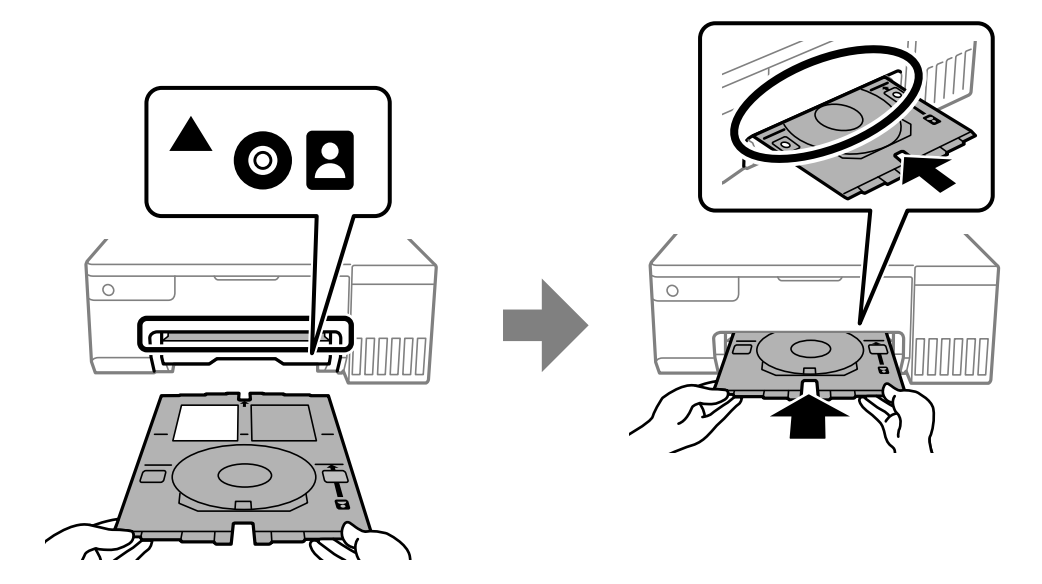

### *Примітка.*

Під час вставлення лотка у принтер, ви зможете відчути невелике тертя. Це — нормальне явище, а тому продовжуйте вставляти лоток горизонтально.

8. Натисніть кнопку  $\oslash$ , щоб почати друк.
9. Коли лоток для диска/посвідчення особи автоматично висунеться після завершення друку, витягніть його та вийміть посвідчення особи з ПВХ.

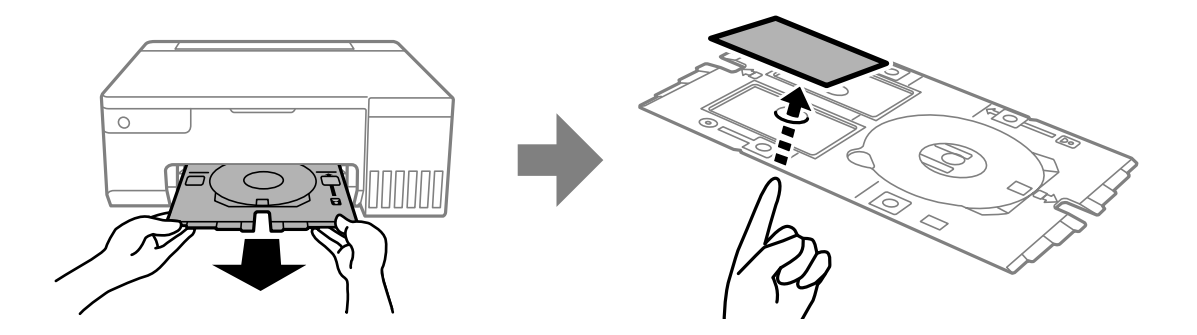

- 10. Щоб надрукувати на зворотньому боці посвідчення особи з ПВХ, виконайте вказівки на екрані, а потім повторіть кроки з 5 по 9. Після завершення друку перейдіть до наступного кроку.
- 11. Ретельно протріть лоток для диска/посвідчення особи віджатою вологою тканиною.

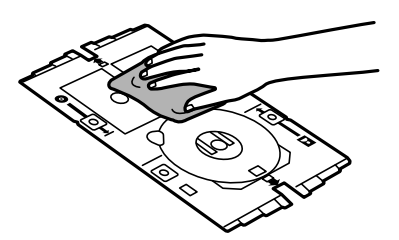

12. Вставте лоток для диска/посвідчення особи назад в отвір під вихідним лотком.

#### c*Важливо*

Після завершення друку обов'язково вийміть лоток для диска/посвідчення особи. Якщо не витягнути лоток для диска/посвідчення особи та увімкнути або вимкнути принтер чи запустити очищення друкувальної головки, лоток вдарить друкувальну головку, що може призвести до несправності принтера.

#### **Пов'язані відомості**

- & [«Запобіжні заходи при поводженні з посвідченнями особи з ПВХ» на сторінці 34](#page-33-0)
- & [«Друк на посвідченнях особи з ПВХ» на сторінці 56](#page-55-0)

# <span id="page-37-0"></span>**Друкування**

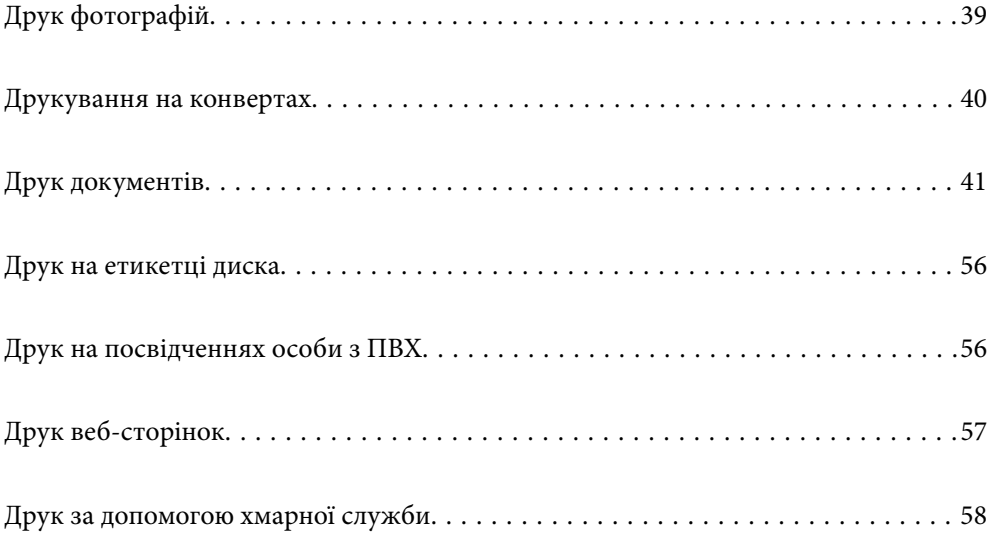

# <span id="page-38-0"></span>**Друк фотографій**

### **Друк фотографій з комп'ютера**

Epson Photo+ дає змогу друкувати фотографії легко та якісно у різних макетах на фотопапері або етикетках для дисків (друк етикеток для дисків підтримується лише деякими моделями). Докладнішу інформацію див. в електронній довідці програми.

### **Друк фотографій зі смарт-пристроїв**

Ви можете друкувати фотографії зі смарт-пристрою, як-от, смартфона або планшета.

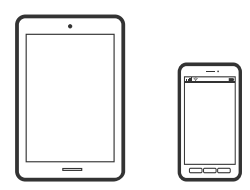

### **Друк за допомогою Epson Smart Panel**

Epson Smart Panel — це програма, яка дозволяє легко виконувати операції на принтері, зокрема друкувати з таких смарт-пристроїв, як смартфони і планшети. Ви можете підключати принтер і смарт-пристрій через бездротову мережу, перевіряти рівень чорнил і стан принтера, а також знаходити рішення в разі помилок.

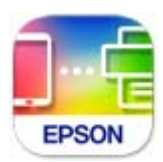

Встановіть Epson Smart Panel через подану нижче URL-адресу або QR-код.

<https://support.epson.net/smpdl/>

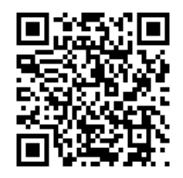

Запустіть Epson Smart Panel, а потім виберіть меню друку на головному екрані.

### **Друк за допомогою Epson Print Enabler**

Ви можете друкувати через безпровідне підключення документи, повідомлення електронної пошти, фотографії та веб-сторінки безпосереднього з телефону Android або планшета (Android v 4.4 або новішої версії). За кілька торкань ваш пристрій на Android віднайде принтер Epson, який підключено до тієї ж безпровідної мережі.

<span id="page-39-0"></span>Знайти і встановити Epson Print Enabler можна на Google Play.

Перейдіть до **Налаштування** на пристрої Android, виберіть **Друк** та увімкніть Epson Print Enabler. У програмі Android, наприклад, Chrome, торкніться піктограми меню та роздрукуйте вміст екрана.

#### *Примітка.*

Якщо принтер відсутній, торкніться *Усі принтери* та виберіть ваш принтер.

### **Друкування на конвертах**

### **Друк на конвертах із комп'ютера (Windows)**

- 1. Завантажте конверти у принтер. [«Завантаження конвертів» на сторінці 30](#page-29-0)
- 2. Відкрийте файл, який потрібно надрукувати.
- 3. Відкрийте вікно драйвера принтера.
- 4. Виберіть розмір конверта з **Розмір документа** на вкладці **Головне**, після чого виберіть **Конверти** з **Тип паперу**.
- 5. Налаштуйте інші елементи в розділі **Головне** та вкладках **Додаткові настройки**, якщо необхідно, та клацніть **OK**.
- 6. Клацніть **Друк**.

### **Друк на конвертах із комп'ютера (Mac OS)**

- 1. Завантажте конверти у принтер. [«Завантаження конвертів» на сторінці 30](#page-29-0)
- 2. Відкрийте файл, який потрібно надрукувати.
- 3. Виберіть пункт **Друк** у меню **Файл** чи іншу команду, щоб відкрити діалогове вікно друку.
- 4. Виберіть формат як значення параметра **Розмір паперу**.
- 5. У спливаючому меню виберіть **Настройки друку**.
- 6. Виберіть **Конверт** як значення параметра **Тип носія**.
- 7. За необхідності виконайте інші налаштування.
- 8. Клацніть **Друк**.

# <span id="page-40-0"></span>**Друк документів**

### **Друкування з комп'ютера**

У цьому розділі пояснюється, як роздрукувати документ з вашого комп'ютера за допомогою Windows в якості прикладу. На Mac OS процедура може відрізнятись або деякі функції можуть не підтримуватись.

### **Друк за допомогою легких налаштувань**

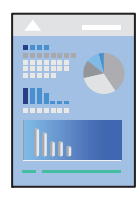

*Примітка.* Дії можуть відрізнятися залежно від програми. Докладнішу інформацію див. в електронній довідці програми.

1. Завантажте папір у принтер.

[«Завантаження паперу» на сторінці 27](#page-26-0)

- 2. Відкрийте файл, який потрібно надрукувати.
- 3. Виберіть **Друк** або **Параметри друку** з меню **Файл**.
- 4. Виберіть свій принтер.

5. Виберіть **Параметри** або **Властивості**, щоб отримати доступ до вікна драйвера принтера.

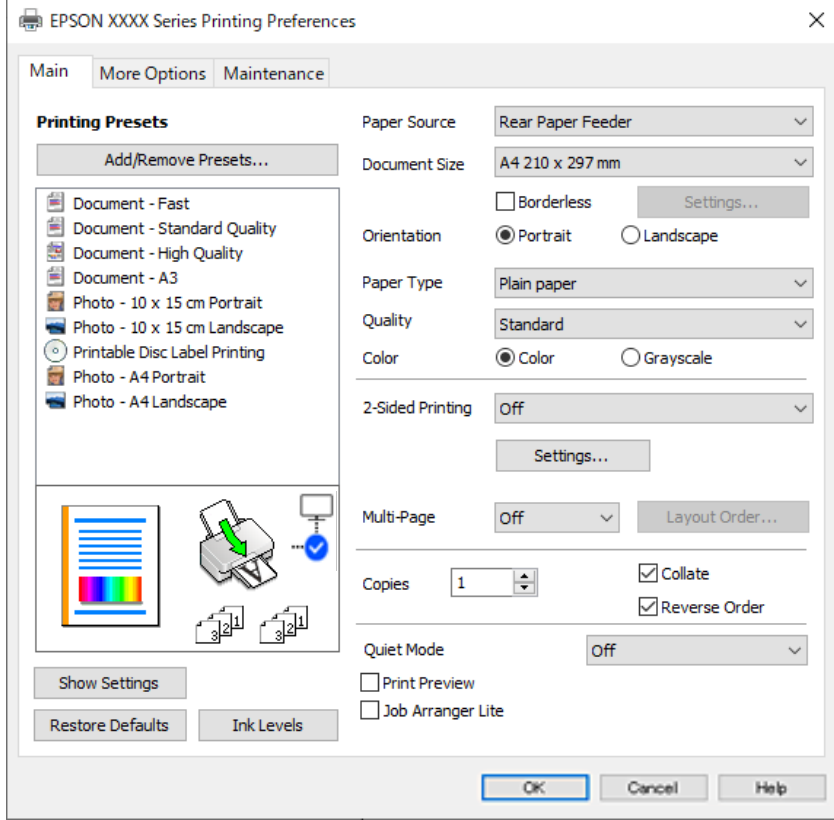

6. Змініть налаштування відповідно до потреби.

Для докладнішої інформації щодо елементів налаштувань можна також переглянути електронну довідку. Якщо клацнути правою кнопкою миші елемент, відобразиться **Довідка**.

- 7. Клацніть **OK**, щоб закрити вікно драйвера принтера.
- 8. Клацніть **Друк**.

### **Пов'язані відомості**

- & [«Перелік типів паперу» на сторінці 27](#page-26-0)
- & [«Доступний папір та ресурс завантаження» на сторінці 147](#page-146-0)

### **Додавання попередніх налаштувань задля полегшення друку**

Якщо ви створюєте власні готові попередні налаштування друку, що часто використовуються, на драйвері принтера, ви можете друкувати з легкістю, обираючи попередньо налаштовані параметри зі списку.

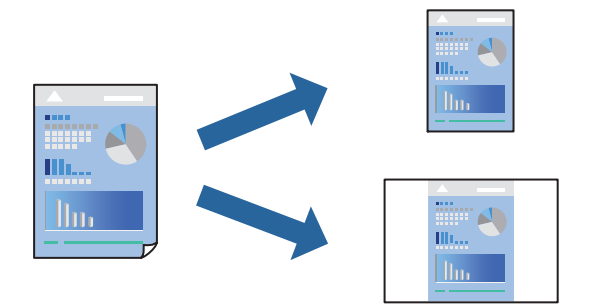

- 1. На вкладці **Головне** або **Додаткові настройки** драйвера принтера налаштуйте кожен елемент (наприклад, **Розмір документа** і **Тип паперу**).
- 2. Клацніть **Додати/Видалити попередні настройки** у **Попередні настройки друку**.
- 3. Введіть **Назва** і, за потреби, введіть коментар.
- 4. Клацніть **Зберегти**.

#### *Примітка.*

Щоб видалити додані попередні налаштування, клацніть *Додати/Видалити попередні настройки*, виберіть назву налаштувань, які потрібно видалити зі списку, та видаліть їх.

5. Клацніть **Друк**.

Наступного разу за потреби друкувати з тими самими налаштуваннями, виберіть із **Попередні настройки друку** зареєстроване ім'я налаштування, після чого клацніть **OK**.

### **Двосторонній друк**

Драйвер принтера автоматично друкую парні й непарні сторінки окремо. Після друку непарних сторінок переверніть папір відповідно до вказівок і надрукуйте парні сторінки.

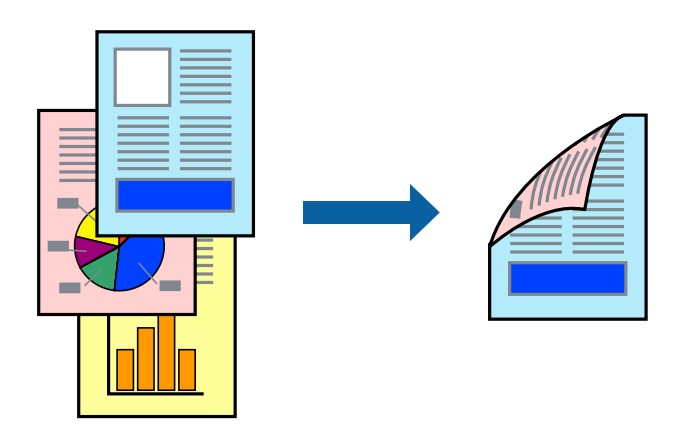

### *Примітка.* Для друку з обрізаними краями ця функція недоступна.

Відкрийте драйвер принтера, а потім виконайте наступні налаштування.

#### Вкладка **Головне** > **Двосторонній друк**

#### **Пов'язані відомості**

- & [«Папір для двостороннього друку» на сторінці 149](#page-148-0)
- & [«Неможливо виконати двосторонній друк вручну \(Windows\)» на сторінці 144](#page-143-0)

### **Друк буклета**

Також існує можливість роздрукувати буклет, який можна створити, змінивши порядок сторінок і склавши роздрукований матеріал вдвоє.

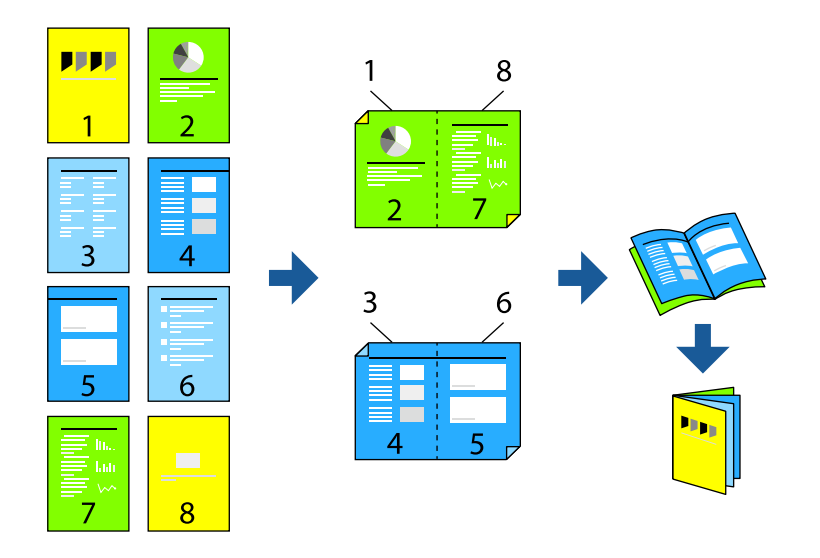

#### *Примітка.*

Для друку з обрізаними краями дана функція недоступна.

Відкрийте драйвер принтера, а потім виконайте наступні налаштування.

На вкладці **Головне** виберіть 2 сторонній спосіб друку у пункті **Двосторонній друк**, а потім виберіть **Настройки** > **Буклет**.

### **Пов'язані відомості**

- & [«Папір для двостороннього друку» на сторінці 149](#page-148-0)
- & [«Неможливо виконати двосторонній друк вручну \(Windows\)» на сторінці 144](#page-143-0)

### **Друкування декількох сторінок на одному аркуші**

На одному аркуші паперу можна друкувати декілька сторінки даних.

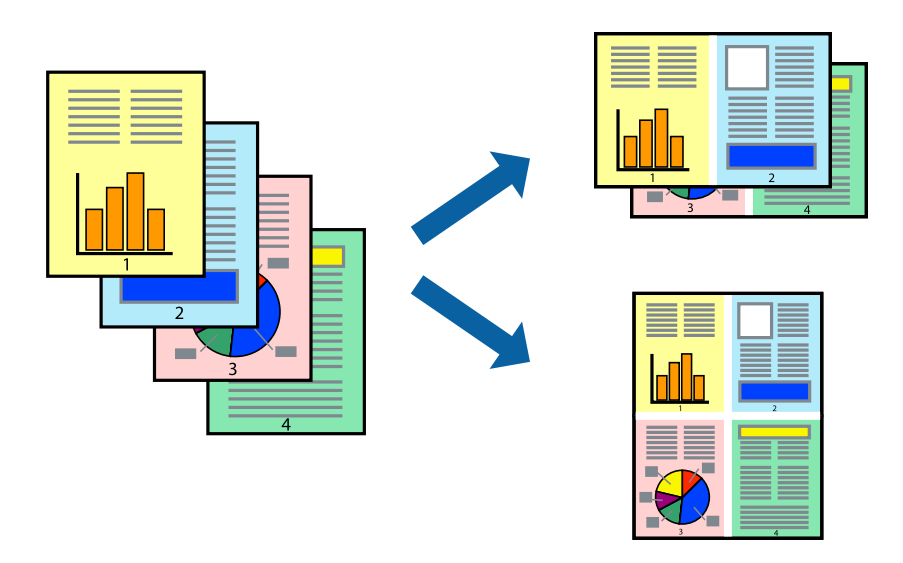

#### *Примітка.*

Для друку з обрізаними краями дана функція недоступна.

Відкрийте драйвер принтера, а потім виконайте наступні налаштування.

Вкладка **Головне** > **Багато стор.** > **2-вгору**, тощо

### **Друк відповідно до розміру паперу**

Можна здійснювати друк відповідно до розміру завантаженого паперу.

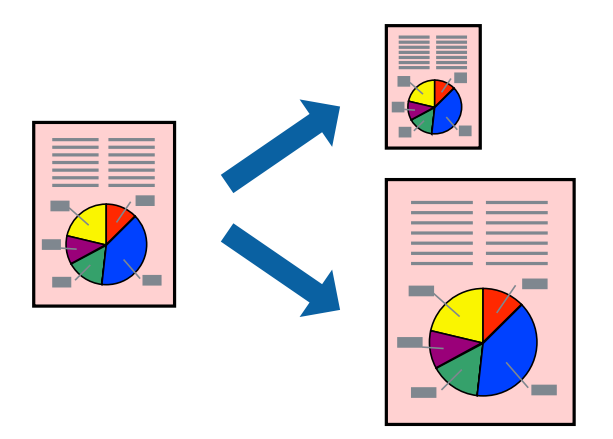

#### *Примітка.*

Для друку з обрізаними краями дана функція недоступна.

Відкрийте драйвер принтера, а потім виконайте наступні налаштування.

На вкладці **Додаткові настройки** > **Вихідний папір** виберіть розмір завантаженого паперу.

### **Друк зменшеного або збільшеного документу за будь-якого масштабу**

Ви можете зменшувати або збільшувати розмір документу на певний відсоток.

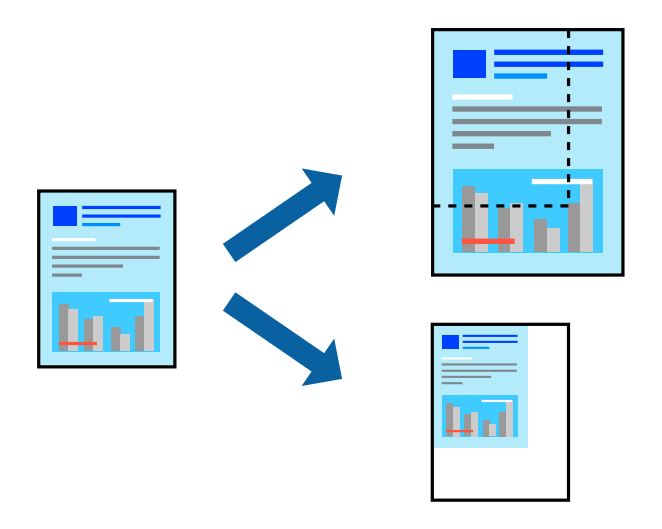

#### *Примітка.*

Для друку з обрізаними краями дана функція недоступна.

- 1. На вкладці **Додаткові настройки** драйвера у налаштуванні **Розмір документа** виберіть формат документа.
- 2. У налаштуванні **Вихідний папір** виберіть формат паперу, на якому потрібно друкувати.
- 3. Виберіть **Зменшити/Збільшити документ**, **Масштаб**, а потім введіть значення відсотку.

### **Друк одного зображення на кількох аркушах для його збільшення (створення плаката)**

Ця функція дає змогу друкувати одне зображення на кількох аркушах. Тоді ви зможете створити більший плакат, з'єднавши ці аркуші.

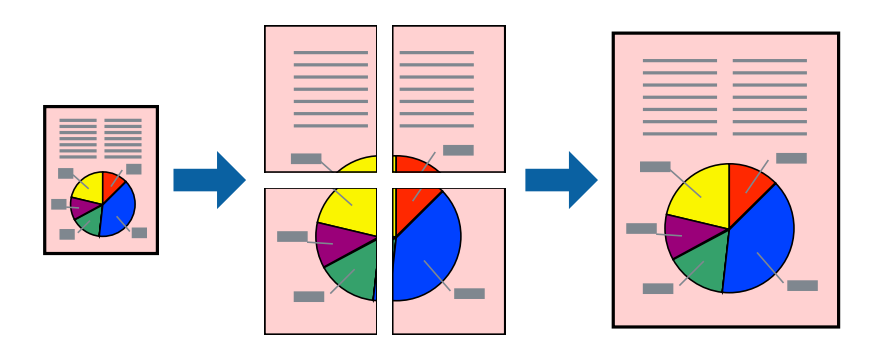

#### *Примітка.*

Для двостороннього друку дана функція недоступна.

Відкрийте драйвер принтера, а потім виконайте наступні налаштування.

Вкладка **Головне** > **Багато стор.** > **Плакат 2x2**, тощо

### *Виготовлення плакатів за допомогою позначок накладання вирівнювання*

Нижче наведено приклад, як надрукувати плакат, якщо вибрано параметр **Плакат 2x2**, а також **Мітки перекривання і вирівнювання** у пункті **Друк направляючих**.

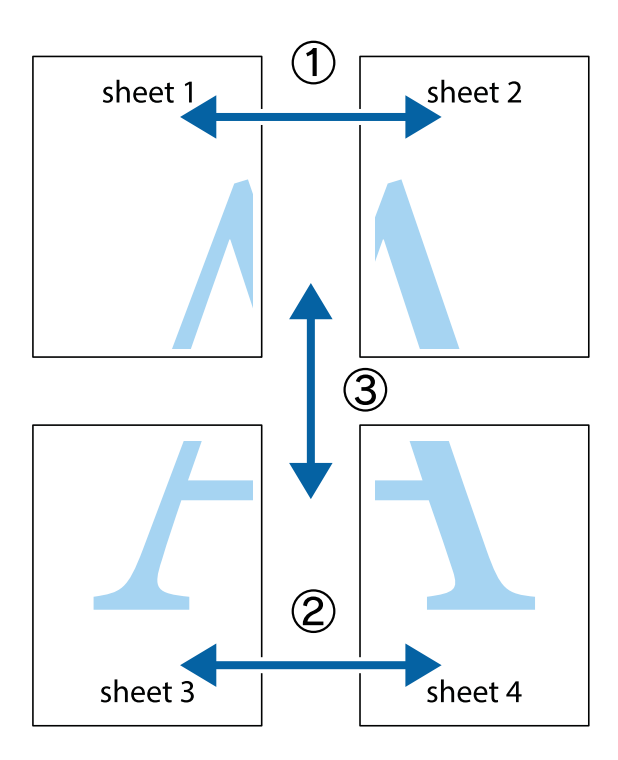

1. Підготуйте Sheet 1 і Sheet 2. Відріжте поля Sheet 1 вздовж блакитної вертикальної лінії, яка з'єднує центри верхньої й нижньої позначок у вигляді хрестика.

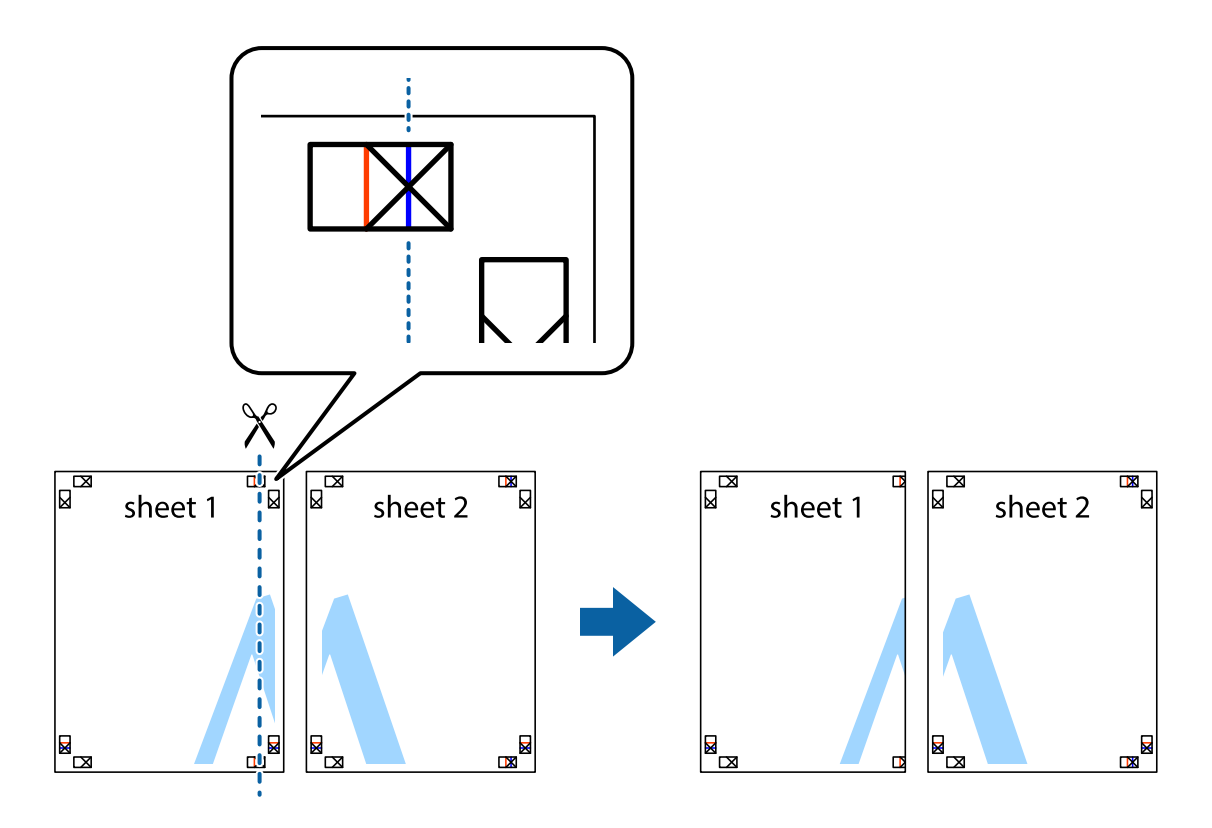

2. Розмістіть край Sheet 1 на верху краю Sheet 2 та поєднайте позначки у вигляді хрестика, після чого тимчасово скріпіть ці два аркуша зі зворотної сторони.

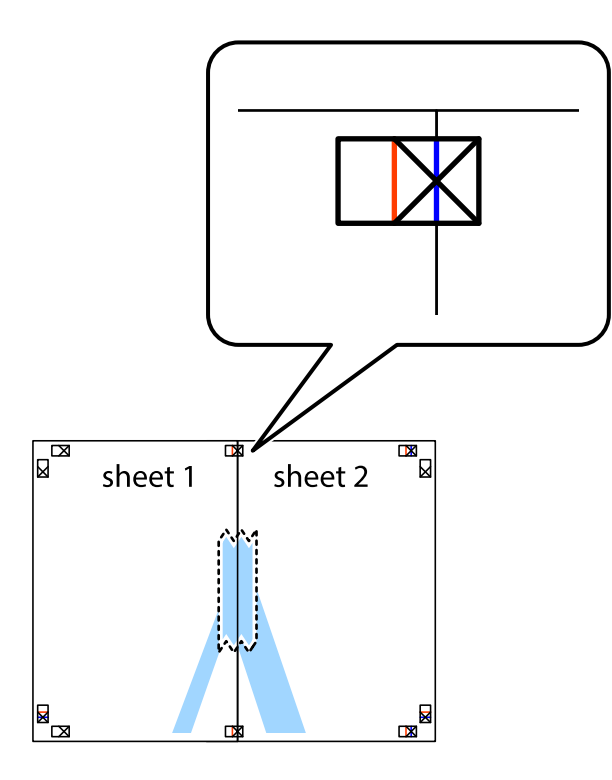

3. Розріжте скріплені аркуші на дві частини вздовж вертикальної червоної лінії, що проходить через позначки для вирівнювання (цього разу, по лівому краю позначок у вигляді хрестика).

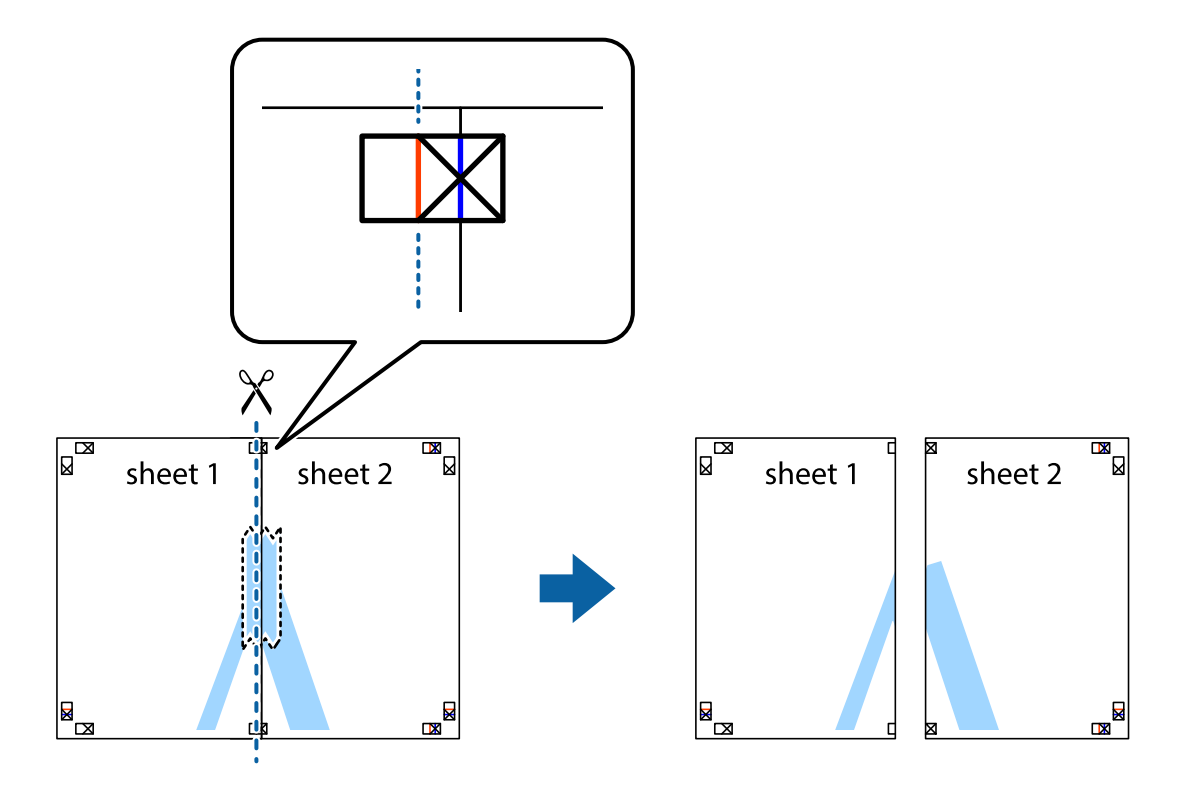

4. Скріпіть ці два аркуша зі зворотної сторони.

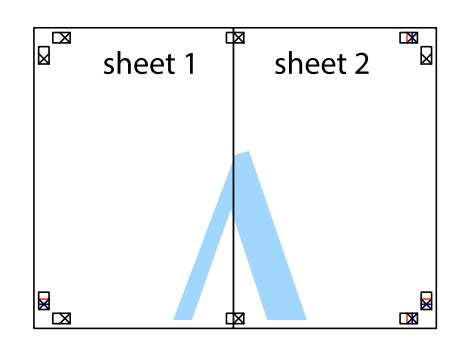

- 5. Повторіть дії 1–4, щоб скріпити Sheet 3 і Sheet 4.
- 6. Відріжте поля Sheet 1 та Sheet 2 вздовж блакитної горизонтальної лінії, що з'єднує центри лівої та правої сторін позначок у вигляді хрестика.

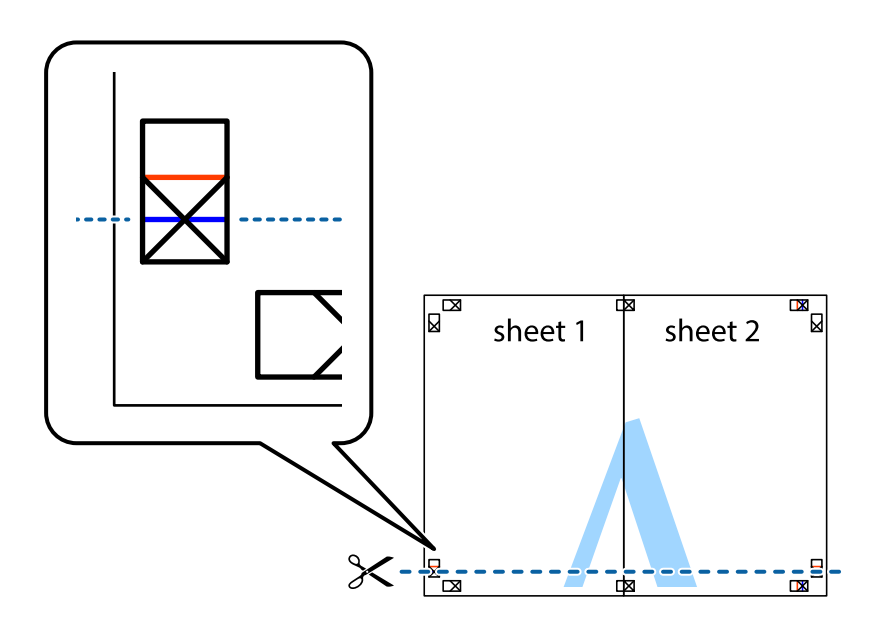

7. Розмістіть край Sheet 1 і Sheet 2 на верху Sheet 3 і Sheet 4 та вирівняйте позначки у вигляді хрестика, а потім тимчасово скріпіть аркуші зі зворотної сторони.

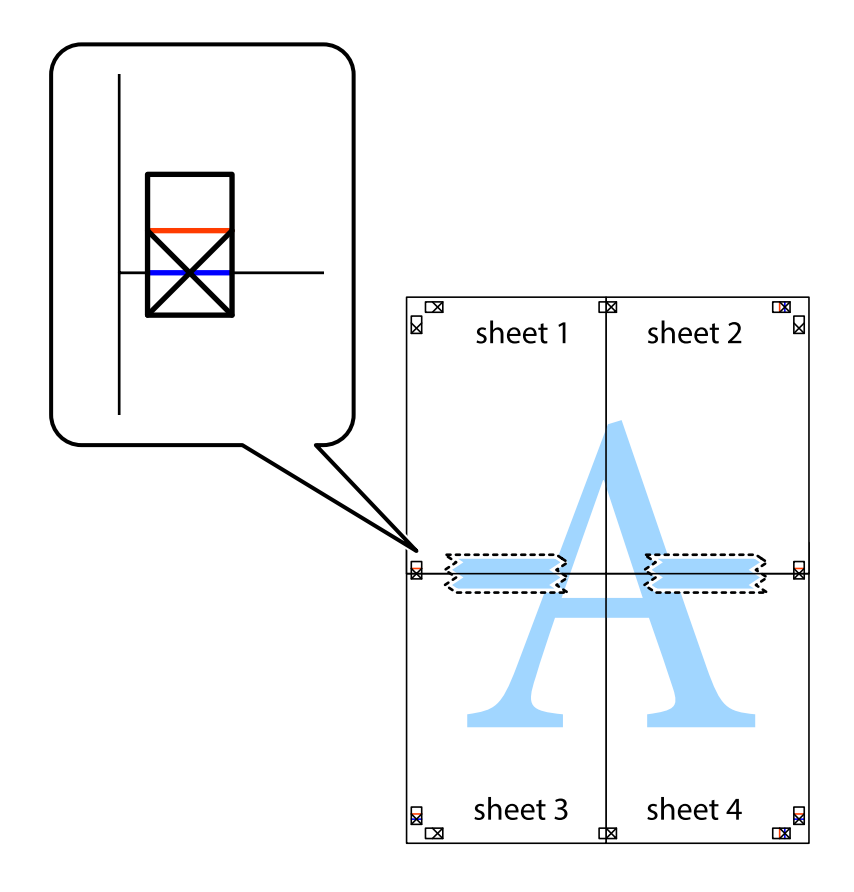

8. Розріжте скріплені аркуші на дві частини вздовж горизонтальної червоної лінії, що проходить через позначки для вирівнювання (цього разу лінія над позначками у вигляді хрестика).

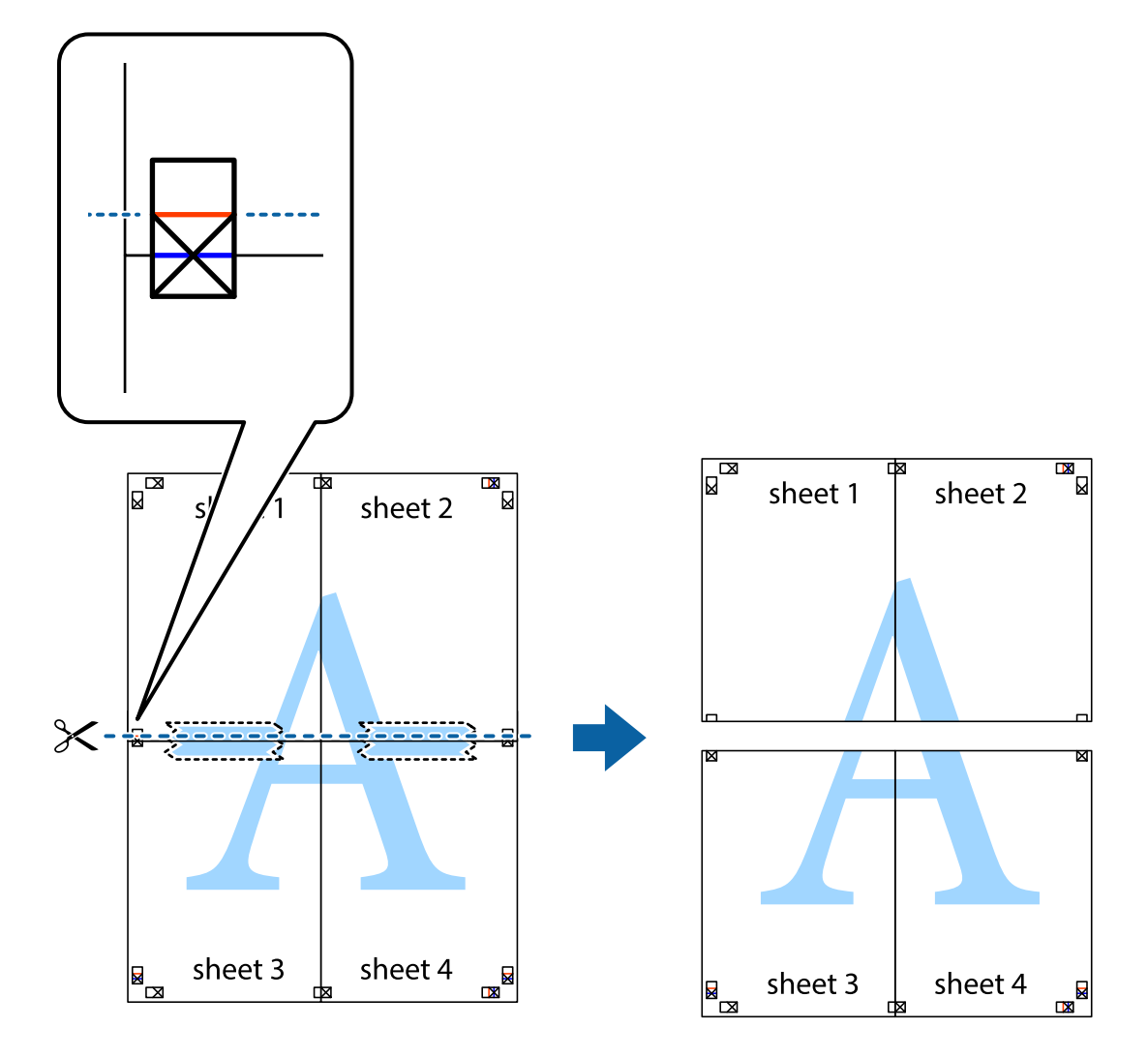

9. Скріпіть ці два аркуша зі зворотної сторони.

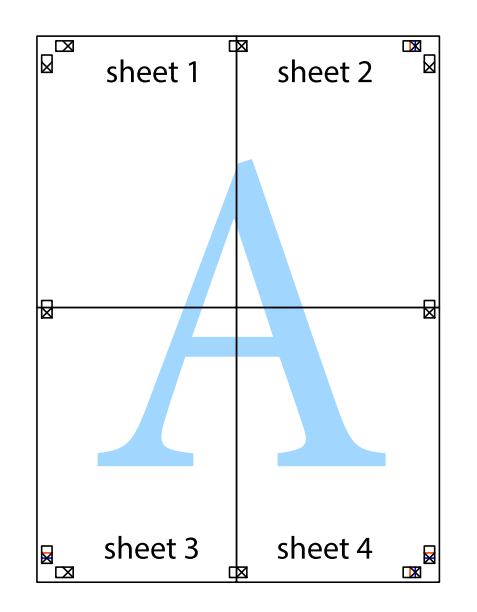

- sheet 1 sheet 2 sheet 2 sheet 1 <u>\_sheet 3</u> sheet 3 sheet 4 sheet<sub>4</sub>  $\chi$
- 10. Відріжте решту країв вздовж зовнішньої напрямної.

### **Друк з верхніми та нижніми колонтитулами**

Ви можете віддрукувати у колонтитулах таку інформацію, як ім'я користувача та дата друку.

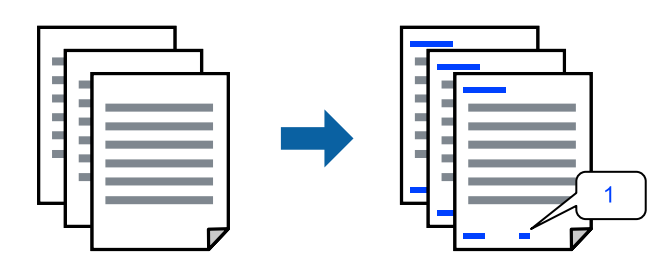

Відкрийте драйвер принтера, а потім виконайте наступні налаштування. Вкладка **Додаткові настройки** > **Функції водяного знаку** > **Колонтитул**

### **Друк шаблону захисту від копіювання**

На матеріалах друку можна надрукувати шаблон захисту від копіювання. Під час друку самі літери не друкуватимуться, а вся поверхня друку буде злегка покрита скрінтоном. Приховані літери з'являтимуться в разі фотокопіювання — так можна легко відрізнити оригінал від копій.

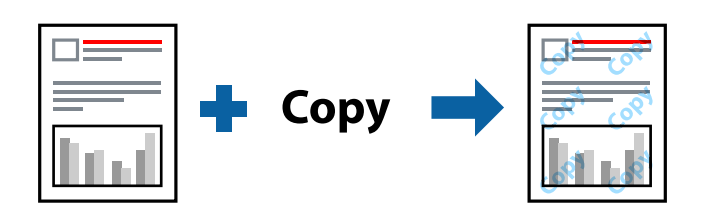

Захист від копіювання доступний за таких умов:

- ❏ Тип паперу: Простий папір, Letterhead
- ❏ Якість: Стандартний
- ❏ Без полів: не вибрано
- ❏ Корекція кольорів: Автоматичне

Відкрийте драйвер принтера, а потім виконайте наступні налаштування.

Вкладка **Додаткові настройки** > **Функції водяного знаку** > **Захист від копіювання**

### **Друк кількох файлів разом**

Спрощений організатор завдань дозволяє поєднати декілька файлів, створених різними програмами, і роздрукувати їх в якості єдиного завдання для друку. Можна вказати налаштування друку для комбінованих файлів, зокрема макет кількох сторінок і двосторонній друк.

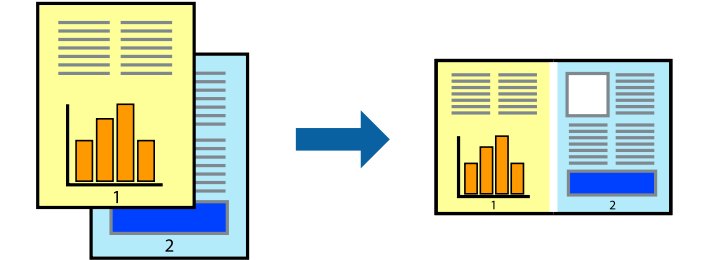

- 1. На вкладці **Головне** драйвера принтера виберіть елемент **Спрощений організатор завдань**.
- 2. Клацніть **Друк**.

На початку друку відобразиться вікно Спрощений організатор завдань.

- 3. Не закриваючи вікно Спрощений організатор завдань, відкрийте файл, який потрібно поєднати з поточним файлом, та повторіть зазначені вище кроки.
- 4. У разі вибору завдання друку, доданого до Друк проекту Lite у вікні Спрощений організатор завдань можна редагувати макет сторінки.

5. Клацніть пункт **Друк** у меню **Файл**, щоб почати друк.

#### *Примітка.*

Якщо закрити вікно Спрощений організатор завдань, перш ніж усі дані друку будуть додані до Друк проекту, поточне завдання друку буде скасовано. Клацніть пункт *Зберегти* у меню *Файл*, щоб зберегти поточне завдання. Розширенням збережених файлів є «ecl».

Щоб відкрити Print Project, клацніть елемент *Спрощений організатор завдань* на вкладці *Сервіс* драйвера принтера, щоб відкрити вікно Job Arranger Lite. Далі виберіть *Відкрити* в меню *Файл*, щоб вибрати файл.

### **Друк за допомогою функції кольорового універсального друку**

Можна покращити вигляд текстів та зображень на роздруківках.

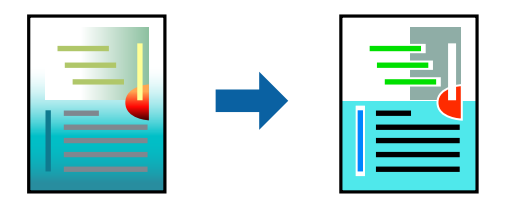

Функція Універсальний кольоровий друк доступна, тільки якщо вибрано вказані нижче параметри.

- ❏ Тип паперу: Простий папір, Letterhead
- ❏ Якість: Стандартний або вища якість
- ❏ Кольоровий: Кольоровий
- ❏ Програми: Microsoft® Office 2007 або новіша версія
- ❏ Розмір тексту: 96 пт або менше

Відкрийте драйвер принтера, а потім виконайте наступні налаштування.

Вкладка **Додаткові настройки** > **Корекція кольорів** > **Параметри зображення** > **Універсальний кольоровий друк**

### **Налаштування кольору друку**

Можна налаштувати кольори, що використовуються для завдання друку. Ці налаштування не застосовуються до початкових даних.

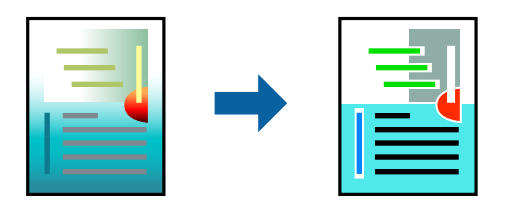

Відкрийте драйвер принтера, а потім виконайте наступні налаштування.

Вкладка **Додаткові настройки** > **Корекція кольорів** > **Індивідуальні настройки** > **Додатково**, тощо

### **Друк з підсиленням тонких ліній**

Тонкі лінії, які занадто тонкі для друку, можна зробити товстішими.

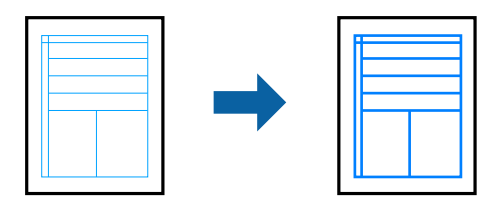

Відкрийте драйвер принтера, а потім виконайте наступні налаштування.

Вкладка **Додаткові настройки** > **Корекція кольорів** > **Параметри зображення** > **Посилювати тонкі лінії**

### **Друк документів зі смарт-пристроїв**

Ви можете друкувати документи зі смарт-пристрою, як-от, смартфона або планшета.

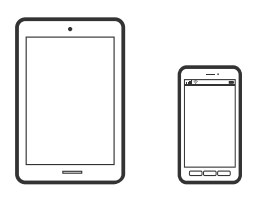

### **Друк за допомогою Epson Smart Panel**

Epson Smart Panel — це програма, яка дозволяє легко виконувати операції на принтері, зокрема друкувати з таких смарт-пристроїв, як смартфони і планшети. Ви можете підключати принтер і смарт-пристрій через бездротову мережу, перевіряти рівень чорнил і стан принтера, а також знаходити рішення в разі помилок.

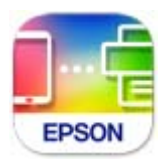

Встановіть Epson Smart Panel через подану нижче URL-адресу або QR-код.

<https://support.epson.net/smpdl/>

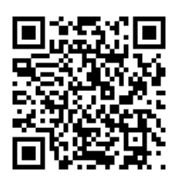

Запустіть Epson Smart Panel, а потім виберіть меню друку на головному екрані.

### <span id="page-55-0"></span>**Друк за допомогою Epson Print Enabler**

Ви можете друкувати через безпровідне підключення документи, повідомлення електронної пошти, фотографії та веб-сторінки безпосереднього з телефону Android або планшета (Android v 4.4 або новішої версії). За кілька торкань ваш пристрій на Android віднайде принтер Epson, який підключено до тієї ж безпровідної мережі.

Знайти і встановити Epson Print Enabler можна на Google Play.

Перейдіть до **Налаштування** на пристрої Android, виберіть **Друк** та увімкніть Epson Print Enabler. У програмі Android, наприклад, Chrome, торкніться піктограми меню та роздрукуйте вміст екрана.

#### *Примітка.*

Якщо принтер відсутній, торкніться *Усі принтери* та виберіть ваш принтер.

# **Друк на етикетці диска**

### **Друк фотографій на етикетці диска за допомогою Epson Photo+**

Epson Photo+ надасть вам можливість легко друкувати фотографії високої якості у різних шаблонах на етикетках диска або обкладинках скриньок для прикрас. Докладнішу інформацію див. в електронній довідці програми.

Після початку друку дотримуйтеся відповідної інформації, щоб завантажити диск.

Ви можете переглянути процедуру у Онлайн-посібник фільмів. Зайдіть на наступний веб-сайт.

<https://support.epson.net/publist/vlink.php?code=NPD7034>

### **Пов'язані відомості**

& [«Завантаження та видалення диска» на сторінці 32](#page-31-0)

# **Друк на посвідченнях особи з ПВХ**

### **Друк на посвідченнях особи з ПВХ за допомогою Epson Photo+**

Epson Photo+ дає змогу створювати оригінальні посвідчення особи та легко роздруковувати їх у високій якості. Докладнішу інформацію див. в електронній довідці програми.

Після початку друку дотримуйтеся відповідної інформації, щоб завантажити посвідченнях особи з ПВХ.

Ви можете переглянути процедуру у Онлайн-посібник фільмів. Зайдіть на наступний веб-сайт.

<https://support.epson.net/publist/vlink.php?code=NPD7033>

#### *Примітка.*

Під час друку на посвідченнях особи з ПВХ за допомогою наявного програмного забезпечення зробіть такі налаштування.

Джерело паперу: Лоток для дисків/ідентифікаційних карт

Тип паперу: PVC ID Card (Borders), PVC ID Card (Borderless)

#### <span id="page-56-0"></span>**Пов'язані відомості**

& [«Завантаження та видалення посвідчення особи з ПВХ» на сторінці 35](#page-34-0)

# **Друк веб-сторінок**

### **Друк веб-сторінок із комп'ютера**

Epson Photo+ дає змогу відображати веб-сторінки, обрізати вказані ділянки, після чого редагувати та друкувати їх. Докладнішу інформацію див. в електронній довідці програми.

### **Друк веб-сторінок зі смарт-пристроїв**

Встановіть Epson Smart Panel через подану нижче URL-адресу або QR-код.

<https://support.epson.net/smpdl/>

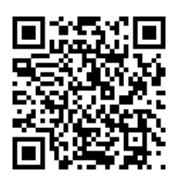

Відкрийте веб-сторінку, яку потрібно надрукувати, у веб-браузері. Торкніться **Поділитися** у меню додатку веб-браузера, виберіть **Смарт-панель**, а потім запустіть друк.

# <span id="page-57-0"></span>**Друк за допомогою хмарної служби**

Використовуючи доступну через Інтернет службу Epson Connect, ви можете друкувати зі смартфона, планшета або ноутбука в будь-який час та практично в будь-якому місці. Для використання цієї служби потрібно зареєструвати користувача та принтер в Epson Connect.

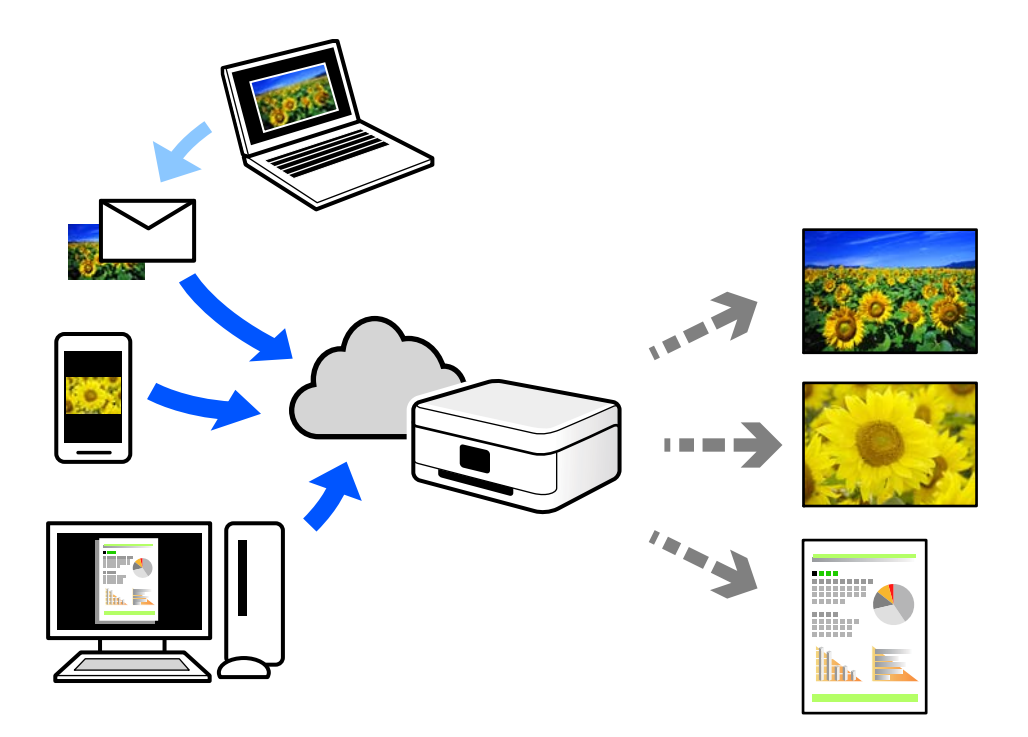

Через Інтернет доступні перелічені нижче функції.

❏ Email Print

Коли ви надсилаєте електронне повідомлення з вкладенням, наприклад, із документом чи зображенням, на електронну адресу, що призначена принтеру, можна друкувати це повідомлення та вкладення віддалено на домашньому чи офісному принтері.

❏ Remote Print Driver

Це спільний диск, який підтримується драйвером віддаленого друку. У разі друку за допомогою принтера у віддаленому розташуванні, можна друкувати, змінюючи принтер у звичайному програмному вікні.

Докладніше про налаштування та друк див. на веб-порталі Epson Connect.

<https://www.epsonconnect.com/>

[http://www.epsonconnect.eu](http://www.epsonconnect.eu/) (тільки для Європи)

# <span id="page-58-0"></span>**Обслуговування принтера**

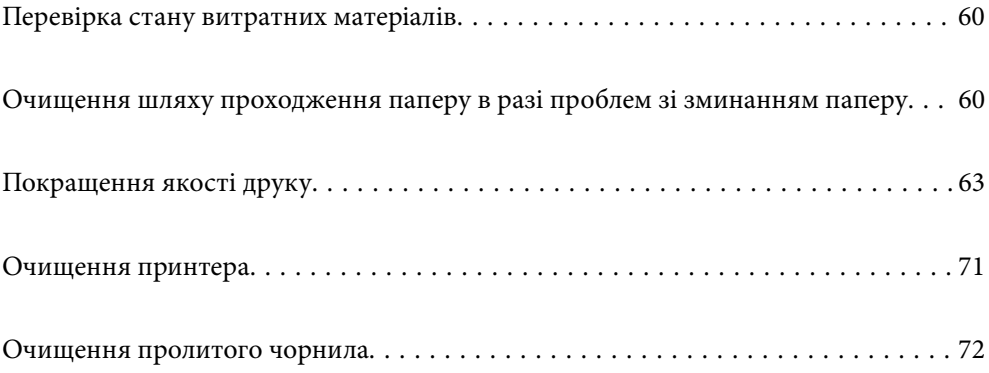

# <span id="page-59-0"></span>**Перевірка стану витратних матеріалів**

На комп'ютері можна перевірити приблизний експлуатаційний ресурс коробки для обслуговування. Щоб отримати більш докладні відомості, див. посилання на пов'язану інформацію нижче.

Щоб перевірити, скільки чорнил фактично залишилося у принтері, перевірте візуально рівень чорнил у всіх картриджах принтера.

### c*Важливо*

Тривале використання принтера, у якому рівень чорнил опустився нижче нижньої лінії, може призвести до пошкодження пристрою.

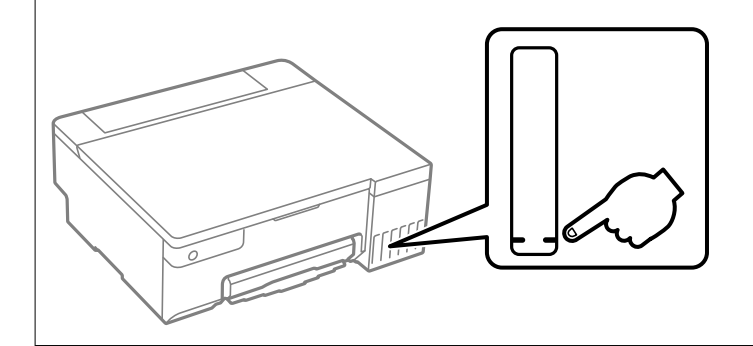

#### **Пов'язані відомості**

- & [«Програма для друку з комп'ютера \(Windows\)» на сторінці 152](#page-151-0)
- & [«Програма для друку з комп'ютера \(Mac OS\)» на сторінці 153](#page-152-0)
- & [«Надійшов час заправити чорнило» на сторінці 128](#page-127-0)
- & [«Надійшов час замінити коробку для обслуговування» на сторінці 134](#page-133-0)

# **Очищення шляху проходження паперу в разі проблем зі зминанням паперу**

Якщо неможливо правильно подати папір, почистіть ролик усередині.

- 1. Натисніть кнопку  $\mathcal{O}$ , щоб вимкнути принтер.
- 2. Від'єднайте кабель живлення.

3. Відкрийте кришку принтера.

Ви можете знайти ролик захоплення у положенні, вказаному на наступному малюнку.

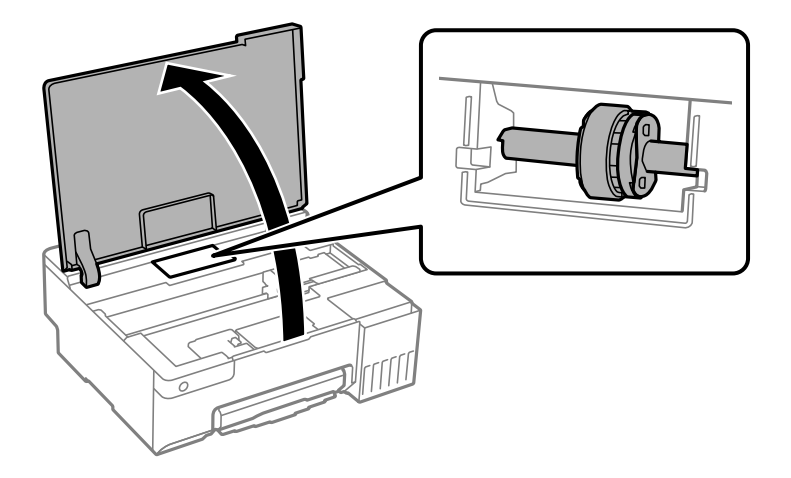

4. Видаліть ролик захоплення.

Натисніть на виступ на правому боці ролика захоплення, посуньте його назад, а потім потягніть угору.

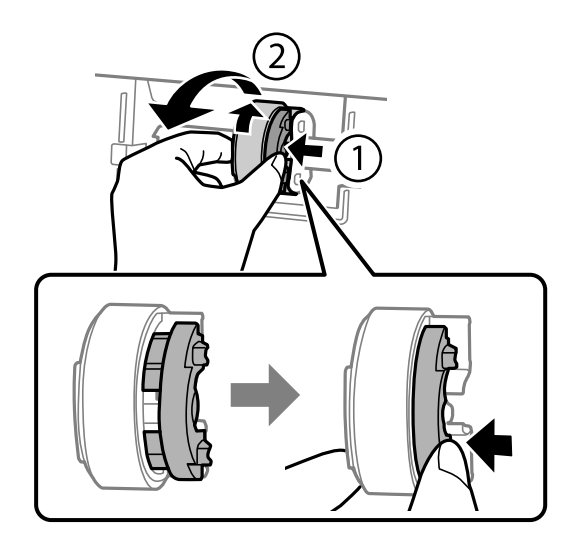

5. Намочіть м'яку тканину у воді, ретельно її вижміть, після чого витріть гумову частину ролика тканиною в одному напрямку.

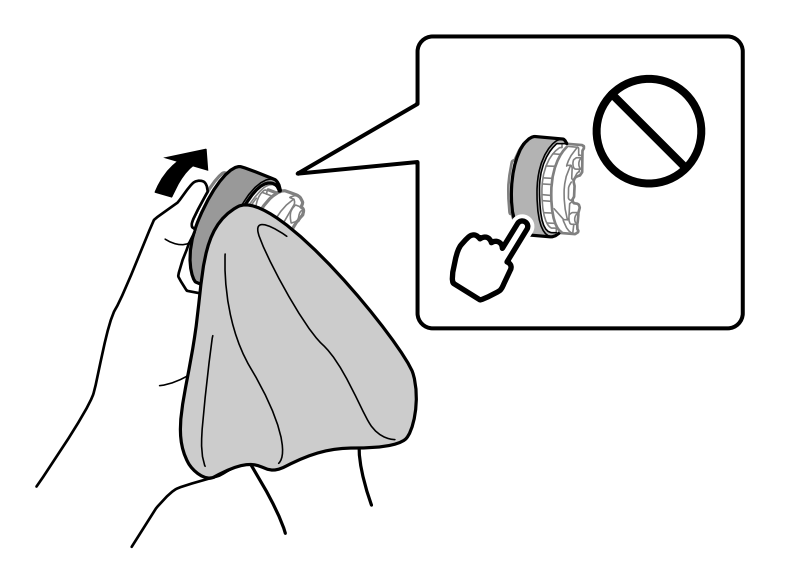

### c*Важливо*

Не торкайтеся гумової частини ролика захоплення.

6. Натисніть на виступ з правого боку, а потім вирівняйте виступаючі частини з отворами, щоб закріпити його.

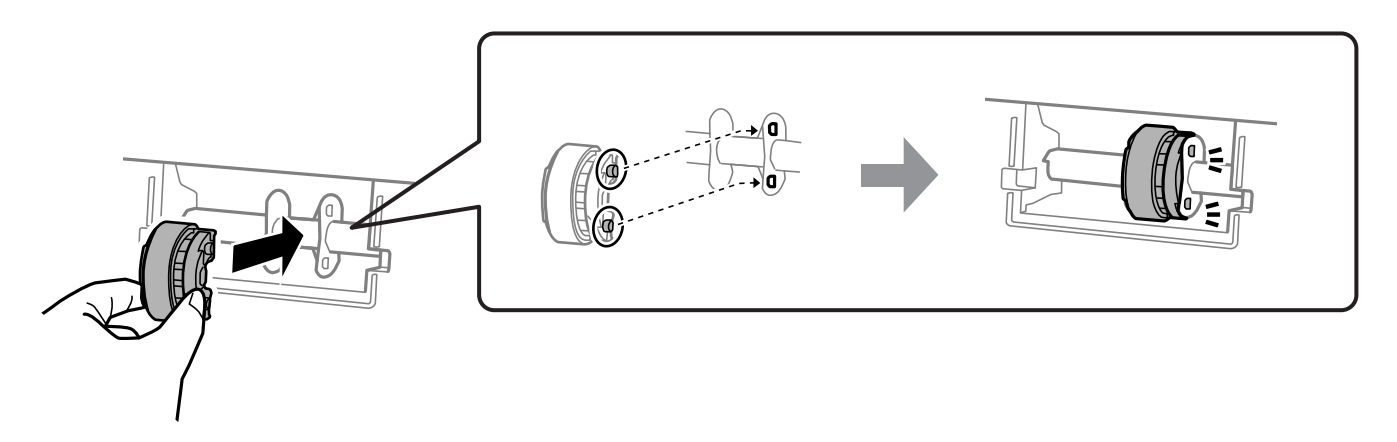

- 7. Закрийте кришку принтера.
- 8. Під'єднайте кабель живлення.
- 9. Натисніть кнопку  $\psi$ , щоб увімкнути принтер.

Якщо проблема не вирішена, замініть ролик захоплення.

### **Пов'язані відомості**

& [«Настав час замінити ролики захоплення» на сторінці 137](#page-136-0)

## <span id="page-62-0"></span>**Покращення якості друку**

### **Перевірка та очищення друкувальної головки**

Ви можете також переглянути процедуру у Онлайн-посібник фільмів. Зайдіть на наступний веб-сайт.

<https://support.epson.net/publist/vlink.php?code=NPD7036>

Якщо сопла забруднені, друк стає тьмяним, із помітними проміжками, або з'являються неочікувані кольори. Якщо сопла сильно забруднено, буде роздруковано чистий аркуш. У разі погіршення якості друку спочатку використайте функцію перевірки сопел, щоб перевірити, чи сопла не забиті. Якщо сопла забруднено, очистіть друкувальну головку.

#### c*Важливо*

- $\Box$  Не відкривайте кришку принтера і не вимикайте принтер під час очищення друкувальної головки. Якщо очищення головки пройшло не повністю, друк може бути неможливим.
- ❏ Процедура очищення головки споживає чорнило і не повинна виконуватися частіше, ніж необхідно.
- ❏ Якщо рівень чорнил низький, провести очищення друкувальної головки буде неможливо.
- ❏ Якщо якість друку не поліпшилася після перевірки сопел та очищення головки 3 рази, почекайте щонайменше 12 годин і за потреби повторно виконайте перевірку сопел. Ми рекомендуємо вимкнути принтер. Якщо якість друку не поліпшилася, виконайте Потужне очищення. Якщо якість так і не поліпшилася, зверніться до служби підтримки компанії Epson.
- ❏ Щоб запобігти висиханню друкувальної головки, не вимикайте принтер з розетки, доки увімкнене живлення.

Перевірити та очистити друкувальну головку можна на панелі керування принтера.

- 1. Завантажте у принтер папір формату A4.
- 2. Натисніть кнопку  $\mathcal{O}$ , щоб вимкнути принтер.
- 3. Утримуючи клавішу  $\bigcirc$ , увімкніть принтер та відпустіть кнопки, коли почне блимати індикатор живлення.

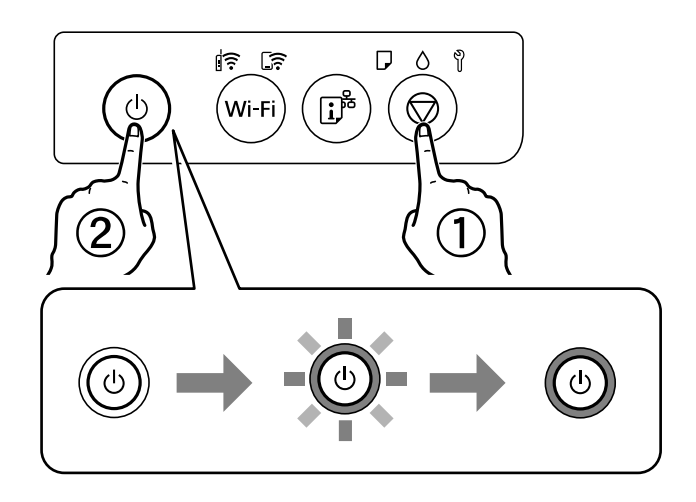

Надрукується шаблон перевірки сопел.

#### <span id="page-63-0"></span>*Примітка.*

Перед початком очищення друку шаблону перевірки сопел може пройти деякий час.

4. Перевірте надрукований шаблон, щоб перевірити, чи не засмічені сопла друкувальної головки.

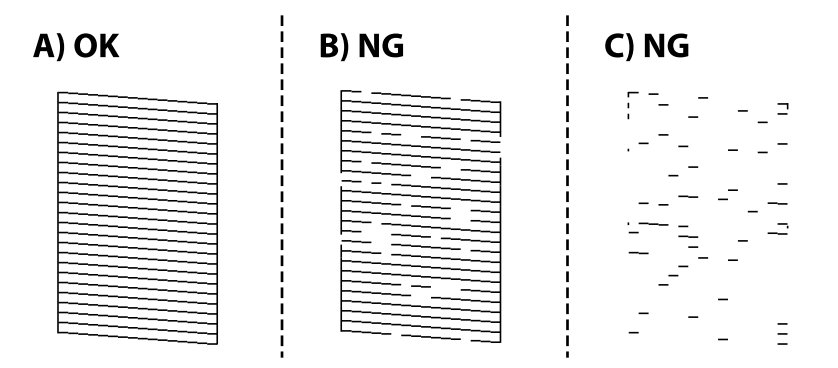

#### ❏ A:

Всі лінії надруковано. Подальші дії непотрібні.

❏ B або близько B

Деякі сопла забруднено. Утримуйте кнопку  $\bigcirc$  упродовж 5 секунд, доки не почне блимати індикатор живлення.

Розпочнеться очищення друкувальної головки.

#### *Примітка.*

Перед початком очищення друкувальної головки може пройти деякий час.

❏ C або близько C

Якщо більшість ліній відсутні або не надруковано, це свідчить про те, що більшість сопел забруднено. Запустіть Потужне очищення. Докладніше див. у розділі «Додаткова інформація».

5. Коли індикатор живлення перестане блимати, надрукуйте шаблон перевірки сопел ще раз. Виконуйте очищення і друк шаблону, поки всі лінії не будуть надруковані повністю.

#### c*Важливо*

Якщо якість друку не поліпшилася після 3-х процедур перевірки сопел та очищення головки, почекайте щонайменше 12 годин і за потреби повторно виконайте перевірку сопел та очищення головки. Ми рекомендуємо вимкнути принтер. Якщо якість друку не поліпшилася, виконайте Потужне очищення. Якщо якість так і не поліпшилася, зверніться до служби підтримки компанії Epson.

#### **Пов'язані відомості**

& «Запуск Потужне очищення» на сторінці 64

### **Запуск Потужне очищення**

Утиліта **Потужне очищення** дає змогу замінити все чорнило всередині чорнильних трубок. У наведених нижче ситуаціях вам може знадобитися ця функція для покращення якості друку.

❏ Ви здійснили друк або очищення головки, коли рівні чорнила були занадто низькими, щоб бути помітними через віконця чорнильних картриджів.

❏ Ви виконали перевірку сопел та очищення головки 3 рази, після чого почекали щонайменше 12 годин, перш ніж друкувати, а якість друку так і не покращилася.

Перш ніж запускати цю функцію, прочитайте вказівки нижче.

#### c*Важливо*

Переконайтеся, що в картриджах достатньо чорнил.

Візуально огляньте картриджі та переконайтеся, що вони заповнені щонайменше на третину. Низький рівень чорнил під час використання функції Потужне очищення може пошкодити виріб.

### c*Важливо*

Функцію Потужне очищення можна використовувати з інтервалом у 12 годин.

Зазвичай, одне використання функції Потужне очищення повинно вирішити проблему з якістю друку на 12 годин. А тому, щоб уникнути зайвого використання чорнила, ви повинні почекати 12 годин, перш ніж використовувати її знову.

### c*Важливо*

Можливо знадобиться замінити контейнер для відпрацьованого чорнила.

Чорнила зливаються в контейнер для відпрацьованого чорнила. По його заповненні, необхідно підготувати та встановити новий контейнер для відпрацьованого чорнила.

#### *Примітка.*

За недостатніх рівнів чорнила або вільного місця в контейнері для відпрацьованого чорнила для використання функціїПотужне очищення ви не зможете її використовувати. Навіть у цьому разі цих рівнів та вільного місця може бути достатньо для друку.

#### **Пов'язані відомості**

& [«Перевірка та очищення друкувальної головки» на сторінці 63](#page-62-0)

### **Запуск Потужне очищення (Windows)**

- 1. Відкрийте вікно драйвера принтера.
- 2. Клацніть **Потужне очищення** на вкладці **Сервіс**.
- 3. Дотримуйтеся вказівок на екрані.

#### **• Важливо**

Якщо якість друку не поліпшилася після виконання Потужне очищення, почекайте щонайменше 12 годин і за потреби повторно виконайте перевірку сопел. Виконайте Прочистити або Потужне очищення знову, залежно від роздрукованого шаблону. Якщо якість не поліпшилася, зверніться у службу підтримки компанії Epson.

#### **Пов'язані відомості**

& [«Програма для друку з комп'ютера \(Windows\)» на сторінці 152](#page-151-0)

### **Запуск Потужне очищення (Mac OS)**

- 1. Виберіть пункт **Параметри системи** з меню Apple > **Принтери та сканери** (або **Друк і сканування**, **Друк і факс**), після чого виберіть принтер.
- 2. Клацніть **Параметри та матеріали** > **Утиліта** > **Відкрити утиліту принтера**.
- 3. Клацніть **Потужне очищення**.
- 4. Дотримуйтеся вказівок на екрані.

#### **Важливо**

Якщо якість друку не поліпшилася після виконання Потужне очищення, почекайте щонайменше 12 годин і за потреби повторно виконайте перевірку сопел. Виконайте Прочистити або Потужне очищення знову, залежно від роздрукованого шаблону. Якщо якість не поліпшилася, зверніться у службу підтримки компанії Epson.

#### **Пов'язані відомості**

& [«Програма для друку з комп'ютера \(Mac OS\)» на сторінці 153](#page-152-0)

### **Профілактика засмічування сопел**

Для ввімкнення або вимкнення принтера використовуйте тільки кнопку живлення.

Перш ніж виймати кабель живлення, переконайтеся, що індикатор живлення вимкнено.

Чорнило може засихати, якщо його не накрито. Так само як закривання ковпачком чорнильної або масляної ручки запобігає її засиханню, так і друкувальна голівка повинна бути належним чином закрита кришкою, що запобігає засиханню чорнила.

Якщо кабель живлення вийняти з розетки або в разі перебоїв із живленням під час роботи принтера, закривання друкувальної голівки кришкою може відбутися неналежно. Якщо друкувальну голівку залишити в такому стані, вона засохне, що спричинить забиття сопел (отворів виходу чорнила).

У таких випадках ввімкніть та вимкніть принтер якомога скоріше, щоб закривання друкувальної голівки кришкою відбулося належним чином.

### **Вирівнювання друкувальної голівки**

Якщо ви помітили неоднорідність вертикальних ліній або розмиті зображення, вирівняйте друкувальну головку.

### **Вирівнювання друкувальної голівки — Windows**

- 1. Завантажте папір формату A4 у принтер.
- 2. Відкрийте вікно драйвера принтера.
- 3. Клацніть **Калібрування друкувальної голівки** на вкладці **Сервіс**.
- 4. Дотримуйтеся вказівок на екрані.

#### <span id="page-66-0"></span>**Пов'язані відомості**

& [«Програма для друку з комп'ютера \(Windows\)» на сторінці 152](#page-151-0)

### **Вирівнювання друкувальної голівки — Mac OS**

- 1. Завантажте у принтер папір формату A4.
- 2. Виберіть пункт **Системні параметри** з меню Apple > **Принтери і сканери** (або **Друк і сканування**, **Друк і факс**), після чого виберіть принтер.
- 3. Клацніть **Параметри та матеріали** > **Утиліта** > **Відкрити утиліту принтера**.
- 4. Клацніть **Калібрування друкувальної голівки**.
- 5. Дотримуйтеся вказівок на екрані.

### **Пов'язані відомості**

& [«Програма для друку з комп'ютера \(Mac OS\)» на сторінці 153](#page-152-0)

### **Очищення шляху проходження паперу в разі розтирання чорнил (у разі забруднення результату друку у вертикальному напрямку)**

Якщо роздрукований матеріал все ще забруднений і затертий, очистіть барабан всередині.

Щоб виконати процедури з кроку 2, вам знадобляться нижчезазначені елементи.

❏ тонка паличка

- ❏ добре викручена волога марля або ганчірка
- 1. Щоб очистити шлях проходження паперу, виконайте очищення подовжувача напрямної паперу в драйвері принтера.
	- ❏ ОС Windows

Відкрийте вікно драйвера принтера та натисніть кнопку **Очищення напрямної для паперу** на вкладці **Сервіс**. Дотримуйтеся вказівок на екрані.

❏ Mac OS

Виберіть пункт **Системні параметри** з меню Apple > **Принтери і сканери** (або **Друк і сканування**, **Друк і факс**), після чого виберіть принтер. Клацніть **Параметри та забезпечення** > **Утиліта** > **Відкрити утиліту принтера**, після чого клацніть **Paper Guide Cleaning**. Дотримуйтеся вказівок на екрані.

Повторюйте вищенаведену процедуру, доки на папері більше не будуть залишатися чорнильні плями. Якщо папір і далі залишається забрудненим чорнилами після кількох очищень, переходьте до наступного кроку.

2. Обмотайте добре викручену вологу марлю або ганчірку навколо тонкої палички.

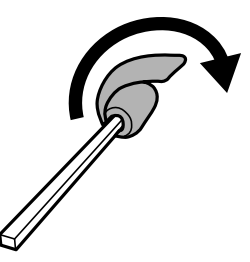

- 3. Вимкніть принтер, натиснувши кнопку $\mathfrak{O}$ .
- 4. Вийміть кабель живлення з розетки та від'єднайте його від принтера.
- 5. Витягніть вихідний лоток.

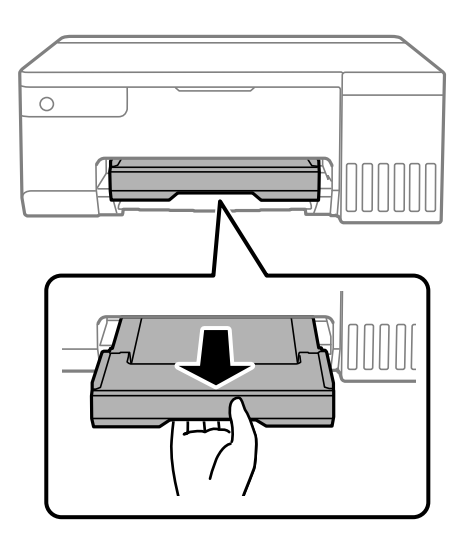

6. За допомогою палички, підготовленої на кроці 2, витріть два білих ролика, обертаючи їх.

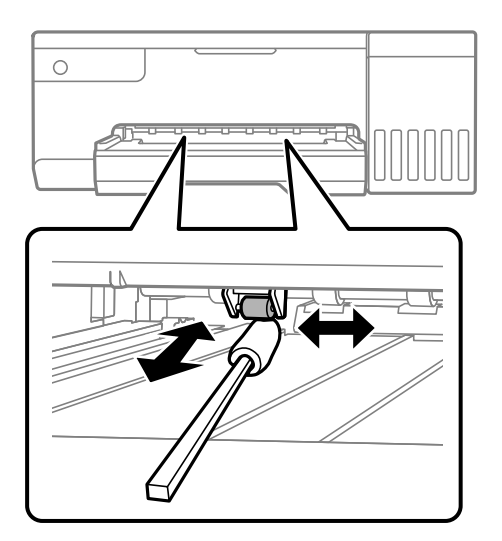

#### <span id="page-68-0"></span>c*Важливо*

Не використовуйте пігментний папір для очищення принтера всередині. Ворсинки можуть забити сопла друкувальної голівки.

7. Підключіть шнур живлення та увімкніть принтер.

Якщо роздруківка все ще забруднена, повторіть крок 1.

### **Очищення прозорої плівки**

Якщо, після вирівнювання друкувальної головки або очищення шляху проходження паперу, якість роздрукованих матеріалів не покращилась, можливо. проблема полягає в забрудненні прозорої плівки всередині.

Необхідні засоби:

- ❏ Ватні тампони (кілька)
- ❏ Вода, в якій розчинено кілька крапель мийного засобу (2–3 краплі мийного засобу на 1/4 чашку води)
- ❏ Джерело світла для перевірки забруднення

### c*Важливо*

Не використовуйте інші рідини для очищення, крім води з кількома краплями мийного засобу.

- 1. Вимкніть принтер, натиснувши кнопку  $\mathbf{\Theta}$ .
- 2. Відкрийте кришку принтера.

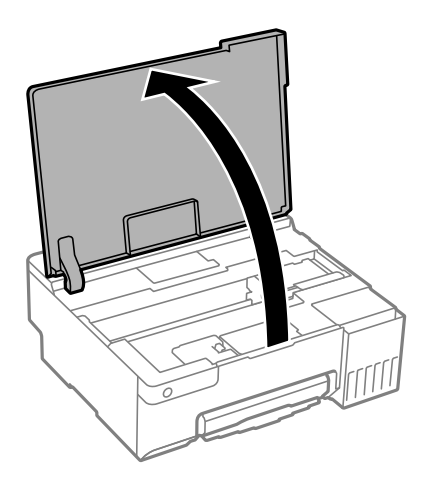

3. Перевірте, чи не забруднено прозору плівку. Забруднення легше помітити, використовуючи світло.

Якщо на прозорій плівці (A) є забруднення (наприклад, відбитки пальців або жирні плями), переходьте до наступного кроку.

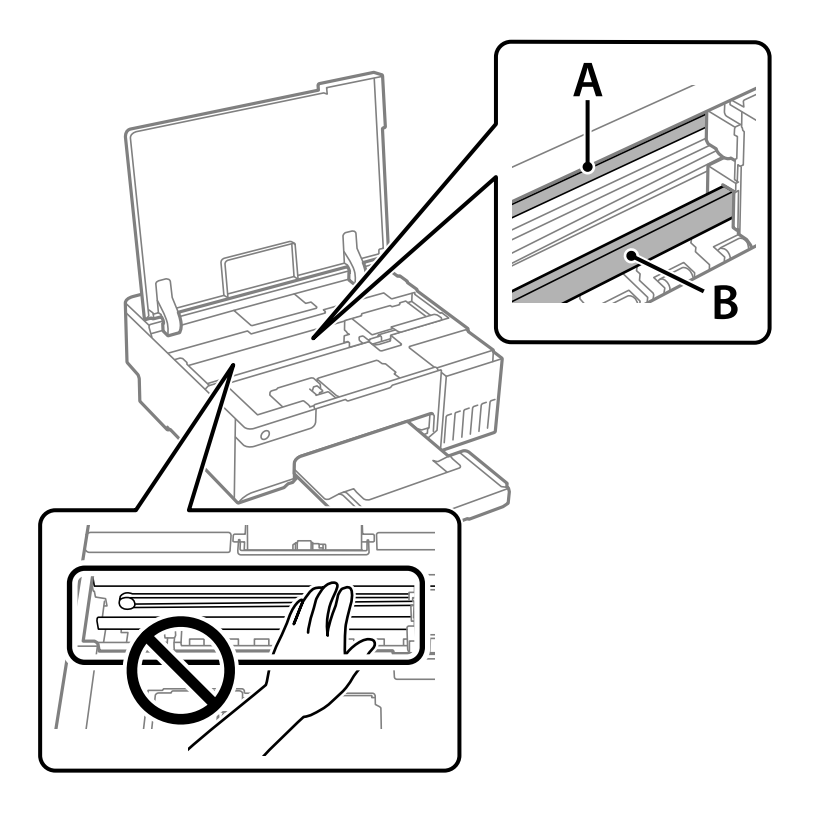

#### A: прозора плівка

B: рейка

#### **P** Важливо

Будьте обережні, щоб не торкатися рейки (B). Інакше, функцію друку може бути пошкоджено. Не витирайте змазку на рейці — вона необхідна для роботи.

4. Змочіть ватний тампон водою, в яку додано кілька крапель мийного засобу, так, щоб з нього не капала вода, і протріть забруднену частину.

Будьте обережні і не торкайтесь чорнил, які налипли всередині принтера.

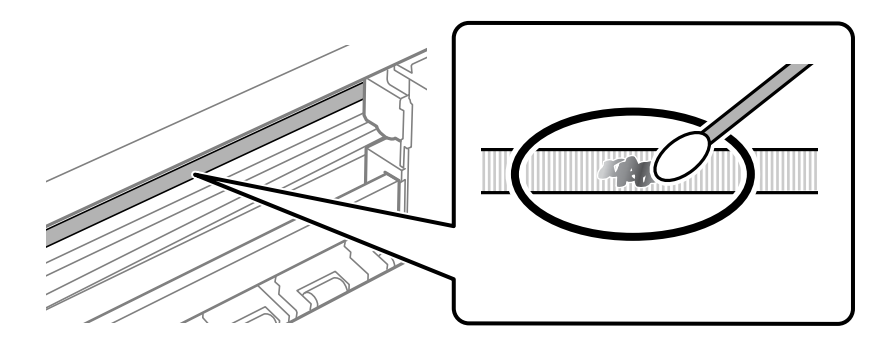

#### <span id="page-70-0"></span>c*Важливо*

Витирайте бруд обережно. Якщо натиснути ватним тампоном на плівку занадто сильно, можна змістити пружини плівки та пошкодити принтер.

5. Витріть плівку сухим ватним тампоном.

### c*Важливо*

Не залишайте на плівці волокон.

### *Примітка.*

Щоб уникнути розмазування бруду, часто замінюйте ватний тампон на новий.

- 6. Повторіть кроки 4 та 5, допоки плівку не буде повністю очищено від бруду.
- 7. Перевірте візуально, чи плівку не забруднено.

## **Очищення принтера**

Якщо компоненти та корпус покрито брудом і пилом, вимкніть принтер і очистьте їх м'якою чистою та вологою ганчіркою. Якщо бруд видалити не вдається, спробуйте додати до вологої ганчірки невелику кількість слабкого мийного засобу.

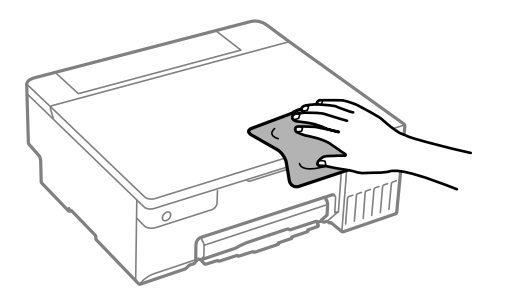

<span id="page-71-0"></span>c*Важливо*

- ❏ Уважайте, щоб вода не потрапила на механізм принтера або електричні компоненти. Інакше, це може пошкодити принтер.
- ❏ Забороняється для очищення компонентів і корпуса використовувати спирт або розчинник для фарби. Ці хімічні речовини можуть їх пошкодити.
- ❏ Не торкайтеся деталей, показаних на ілюстрації внизу. Це може призвести до несправної роботи принтера.

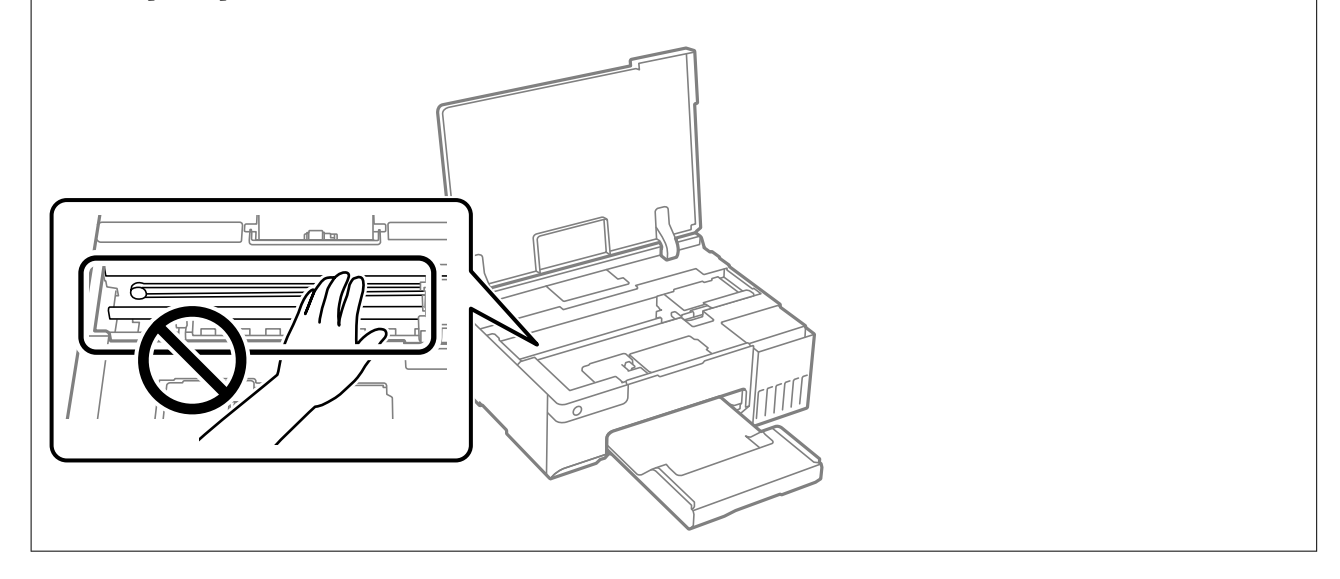

### **Очищення пролитого чорнила**

Якщо чорнило пролилося, очистьте його в наведені нижче способи.

- ❏ Якщо чорнило пристало до ділянки навколо картриджу, витріть його безворсовою чистою тканиною або ватним тампоном.
- ❏ Якщо чорнило розлилося на стіл або підлогу, витріть його негайно. Коли чорнило висохне, видалити забруднення буде важко. Щоб уникнути розмазування забруднення, вберіть чорнило сухою тканиною, після чого витріть його вологою тканиною.
- ❏ При потраплянні чорнила на руки вимийте їх водою з милом.
# <span id="page-72-0"></span>**У таких ситуаціях**

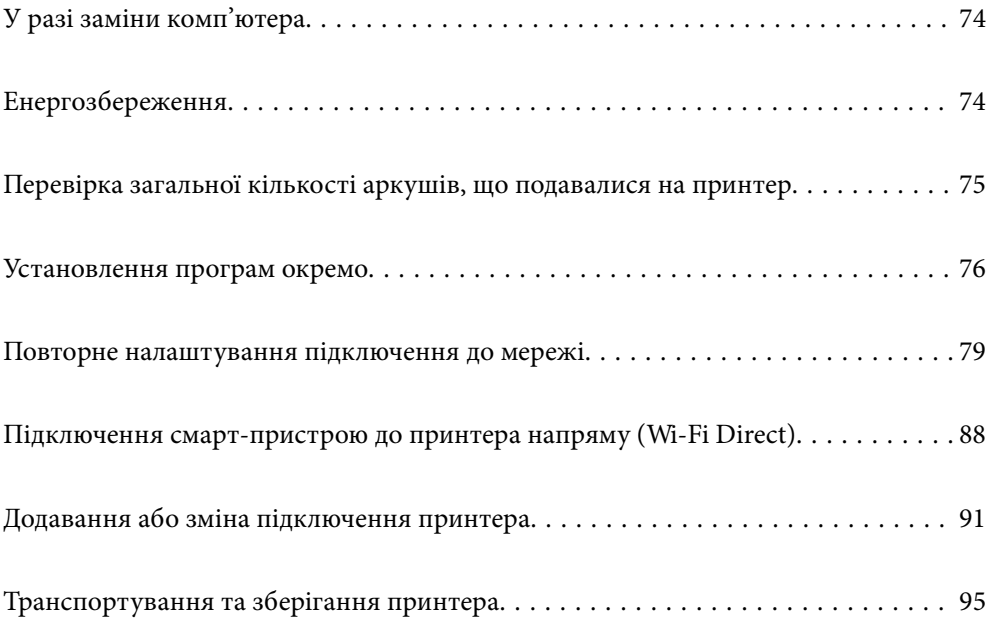

## <span id="page-73-0"></span>**У разі заміни комп'ютера**

Необхідно встановити на новому комп'ютері драйвер принтера та інше програмне забезпечення.

Увійдіть на вказаний нижче веб-сайт, а тоді вкажіть номер пристрою. Перейдіть до **Установка** та почніть установлення. Дотримуйтеся вказівок на екрані.

[https://epson.sn](https://epson.sn/?q=2)

## **Енергозбереження**

Принтер переходить у режим сну або автоматично вимикається, якщо за встановлений період він не виконує жодних дій. Можна встановити період часу до початку застосування функції енергозбереження. Будь-яке збільшення матиме вплив на енергоефективність принтера. Прийміть до уваги конфігурацію системи, перш ніж вносити будь-які зміни.

Залежно від місця покупки принтер може мати функцію автоматичного вимкнення, якщо він не під'єднаний до мережі впродовж певного періоду часу.

<https://www.epson.eu/energy-consumption>

## **Заощадження енергії — Windows**

- 1. Відкрийте вікно драйвера принтера.
- 2. Клацніть **Інформація про принтер та опції** на вкладці **Сервіс**.
- 3. Виконайте одну з перелічених нижче дій.

### *Примітка.*

Продукт може мати функції *Таймер вимкнення* або *Вимик. живл., якщо пристрій неактивний* і *Вимик. живл., якщо пристрій відключ.*, залежно від місця здійснення покупки.

- ❏ Виберіть період часу, до якого принтер повинен перейти у сплячий режим, вказавши відповідний параметр у **Таймер сну**, та натисніть **Надіслати**. Щоб принтер вимикався автоматично, виберіть період часу як значення для **Таймер вимкнення** та клацніть **Надіслати**.
- ❏ Виберіть період часу, до якого принтер повинен перейти у сплячий режим, вказавши відповідний параметр у **Таймер сну**, та натисніть **Надіслати**. Щоб принтер вимикався автоматично, виберіть період часу в параметрі **Вимик. живл., якщо пристрій неактивний** або **Вимик. живл., якщо пристрій відключ.** і клацніть **Надіслати**.
- 4. Клацніть **OK**.

### **Пов'язані відомості**

& [«Програма для друку з комп'ютера \(Windows\)» на сторінці 152](#page-151-0)

## **Заощадження енергії — Mac OS**

1. Виберіть пункт **Системні параметри** з меню Apple > **Принтери і сканери** (або **Друк і сканування**, **Друк і факс**), після чого виберіть принтер.

- <span id="page-74-0"></span>2. Клацніть **Параметри та матеріали** > **Утиліта** > **Відкрити утиліту принтера**.
- 3. Клацніть **Параметри принтера**.
- 4. Виконайте одну з перелічених нижче дій.

### *Примітка.*

Продукт може мати функції *Таймер вимкнення* або *Вимик. живл., якщо пристрій неактивний* і *Вимик. живл., якщо пристрій відключ.*, залежно від місця здійснення покупки.

- ❏ Виберіть період часу, до якого принтер повинен перейти у сплячий режим, вказавши відповідний параметр у **Таймер сну**, та натисніть **Застосувати**. Щоб принтер вимикався автоматично, виберіть період часу як значення для **Таймер вимкнення** та клацніть **Застосувати**.
- ❏ Виберіть період часу, до якого принтер повинен перейти у сплячий режим, вказавши відповідний параметр у **Таймер сну**, та натисніть **Застосувати**. Щоб принтер вимикався автоматично, виберіть період часу в параметрі **Вимик. живл., якщо пристрій неактивний** або **Вимик. живл., якщо пристрій відключ.** і клацніть **Застосувати**.

### **Вимкнення вашого підключення Wi-Fi**

Якщо ви користуєтесь Wi-Fi (бездротовою локальною мережею), але вона вам більше не потрібна через зміну режиму підключення і т. п., можна вимкнути ваше підключення Wi-Fi.

Прибравши непотрібні сигнали Wi-Fi, ви також можете зменшити навантаження на живлення в режимі очікування.

- 1. Вимкніть принтер, якщо він включений.
- 2. Увімкніть принтер, утримуючи кнопку  $\mathbf{D}^{\mathbf{E}}$ .

Параметри мережі за замовчанням зберігаються, а підключення Wi-Fi відключається.

#### *Примітка.*

Щоб знову користуватись Wi-Fi, вам потрібно заново налаштувати параметри мережі.

### **Пов'язані відомості**

& [«Кнопки та функції» на сторінці 21](#page-20-0)

## **Перевірка загальної кількості аркушів, що подавалися на принтер**

Можна перевірити загальну кількість сторінок, що подавалися через принтер. Ця інформація друкується разом із шаблоном перевірки сопел.

- 1. Завантажте у принтер папір формату A4.
- 2. Натисніть кнопку  $\mathcal{O}$ , щоб вимкнути принтер.
- 3. Утримуючи клавішу  $\mathcal{D}$ , увімкніть принтер та відпустіть кнопки, коли почне блимати індикатор живлення.

### <span id="page-75-0"></span>*Примітка.*

Ви можете також перевірити загальну кількість сторінок, що подавалися з драйвера принтера.

❏ Windows

Клацніть *Інформація про принтер та опції* на вкладці *Сервіс*.

❏ Mac OS

Меню Apple > *Системні параметри* > *Принтери і сканери* (або *Друк і сканування*, *Друк і факс*) > Epson(XXXX) > *Параметри та матеріали* > *Утиліта* > *Відкрити утиліту принтера* > *Printer and Option Information*

## **Установлення програм окремо**

Підключіть комп'ютер до мережі та встановіть останню версію програм з веб-сайту. Увійдіть на комп'ютер під обліковим записом адміністратора. Введіть пароль адміністратора, якщо комп'ютер запропонує це зробити.

### *Примітка.*

Під час повторного встановлення програми, потрібно спочатку видалити її.

- 1. Переконайтесь, що із принтером та комп'ютером встановлено зв'язок, і що комп'ютер підключено до Інтернету.
- 2. Запустіть Epson Software Updater.

Знімок екрану — це приклад на ОС Windows.

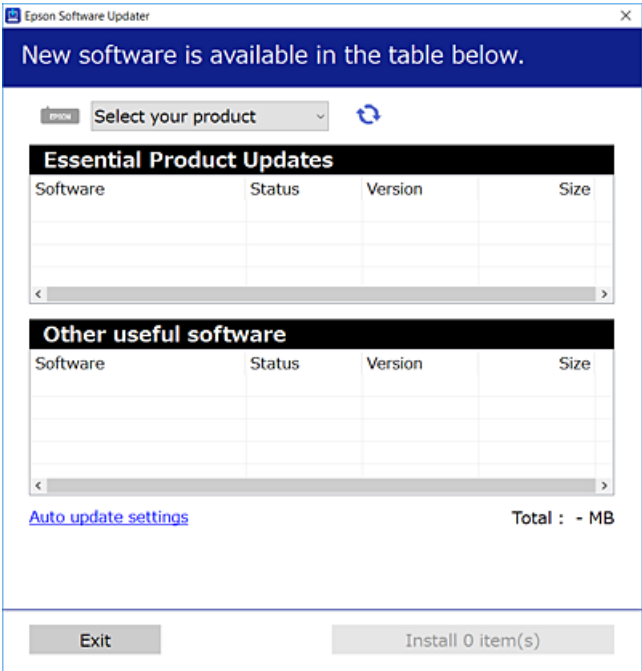

3. Для ОС Windows: виберіть ваш принтер та клацніть  $\bullet$ , щоб перевірити наявність найновіших доступних оновлень.

<span id="page-76-0"></span>4. Виберіть елементи, які потрібно інсталювати або оновити та натисніть кнопку «Інсталювати».

#### c*Важливо*

Не вимикайте і не витягуйте з розетки штепсель принтера, доки не завершиться оновлення. Інакше принтер може вийти з ладу.

### *Примітка.*

❏ Найновіші програми можна завантажити з веб-сайту Epson.

[http://www.epson.com](http://www.epson.com/)

❏ Якщо ви використовуєте операційні системи Windows Server, ви не зможете використовувати Epson Software Updater. Завантажте найновіші програми з веб-сайту Epson.

### **Пов'язані відомості**

& [«Програма для оновлення програмного забезпечення та мікрпрограми \(Epson Software Updater\)» на](#page-154-0) [сторінці 155](#page-154-0)

## **Переконайтеся, що встановлено оригінальний драйвер принтера Epson — Windows**

За допомогою вказаного нижче методу можна перевірити, чи на комп'ютері встановлено оригінальний драйвер принтера Epson.

Виберіть **Панель керування** > **Переглянути принтери та пристрої** (**Принтери**, **Принтери і факси**), а тоді виконайте вказані нижче дії, щоб відкрити вікно властивостей сервера друку.

❏ Windows 11/Windows 10/Windows 8.1/Windows 8/Windows 7/Windows Server 2022/Windows Server 2019/ Windows Server 2016/Windows Server 2012 R2/Windows Server 2012/Windows Server 2008 R2

Клацніть піктограму принтера, після чого вгорі вікна виберіть **Властивості сервера друку**.

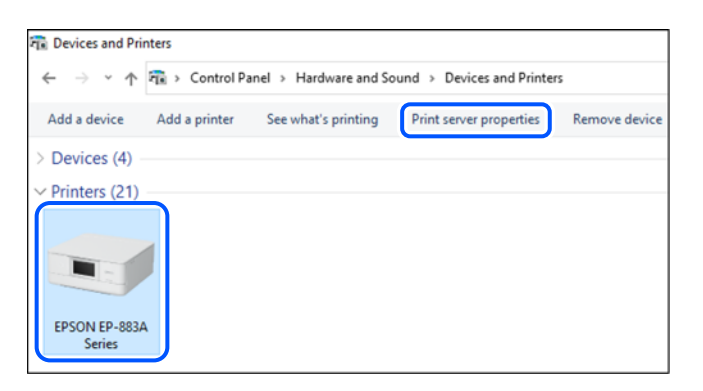

❏ Windows Vista/Windows Server 2008

Клацніть правою клавішею миші на піктограмі **Принтери**, а тоді виберіть **Запуск із правами адміністратора** > **Властивості сервера**.

❏ Windows XP/Windows Server 2003 R2/Windows Server 2003

В меню **Файл** виберіть **Властивості сервера**.

<span id="page-77-0"></span>Клацніть вкладку **Драйвери**. Якщо у списку відображається ім'я вашого принтера, то на вашому комп'ютері встановлено оригінальний драйвер Epson.

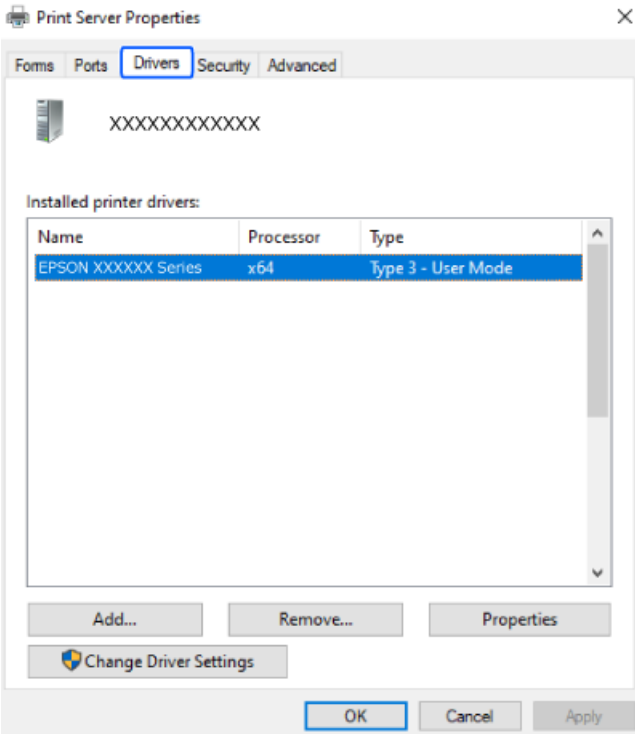

### **Пов'язані відомості**

& [«Установлення програм окремо» на сторінці 76](#page-75-0)

## **Переконайтеся, що встановлено оригінальний драйвер принтера Epson — Mac OS**

За допомогою вказаного нижче методу можна перевірити, чи на комп'ютері встановлено оригінальний драйвер принтера Epson.

<span id="page-78-0"></span>Виберіть пункт **Параметри системи** з меню Apple > **Принтери та сканери** (або **Друк і сканування**, **Друк і факс**), після чого виберіть принтер. Натисніть **Параметри та забезпечення**, і якщо у вікні відобразяться вкладки **Опції** та **Утиліта**, то на вашому комп'ютері встановлено оригінальний драйвер Epson.

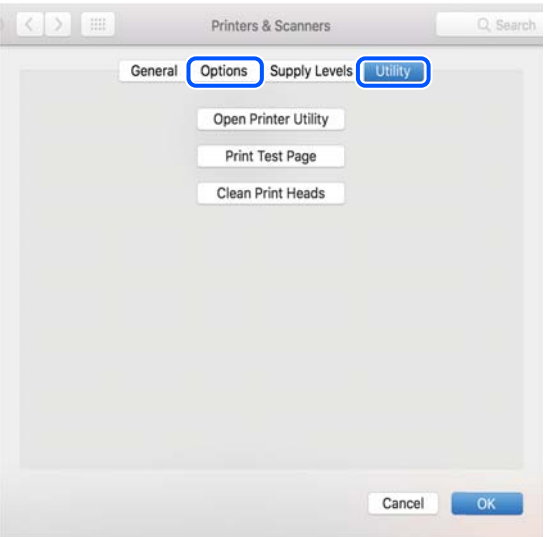

### **Пов'язані відомості**

& [«Установлення програм окремо» на сторінці 76](#page-75-0)

## **Повторне налаштування підключення до мережі**

Мережу принтера необхідно налаштовувати у наступних випадках.

- ❏ При використанні принтера з мережевим з'єднанням
- ❏ За умови зміни мережевого середовища
- ❏ У разі заміни безпровідного маршрутизатора
- ❏ Змінення способу підключення до комп'ютера

## **Налаштування підключення до комп'ютера**

Запустити програму встановлення можна одним із зазначених нижче способів.

### **Установлення через веб-сайт**

Увійдіть на вказаний нижче веб-сайт, а тоді вкажіть номер пристрою. Перейдіть до **Установка** та почніть установлення.

### [https://epson.sn](https://epson.sn/?q=2)

 Ви можете також переглянути процедуру у Онлайн-посібник фільмів. Зайдіть на наступний веб-сайт. <https://support.epson.net/publist/vlink.php?code=NPD6870>

### <span id="page-79-0"></span>**Налаштування з використанням диску із програмним забезпеченням**

Якщо ваш принтер постачається разом із диском із програмним забезпеченням і ви користуєтесь комп'ютером із Windows з дисководом, вставте диск у комп'ютер, а потім дотримуйтеся вказівок на екрані.

## **Налаштування підключення до смарт-пристрою**

Якщо підключити принтер до тієї самої мережі, що й безпровідний маршрутизатор, можна використовувати принтер через безпровідний маршрутизатор зі смарт-пристрою.

Щоб встановити нове підключення, відкрийте наступний веб-сайт зі свого смарт-пристрою, який потрібно підключити до принтера. Введіть назву продукту, перейдіть у пункт Установка, а потім запустіть налаштування.

### [https://epson.sn](https://epson.sn/?q=2)

Ви можете переглянути процедуру у Онлайн-посібник фільмів. Зайдіть на наступний веб-сайт.

<https://support.epson.net/publist/vlink.php?code=VC00006>

### *Примітка.*

Якщо ви вже налаштували підключення між своїм смарт-пристроєм і принтером, але вам потрібно його переналаштувати, ви можете зробити це з додатку, наприклад, з Epson Smart Panel.

## **Виконання налаштувань Wi-Fi з панелі керування**

Якщо ви не використовуєте комп'ютер або смарт-пристрій для встановлення підключення принтера, можна виконати це з панелі керування.

Виконати налаштування мережі з панелі керування принтера можна кількома способами. Виберіть спосіб підключення, який відповідає середовищу та умовам використання.

### **Виконання налаштувань Wi-Fi шляхом настроювання кнопки запуску**

Мережу Wi-Fi можна налаштувати автоматично, натиснувши кнопку на безпровідному маршрутизаторі. Цей спосіб можна використовувати в разі відповідності переліченим нижче умовам.

❏ Безпровідний маршрутизатор сумісний з функцією WPS (безпечне налаштування Wi-Fi).

❏ Поточне підключення до Wi-Fi було здійснене через натискання кнопки на безпровідному маршрутизаторі.

### *Примітка.*

Якщо кнопку не вдалося знайти або підключення відбулося через програмне забезпечення, див. документацію до маршрутизатора.

1. Натисніть та утримуйте кнопку [WPS] на бездротовому маршрутизаторі, доки не почне блимати індикатор безпеки.

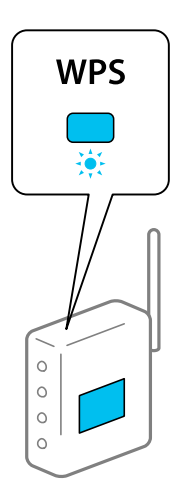

Якщо ви не знаєте, де розміщується кнопка [WPS] на маршрутизаторі або на ньому немає жодних кнопок, для детальнішої інформації див. документацію, що постачається з маршрутизатором.

2. Натисніть і утримуйте кнопку Wi-Fi на принтері впродовж щонайменше 5 секунд, доки індикатори  $\mathbb{R}$  і не почнуть блимати по черзі.

Почнеться встановлення підключення. Коли підключення буде встановлено загориться індикатор  $\widehat{\mathbb{R}}$ .

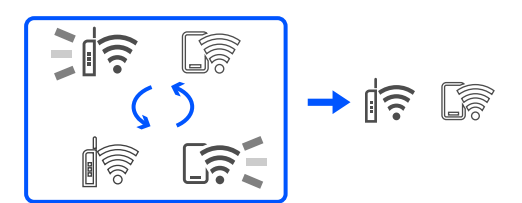

### *Примітка.*

Якщо індикатор  $\mathbb{F}$  та індикатор  $\mathbb{G}$  блимають одночасно, принтер перебуває у стані помилки підключення. Скинувши помилку принтера через натискання кнопки Wi-Fi на принтері, перезавантажте бездротовий маршрутизатор, перемістіть його ближче до принтера та повторіть спробу. Якщо це не допомагає, надрукуйте звіт про мережеве з'єднання та перевірте рішення.

$$
\frac{1}{2} \|\widehat{\widehat{\tau}}\| \leq \widehat{\widehat{\tau}}
$$

### **Налаштування Wi-Fi шляхом встановлення PIN-коду (WPS)**

Можна підключитися до безпровідного маршрутизатора за допомогою PIN-коду, який друкується на аркуші стану мережі. Можна використовувати цей спосіб, якщо безпровідний маршрутизатор обладнано функцією WPS (безпечне налаштування Wi-Fi). За допомогою комп'ютера введіть PIN-код у безпровідний маршрутизатор.

1. Завантажте папір.

<span id="page-81-0"></span>2. Утримуйте кнопку  $\mathbf{L}^{\mathbb{B}}$  на принтері щонайменше протягом 5 секунд.

Надрукується аркуш стану мережі.

### *Примітка.*

Якщо відпустити кнопку  $\overline{\mathbf{L}}^{\mathbf{B}}$ впродовж 5 секунд, буде надруковано звіт про мережеве з'єднання. Зверніть увагу, що інформацію про PIN-код не буде надруковано у цьому звіті.

- 3. Утримуючи кнопку Wi-Fi, натисніть кнопку  $\circledast$ , доки індикатори  $\circledast$ та  $\circledast$ не почнуть почергово блимати.
- 4. За допомогою комп'ютера введіть упродовж двох хвилин PIN-код (восьмизначне число), який вказано у стовпці [WPS-PIN Code] на надрукованому аркуші стану мережі, у бездротовий маршрутизатор.

Коли підключення буде встановлено загориться індикатор  $\widehat{\mathbb{F}}$ .

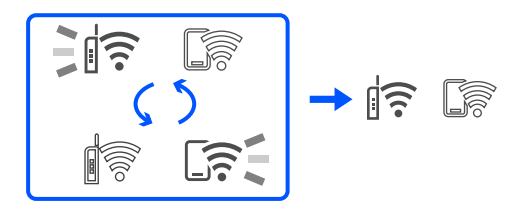

### *Примітка.*

- ❏ Детальнішу інформацію про введення PIN-коду див. у документації до безпровідного маршрутизатора.
- $□$  Якщо індикатор  $\square$  та індикатор  $\square$  блимають одночасно, принтер перебуває у стані помилки підключення. Скинувши помилку принтера через натискання кнопки Wi-Fi на принтері, перезавантажте бездротовий маршрутизатор, перемістіть його ближче до принтера та повторіть спробу. Якщо це не допомагає, надрукуйте звіт про мережеве з'єднання та перевірте рішення.

$$
\frac{1}{2}\|\widehat{\mathbf{r}}\| \leq \frac{1}{2}\|\widehat{\mathbf{r}}\|
$$

## **Перевірка стану підключення до мережі принтера (Звіт про мережеве з'єднання)**

Можна надрукувати звіт про мережеве з'єднання, щоб перевірити стан підключення між принтером і бездротовим маршрутизатором.

- 1. Завантажте папір.
- 2. Натисніть кнопку  $\mathbf{D}^{\mathbf{B}}$ .

Надрукується звіт про мережеве з'єднання.

Якщо сталася помилка, перевірте звіт про мережеве підключення, а тоді дотримуйтеся надрукованих рекомендацій.

### **Пов'язані відомості**

```
& «Повідомлення та рішення у звіті мережевого з'єднання» на сторінці 83
```
## <span id="page-82-0"></span>**Повідомлення та рішення у звіті мережевого з'єднання**

Перевірте повідомлення та коди помилок у звіті мережевого з'єднання, а тоді спробуйте скористатися запропонованими нижче рішеннями.

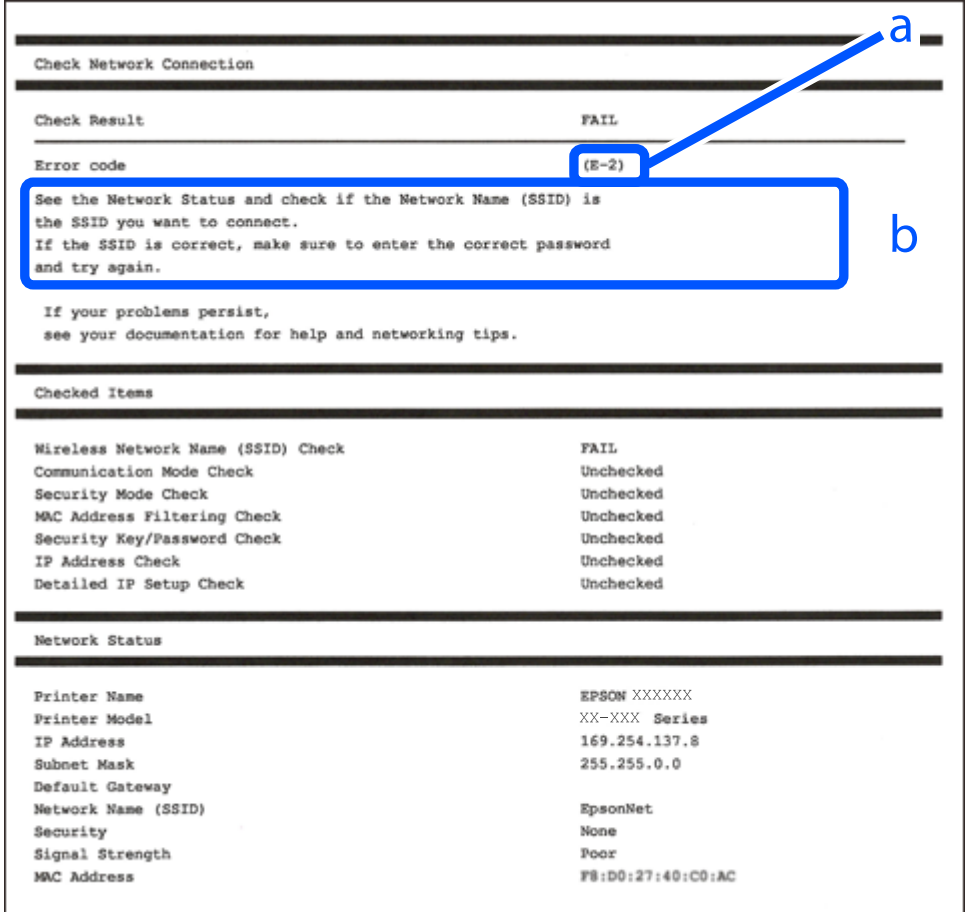

а. Код помилки

б. Повідомлення про середовище мережі

### **Пов'язані відомості**

- & [«E-1» на сторінці 84](#page-83-0)
- & [«E-2, E-3, E-7» на сторінці 84](#page-83-0)
- $\blacktriangleright$  «Е-5» на сторінці 85
- & [«E-6» на сторінці 85](#page-84-0)
- $\blacktriangleright$  «Е-8» на сторінці 85
- & [«E-9» на сторінці 86](#page-85-0)
- & [«E-10» на сторінці 86](#page-85-0)
- & [«E-11» на сторінці 87](#page-86-0)
- $\blacktriangleright$  [«E-12» на сторінці 87](#page-86-0)
- $\blacktriangleright$  «Е-13» на сторінці 87
- & [«Повідомлення про середовище мережі» на сторінці 88](#page-87-0)

## <span id="page-83-0"></span>**E-1**

### **Способи усунення:**

- ❏ Переконайтеся, що концентратор або інші мережеві пристрої увімкнено.
- ❏ Якщо принтер потрібно підключити через Wi-Fi, виконайте налаштування Wi-Fi для принтера ще раз, оскільки Wi-Fi відключено.

### **Пов'язані відомості**

& [«Виконання налаштувань Wi-Fi з панелі керування» на сторінці 80](#page-79-0)

## **E-2, E-3, E-7**

### **Способи усунення:**

- ❏ Переконайтеся, що безпровідний маршрутизатор увімкнений.
- ❏ Перевірте, чи комп'ютер або інший пристрій правильно підключені до безпровідного маршрутизатора.
- ❏ Вимкніть безпровідний маршрутизатор. Почекайте приблизно 10 секунд і ввімкніть її знову.
- ❏ Розмістіть принтер ближче до безпровідного маршрутизатора та усуньте будь-які перешкоди між принтером і безпровідним маршрутизатором.
- ❏ Якщо ви вводили SSID вручну, перевірте його правильність. Дізнатися SSID можна в частині **Статус мережі** у звіті мережевого з'єднання.
- ❏ Якщо безпровідний маршрутизатор має кілька SSID, виберіть SSID, яка відображається. Якщо SSID використовують невідповідну частоту, принтер їх не відображає.
- ❏ Якщо для встановлення мережі ви використовуєте кнопку запуску, переконайтеся, що ваш безпровідний маршрутизатор підтримує WPS. Вам не вдасться використати кнопку запуску, якщо ваш безпровідний маршрутизатор не підтримує WPS.
- ❏ Переконайтеся, що у вашому ідентифікаторі SSID використано тільки символи ASCII (алфавітноцифрові та звичайні символи). Принтер не може відображати SSID, який містить символи, відмінні від ASCII.
- ❏ Перш ніж підключитися до безпровідного маршрутизатора, переконайтеся, що знаєте SSID та пароль. Якщо використовується безпровідний маршрутизатор з налаштуваннями за замовчування, то SSID та пароль вказані на етикетці безпровідного маршрутизатора. Якщо ви не знаєте SSID і пароль, зверніться до особи, яка встановлювала безпровідний маршрутизатор, або див. документацію до безпровідного маршрутизатора.
- ❏ Якщо потрібно підключитися до SSID, згенерованого за допомогою функції маршрутизатора на смартпристрої, див. SSID та пароль у документації, з якою постачався цей смарт-пристрій.
- ❏ Якщо підключення до Wi-Fi несподівано зникло, перевірте наведені нижче умови. Якщо будь-які з цих умов виконуються, скиньте мережні налаштування, завантаживши та запустивши програмне забезпечення з наведеного нижче веб-сайту.

### [https://epson.sn](https://epson.sn/?q=2) > **Установка**

- ❏ До мережі було додано інший смарт-пристрій за допомогою кнопки запуску.
- ❏ Мережу Wi-Fi було налаштовано іншим способом без використання кнопки запуску.

### <span id="page-84-0"></span>**Пов'язані відомості**

- & [«Повторне налаштування підключення до мережі» на сторінці 79](#page-78-0)
- & [«Виконання налаштувань Wi-Fi з панелі керування» на сторінці 80](#page-79-0)

### **E-5**

### **Способи усунення:**

Переконайтеся, що тип захисту безпровідного маршрутизатора має одне із вказаних нижче значень. Якщо ні, то потрібно змінити тип захисту на безпровідному маршрутизаторі, а тоді скинути мережеві налаштування принтера.

- ❏ WEP-64 біт (40 біти)
- ❏ WEP-128 біт (104 біти)
- $\Box$  WPA PSK (TKIP/AES)<sup>\*</sup>
- ❏ WPA2 PSK (TKIP/AES)\*
- ❏ WPA (TKIP/AES)
- ❏ WPA2 (TKIP/AES)
- ❏ WPA3-SAE (AES)
- \* WPA PSK також може називатися WPA Personal. WPA2 PSK також може називатися WPA2 Personal.

## **E-6**

### **Вирішення:**

- ❏ Перевірте, чи MAC-адресу вимкнено. Якщо її вимкнено, зареєструйте MAC-адресу принтера, щоб під час пошуку її не було пропущено. Деталі див. у документації, що входить у комплект бездротового маршрутизатора. Перевірити MAC-адресу принтера можна у розділі **Статус мережі** звіту про підключення до мережі.
- ❏ Якщо бездротовий маршрутизатор використовує спільну автентифікацію за допомогою безпеки WEP, переконайтеся, що ключ авторизації та індекс правильні.
- ❏ Якщо кількість під'єднуваних пристроїв у бездротовому маршрутизаторі менша, ніж кількість мережевих пристроїв, які потрібно підключити, змініть налаштування бездротового маршрутизатора, збільшивши кількість під'єднуваних пристроїв. Щоб налаштувати, див. деталі в документації, що входить у комплект бездротового маршрутизатора.

### **Пов'язані відомості**

& [«Налаштування підключення до комп'ютера» на сторінці 79](#page-78-0)

### **E-8**

### **Способи усунення:**

❏ Увімкніть DHCP на безпровідному маршрутизаторі, якщо параметр «Отримувати IP-адресу» на принтері має значення Auto.

<span id="page-85-0"></span>❏ Якщо параметр «Отримувати IP-адресу» на принтері має значення «Вручну», то вказана вами вручну IP-адреса буде є недійсною через те, що вона виходить за межі діапазону (наприклад, 0.0.0.0). Укажіть дійсну IP-адресу на панелі керування принтера.

### **Пов'язані відомості**

& [«Налаштування статичної IP-адреси принтера» на сторінці 93](#page-92-0)

### **E-9**

### **Способи усунення:**

Перевірте подану нижче інформацію.

- ❏ Пристрої вмикаються.
- ❏ Можна увійти в Інтернет або на інші комп'ютери чи пристрої в тій самій мережі із пристроїв, які потрібно підключити до принтера.

Якщо ваш принтер після виконання наведених вище дій так і не підключено до мережевих пристроїв, вимкніть безпровідний маршрутизатор. Почекайте приблизно 10 секунд і ввімкніть її знову. Після цього скиньте мережні налаштування, завантаживши та запустивши інсталятор з наведеного нижче веб-сайту.

### [https://epson.sn](https://epson.sn/?q=2) > **Установка**

### **Пов'язані відомості**

& [«Налаштування підключення до комп'ютера» на сторінці 79](#page-78-0)

### **E-10**

### **Способи усунення:**

Перевірте подану нижче інформацію.

- ❏ Інші пристрої мережі увімкнені.
- ❏ Мережеві адреси (IP-адреса, маска підмережі та стандартний шлюз) правильні, якщо у вас параметр принтера «Отримувати IP-адресу» має значення «Вручну».

Скиньте мережеву адресу ще раз, якщо вона неправильна. Можете дізнатися IP-адресу, маску підмережі або стандартний шлюз у частині **Статус мережі** звіту мережевого з'єднання.

Якщо DHCP увімкнено, змініть параметр принтера «Отримувати IP-адресу» на значення Auto. Якщо ви бажаєте вказати IP-адресу вручну, дізнайтеся IP-адресу в частині **Статус мережі** звіту мережевого з'єднання, а тоді виберіть на екрані мережевих налаштувань значення «Вручну». Встановіть значення [255.255.255.0] для маски підмережі.

Якщо ваш принтер так і не підключено до мережевих пристроїв, вимкніть безпровідний маршрутизатор. Почекайте приблизно 10 секунд і ввімкніть її знову.

### **Пов'язані відомості**

& [«Налаштування статичної IP-адреси принтера» на сторінці 93](#page-92-0)

## <span id="page-86-0"></span>**E-11**

### **Вирішення:**

Перевірте таке:

- ❏ чи правильна адреса шлюзу за умовчанням під час встановлення для параметра «Налаштування TCP/IP» значення "Вручну".
- ❏ чи пристрій, що встановлено як шлюз за промовчанням, увімкнено.

Встановіть правильну адресу шлюзу за промовчанням. Перевірити адресу шлюзу за умовчанням можна в розділі **Статус мережі** звіту про підключення до мережі.

### **Пов'язані відомості**

& [«Налаштування статичної IP-адреси принтера» на сторінці 93](#page-92-0)

### **E-12**

### **Способи усунення:**

Перевірте подану нижче інформацію.

- ❏ Інші пристрої мережі увімкнені.
- ❏ Мережеві адреси (IP-адреса, маска підмережі та стандартний шлюз) правильні, якщо ви вводите їх вручну.
- ❏ Мережеві адреси для інших пристроїв (маска підмережі та стандартний шлюз) залишаються ті самі.
- ❏ IP-адреса не створює конфлікту з іншими пристроями.

Якщо ваш принтер після виконання наведених вище дій так і не підключено до мережних пристроїв, спробуйте виконати такі дії.

- ❏ Вимкніть безпровідний маршрутизатор. Почекайте приблизно 10 секунд і ввімкніть її знову.
- ❏ Виконайте мережні налаштування знову за допомогою інсталятора. Його можна запустити із вказаного веб-сайту.

[https://epson.sn](https://epson.sn/?q=2) > **Установка**

❏ На безпровідному маршрутизаторі, що використовує тип захисту WEP, можна зареєструвати декілька паролів. Якщо зареєстровано декілька паролів, перевірте, чи перший зареєстрований пароль вказаний на принтері.

### **Пов'язані відомості**

& [«Налаштування статичної IP-адреси принтера» на сторінці 93](#page-92-0)

### **E-13**

### **Способи усунення:**

Перевірте подану нижче інформацію.

❏ Мережеві пристрої, такі як безпровідний маршрутизатор, вузол та маршрутизатор, вмикаються.

<span id="page-87-0"></span>❏ Параметр «Встановлення TCP/IP» для мережевих пристроїв не вказувався вручну. (Якщо параметр принтера «Встановлення TCP/IP» встановлюється автоматично, тоді як параметр «Встановлення TCP/IP» інших мережевих пристроїв вказувався вручну, мережа принтера може відрізнятися від мережі для інших пристроїв).

Якщо ці рішення не допомагають, спробуйте скористатися вказівками нижче.

- ❏ Вимкніть безпровідний маршрутизатор. Почекайте приблизно 10 секунд і ввімкніть її знову.
- ❏ Зробіть мережеві налаштування на комп'ютері, підключеному до тієї самої мережі, що й принтер, за допомогою встановлювача. Його можна запустити із вказаного веб-сайту.

### [https://epson.sn](https://epson.sn/?q=2) > **Установка**

❏ На безпровідному маршрутизаторі, що використовує тип захисту WEP, можна зареєструвати декілька паролів. Якщо зареєстровано декілька паролів, перевірте, чи перший зареєстрований пароль вказаний на принтері.

### **Пов'язані відомості**

- & [«Налаштування статичної IP-адреси принтера» на сторінці 93](#page-92-0)
- & [«Налаштування підключення до комп'ютера» на сторінці 79](#page-78-0)

### **Повідомлення про середовище мережі**

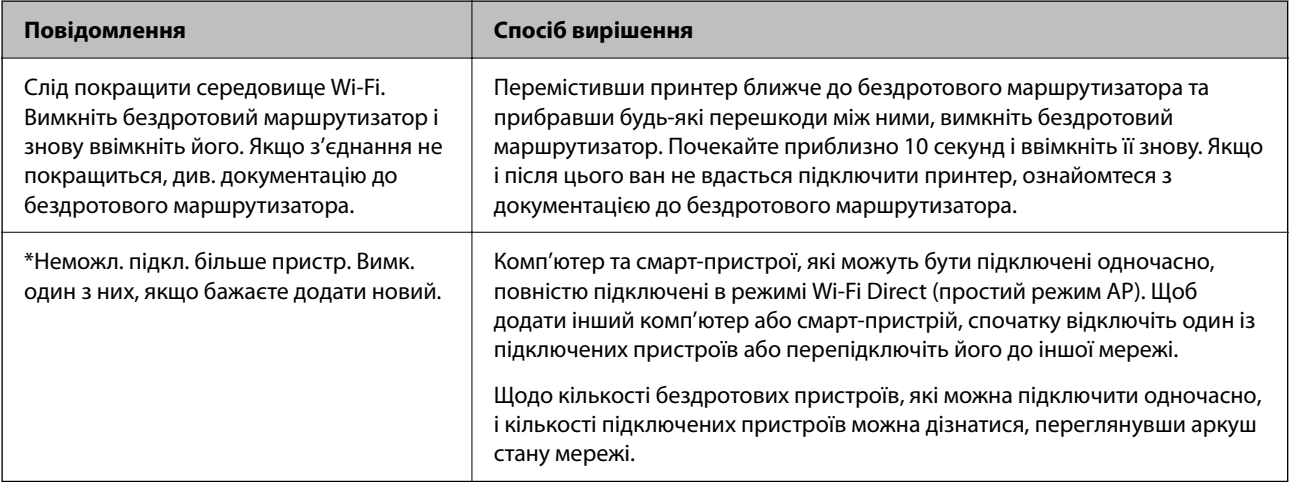

## **Підключення смарт-пристрою до принтера напряму (Wi-Fi Direct)**

Wi-Fi Direct (простий режим AP) дає змогу підключити смарт-пристрій до принтера напряму без безпровідного маршрутизатора та здійснювати друк зі смарт-пристрою.

## **Про функцію Wi-Fi Direct**

Використовуйте цей спосіб підключення, коли ви не користуєтеся Wi-Fi удома або в офісі, або якщо вам потрібно підключити до принтера комп'ютер або смарт-пристрій напряму. У цьому режимі принтер діятиме як бездротовий маршрутизатор, і ви зможете підключити до чотирьох пристроїв до принтера без потреби використовувати стандартний бездротовий маршрутизатор. Однак пристрої напряму підключені до принтера не можуть підключатися один до одного через принтер.

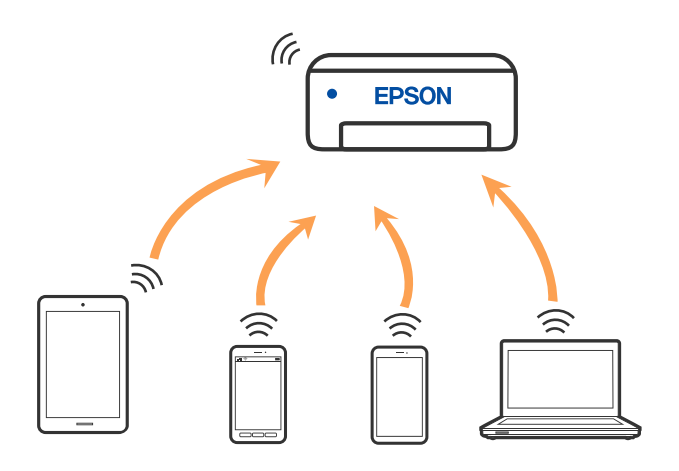

Принтер може одночасно підключатися через Wi-Fi та Wi-Fi Direct (простий режим AP). Однак якщо ви запустите мережеве підключення під час з'єднання у Wi-Fi Direct (простий режим AP), коли принтер підключений до Wi-Fi, з'єднання Wi-Fi тимчасово припиниться.

## **Підключення до пристроїв через Wi-Fi Direct**

Цей спосіб дає змогу підключити принтер напряму до пристроїв без бездротового маршрутизатора. У такому разі принтер діятиме як бездротовий маршрутизатор.

1. Утримуючи кнопку Wi-Fi, натисніть  $\mathbb{E}^{\mathbb{E}}$ , доки індикатори  $\|\widehat{\tau}$  та  $\widehat{\mathbb{E}}$  не почнуть почергово блимати.

Дочекайтеся завершення процесу.

Коли підключення буде встановлено загориться індикатор .

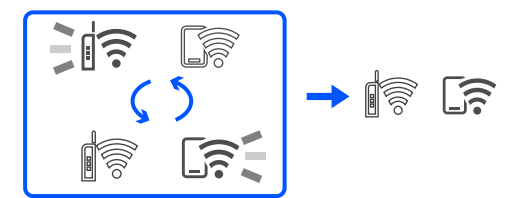

### *Примітка.*

Якщо ввімкнути функцію Wi-Fi Direct один раз, вона залишиться ввімкненою, якщо не будть відновлені мережеві параметри за замовчуванням.

- 2. Завантажте папір.
- 3. Утримуйте кнопку на принтері щонайменше протягом 5 секунд.

Надрукується аркуш стану мережі. На аркуші міститиметься ідентифікатор SSID та пароль до Wi-Fi Direct (Простий режим AP).

4. На екрані підключення до мережі комп'ютера або на екрані Wi-Fi смарт-пристрою виберіть меню SSID, що відображається на аркуші стану мережі, щоб підключитися.

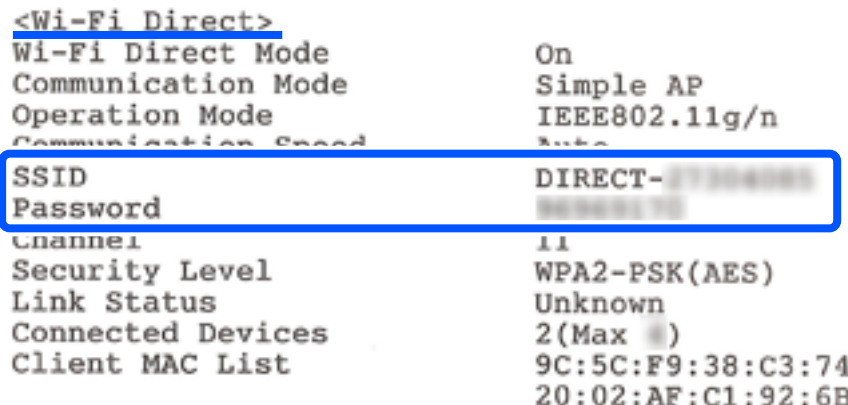

5. Введіть пароль, надрукований на аркуші стану мережі, у комп'ютер або смарт-пристрій.

Ви можете підтвердити стан Wi-Fi Direct на аркуші стану мережі.

### *Примітка.*

### *Під час підключення з смарт-пристрою за допомогою підключення Wi-Fi Direct (для Android)*

У разі використання пристрою на ОС Android, при підключенні до принтера за допомогою Wi-Fi Direct, на

принтері блиматимуть одночасно індикатори $\mathbb{R}$  i  $\widehat{\mathbb{G}}$ .

Натисніть кнопку Wi-Fi, щоб дозволити підключення.

Натисніть кнопку  $\bigcirc$ , якщо потрібно відмовитися від підключення.

## **Змінення параметрів Wi-Fi Direct (простий режим AP), як-от SSID**

Коли задіяно підключення Wi-Fi Direct (простий режим AP), у Wi-Fi Direct можна змінити такі параметри, як ім'я мережі та пароль.

- 1. Відкрийте Web Config.
- 2. Увійдіть як адміністратор з **Додаткові параметри**.

### *Примітка.*

Пароль адміністратора заданий завчасно у розширених налаштуваннях у Web Config. Для детальної інформації про пароль адміністратора див. посилання нижче.

- 3. Виберіть вкладку **Послуги** > **Wi-Fi Direct**.
- 4. Виберіть пункти, які необхідно змінити.

### ❏ **Wi-Fi Direct**:

Вмикає або вимикає Wi-Fi Direct.

Після його вимикання, усі пристрої, підключені до принтера за допомогою підключення Wi-Fi Direct (простий режим AP), буде відключено.

### <span id="page-90-0"></span>❏ **SSID**:

Зміна мережевого імені (SSID) Wi-Fi Direct (простий режим AP), яке використовується для підключення до принтера, на довільне ім'я.

Під час зміни мережевого імені (SSID), усі підключені пристрої буде відключено. Використовуйте нове мережеве ім'я (SSID), якщо потрібно підключити пристрій повторно.

### ❏ **Пароль**:

Зміна пароля Wi-Fi Direct (простий режим AP) для підключення до принтера на довільне ім'я.

Під час зміни пароля, усі підключені пристрої буде відключено. Використовуйте новий пароль, якщо потрібно підключити пристрій повторно.

5. Натисніть кнопку **Далі**.

Якщо ви хочете відновити всі налаштування Wi-Fi Direct (простий режим AP) до значень за замовчуванням, натисніть **Віднов. налашт. за замовч.**. Інформацію про підключення Wi-Fi Direct (простий режим AP) смарт-пристрою, збережену на принтері, буде видалено.

### **Пов'язані відомості**

& [«Додаток для конфігурації роботи принтера \(Web Config\)» на сторінці 154](#page-153-0)

## **Додавання або зміна підключення принтера**

## **Налаштування принтера на декількох комп'ютерах**

Хоча до одного бездротового маршрутизатора може бути підключено кілька комп'ютерів, кожному комп'ютеру може бути призначений окремий SSID.

Якщо SSID, призначений бездротовим маршрутизатором, не обробляється як однакова мережа, то кожен комп'ютер ефективно підключений до іншої мережі. Коли ви почнете налаштування принтера з комп'ютера А, принтер, доданий у ту ж мережу, що й комп'ютер А, надасть дозвіл комп'ютеру А на друк.

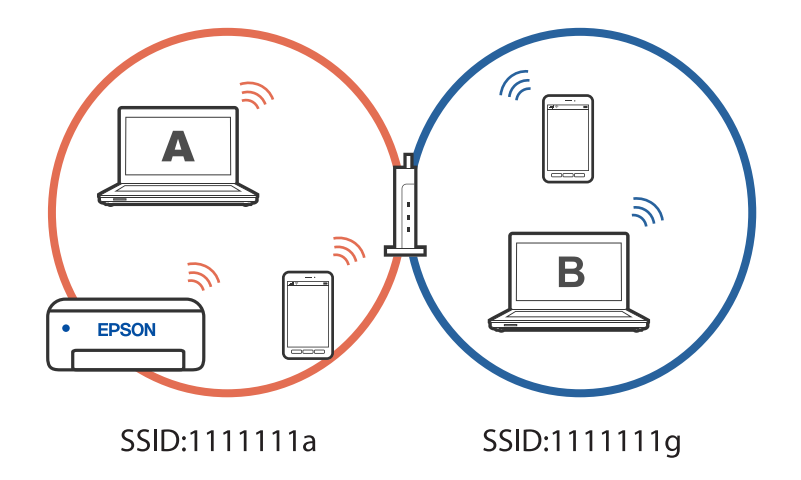

Більше того, якщо ви починаєте налаштування принтера з комп'ютера В у показаній вище конфігурації, принтер налаштується на мережу комп'ютера В, дозволяючи друк комп'ютеру В, а не А.

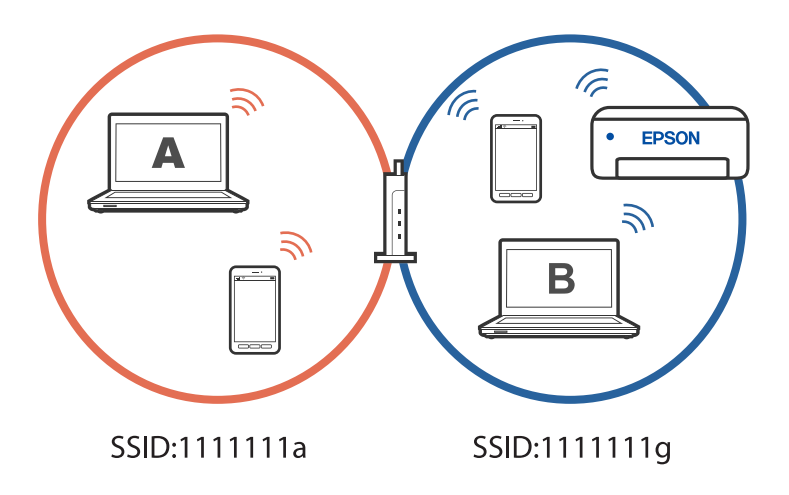

Щоб уникнути цього, коли ви хочете налаштувати мережевий принтер з другого комп'ютера, почніть установку на комп'ютері, підключеному до тієї ж мережі, що й принтер. Якщо принтер знайдено у тій же мережі, принтер не буде повторно переналаштовано для мережі, тому він одразу буде готовий до використання.

## **Змінення способу підключення до мережі із Wi-Fi на USB**

Виконайте ці кроки, якщо мережа Wi-Fi, якою ви користуєтесь, нестабільна, або якщо ви хочете змінити її на більш стабільне USB-підключення.

- 1. Підключіть принтер до комп'ютера за допомогою кабелю USB.
- 2. Виберіть принтер, який не позначений (XXXXX) під час друку з використанням USB-підключення.

Ім'я вашого принтера або «Мережа» відображаються у XXXXX в залежності від версії операційної системи.

Приклад Windows 11

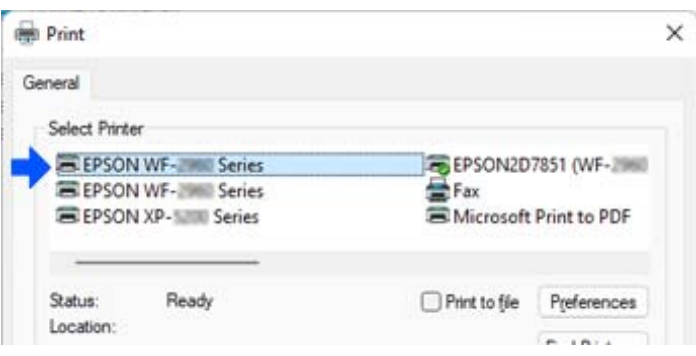

<span id="page-92-0"></span>Приклад Windows 10

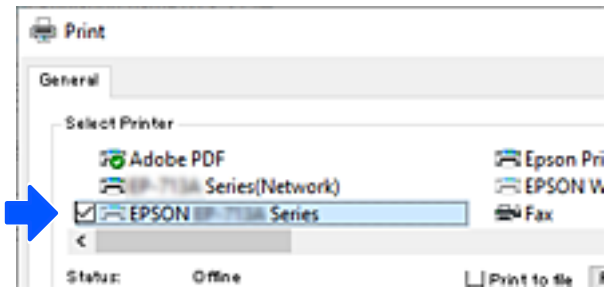

### **Пов'язані відомості**

& [«Задній бік» на сторінці 19](#page-18-0)

## **Налаштування статичної IP-адреси принтера**

Можна задати статичну IP-адресу для принтера за допомогою Web Config.

1. Увійдіть у Web Config.

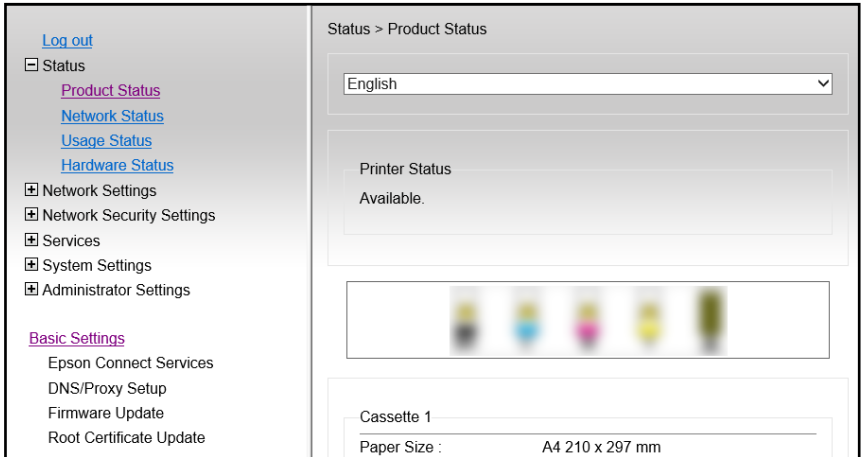

### *Примітка.*

Зміст та елементи дисплею для Web Config відрізняються в залежності від моделі.

Якщо ви бачите наступне, виберіть *Додаткові параметри* зі списку у верхній правій частині вікна.

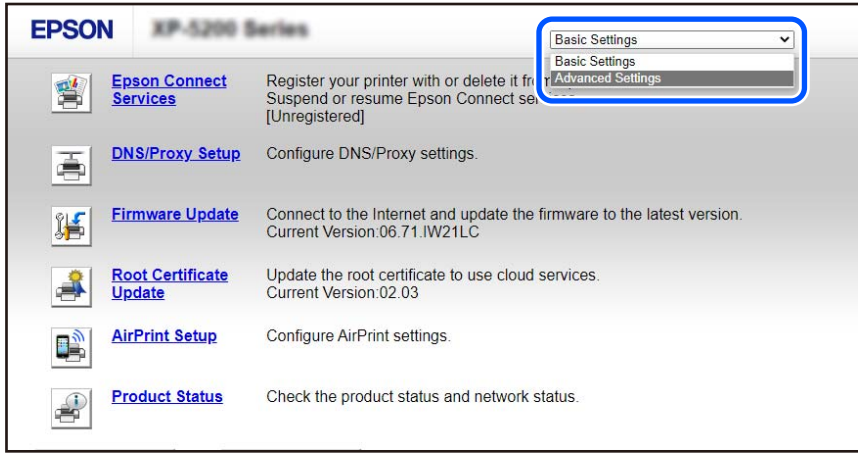

2. Увійдіть як адміністратор.

### *Примітка.*

Пароль адміністратора заданий завчасно у *Додаткові параметри* у Web Config. Для детальної інформації про пароль адміністратора див. посилання нижче.

3. Виберіть **Налаштування мережі**.

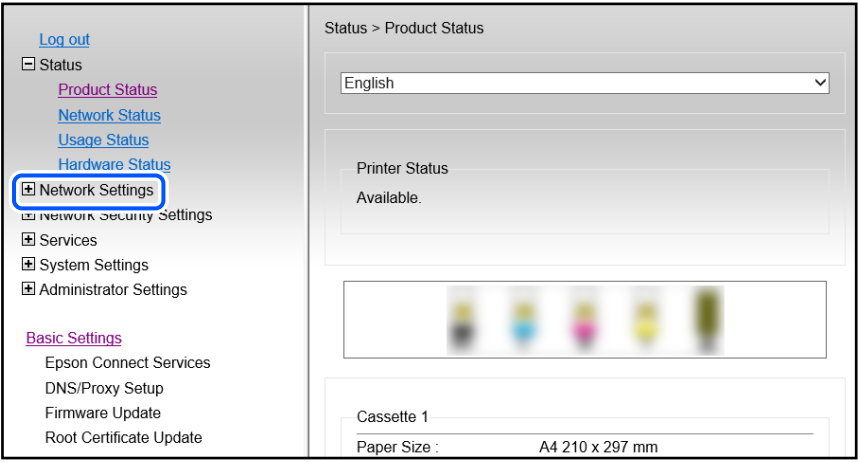

### <span id="page-94-0"></span>4. Виберіть **Основні**.

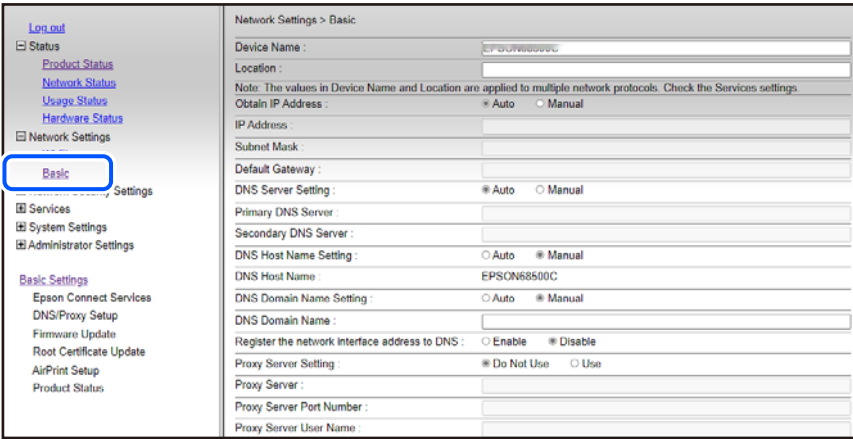

- 5. Виберіть **Вручну** для **Отрим. IP-адреси**.
- 6. Введіть IP-адресу, яку задали у **IP-адреса**.

Вкажіть маску підмережі, стандартний шлюз, сервер DNS, тощо, відповідно до середовища мережі.

- 7. Клацніть **Далі**.
- 8. Клацніть **OK**.

Параметри застосовані.

Щоб повторно увійти у Web Config, вкажіть задану IP-адресу.

### **Пов'язані відомості**

& [«Додаток для конфігурації роботи принтера \(Web Config\)» на сторінці 154](#page-153-0)

## **Транспортування та зберігання принтера**

Якщо принтер потрібно зберігати або транспортувати під час переїзду або з метою ремонту, дотримуйтеся вказівок нижче, щоб упакувати його.

 Ви можете також переглянути процедуру у Онлайн-посібник фільмів. Зайдіть на наступний веб-сайт. <https://support.epson.net/publist/vlink.php?code=NPD7035>

- 1. Вимкніть принтер, натиснувши кнопку $\mathbf \Theta$ .
- 2. Переконайтеся, що індикатор живлення не світить, а тоді витягніть кабель живлення з розетки.

### c*Важливо*

Вимкніть кабель живлення після того, як згасне індикатор живлення. Інакше друкувальна головка не повернеться у вихідне положення, що спричинить висихання чорнил, після чого друк може бути неможливим.

3. Від'єднайте всі кабелі, зокрема кабель живлення та кабель USB.

- 4. Витягніть весь папір із принтера.
- 5. Відкрийте кришку принтера.
- 6. Переведіть замок для транспортування у положення блокування (Транспорт).

Замок для транспортування припиняє подачу чорнил з метою запобігти протіканню чорнил під час перевезення або зберігання.

Якщо друкувальна головка не знаходиться у положенні, як показано нижче, перемістіть її вручну.

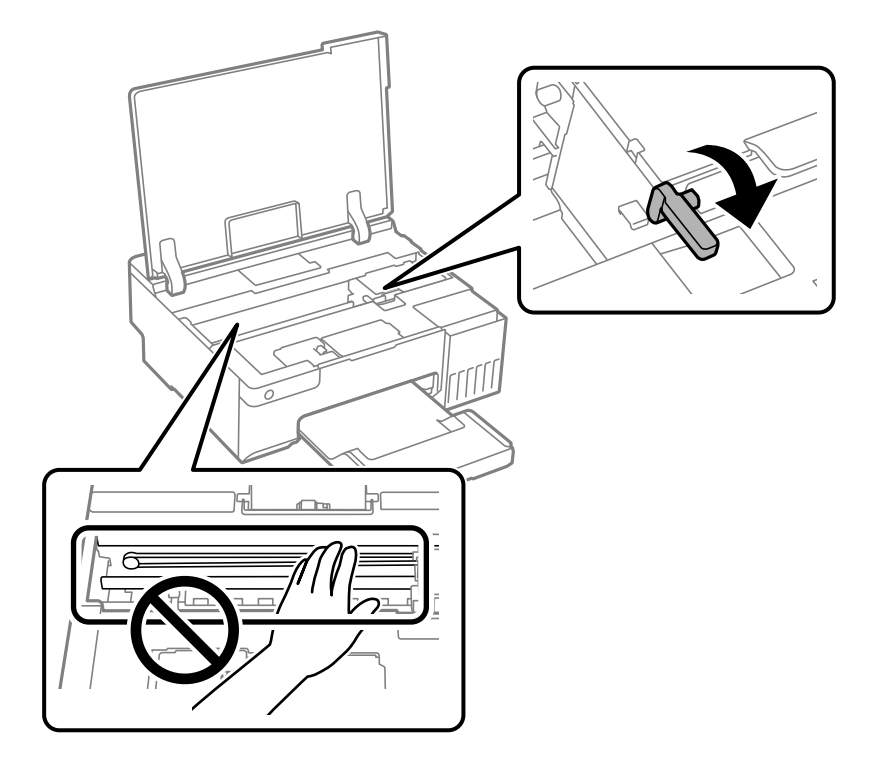

7. Прикріпіть друкувальну головку до корпуса за допомогою клейкої стрічки.

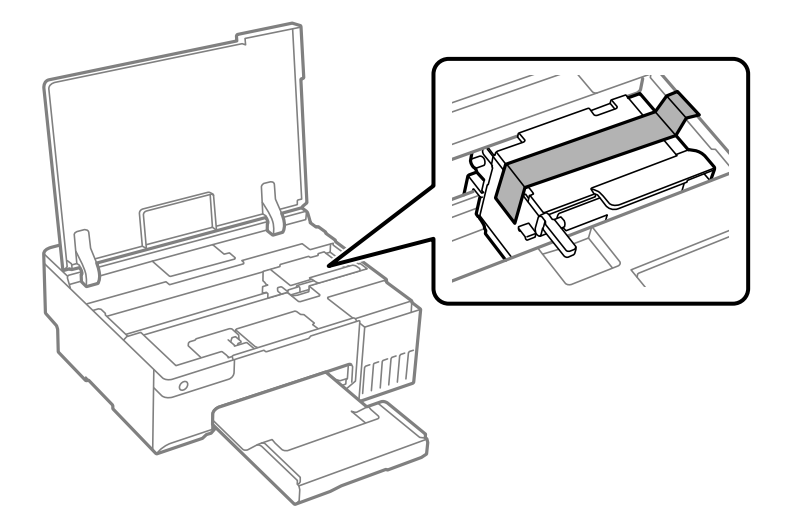

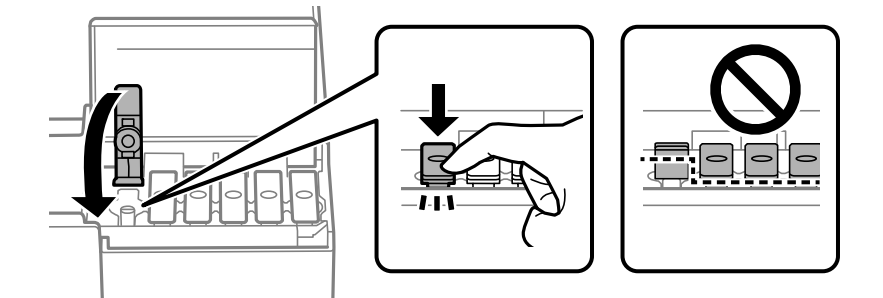

8. Обов'язково щільно закрийте кришку чорнильного картриджа.

9. Надійно закрийте кришку чорнильного картриджа.

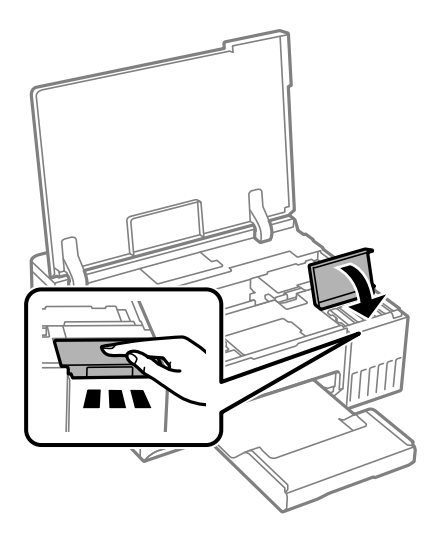

10. Закрийте кришку принтера.

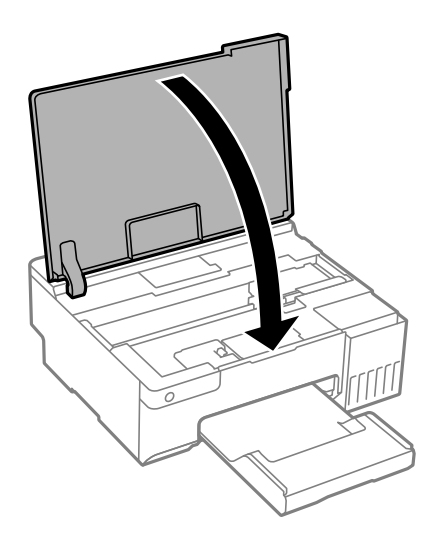

11. Підготуйте принтера до упакування, як це показано нижче.

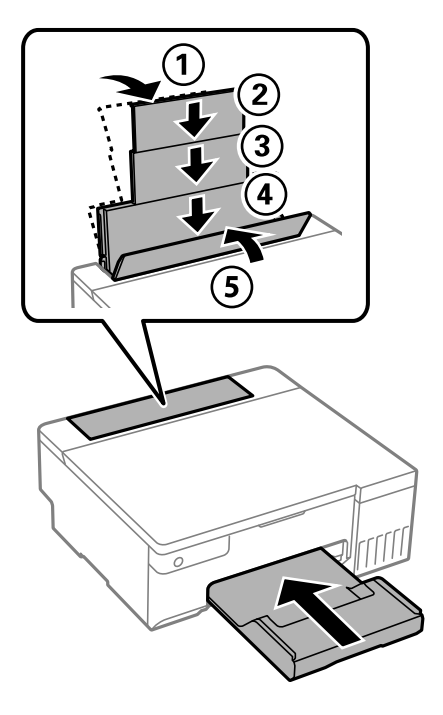

- 12. Покладіть його у пластиковий пакет, що постачався для транспортування, і щільно загорніть.
- 13. Використовуючи захисний матеріал, упакуйте принтер у коробку.

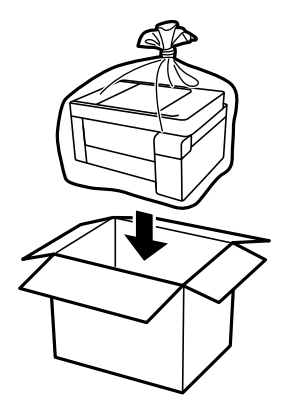

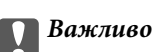

- ❏ Піднімаючи принтер при перенесенні, займіть стійке положення. Піднімання принтера у нестійкому положенні може призвести до травмування.
- ❏ При підйомі принтера розмістіть руки, як показано нижче. Не тримайте принтер спереду чи ззаду.

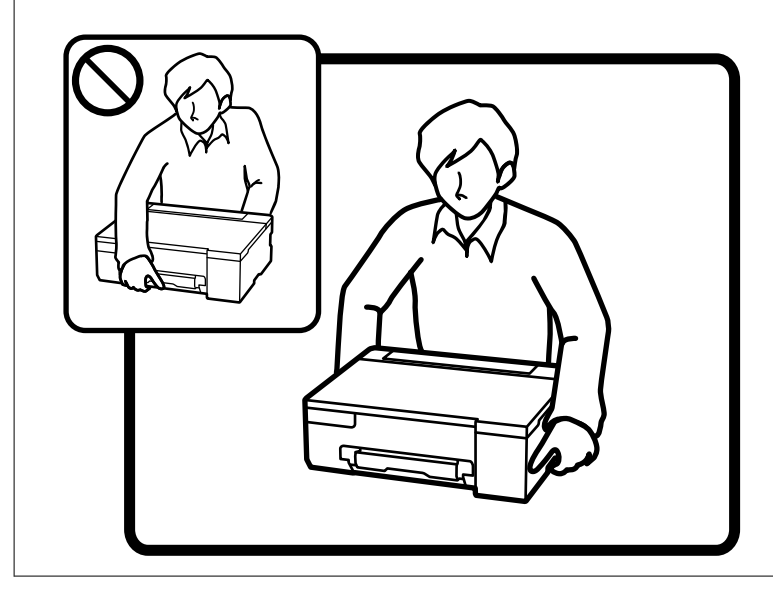

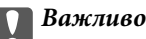

❏ Під час зберігання чи транспортування чорнильного флакона не нахиляйте його і не піддавайте різким поштовхам чи перепадам температур. Інакше чорнило може протекти, навіть якщо флакон щільно закритий кришкою. Стежте за тим, щоб флакон знаходився у вертикальному положенні під час закручування кришки, а також зробіть все необхідне, щоб уникнути протікання чорнил під час транспортування флаконів. Наприклад, не кладіть флакон у сумку.

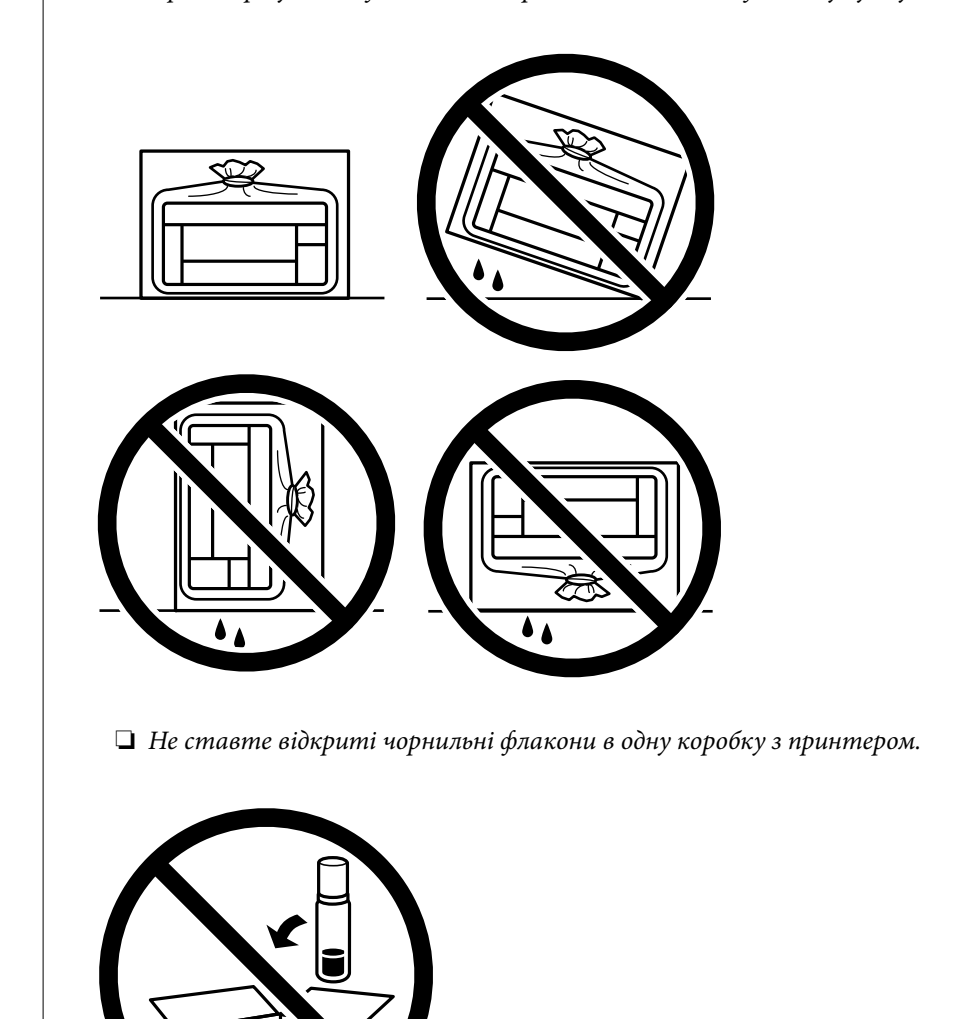

Під час наступного використання принтера зніміть стрічку, що кріпить друкувальну головку та переведіть замок для транспортування у розблоковане положення (Друк). Якщо під час наступного друку якість погіршилася, очистьте та вирівняйте друкувальну головку.

### **Пов'язані відомості**

- & [«Перевірка та очищення друкувальної головки» на сторінці 63](#page-62-0)
- & [«Вирівнювання друкувальної голівки» на сторінці 66](#page-65-0)

# <span id="page-100-0"></span>**Вирішення проблем**

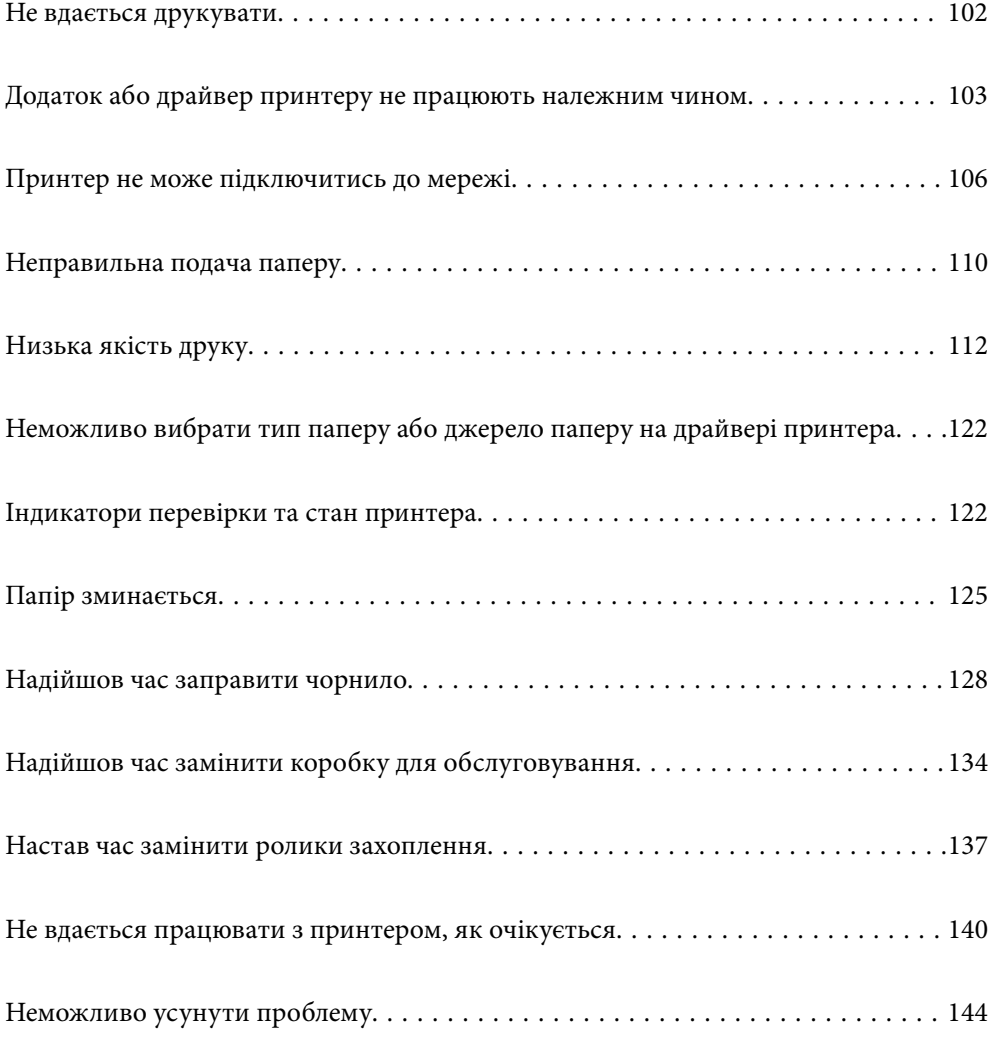

## <span id="page-101-0"></span>**Не вдається друкувати**

### **Вирішення проблеми**

Якщо ви не можете виконати друк як належно або виникли проблеми під час друку, прочитайте цей розділ. Див. наступні рішення для деяких загальних проблем.

### **Принтер увімкнений?**

- ❏ Переконайтеся, що принтер увімкнений.
- ❏ Переконайтеся, що шнур живлення правильно підключений.

### **Пов'язані відомості**

- & [«Живлення не вмикається» на сторінці 140](#page-139-0)
- & [«Неможливо усунути проблему» на сторінці 144](#page-143-0)

### **Чи зім'яло папір у принтері?**

Якщо у принтері зім'яло папір, він не зможе почати друк. Видаліть зім'ятий папір з принтера.

### **Пов'язані відомості**

& [«Папір зминається» на сторінці 125](#page-124-0)

### **Чи сам принтер працює належним чином?**

- ❏ Якщо індикатори на панелі керування увімкнені або блимають, перегляньте помилку.
- ❏ Надрукуйте аркуш стану і використайте його, щоб перевірити правильність друку принтеру.

### **Пов'язані відомості**

& [«Індикатори перевірки та стан принтера» на сторінці 22](#page-21-0)

### **Чи є проблеми з підключенням?**

- ❏ Переконайтесь, що кабелі для всіх з'єднань підключені правильно.
- ❏ Переконайтесь, що мережевий пристрій і вузол USB працюють нормально.
- ❏ Якщо ви користуєтесь підключенням Wi-Fi, переконайтесь, що параметри підключення Wi-Fi правильні.
- ❏ Перевірте мережу, до якої підключено ваш комп'ютер і принтер, і впевніться, що назви співпадають.

### **Пов'язані відомості**

& [«Принтер не може підключитись до мережі» на сторінці 106](#page-105-0)

- <span id="page-102-0"></span>& [«Не вдається підключити принтер через USB» на сторінці 106](#page-105-0)
- & [«Перевірка стану підключення до мережі принтера \(Звіт про мережеве з'єднання\)» на сторінці 82](#page-81-0)

### **Для друку були надіслані правильні дані?**

- ❏ Переконайтеся, що з попередньої задачі не залишилось даних.
- ❏ Перевірте драйвер принтеру, щоб впевнитись, що принтер знаходиться онлайн.

### **Пов'язані відомості**

- & [«Досі є завдання, що очікує на друк.» на сторінці 104](#page-103-0)
- & [«Принтер у режимі очікування або в автономному режимі.» на сторінці 104](#page-103-0)

## **Додаток або драйвер принтеру не працюють належним чином**

### **Друк не вдається навіть при встановленому підключенні (Windows)**

Можна розглянути такі причини.

### **Оригінальний драйвер принтера Epson не встановлено.**

### **Solutions**

Якщо оригінальний драйвер принтера Epson (EPSON XXXXX) не встановлено, доступні функції буде обмежено. Рекомендуємо використовувати оригінальний драйвер принтера Epson.

& [«Переконайтеся, що встановлено оригінальний драйвер принтера Epson — Windows» на](#page-76-0) [сторінці 77](#page-76-0)

& [«Переконайтеся, що встановлено оригінальний драйвер принтера Epson — Mac OS» на](#page-77-0) [сторінці 78](#page-77-0)

### **Виникла проблема з програмним забезпеченням або даними.**

### **Solutions**

- ❏ Якщо ви друкуєте зображення великого обсягу, комп'ютер може мати недостатньо пам'яті. Друкуйте зображення з меншою роздільною здатністю або меншого розміру.
- ❏ Якщо ви спробували всі рішення і не вирішили проблему, спробуйте видалити та повторно встановити драйвер принтера

 $\blacktriangleright$  [«Переконайтеся, що встановлено оригінальний драйвер принтера Epson — Windows» на](#page-76-0) [сторінці 77](#page-76-0)

& [«Переконайтеся, що встановлено оригінальний драйвер принтера Epson — Mac OS» на](#page-77-0) [сторінці 78](#page-77-0)

& [«Установлення програм окремо» на сторінці 76](#page-75-0)

### <span id="page-103-0"></span>**Виникла проблема зі станом принтера.**

### **Solutions**

Клацніть елемент **EPSON Status Monitor 3** на вкладці драйвера принтера **Сервіс** та перевірте стан принтера. Якщо параметр **EPSON Status Monitor 3** відключено, клацніть **Розширені параметри** на вкладці **Сервіс**, а потім виберіть **Увімкнути EPSON Status Monitor 3**.

### **Досі є завдання, що очікує на друк.**

### **Solutions**

Клацніть **Черга друку** на вкладці драйвера принтера **Сервіс**. Якщо залишилися непотрібні дані, виберіть **Очистити чергу друку** з меню **Принтер**.

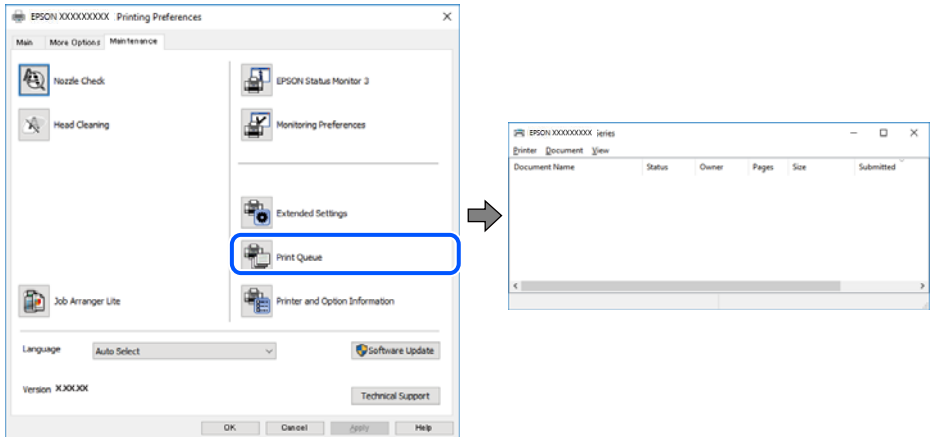

### **Принтер у режимі очікування або в автономному режимі.**

### **Solutions**

Клацніть **Черга друку** на вкладці драйвера принтера **Сервіс**.

Якщо принтер знаходиться в автономному режимі чи в режимі очікування, очистіть налаштування автономного режиму чи режиму очікування в меню **Принтер**.

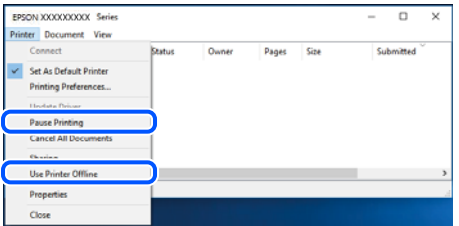

### **Принтер не вибрано як принтер за замовчуванням.**

### **Solutions**

Клацніть правою кнопкою миші на **Панель керування** > **Переглянути принтери та пристрої** (або **Принтери**, **Принтери та факси**), після чого клацніть **Установити принтером за замовчуванням**.

### *Примітка.*

Якщо є кілька піктограм принтерів, див. нижче, щоб вибрати правильний принтер.

#### Приклад)

USB-підключення: EPSON серії XXXX

Мережне підключення: EPSON серії XXXX (мережа)

Якщо ви інсталювали драйвер принтера кілька разів, можливо, було створено копії драйвера принтера. Якщо створено копії, наприклад «EPSON XXXX Series (копія 1)», клацніть правою кнопкою миші на піктограму копії драйвера, після чого клацніть **Видалити пристрій**.

**Порт принтера налаштовано неправильно.**

### **Solutions**

Клацніть **Черга друку** на вкладці драйвера принтера **Сервіс**.

Переконайтеся, що порт принтера налаштовано правильно, як показано у пункті **Властивості** > **Порт** у меню **Принтер**.

Підключення USB: **USBXXX**, Підключення до мережі: **EpsonNet Print Port**

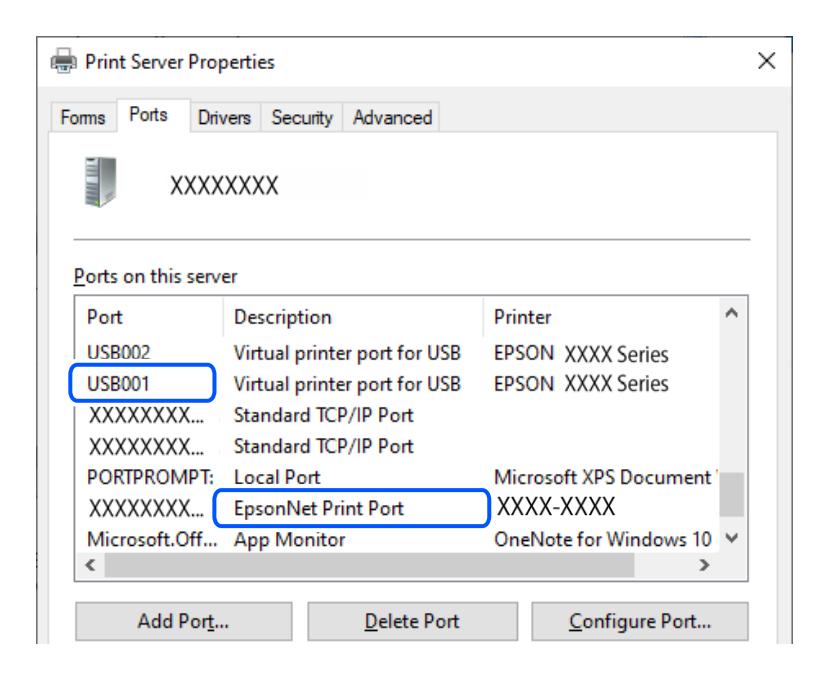

### **Друк не вдається навіть при встановленому підключенні (Mac OS)**

Можна розглянути такі причини.

### **Оригінальний драйвер принтера Epson не встановлено.**

### **Solutions**

Якщо оригінальний драйвер принтера Epson (EPSON XXXXX) не встановлено, доступні функції буде обмежено. Рекомендуємо використовувати оригінальний драйвер принтера Epson.

& [«Переконайтеся, що встановлено оригінальний драйвер принтера Epson — Windows» на](#page-76-0) [сторінці 77](#page-76-0)

& [«Переконайтеся, що встановлено оригінальний драйвер принтера Epson — Mac OS» на](#page-77-0) [сторінці 78](#page-77-0)

### <span id="page-105-0"></span>**Виникла проблема з програмним забезпеченням або даними.**

### **Solutions**

- ❏ Якщо ви друкуєте зображення великого обсягу, комп'ютер може мати недостатньо пам'яті. Друкуйте зображення з меншою роздільною здатністю або меншого розміру.
- ❏ Якщо ви спробували всі рішення і не вирішили проблему, спробуйте видалити та повторно встановити драйвер принтера
- $\blacktriangleright$  [«Переконайтеся, що встановлено оригінальний драйвер принтера Epson Windows» на](#page-76-0) [сторінці 77](#page-76-0)
- & [«Переконайтеся, що встановлено оригінальний драйвер принтера Epson Mac OS» на](#page-77-0) [сторінці 78](#page-77-0)
- & [«Установлення програм окремо» на сторінці 76](#page-75-0)

### **Виникла проблема зі станом принтера.**

### **Solutions**

Переконайтесь, що статус принтера не **Пауза**.

Виберіть **Параметри системи** з меню **Apple** > **Принтери та сканери** (або **Друк і сканування**, **Друк і факс**), а потім двічі клацніть принтер. Якщо роботу принтера призупинено, натисніть **Відновити роботу**.

### **Не вдається підключити принтер через USB**

Можна розглянути такі причини.

### **USB-кабель не підключено до USB-роз'єму.**

### **Solutions**

Надійно під'єднайте USB-кабель до принтера та комп'ютера.

### **Виникла проблема з USB-концентратором.**

### **Solutions**

Якщо використовується USB-концентратор, спробуйте підключити принтер безпосередньо до комп'ютера.

### **Виникла проблема з USB-кабелем або портом USB.**

### **Solutions**

Якщо USB-кабель не розпізнається, змініть порт або поміняйте USB-кабель.

## **Принтер не може підключитись до мережі**

### **Основні причини і рішення для проблем мережевого підключення**

Перевірте подану нижче інформацію, щоб дізнатись, де саме знаходиться проблема: в експлуатації або у налаштуванні підключеного пристрою.

### **Перевірка причини збою мережевого з'єднання принтера.**

### **Solutions**

Роздрукуйте звіт перевірки мережевого з'єднання, щоб побачити проблему і застосувати рекомендоване рішення.

Докладніше див. наступну пов'язану інформацію про читання звіту перевірки мережевого з'єднання.

### *Примітка.*

Якщо ви хочете переглянути детальнішу інформацію щодо параметрів мережі, надрукуйте аркуш стану мережі.

& [«Перевірка стану підключення до мережі принтера \(Звіт про мережеве з'єднання\)» на](#page-81-0) [сторінці 82](#page-81-0)

### **Використання Epson Printer Connection Checker для покращення підключення до комп'ютера. (Windows)**

### **Solutions**

Можливо, вам вдасться вирішити проблему, залежно від результатів перевірки.

1. Двічі клацніть на робочому столі піктограму **Epson Printer Connection Checker**.

Запуститься Epson Printer Connection Checker.

Якщо на робочому столі нема піктограми, щоб запустити Epson Printer Connection Checker, скористайтеся нижченаведеним способом.

❏ Windows 11

Клацніть кнопку «Пуск», а тоді виберіть **Усі програми** > **Epson Software** > **Epson Printer Connection Checker**.

❏ Windows 10

Натисніть кнопку «Пуск», а тоді виберіть **Epson Software** > **Epson Printer Connection Checker**.

❏ Windows 8.1/Windows 8

Введіть назву програми у пошуковому елементі та виберіть відображену піктограму.

❏ Windows 7

Клацніть кнопку «Пуск», а тоді виберіть **Усі програми** > **Epson Software** > **Epson Printer Connection Checker**.

2. Виконайте перевірку, дотримуючись вказівок, що відображаються на екрані.

#### *Примітка.*

Якщо ім'я принтера не відображено, установіть оригінальний драйвер принтера Epson.

[«Переконайтеся, що встановлено оригінальний драйвер принтера Epson — Windows» на сторінці 77](#page-76-0)

Коли проблему знайдено, скористайтеся рішенням, відображеним на екрані.

Якщо проблему вирішити не вдається, виконайте перевірку згідно з наведеною нижче інформацією, залежно від ситуації.

❏ Принтер не розпізнається по мережевому підключенню

[«Перевірка стану підключення до мережі принтера \(Звіт про мережеве з'єднання\)» на](#page-81-0) [сторінці 82](#page-81-0)

❏ Принтер не розпізнається по USB-підключенню

[«Не вдається підключити принтер через USB» на сторінці 106](#page-105-0)

❏ Принтер розпізнається, але друк виконати не вдається.

[«Друк не вдається навіть при встановленому підключенні \(Windows\)» на сторінці 103](#page-102-0)

### **Виникли неполадки в роботі мережевих пристроїв при підключенні до Wi-Fi.**

### **Solutions**

Вимкніть пристрої, які потрібно підключити до мережі. Зачекайте 10 секунд, а тоді увімкніть пристрої у такій послідовності: бездротовий маршрутизатор, комп'ютер або смарт-пристрій, а тоді принтер. Перемістіть принтер і комп'ютер або смарт-пристрій ближче до бездротового маршрутизатора, щоб полегшити радіокомунікацію, а тоді спробуйте ще раз внести мережеві налаштування.

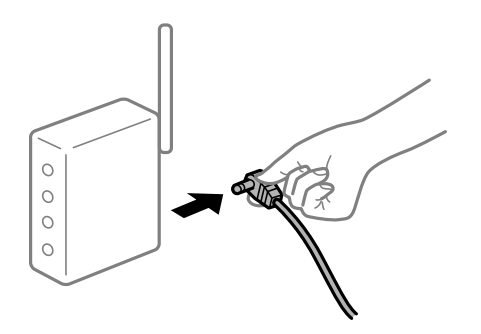

### **Пристрої не отримують сигнал від безпровідного маршрутизатора через велику відстань між ними.**

### **Solutions**

Перемістивши комп'ютер або смарт-пристрій і принтер ближче до безпровідного маршрутизатора, вимкніть безпровідний маршрутизатор, після чого знову ввімкніть його.

### **У разі заміни безпровідного маршрутизатора, налаштування не відповідають нового маршрутизатору.**

### **Solutions**

Виконайте налаштування підключення знову, щоб вони відповідали новому безпровідному маршрутизатору.

& [«Повторне налаштування підключення до мережі» на сторінці 79](#page-78-0)

### **SSID, підключені з комп'ютера або смарт-пристрою та комп'ютера, різні.**

### **Solutions**

Якщо одночасно використовується кілька безпровідних маршрутизаторів, або якщо безпровідний маршрутизатор має кілька SSID, і пристрої підключено до різних SSID, вам не вдасться підключитися до безпровідного маршрутизатора.
❏ Приклад підключення до різних SSID

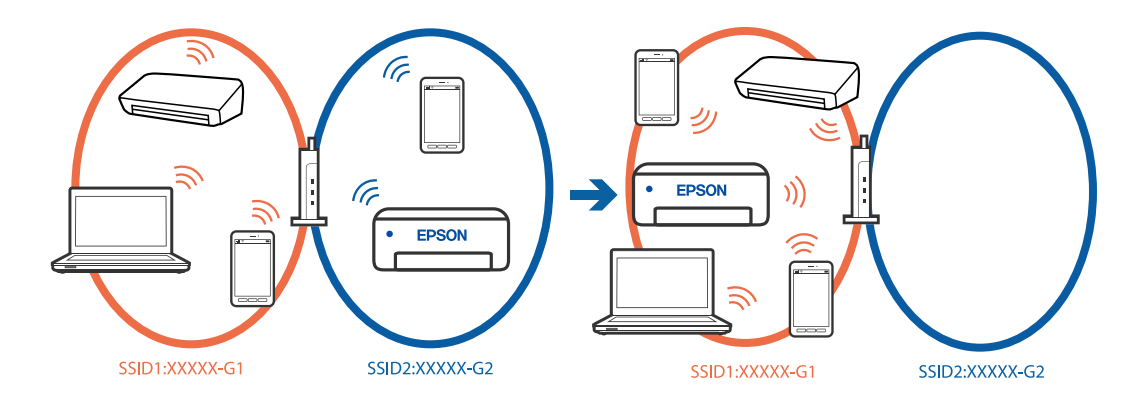

❏ Приклад підключення до SSID, що мають інший діапазоном частот

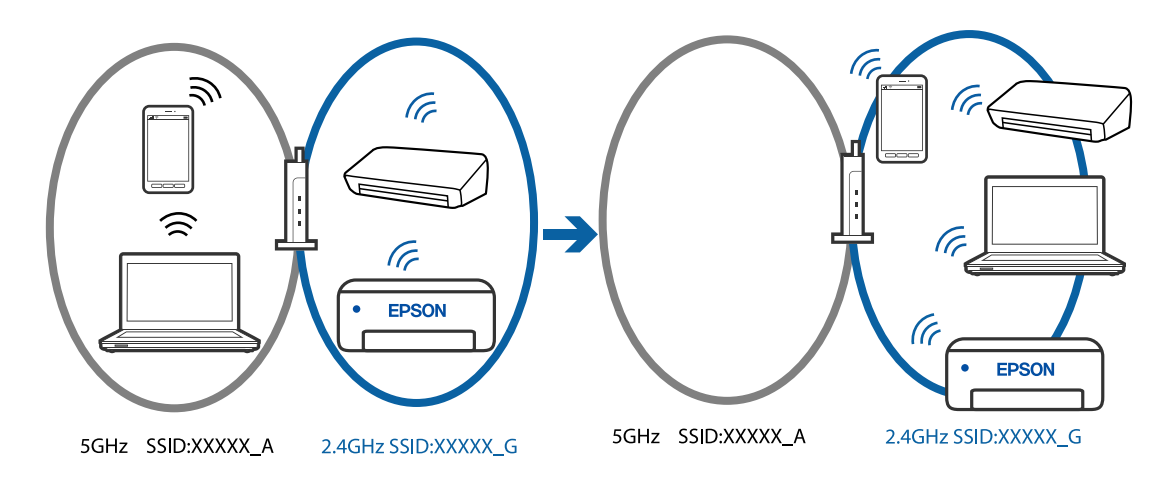

Підключіть комп'ютер або смарт-пристрій до того самого SSID, що й принтер.

- ❏ Перевірте SSID, до якого підключений принтер, роздрукувавши звіт перевірки мережевого з'єднання.
- ❏ На всіх комп'ютерах і смарт-пристроях, які ви хочете підключити до принтера, перевірте назву Wi-Fi або мережі, до якої ви підключені.
- ❏ Якщо принтер і ваш комп'ютер або смарт-пристрій підключені до різних мереж, підключіть повторно пристрій до SSID, до якого підключений принтер.

#### **На безпровідному маршрутизаторі доступна функція розмежування даних.**

#### **Solutions**

Більшість безпровідних маршрутизаторів обладнано функцією розмежування даних, яка блокує зв'язок між пристроями в рамках одного SSID. Якщо не вдається встановити з'єднання між принтером і комп'ютером або смарт-пристроєм, навіть якщо їх підключено до однієї мережі, вимкніть на бездротовому маршрутизаторі функцію розмежування даних. Для отримання детальнішої інформації див. посібник, який постачається разом із бездротовим маршрутизатором.

#### **IP-адресу призначено неправильно.**

# **Solutions**

Якщо IP-адреса, призначена принтеру, — 169.254.XXX.XXX, а маска підмережі — 255.255.0.0, можливо IP-адресу призначено неправильно.

<span id="page-109-0"></span>Надрукуйте звіт підключення до мережі, після чого перевірте IP-адресу та маску підмережі,

призначені принтеру. Щоб надрукувати звіт підключення до мережі, натисніть кнопку  $\widehat{\mathbf{L}}^{\text{ts}}$ на панелі керування принтера.

Перезапустіть бездротовий маршрутизатор або переналаштуйте мережу для принтера.

& [«Налаштування статичної IP-адреси принтера» на сторінці 93](#page-92-0)

#### **Пристрій, підключений до порту USB 3.0 спричиняє радіочастотні завади.**

#### **Solutions**

У разі підключення пристрою до порту USB 3.0 на Mac, можуть з'являтися радіочастотні завади. Якщо здійснити підключення до безпровідної локальної мережі (Wi-Fi) не вдається, або якщо робота пристроїв нестабільна, спробуйте виконати наведені нижче дії.

❏ Розмістіть пристрій, підключений до порту USB 3.0, далі від комп'ютера.

**Виникла проблема з налаштуваннями мережі на комп'ютері або смарт-пристрої.**

### **Solutions**

Спробуйте відкрити будь-який веб-сайт з комп'ютеру або смарт-пристрою, щоб упевнитися, що налаштування мережі на пристрої правильні. Якщо жоден веб-сайт відкрити не вдається, проблема може бути на комп'ютері або смарт-пристрої.

Перевірте мережеве з'єднання комп'ютера або смарт-пристрою. Щоб отримати докладнішу інформацію, див. документацію, що постачалася з вашим комп'ютером або смарт-пристроєм.

# **Неправильна подача паперу**

## **Пункти перевірки**

Перевірте наступні пункти, а потім спробуйте рішення відповідно до проблеми.

#### **Неправильне місце встановлення.**

#### **Solutions**

Поставте принтер на рівну поверхню та користуйтеся ним у відповідному середовищі.

& [«Технічні характеристики навколишнього середовища» на сторінці 159](#page-158-0)

#### **Використовується непідтримуваний тип паперу.**

#### **Solutions**

Використовуйте папір, який підтримує принтер.

- & [«Доступний папір та ресурс завантаження» на сторінці 147](#page-146-0)
- & [«Недоступні типи паперу» на сторінці 150](#page-149-0)

#### <span id="page-110-0"></span>**Робота з папером ведеться неналежним чином.**

#### **Solutions**

Дотримуйтеся застережень по роботі з папером.

& [«Застереження щодо використання паперу» на сторінці 26](#page-25-0)

#### **У принтер завантажено забагато аркушів.**

#### **Solutions**

Не перевищуйте максимальну дозволену кількість аркушів паперу, вказану для даного типу паперу.

& [«Доступний папір та ресурс завантаження» на сторінці 147](#page-146-0)

#### **Папір просковзує, якщо до ролика пристав пил.**

#### **Solutions**

Якщо папір, який ви використовували досі, не подається належним чином, паперовий пил може прилипнути до ролика. Очистьте ролик.

Якщо папір не подається після очищення ролика, замініть ролик.

- & [«Очищення шляху проходження паперу в разі проблем зі зминанням паперу» на сторінці 60](#page-59-0)
- & [«Настав час замінити ролики захоплення» на сторінці 137](#page-136-0)

## **Папір подається під кутом**

Можна розглянути такі причини.

#### **Папір завантажено неправильно.**

#### **Solutions**

Завантажте папір у правильному напрямку, а потім пересуньте напрямну країв до краю паперу.

& [«Завантаження паперу у пристрій подачі паперу ззаду» на сторінці 28](#page-27-0)

## **Кілька аркушів паперу подаються одночасно**

Можна розглянути такі причини.

#### **Папір мокрий або вологий.**

#### **Solutions**

Завантажте новий папір.

#### **Через статичну електрику аркуші паперу прилипають одне до одного.**

#### **Solutions**

Розвійте папір перед завантаженням. Якщо папір і далі не подається, завантажуйте по одному аркушу.

# <span id="page-111-0"></span>**Під час ручного двостороннього друку подається відразу кілька аркушів паперу. Solutions**

Вийміть увесь папір, завантажений у джерело паперу, перш ніж знову його завантажити.

# **Лоток для диска/посвідчення особи виштовхується, коли ви намагаєтеся його завантажити**

# **Диск або посвідчення особи розміщені неправильно.**

Знову вставте диск або посвідчення особи.

### **Пов'язані відомості**

& [«Завантаження посвідчень особи з ПВХ» на сторінці 34](#page-33-0)

# **Помилка відсутності паперу**

# **Папір не завантажується по центру задньої подачі паперу.**

#### **Solutions**

Якщо виникає помилка відсутності паперу, хоча папір було завантажено у задню подачу паперу, завантажте його ще раз по центру задньої подачі паперу.

# **Папір виштовхується під час друку**

## **Letterhead не вибирається як тип паперу.**

#### **Solutions**

У разі завантаження фірмових бланків (паперу, на якому у верхньому колонтитулі заздалегідь надруковано таку інформацію, як ім'я відправника або назву корпорації), виберіть **Letterhead** як налаштування типу паперу.

# **Низька якість друку**

# **На роздрукованих матеріалах відсутні кольори, вертикальні смуги або з'явилися неочікувані кольорі**

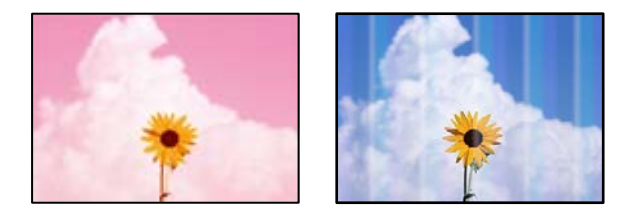

## <span id="page-112-0"></span>**Сопла друкувальної голівки забруднено.**

#### **Solutions**

Проведіть перевірку сопел, щоб побачити, чи не засмічено сопла друкувальної головки. Запустіть перевірку сопел, а тоді очистіть друкувальну головку, якщо будь-яке з сопел забите. Якщо ви тривалий час не користувалися принтером, сопла друкувальної головки можуть бути забиті, тому через них не проходять краплі чорнил.

& [«Перевірка та очищення друкувальної головки» на сторінці 63](#page-62-0)

# **Погана якість друку з чорним чорнилом**

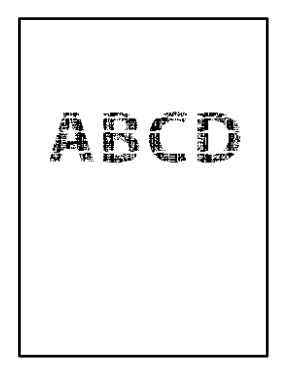

# **Сопла друкувальної голівки забруднено.**

❏ Проведіть перевірку сопел, щоб побачити, чи не засмічено сопла друкувальної головки. Запустіть перевірку сопел, а тоді очистіть друкувальну головку, якщо будь-яке з сопел забите. Якщо ви тривалий час не користувалися принтером, сопла друкувальної головки можуть бути забиті, тому через них не проходять краплі чорнил.

[«Перевірка та очищення друкувальної головки» на сторінці 63](#page-62-0)

❏ Якщо за допомогою очищення головки проблему вирішити не вдається, можна виконати друк негайно за допомогою суміші кольорових чорнил для створення композитного чорного кольору, змінивши нижченаведені налаштування у Windows.

Клацніть **Розширені параметри** на вкладці драйвера принтера **Сервіс**. Якщо вибрати **Використовуйте суміш кольорових чорнил для створення чорного кольору**, можна виконувати друк із якістю **Стандартний**, якщо **Тип паперу** — **Простий папір**, **Letterhead** або **Конверти**.

Зауважте, що ця функція не дозволяє вирішити проблему засмічення сопел. Щоб вирішити проблему засмічення сопел, рекомендуємо виконати ремонт, звернувшись до служби підтримки компанії Epson.

# **Кольорові смуги, що друкуються з інтервалом приблизно 2.5 см**

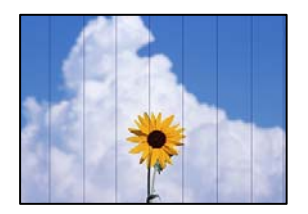

Можна розглянути такі причини.

### **Налаштування типу паперу не відповідає завантаженому паперу.**

#### **Solutions**

Виберіть налаштування типу паперу, що відповідають типу паперу, завантаженому в принтер.

#### **Вибрано занадто низьку якість друку.**

#### **Solutions**

Під час друку на звичайному папері використовуйте налаштування підвищеної якості друку.

❏ Windows

Виберіть **Висока** із **Якість** на вкладці **Головне** драйвера принтера.

❏ Mac OS

Виберіть значення **Висока** для параметра **Якість друку** з меню діалогу друку **Настройки друку**.

#### **Положення друкувальний головки за межами вирівнювання.**

#### **Solutions**

Вирівняйте друкувальну головку.

❏ Windows

Клацніть **Калібрування друкувальної голівки** на вкладці драйвера принтера **Сервіс**.

❏ Mac OS

Виберіть пункт **Системні параметри** з меню Apple > **Принтери і сканери** (або **Друк і сканування**, **Друк і факс**), після чого виберіть принтер. Клацніть **Параметри та забезпечення** > **Утиліта** > **Відкрити утиліту принтера**, після чого клацніть **Калібрування друкувальної голівки**.

# **Розмиті роздруківки, вертикальні смуги або неоднорідність ліній**

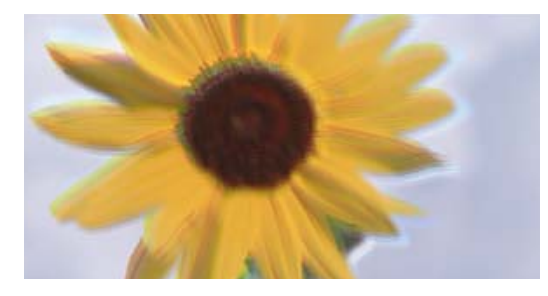

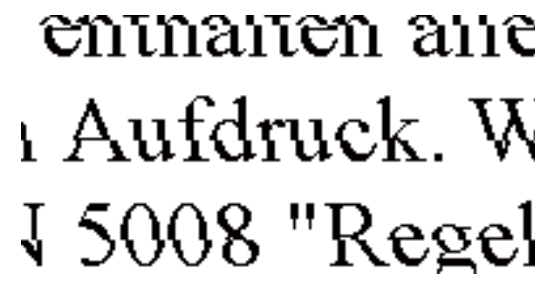

Можна розглянути такі причини.

#### **Положення друкувальний головки за межами вирівнювання.**

#### **Solutions**

Вирівняйте друкувальну головку.

❏ Windows

Клацніть **Калібрування друкувальної голівки** на вкладці драйвера принтера **Сервіс**.

❏ Mac OS

Виберіть пункт **Системні параметри** з меню Apple > **Принтери і сканери** (або **Друк і сканування**, **Друк і факс**), після чого виберіть принтер. Клацніть **Параметри та забезпечення** > **Утиліта** > **Відкрити утиліту принтера**, після чого клацніть **Калібрування друкувальної голівки**.

#### **Параметр двонапрямленого друку увімкнено.**

#### **Solutions**

Якщо якість друку не покращується, навіть після вирівнювання друкувальної головки, вимкніть параметр двонапрямленого друку.

Під час двонапрямленого друку (або високошвидкісного), друкувальна головка буде друкувати, рухаючись в обох напрямках, і вертикальні лінії можуть не збігатися. Вимкнення цієї функції може призвести до сповільнення друку, але покращення якості друку.

❏ Windows

Скасуйте вибір **Двонапрямний друк** на вкладці **Додаткові настройки** драйвера принтера.

❏ Mac OS

Виберіть пункт **Параметри системи** з меню Apple > **Принтери та сканери** (або **Друк і сканування**, **Друк і факс**), після чого виберіть принтер. Натисніть **Параметри та забезпечення** > **Додаткові параметри** (або **Драйвер**). Виберіть значення **Вимк.** для параметра **Двонапрямний друк**.

# **Роздрукований матеріал виходить як чистий аркуш**

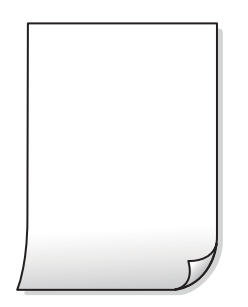

#### **Сопла друкувальної голівки забруднено.**

#### **Solutions**

Виконайте перевірку сопел, після чого спробуйте виконати Потужне очищення, якщо будь-яке з сопел головки забруднено.

- & [«Перевірка та очищення друкувальної головки» на сторінці 63](#page-62-0)
- & [«Запуск Потужне очищення» на сторінці 64](#page-63-0)

#### **Параметри друку та формат паперу, завантаженого у принтер, відрізняються.**

#### **Solutions**

Змініть параметри друку відповідно до формату паперу, завантаженого до принтера. Завантажте у принтер папір, що відповідає параметрам друку.

#### **У принтер подаються кілька аркушів паперу одночасно.**

#### **Solutions**

Щоб запобігти подачі у принтер кількох аркушів паперу одночасно, див. наведену нижче інформацію.

& [«Кілька аркушів паперу подаються одночасно» на сторінці 111](#page-110-0)

# **Папір подряпаний або потертий**

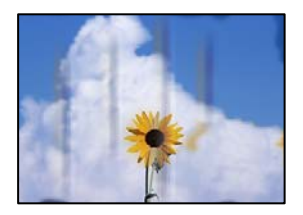

Можна розглянути такі причини.

#### **Папір завантажено неправильно.**

### **Solutions**

Коли з'являються горизонтальні смуги (перпендикулярні до напряму друку) або якщо папір подряпано вгорі чи внизу, завантажте папір у правильному напрямку та посуньте бічні напрямні до країв паперу.

& [«Завантаження паперу у пристрій подачі паперу ззаду» на сторінці 28](#page-27-0)

#### **Шлях проходження паперу замащено.**

## **Solutions**

Якщо з'являються вертикальні смуги (горизонтальні до напряму друку) або папір замащено, очистіть шлях проходження паперу.

& [«Очищення шляху проходження паперу в разі розтирання чорнил \(у разі забруднення](#page-66-0) [результату друку у вертикальному напрямку\)» на сторінці 67](#page-66-0)

# **Папір скручено.**

#### **Solutions**

Покладіть папір на рівну поверхню, щоб побачити, чи він не закручений. Якщо так, випряміть його.

#### **Друкувальна головка треться об поверхню паперу.**

#### **Solutions**

Під час друку на товстому папері друкувальні голівка перебуває близько до поверхні друку, тому папір може затертися. У цьому разі ввімкніть параметр зменшення затирання. Якщо ви ввімкнете цей параметр, якість друку може погіршитися або швидкість друку може зменшитися.

#### ❏ Windows

Клацніть **Розширені параметри** на вкладці драйвера принтера **Сервіс** та виберіть **Щільний папір і конверти**.

Якщо зображення на папері все ще розмивається після вибору параметра **Щільний папір і конверти**, виберіть **Папір з попер. розт. волокон** у вікні драйвера принтера **Розширені параметри**.

❏ Mac OS

Виберіть пункт **Параметри системи** з меню Apple > **Принтери та сканери** (або **Друк і сканування**, **Друк і факс**), після чого виберіть принтер. Натисніть **Параметри та забезпечення** > **Додаткові параметри** (або **Драйвер**). Виберіть значення **Увімк.** для параметра **Щільний папір і конверти**.

# **Друк на задній стороні паперу було здійснено до того, як висохла вже надрукована сторона.**

#### **Solutions**

Під час двостороннього друку вручну, перевірте, чи повністю висохло чорнило перш ніж повторно завантажувати папір.

# **Надруковані фотографії липкі**

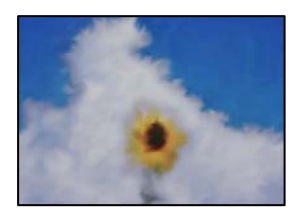

## **Друк було здійснено на неправильному боці фотопаперу.**

# **Solutions**

Переконайтесь, що ви друкуєте на стороні, призначеній для друку. У разі друку на неправильній стороні фотопаперу потрібно почистити паперовий тракт.

& [«Очищення шляху проходження паперу в разі розтирання чорнил \(у разі забруднення](#page-66-0) [результату друку у вертикальному напрямку\)» на сторінці 67](#page-66-0)

# **Зображення та фотографії друкуються у неправильних кольорах**

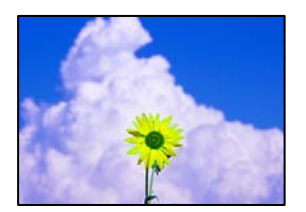

Можна розглянути такі причини.

# **Сопла друкувальної голівки забруднено.**

#### **Solutions**

Проведіть перевірку сопел, щоб побачити, чи не засмічено сопла друкувальної головки. Запустіть перевірку сопел, а тоді очистіть друкувальну головку, якщо будь-яке з сопел забите. Якщо ви тривалий час не користувалися принтером, сопла друкувальної головки можуть бути забиті, тому через них не проходять краплі чорнил.

& [«Перевірка та очищення друкувальної головки» на сторінці 63](#page-62-0)

#### **Було застосовано корекцію кольорів.**

### **Solutions**

Під час друку з драйвера принтера у Windows за замовчуванням застосовується параметр автоматичного налаштування фотографії Epson у залежності від типу паперу. Спробуйте змінити налаштування.

У вкладці **Додаткові настройки** виберіть **Індивідуальні настройки** у **Корекція кольорів**, а тоді клацніть **Додатково**. Змініть налаштування **Корегування сцени** в **Автоматично** на будь-який інший параметр. Якщо зміна налаштування не допомагає, використовуйте будь-який спосіб корекції кольору, окрім **PhotoEnhance** у **Керування кольором**.

& [«Налаштування кольору друку» на сторінці 54](#page-53-0)

# **Кольори на роздрукованому матеріалі відрізняються від кольорів на дисплеї**

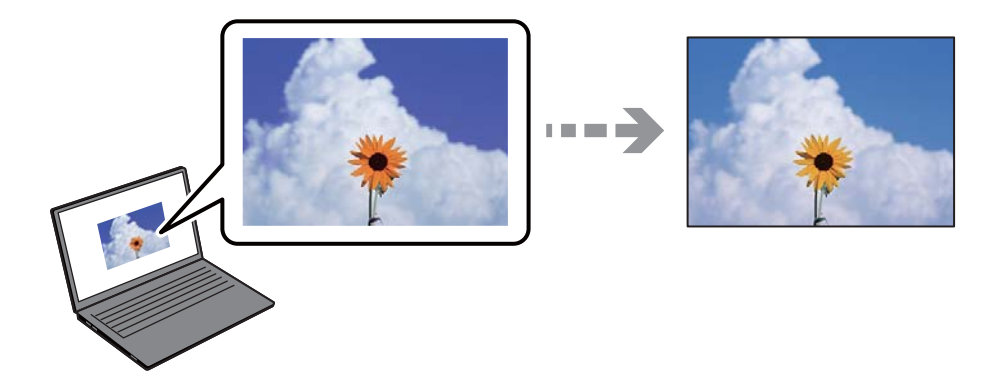

# **Властивості кольорів пристрою відображення, який ви використовуєте, було налаштовано неправильно.**

#### **Solutions**

Пристрої з екраном, наприклад монітори комп'ютерів, мають свої властивості відображення. Якщо баланс екрану не налаштований, зображення на ньому можуть мати неправильну яскравість та передачу кольорів. Відрегулюйте властивості принтера. Після цього виконайте такі дії.

# ❏ Windows

Відкрийте вікно драйвера принтера, виберіть значення **Індивідуальні настройки** для параметра **Корекція кольорів** на вкладці **Додаткові настройки**, після чого клацніть **Додатково**. Виберіть значення **Стандартний EPSON** для параметра **Кольоровий режим**.

#### ❏ Mac OS

Відкрийте діалогове вікно друку. У спливаючому вікні виберіть **Параметри кольору**, після чого клацніть стрілку біля **Розширені налаштування**. Виберіть значення **Стандартний EPSON** для параметра **Режим**.

**Пристрій відображення відбиває зовнішнє світло.**

#### **Solutions**

Уникайте прямих сонячних променів та перевіряйте, як виглядає зображення під відповідним освітленням.

#### **Пристрій відображення має високу роздільну здатність.**

#### **Solutions**

Кольори можуть відрізнятися від тих, які ви бачите на смарт-пристроях із високою роздільною здатністю, наприклад, смартфонах або планшетах.

## **У пристрої відображення та принтері використовуються різні процеси для відтворення кольорів.**

#### **Solutions**

Кольори на екрані не зовсім відповідають тим, що надруковані на папері, оскільки екран і принтер використовують різні процеси для передачі кольорів. Відрегулюйте властивості кольорів, щоб зробити їх ідентичними.

# **Не вдається надрукувати без полів**

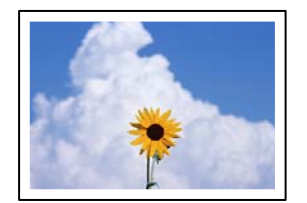

### **Параметр друку без полів не увімкнено в налаштуваннях друку.**

#### **Solutions**

Виконайте налаштування друку без полів у параметрах друку. Якщо встановлено тип паперу, який не підтримує друк без полів, вибрати **Без полів** буде неможливо. Виберіть тип паперу, що підтримує друк без полів.

❏ Windows

Виберіть **Без полів** у вкладці драйвера принтера **Головне**.

❏ Mac OS

Виберіть формат паперу для друку без полів у **Розмір паперу**.

& [«Папір для друку без полів» на сторінці 149](#page-148-0)

# **Краї зображення обтинаються під час друку без полів**

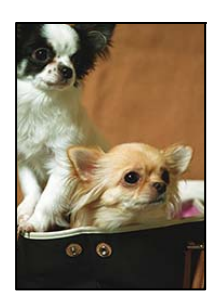

# **Через те, що зображення дещо збільшується, ділянки, що виходять за рамки, обтинаються.**

#### **Solutions**

Виберіть менший параметр збільшення.

❏ Windows

Клацніть **Настройки** поряд з полем **Без полів** на вкладці драйвера принтера **Головне**, а тоді змініть налаштування.

❏ Mac OS

Змініть параметр **Розширити** у меню діалогового вікна принтера **Настройки друку**.

# **Співвідношення сторін даних про зображення і розміру паперу відрізняються.**

## **Solutions**

Якщо співвідношення сторін даних про зображення та розмір паперу відрізняються, довга сторона зображення обрізається, якщо вона перевищує довгу сторону паперу.

# **Положення, розмір або краї роздруківки неправильні**

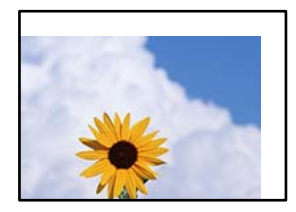

Можна розглянути такі причини.

# **Папір завантажено неправильно.**

## **Solutions**

Завантажте папір у правильному напрямку, а потім пересуньте напрямну країв до краю паперу.

& [«Завантаження паперу у пристрій подачі паперу ззаду» на сторінці 28](#page-27-0)

## **Параметр формату паперу вибрано неправильно.**

#### **Solutions**

Виберіть відповідний параметр розміру паперу.

#### **Параметр полів у програмі знаходиться за межами області друку.**

#### **Solutions**

Налаштуйте поля у програмі так, щоб вони потрапляли в межі ділянки друку.

 $\blacktriangleright$  [«Площа друку» на сторінці 156](#page-155-0)

# **Надруковані символи неправильні або спотворені**

<B図2] L冈·図斥彗二 ZAオ鋕・コ i2 薀・」・サー8Q図/ア図r **⊠b8 ⊠!\$NB⊠X⊠• B7kBcT,⊠• B • \*; JEE⊠P 7 X 2 J 2; • ⊠1 "** M⊠u

#### 

обæА'Нска—Тоѐо′оо;Со̀¼!"А;е́€о`по ooicr "uaLo+%+u)" "mà•Ñ-hfûhãšÄ¤%woær rýoÿožii, Ü®Ïō–ÇËås–Æûo£œwûz×iÈ}O'®–Ç ¤ÑÂé™Ñ=¤PÉ"!?q}⊂"浞¿žáa»'(ÜÊ—¤ò£ổ

Можна розглянути такі причини.

#### **USB-кабель підключено неправильно.**

#### **Solutions**

Надійно під'єднайте USB-кабель до принтера та комп'ютера.

#### **Є завдання, що очікує на друк.**

#### **Solutions**

Скасуйте будь-які призупинені завдання на друк.

# **Комп'ютер переведено вручну в Режим глибокого сну або Режим сну під час друку.**

#### **Solutions**

Не переводьте комп'ютер у **Режим глибокого сну** або **Режим сну** під час друку. Сторінки спотвореного тексту можуть бути віддруковані після наступного увімкнення комп'ютера.

#### **Надруковане зображення перевернуте**

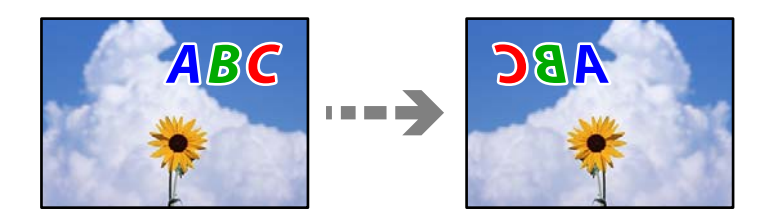

# **У налаштування друку для зображення вибрано параметр «обернути горизонтально». Solutions**

Очистіть будь-яке налаштування дзеркального зображення в драйвері принтера або в програмі.

#### ❏ Windows

Скасуйте вибір **Дзеркальне зображення** на вкладці **Додаткові настройки** драйвера принтера.

<span id="page-121-0"></span>❏ Mac OS

Очистіть **Дзеркальне зображення** в діалоговому вікні друку, у меню **Настройки друку**.

# **Подібний до мозаїки шаблон на роздруківках**

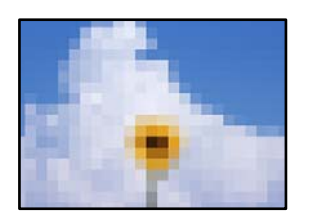

# **Зображення та фотографії надруковано з низькою роздільною здатністю.**

### **Solutions**

Під час друку зображень або фотографій, друкуйте дані високої роздільної здатності. Зображення з веб-сайтів зазвичай мають низьку роздільну здатність, хоча на екрані вони можуть виглядати нормально, а тому і якість друку буде гірше.

# **Неможливо вибрати тип паперу або джерело паперу на драйвері принтера**

# **Оригінальний драйвер принтера Epson не встановлено.**

Якщо оригінальний драйвер принтера Epson (EPSON XXXXX) не встановлено, доступні функції буде обмежено. Рекомендуємо використовувати оригінальний драйвер принтера Epson.

## **Пов'язані відомості**

- & [«Переконайтеся, що встановлено оригінальний драйвер принтера Epson Windows» на сторінці 77](#page-76-0)
- & [«Переконайтеся, що встановлено оригінальний драйвер принтера Epson Mac OS» на сторінці 78](#page-77-0)

# **Індикатори перевірки та стан принтера**

Індикатори на панелі керування вказують на стан принтера.

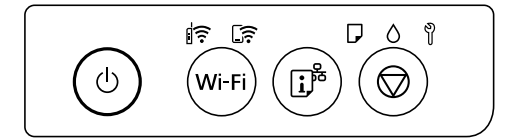

#### **Нормальний стан**

 $\left\| \boldsymbol{\widehat{\Xi}}\right\|$ .  $\epsilon$ вітиться

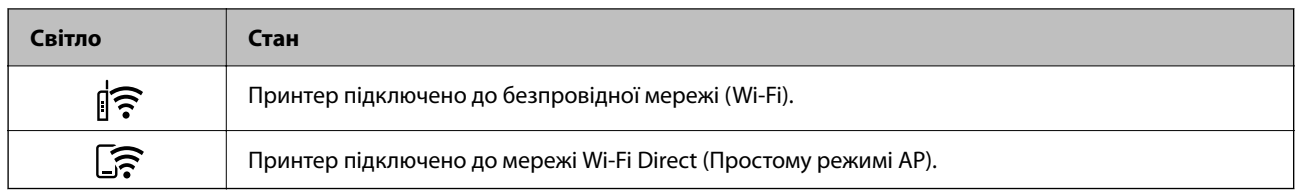

# **Стан помилки**

Коли стається помилка, індикатор починає світитися або блимати. Детальна інформація про помилку відображається на екрані комп'ютера.

# : світиться

 $\exists \mathbf{r} \in \mathbf{r}: \mathbf{r} \in \mathbf{r}$ 

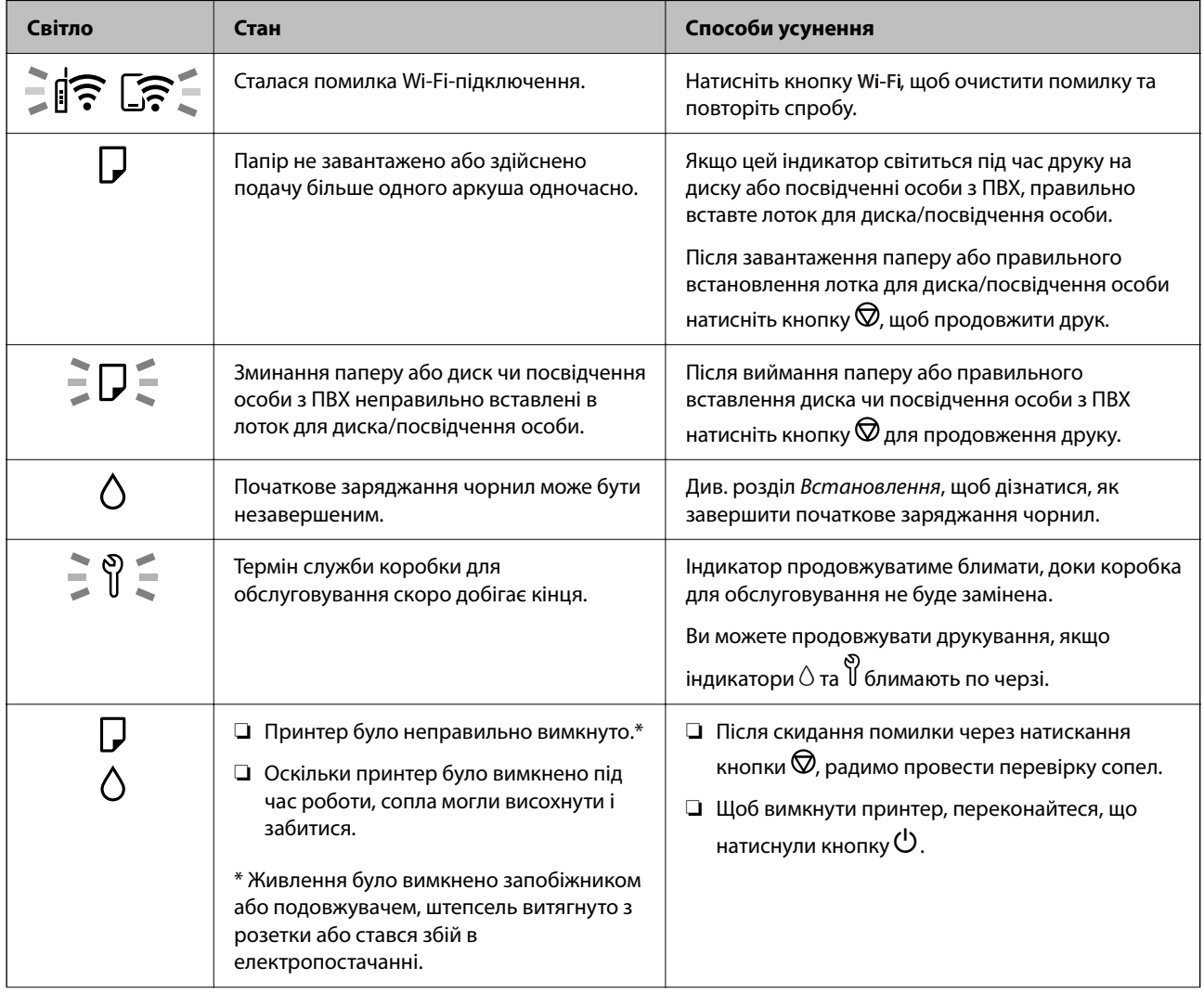

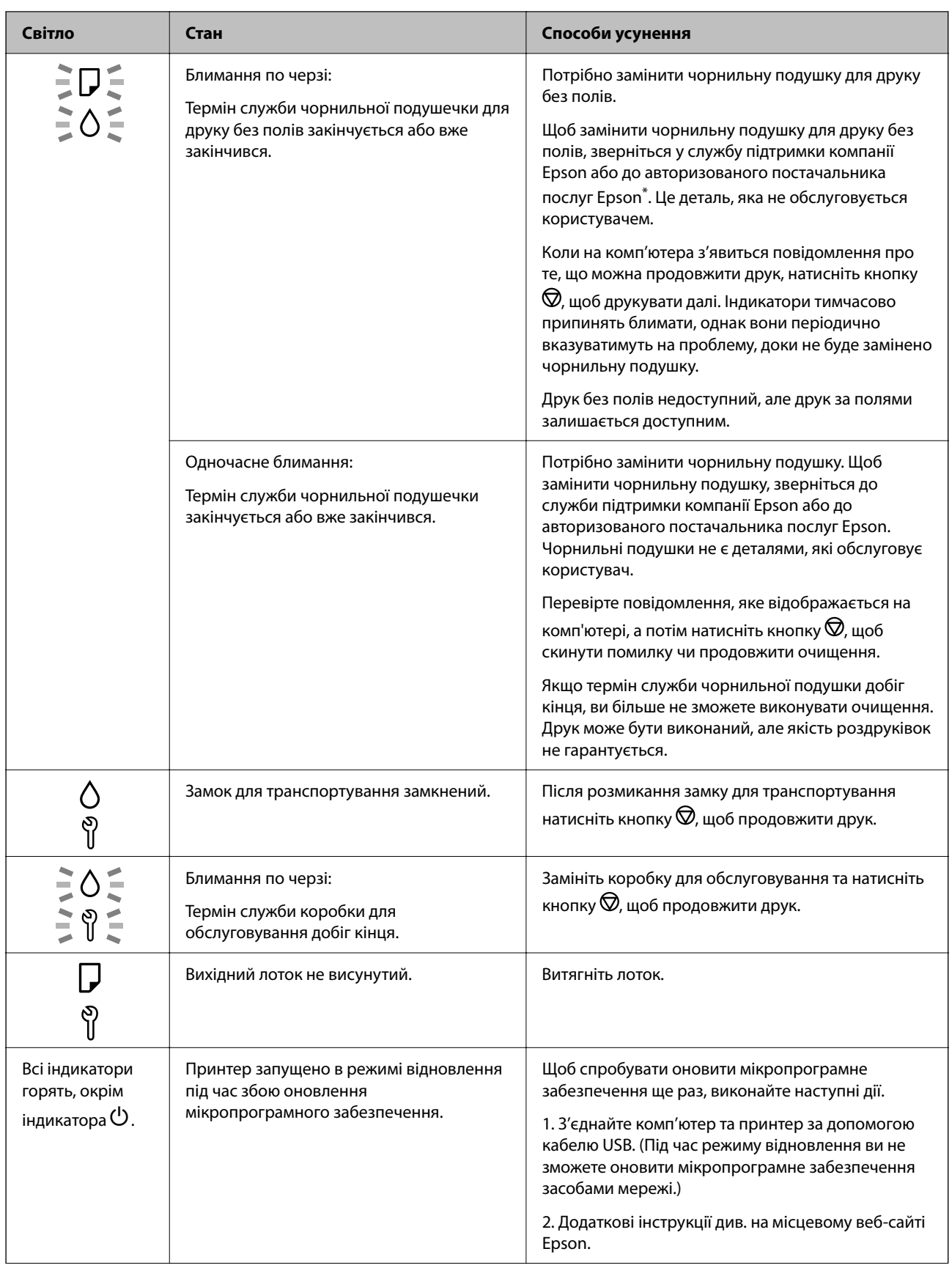

<span id="page-124-0"></span>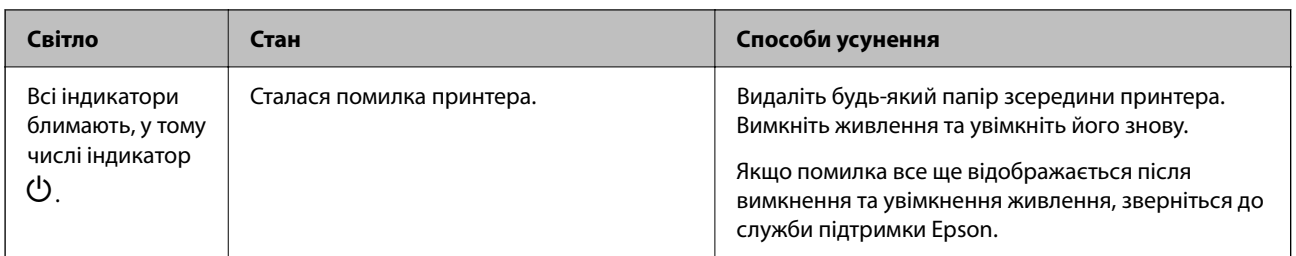

\* У деяких циклах друку невеликий обсяг надлишкового чорнила потрапляє на чорнильну подушку для друку без полів. Для запобігання витіканню чорнила з подушки принтер налаштовано припиняти друк без полів у разі переповнення подушечки. Частота заміни подушечки залежить від кількості сторінок, що друкуються у режимі безмежного друку. Потреба у заміні подушечки не означає, що принтер припинив виконувати свої функції. Принтер повідомить, коли необхідно замінити подушечку. Цю операцію зможе виконати лише авторизований постачальник послуг Epson. Гарантія від компанії Epson не поширюється на вартість такої заміни.

# **Папір зминається**

Перевірте помилку, що відображається на панелі керування та дотримуйтеся вказівок, щоб видалити зім'ятий папір та будь-які відірвані шматки. Тоді очистіть помилку.

### c*Важливо*

- ❏ Обережно витягніть зім'ятий папір. Різке видалення паперу може пошкодити принтер.
- ❏ Під час видалення зім'ятого паперу не нахиляйте принтер, не ставте вертикально та не перевертайте його, інакше чорнила можуть витекти з картриджів.

# **Видалення зім'ятого паперу**

# !*Застереження.*

Ніколи не торкайтеся кнопок на панелі керування, доки ваші руки всередині принтера. Якщо принтер почне друкувати, це може призвести до травм. Будьте обережні, щоб не торкнутися частин, які випирають, та уникнути травм.

1. Видаліть затиснутий папір з пристрою подачі паперу ззаду.

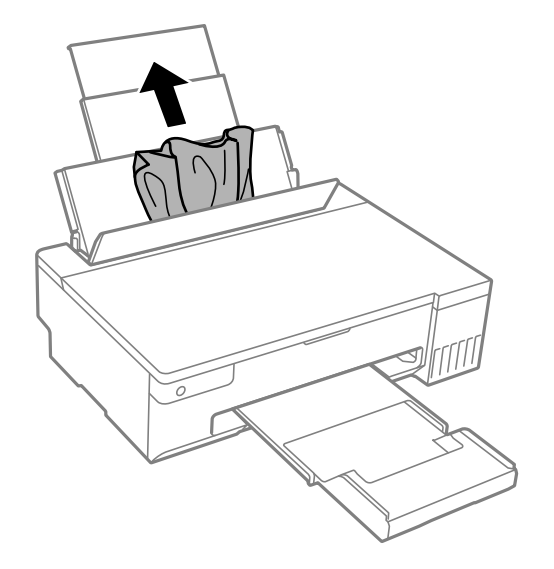

2. Відкрийте кришку принтера.

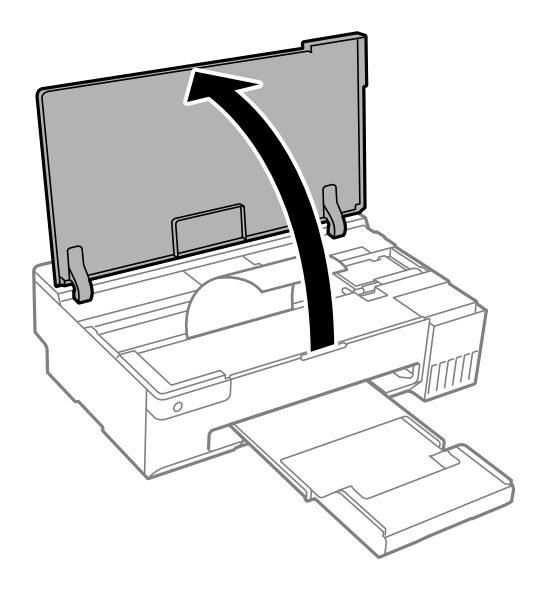

3. Витягніть зім'ятий папір.

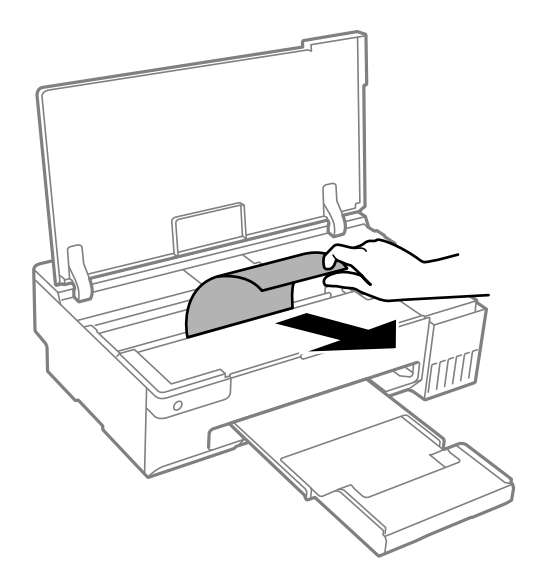

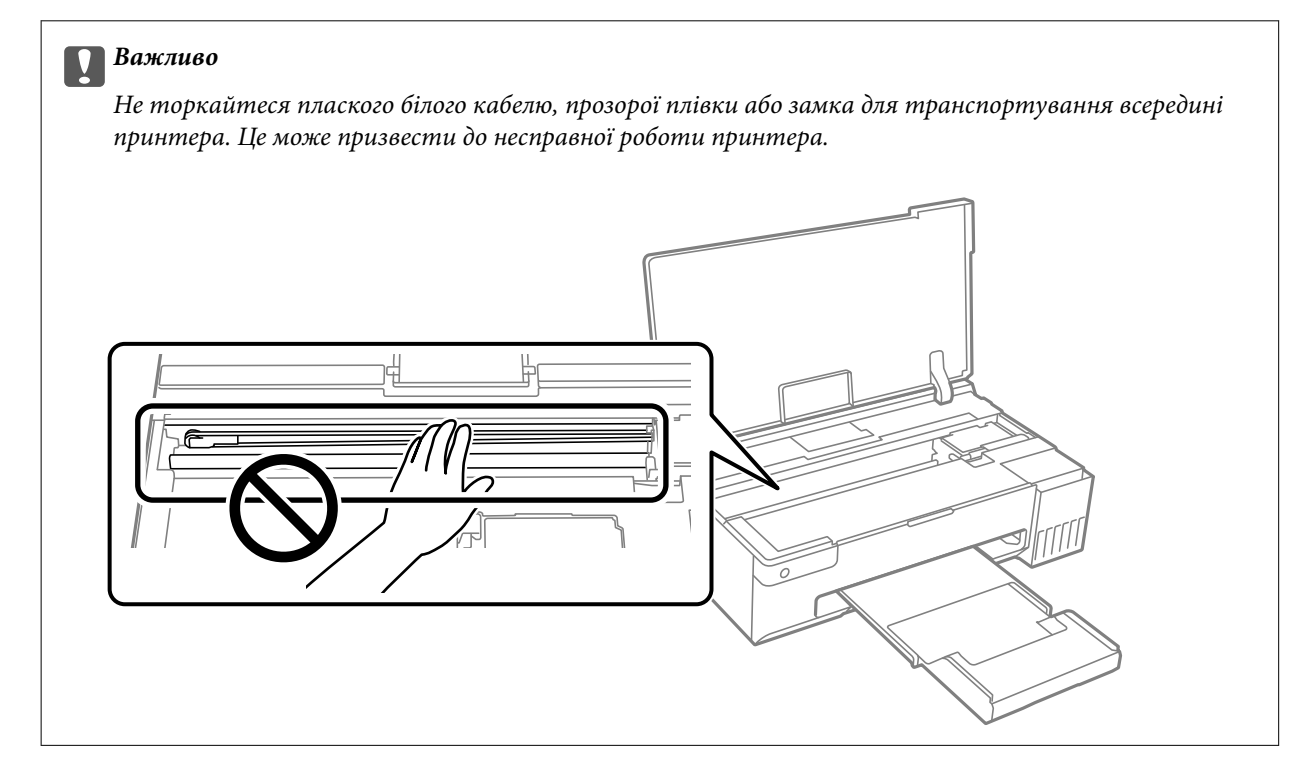

<span id="page-127-0"></span>4. Закрийте кришку принтера.

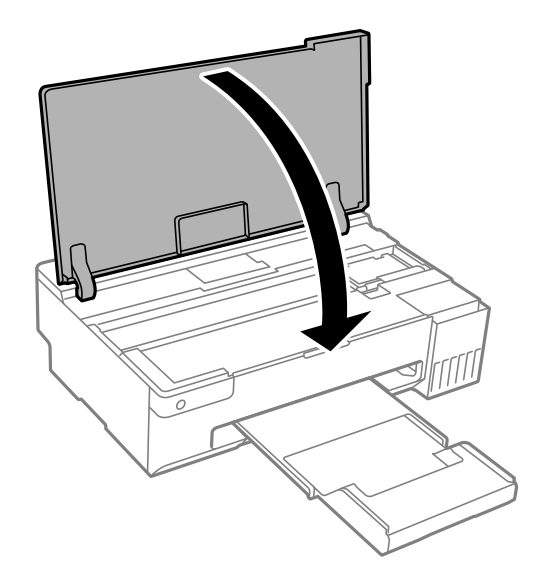

# **Профілактика зминання паперу**

Якщо зминання паперу стається часто, здійсніть перевірку згідно з наведеною нижче інформацією.

- ❏ Поставте принтер на рівну поверхню та користуйтеся ним у відповідному середовищі. [«Технічні характеристики навколишнього середовища» на сторінці 159](#page-158-0)
- ❏ Використовуйте папір, який підтримує принтер. [«Доступний папір та ресурс завантаження» на сторінці 147](#page-146-0)
- ❏ Дотримуйтеся застережень по роботі з папером. [«Застереження щодо використання паперу» на сторінці 26](#page-25-0)
- ❏ Завантажте папір у правильному напрямку, а потім пересуньте напрямну країв до краю паперу. [«Завантаження паперу у пристрій подачі паперу ззаду» на сторінці 28](#page-27-0)
- ❏ Не перевищуйте максимальну дозволену кількість аркушів паперу, вказану для даного типу паперу.
- ❏ Завантажуйте по одному аркушу, якщо у принтер було завантажено декілька аркушів паперу.
- ❏ Переконайтеся, що налаштування формату та типу паперу відповідають фактичному формату та типу паперу, який завантажено у принтер.

[«Перелік типів паперу» на сторінці 27](#page-26-0)

❏ Очистіть ролик усередині принтера. Якщо папір не подається після очищення ролика, замініть ролик. [«Очищення шляху проходження паперу в разі проблем зі зминанням паперу» на сторінці 60](#page-59-0) [«Настав час замінити ролики захоплення» на сторінці 137](#page-136-0)

# **Надійшов час заправити чорнило**

# **Застереження щодо користування чорнильними флаконами**

Перш ніж заповнювати чорнильні картриджі, ознайомтеся з інструкціями нижче.

#### **Застереження під час зберігання чорнил**

- ❏ Не піддавайте чорнильні флакони впливу прямого сонячного проміння.
- ❏ Не зберігайте чорнильні флакони при дуже високих або дуже низьких температурах.
- ❏ Epson рекомендує використовувати чорнильні флакони до дати, вказаної на упаковці.
- ❏ Під час зберігання чи транспортування чорнильного флакона не нахиляйте його і не піддавайте різким поштовхам чи перепадам температур. Інакше чорнило може протекти, навіть якщо флакон щільно закритий кришкою. Стежте за тим, щоб флакон знаходився у вертикальному положенні під час закручування кришки, а також зробіть все необхідне, щоб уникнути протікання чорнил під час транспортування флаконів. Наприклад, не кладіть флакон у сумку.
- ❏ Після того, як флакон було занесено в приміщення з холоду, перед використанням дайте йому нагрітися до кімнатної температури щонайменше впродовж трьох годин.
- ❏ Не відкривайте упаковку флакона, доки не будете готові одразу заповнити чорнильний картридж. Флакон знаходиться у вакуумній упаковці для кращого збереження. Якщо залишити флакон розпакованим на тривалий час, то, можливо, він вже не буде нормально друкувати.
- ❏ Після відкриття чорнильного флакона рекомендуємо використати його якомога скоріше.

#### **Застереження під час заправлення чорнил**

- ❏ Задля досягнення оптимальних результатів друку стежте за тим, щоб чорнила не залишалося на низьких рівнях впродовж тривалого часу.
- ❏ Використовуйте чорнильні флакони з правильним кодом продукту для цього принтера.
- ❏ Обережно поводьтеся з чорнилом для цього принтера. Під час наповнення або перезаправляння чорнильних картриджів чорнило може розбризкуватися. Якщо чорнило потрапить на одяг чи інше майно, воно може не відмитися.
- ❏ Не трясіть чорнильні флакони занадто сильно і не стискайте їх.
- ❏ Якщо чорнило в картриджі не дотягує до нижньої лінії, негайно наповніть його чорнилом. Тривале використання принтера, у якому рівень чорнил опустився нижче нижньої лінії, може призвести до пошкодження пристрою.

#### **Споживання чорнил**

- ❏ Для забезпечення ефективної роботи друкувальної головки з усіх чорнильних картриджів використовується певна кількість чорнил не лише під час друку, але й під час обслуговування, наприклад у разі очищення друкувальної головки. Чорнило може також споживатися під час ввімкнення принтера.
- ❏ Під час друку в монохромному режимі або в режимі відтінків сірого кольорові чорнила можуть використовуватись замість чорного чорнила залежно від типу паперу або налаштувань якості друку. Це можливо тому, що суміш кольорових чорнил використовується для створення чорного кольору.
- ❏ Чорнило, що постачається у флаконах у комплекті з принтером, частково використовується для початкового налаштування. Для того, щоб досягти високої якості роздруківок, друкувальна головка повністю наповнюється чорнилом. Цей одноразовий процес використовує певну кількість чорнил, а тому за допомогою цих флаконів можна надрукувати менше сторінок у порівнянні з наступними флаконами чорнил.
- ❏ Витрати чорнила залежать від зображень, які ви роздруковуєте, типу паперу, частоти використання та умов довкілля, наприклад, температури.

# <span id="page-129-0"></span>**Наповнення чорнильних картриджів**

1. Відкрийте кришку принтера.

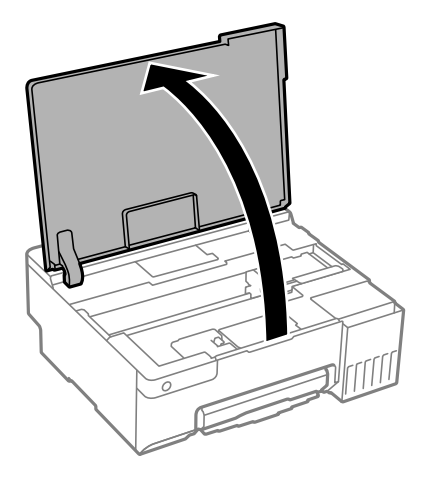

2. Відкрийте кришку чорнильного картриджа.

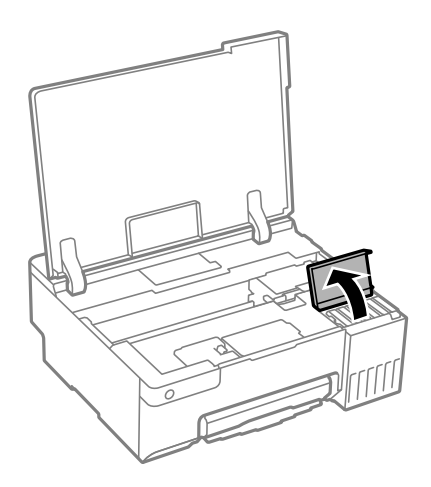

3. Відкрийте ковпачок чорнильного картриджа.

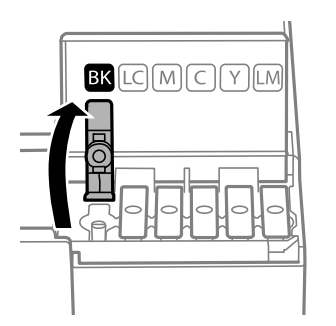

#### **P** Важливо

Переконайтеся, що колір чорнильного картриджа збігається з кольором чорнил, які ви підготували для заправки.

4. Тримаючи чорнильний флакон вертикально, повільно відкрутіть ковпачок і зніміть його.

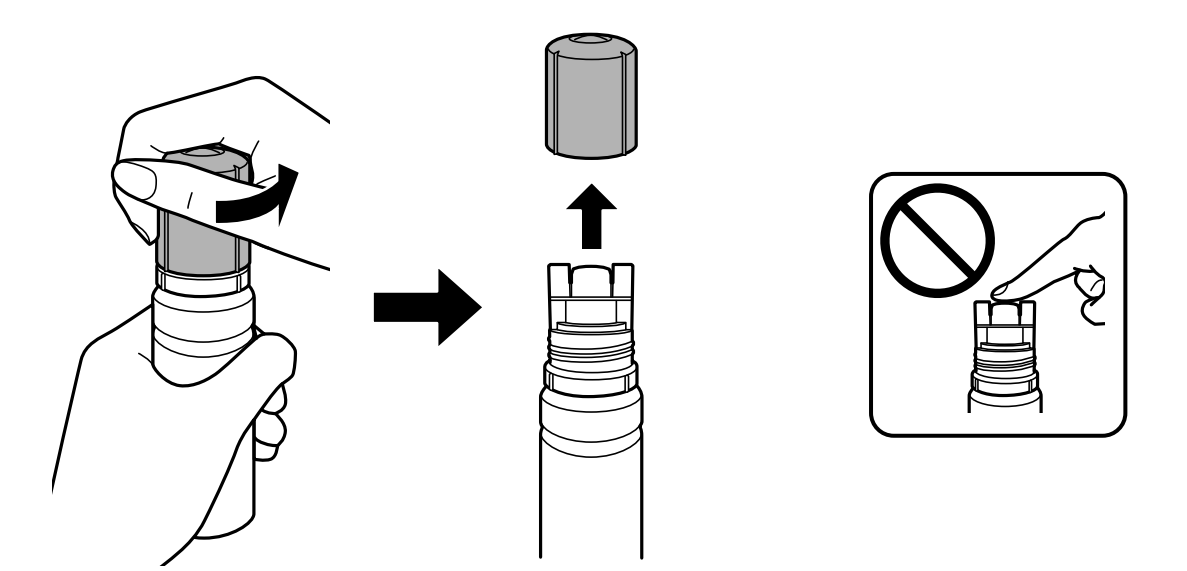

## **• Важливо**

- ❏ Компанія Epson рекомендує використовувати лише оригінальні чорнильні флакони Epson.
- ❏ Будьте обережні, щоб не розлити чорнило.
- 5. Перевірте верхню лінію (а) в чорнильному картриджі.

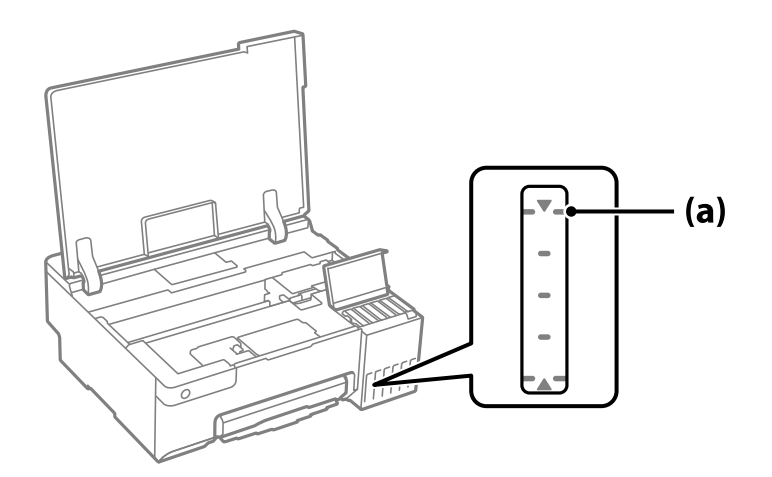

6. Вирівняйте верхню частину чорнильного флакона за портом заправлення, після чого вставте його прямо в порт, щоб заправити, доки заправлення не зупиниться автоматично на верхній лінії.

Після вставлення чорнильного флакона в порт заправлення відповідного кольору чорнило почне виливатися та зупиниться автоматично після досягнення верхньої лінії.

Якщо чорнило не починає текти в картридж, зніміть чорнильний флакон і вставте його знову. Однак не виймайте і не вставляйте пляшку з чорнилом знову, коли чорнило досягло верхньої лінії; в іншому випадку чорнило може витекти або можна пошкодити принтер, якщо чорнило підніметься вище верхньої лінії.

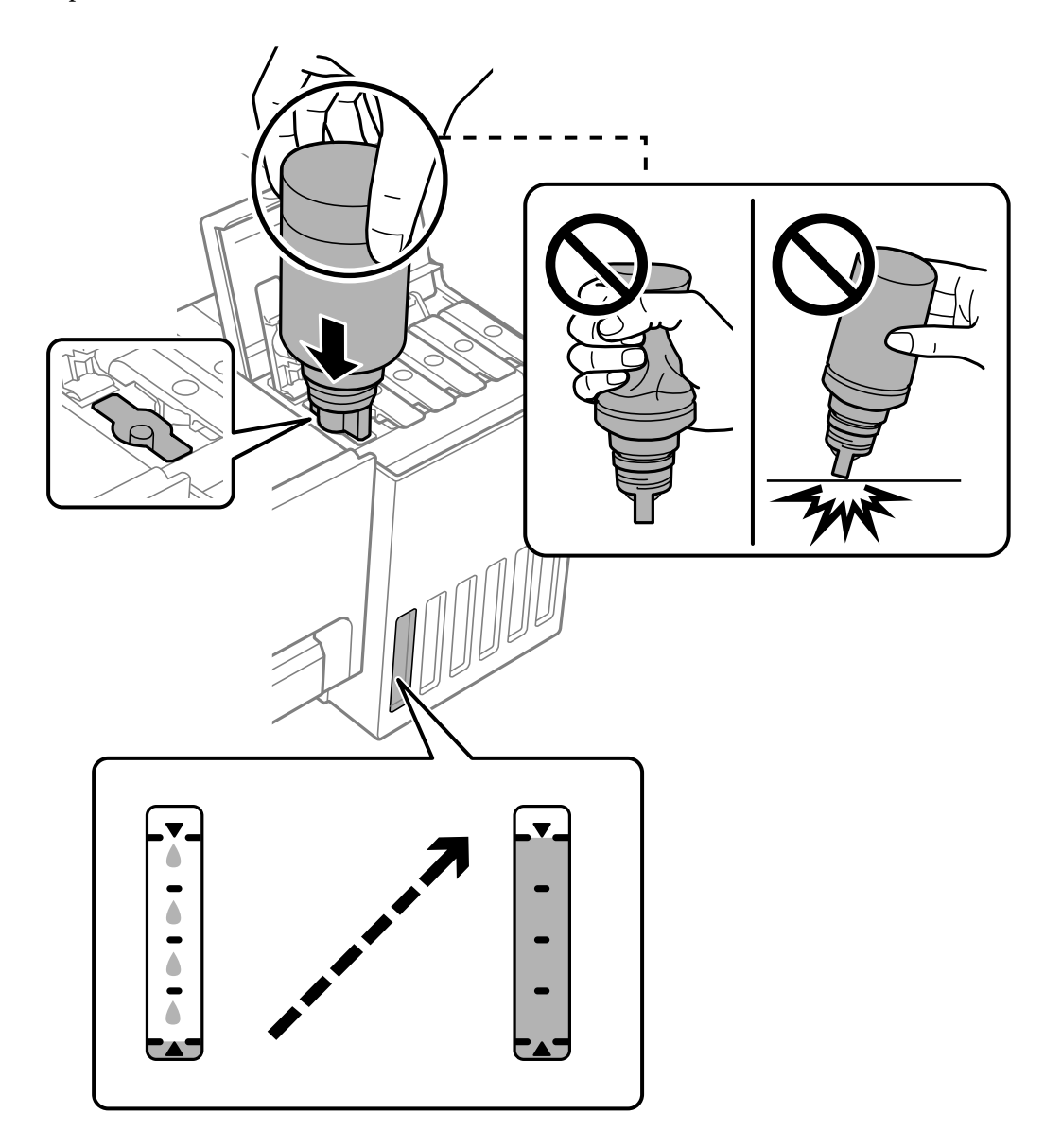

7. Після завершення заправлення чорнилом вийміть чорнильний флакон.

#### c*Важливо*

Не залишайте чорнильний флакон у вставленому положенні, щоб уникнути його пошкодження та протікання чорнила.

#### *Примітка.*

Якщо в чорнильному флаконі залишилося чорнило, щільно закрутіть кришку та зберігайте флакон у вертикальному положенні для подальшого використання.

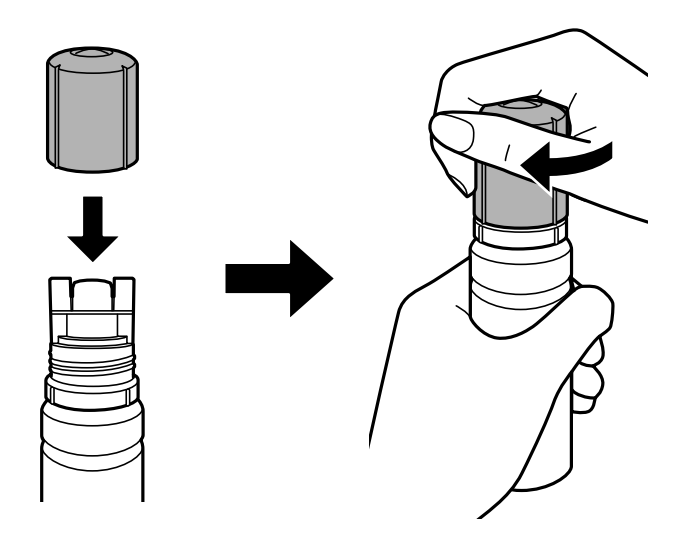

8. Щільно закрийте ковпачок чорнильного картриджа.

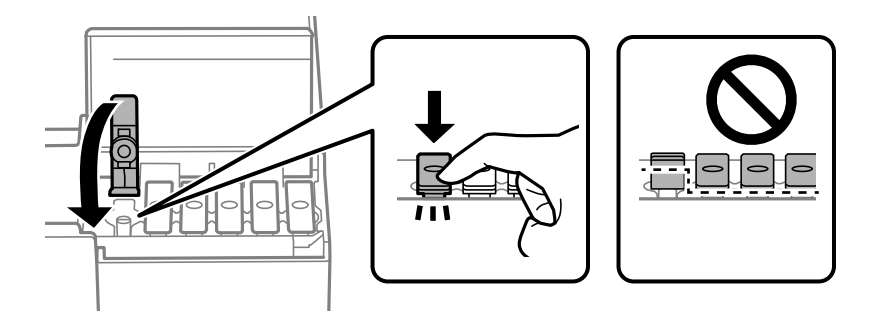

9. Щільно закрийте кришку чорнильного картриджа.

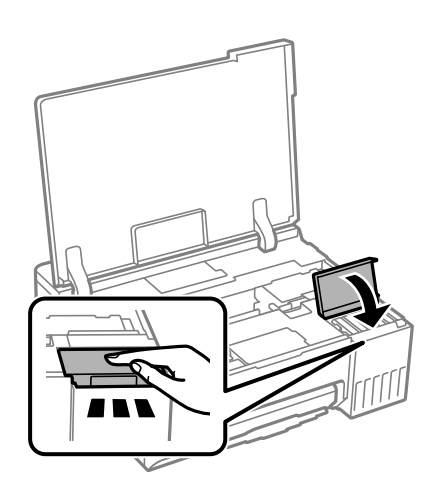

<span id="page-133-0"></span>10. Закрийте кришку принтера.

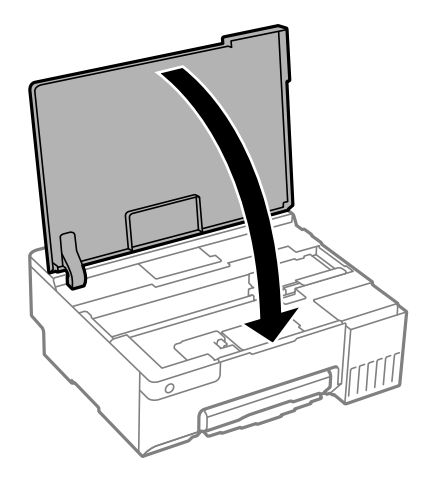

#### **Пов'язані відомості**

- & [«Застереження щодо користування чорнильними флаконами» на сторінці 128](#page-127-0)
- & [«Коди чорнильних флаконів» на сторінці 150](#page-149-0)

# **Надійшов час замінити коробку для обслуговування**

# **Застереження щодо користування коробкою для обслуговування**

Перш ніж замінювати коробку для обслуговування, ознайомтеся з інструкціями нижче.

- ❏ Не торкайтеся мікросхеми зеленого кольору збоку контейнера для відпрацьованого чорнила. Це може призвести до відхилення принтера від нормальної роботи і нормального друку.
- ❏ Не замінюйте контейнер для відпрацьованого чорнила під час друку, бо це може спричинити витікання чорнила.
- ❏ Не витягуйте коробку для обслуговування та не відкривайте його кришку, окрім випадків заміни. Інакше чорнило може витекти.
- ❏ Не користуйтеся контейнерами для відпрацьованого чорнила, які були давно вийняті з принтера і зберігалися довгий час. Чорнила усередині контейнера застигнуть, і контейнер більше не буде поглинати чорнила.
- ❏ Не нахиляйте контейнер для відпрацьованого чорнила, поки він не буде запакований у пластиковий пакет, бо це може спричинити витікання чорнила.
- ❏ Не зберігайте контейнер для відпрацьованих чорнил при дуже високих або дуже низьких температурах.
- ❏ Не піддавайте контейнери для відпрацьованого чорнила впливу прямого сонячного проміння.
- ❏ Уникайте падіння контейнера для відпрацьованого чорнила та не піддавайте його сильним ударам.
- ❏ Не торкайтеся отворів на контейнері для відпрацьованого чорнила, щоб не замаститися чорнилом.

# <span id="page-134-0"></span>**Заміна контейнера для відпрацьованого чорнила**

Під час деяких циклів друку в контейнері для відпрацьованого чорнила може збиратись дуже невелика кількість надлишкових чорнил. Принтер розроблено таким чином, щоб зупинити друк, коли поглинаюча здатність контейнеру для відпрацьованого чорнила досягає своєї межі, щоб запобігти витоку чорнила з контейнера. Потреба в зупинці та частота зупинок різниться в залежності від кількості сторінок друку, типу матеріалу, який друкується, і кількості циклів очищення, що виконує принтер. Контейнер для відпрацьованого чорнила слід заміняти після отримання відповідного повідомлення. Epson Status Monitor, РК або індикатори на панелі керування повідомляють про необхідність заміни контейнера. Потреба у заміні контейнера не означає, що принтер припинив виконувати свої функції. Гарантія від компанії Epson не поширюється на вартість такої заміни. Це деталь, яка обслуговується користувачем.

### *Примітка.*

Задля уникнення протікання чорнил, після її заповнення здійснювати друк і очищення друкувальної головки буде неможливо, доки її не буде замінено.

1. Вийміть нову коробку для обслуговування з упаковки.

### c*Важливо*

Не торкайтеся мікросхеми зеленого кольору збоку контейнера для відпрацьованого чорнила. Це може призвести до відхилення принтера від нормальної роботи і нормального друку.

#### *Примітка.*

У комплект нового контейнера входить прозорий пакет для використаного контейнера з відпрацьованим чорнилом.

2. Відкрийте кришку принтера.

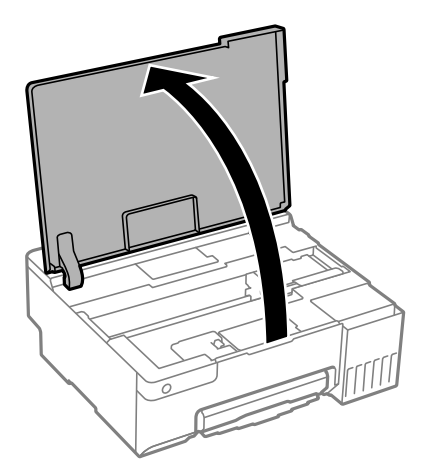

3. Відкрийте кришку коробки для обслуговування.

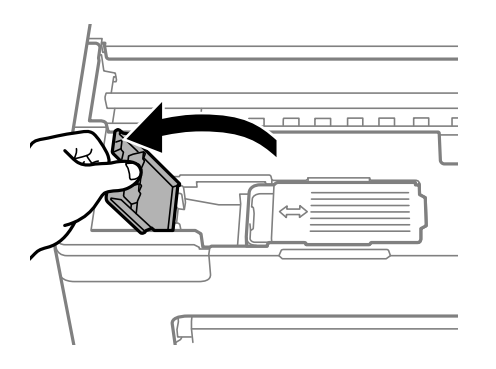

4. Вийміть використану коробку для обслуговування.

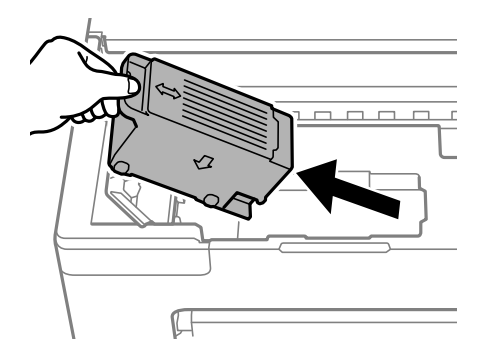

#### **P** Важливо

Не торкайтеся ділянок, вказаних на малюнку. Це може призвести до неправильної роботи пристрою і ви можете замаститися чорнилом.

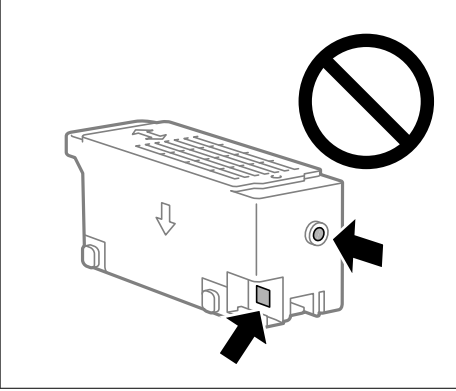

5. Помістіть відпрацьований контейнер у прозорий пакет від нового контейнера і наглухо запечатайте пакет.

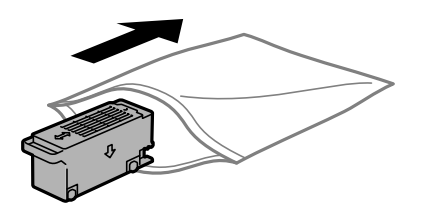

6. Вставте новий контейнер у принтер. Установіть кришку на місце.

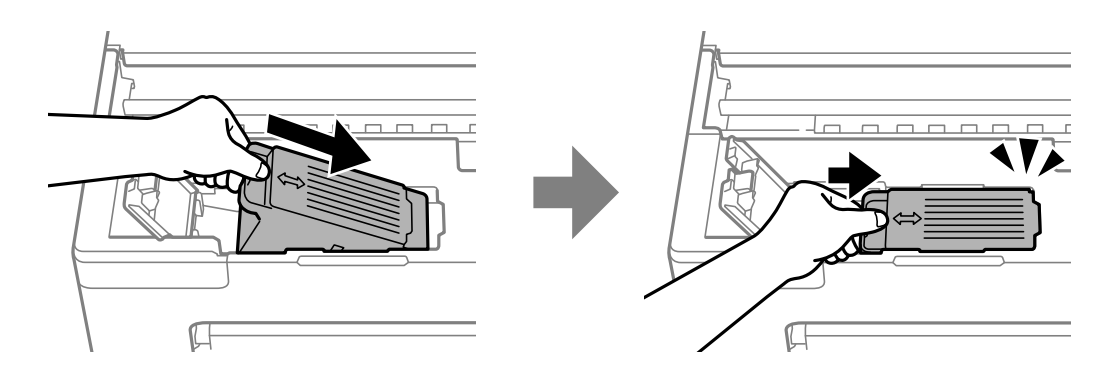

<span id="page-136-0"></span>7. Закрийте кришку коробки для обслуговування.

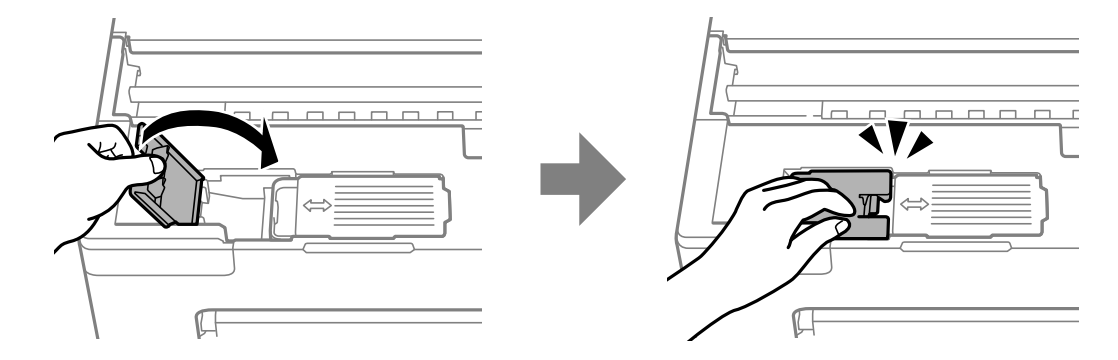

8. Закрийте кришку принтера.

# **Пов'язані відомості**

- & [«Застереження щодо користування коробкою для обслуговування» на сторінці 134](#page-133-0)
- & [«Код контейнера для відпрацьованого чорнила» на сторінці 151](#page-150-0)

# **Настав час замінити ролики захоплення**

Якщо папір завантажується неправильно, навіть якщо ролик захоплення був очищений, замініть його. Скиньте кількість аркушів, що подаються на ролик захоплення після його заміни.

 Ви можете також переглянути процедуру у Онлайн-посібник фільмів. Зайдіть на наступний веб-сайт. <https://support.epson.net/publist/vlink.php?code=NPD7032>

- 1. Натисніть кнопку  $\mathcal{O}$ , щоб вимкнути принтер.
- 2. Від'єднайте кабель живлення.
- 3. Відкрийте кришку принтера.

Ви можете знайти ролик захоплення у положенні, вказаному на наступному малюнку.

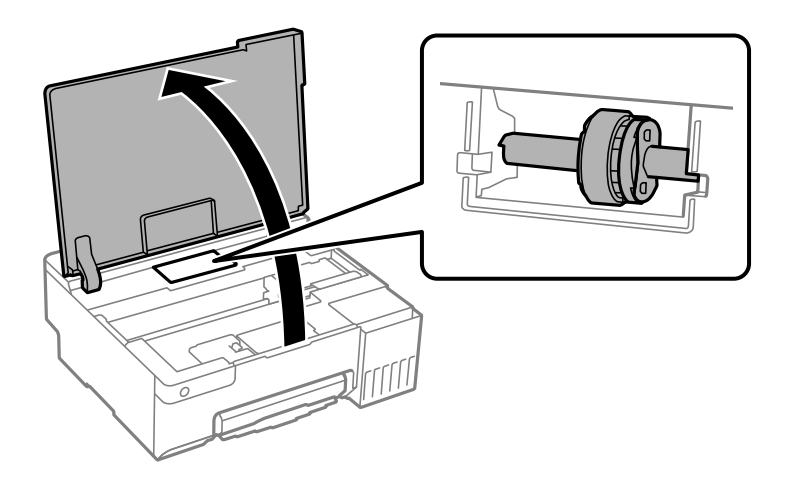

4. Видаліть ролик захоплення.

Натисніть на виступ на правому боці ролика захоплення, посуньте його назад, а потім потягніть угору.

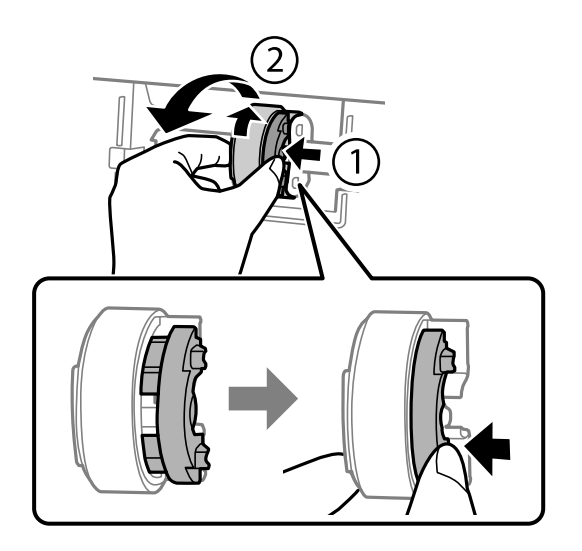

5. Вийміть новий ролик захоплення з упаковки.

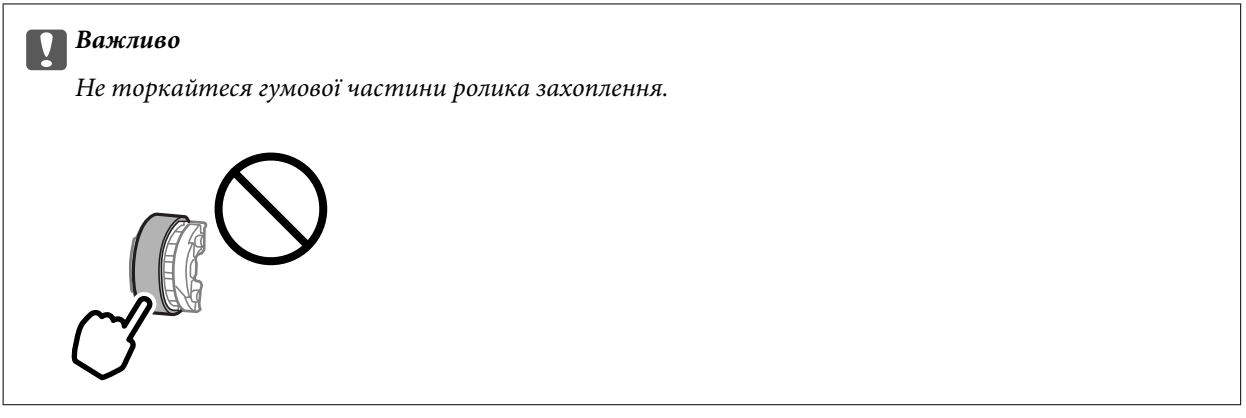

6. Натисніть на виступ з правого боку та вирівняйте виступаючі частини з отворами, щоб закріпити новий ролик захоплення.

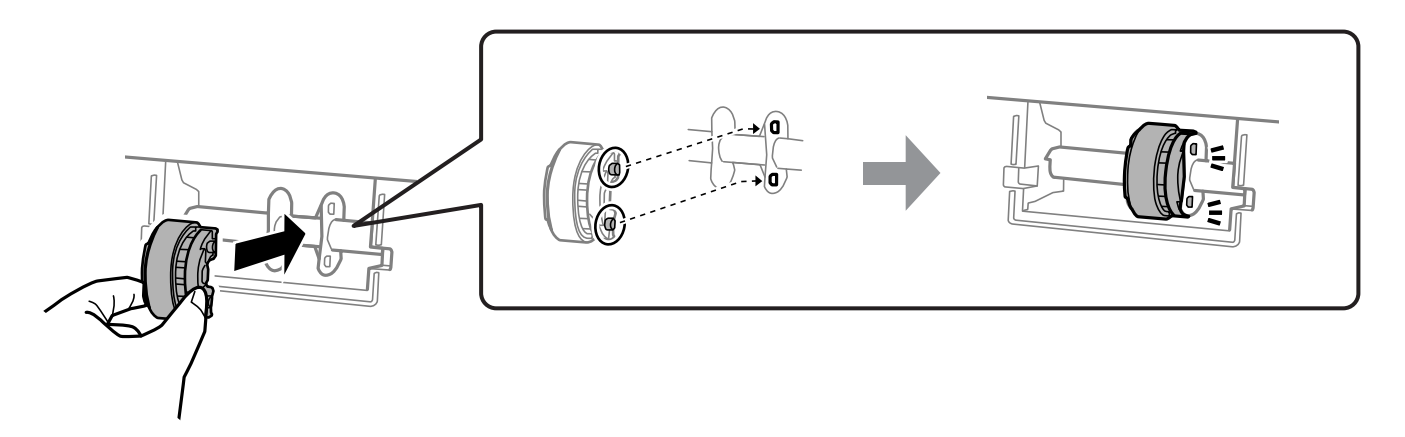

- 7. Закрийте кришку принтера.
- 8. Під'єднайте кабель живлення.
- 9. Натисніть кнопку  $\mathcal{O}$ , щоб увімкнути принтер.
- 10. Отримайте доступ до драйвера принтера на комп'ютері.
- 11. Скиньте лічильник ролика в драйвері принтера.
	- ❏ ОС Windows

Виберіть **Сервіс**, після чого виберіть **Інформація про принтер та опції**.

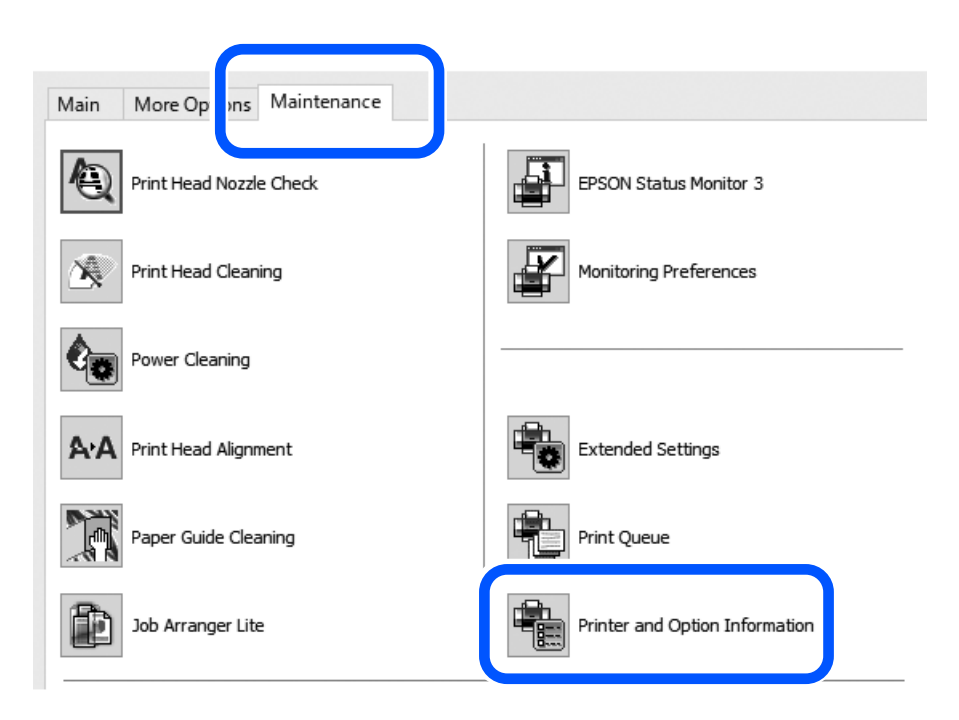

Натисніть **Скинути** в області Кількість аркушів, поданих у Ролик захоплення паперу.

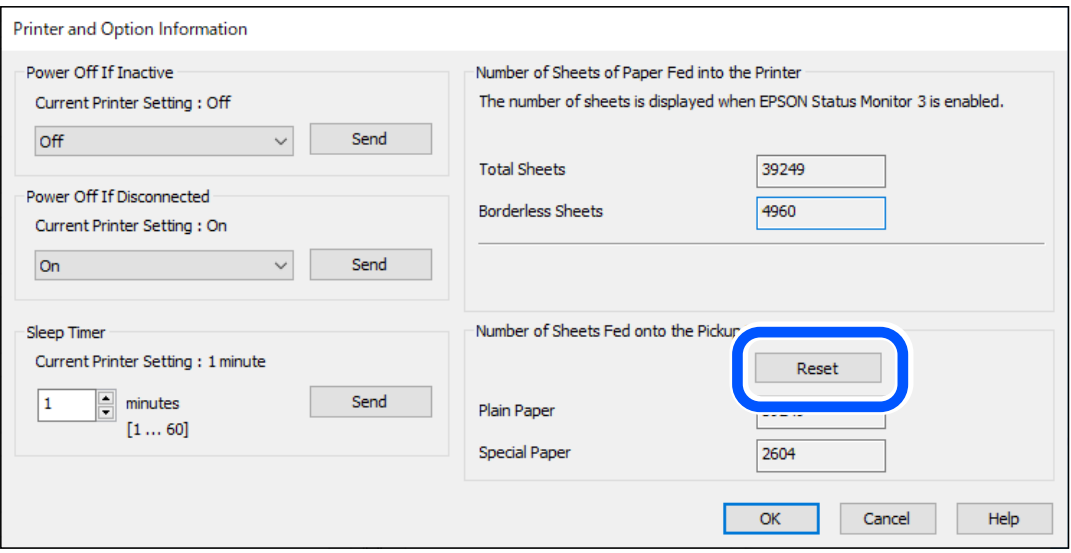

#### <span id="page-139-0"></span>❏ Mac OS

Виберіть меню Apple > **Системні параметри** > **Принтери і сканери** (або **Друк і сканування**, **Друк і факс**) > Epson(XXXX) > **Параметри та матеріали** > **Утиліта** > **Відкрити утиліту принтера** > **Printer and Option Information** та натисніть **Скинути** в області Кількість аркушів, поданих у Ролик захоплення паперу.

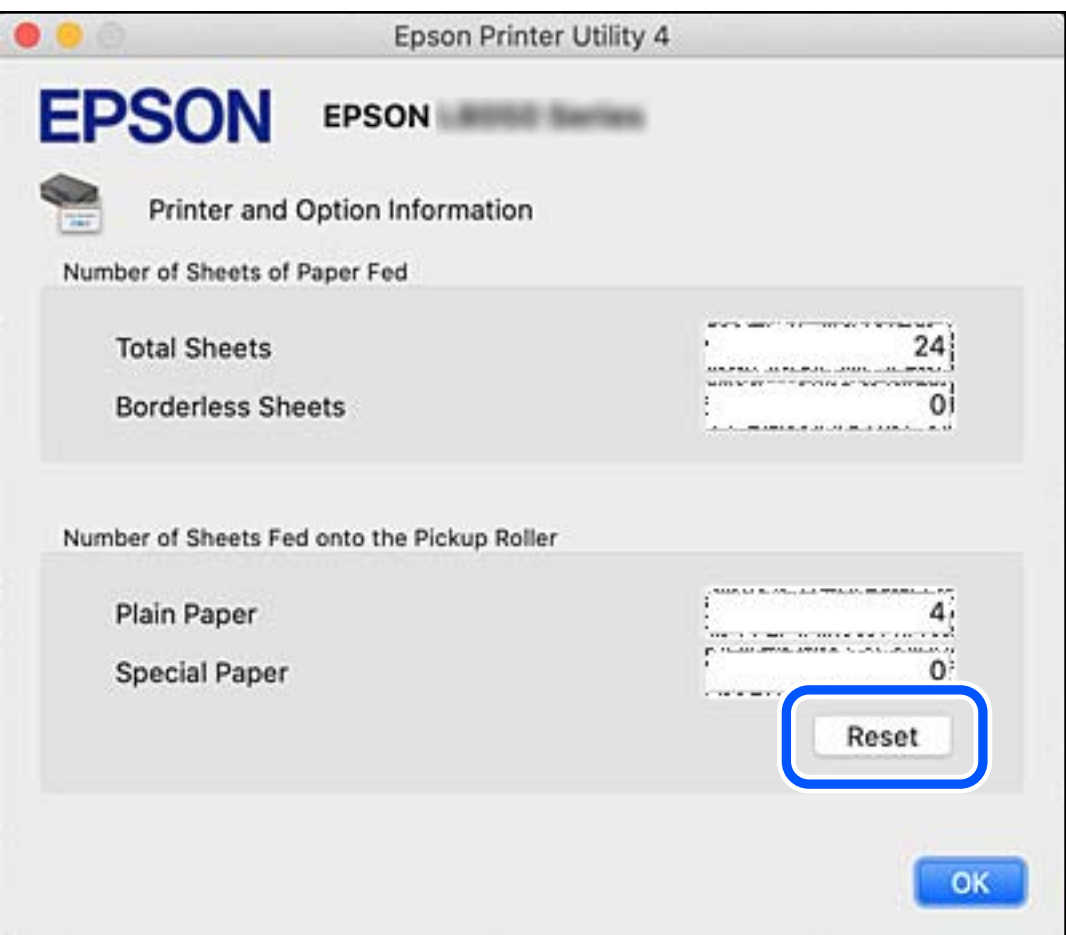

## **Пов'язані відомості**

- & [«Програма для друку з комп'ютера \(Windows\)» на сторінці 152](#page-151-0)
- & [«Програма для друку з комп'ютера \(Mac OS\)» на сторінці 153](#page-152-0)
- & [«Код роликів захоплення» на сторінці 151](#page-150-0)

# **Не вдається працювати з принтером, як очікується**

# **Принтер не вмикається або не вимикається**

# **Живлення не вмикається**

Можна розглянути такі причини.

# **Шнур живлення вставлено в електричну розетку неправильно.**

#### **Solutions**

Переконайтеся у надійності підключення шнуру живлення.

# **Кнопку** P **було натиснено недостатньо довго.**

## **Solutions**

Натисніть і утримуйте кнопку  $\mathcal O$  протягом довшого періоду часу.

# **Живлення не вимикається**

# **Кнопку** P **було натиснено недостатньо довго.**

# **Solutions**

Натисніть і утримуйте кнопку  $\mathsf{\Theta}$  протягом довшого періоду часу. Якщо принтер не вдалось відключити від подачі живлення, витягніть шнур живлення з розетки. Щоб запобігти висушуванню друкувальної голівки принтера, ввімкніть, а потім вимкніть принтер, натиснувши кнопку $\mathsf{\Theta}.$ 

## **Автоматичне вимкнення живлення**

# **Увімкнена функція Таймер вимкнення або Вимик. живл., якщо пристрій неактивний та функція Вимик. живл., якщо пристрій відключ..**

#### **Solutions**

❏ Windows

Клацніть **Інформація про принтер та опції** на вкладці драйвера принтера **Сервіс**.

- ❏ Вимкніть параметри **Вимик. живл., якщо пристрій неактивний** і **Вимик. живл., якщо пристрій відключ.**.
- ❏ Вимкніть параметр **Таймер вимкнення**.

### ❏ Mac OS

Виберіть пункт **Системні параметри** з меню Apple > **Принтери і сканери** (або **Друк і сканування**, **Друк і факс**), після чого виберіть принтер. Клацніть **Параметри та забезпечення** > **Утиліта** > **Відкрити утиліту принтера**, після чого клацніть **Параметри принтера**.

- ❏ Вимкніть параметри **Вимик. живл., якщо пристрій неактивний** і **Вимик. живл., якщо пристрій відключ.**.
- ❏ Вимкніть параметр **Таймер вимкнення**.

#### *Примітка.*

Продукт може мати функції *Таймер вимкнення* або *Вимик. живл., якщо пристрій неактивний* і *Вимик. живл., якщо пристрій відключ.*, залежно від місця здійснення покупки.

# **Операції здійснюються повільно**

## **Друк надто повільний**

Можна розглянути такі причини.

#### **Запущено непотрібні програми.**

### **Solutions**

Закрийте усі непотрібні програми на комп'ютері або смарт-пристрої.

#### **Вибрано занадто високу якість друку.**

#### **Solutions**

Зменште налаштування якості друку.

#### **Двонапрямлений друк вимкнено.**

#### **Solutions**

Увімкніть двонапрямлені (або високошвидкісні) налаштування. Після активації налаштування друкувальна голівка буде друкувати, рухаючись в обох напрямках, а швидкість друку збільшиться.

❏ Windows

Виберіть **Двонапрямний друк** у вкладці драйвера принтера **Додаткові настройки**.

❏ Mac OS

Виберіть пункт **Параметри системи** з меню Apple > **Принтери та сканери** (або **Друк і сканування**, **Друк і факс**), після чого виберіть принтер. Натисніть **Параметри та забезпечення** > **Додаткові параметри** (або **Драйвер**). Виберіть значення Увімк. для параметра **Двонапрямний друк**.

#### **Увімкнено Реж. без пов-нь.**

#### **Solutions**

Вимкніть **Реж. без пов-нь**. Коли принтер працює у режимі **Реж. без пов-нь**, швидкість друку сповільнюється.

❏ Windows

Виберіть **Викл.** як налаштування **Реж. без пов-нь** на вкладці драйвера принтера **Головне**.

❏ Mac OS

Виберіть пункт **Параметри системи** з меню Apple > **Принтери та сканери** (або **Друк і сканування**, **Друк і факс**), після чого виберіть принтер. Клацніть **Параметри та матеріали** > **Додаткові параметри** (або **Драйвер**). Виберіть значення Вимк. для параметра **Реж. без пов-нь**.

## **Можливо, виникли проблеми з підключенням до мережі в безпровідному маршрутизаторі.**

#### **Solutions**

Перезавантажте безпровідний маршрутизатор, беручи до уваги, що до мережі підключені інші користувачі. Якщо проблему вирішити не вдається, розмістіть принтер ближче до безпровідного маршрутизатора або див. документацію до точки доступу.

# **Принтер друкує дані високої щільності, як-от фотографії, на звичайному папері.**

# **Solutions**

Якщо здійснюється друк даних високої щільності, наприклад, фотографій на звичайному папері, швидкість друку може сповільнитися з метою збереження його якості. Це не є несправністю.

# **Друк значно сповільнюється у разі тривалого друку**

# **Функція, що запобігає перегріванню та пошкодженню механізму принтера під час роботи.**

#### **Solutions**

Ви можете продовжити друк. Щоб повернутися до нормальної швидкості друку, залиште принтер без роботи щонайменше на 30 хвилин. Принтер не повернеться до нормальної швидкості, якщо просто вимкнути живлення.

# **Не вдається закрити задній пюпітр**

Установіть пюпітр вертикально, після чого вставте його у гніздо, як показано на ілюстрації внизу.

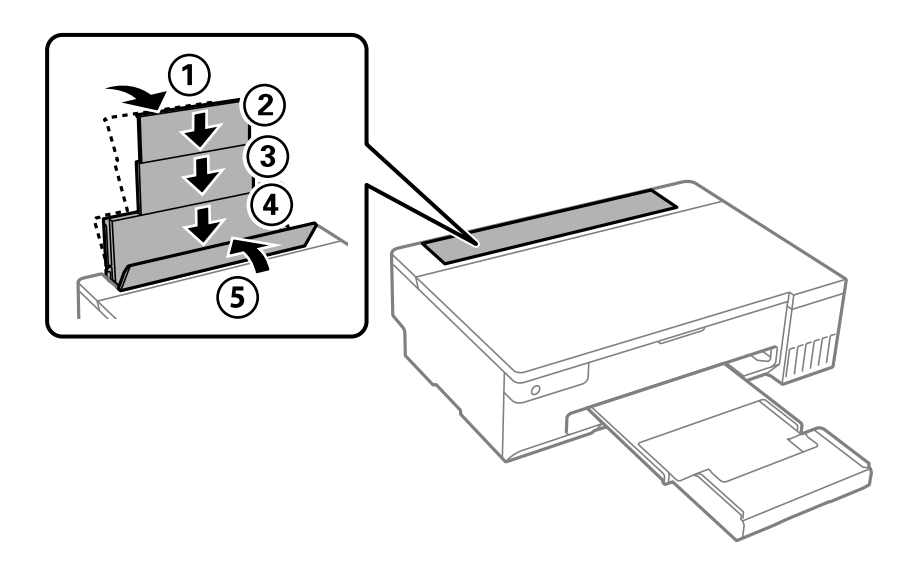

# **Гучні звукові сигнали**

#### **Реж. без пов-нь вимкнено.**

#### **Solutions**

Якщо звукові сигнали занадто гучні, увімкніть **Реж. без пов-нь**. Ця функція сповільнить швидкість друку.

### ❏ Драйвер принтера Windows

Увімкніть **Реж. без пов-нь** у вкладці **Головне**.

❏ Драйвер принтера Mac OS

Виберіть пункт **Системні параметри** з меню Apple > **Принтери і сканери** (або **Друк і сканування**, **Друк і факс**), після чого виберіть принтер. Клацніть **Параметри та матеріали** > **Додаткові параметри** (або **Драйвер**). Виберіть значення **Увімк.** для параметра **Реж. без повнь**.

# **Неможливо виконати двосторонній друк вручну (Windows)**

#### **EPSON Status Monitor 3 вимкнено.**

#### **Solutions**

На вкладці **Сервіс** драйвера принтера клацніть **Розширені параметри** і виберіть **Увімкнути EPSON Status Monitor 3**.

Проте, він може бути недоступний, якщо доступ до принтера відбувається через мережу або якщо він використовується як спільний принтер.

# **Меню Настройки друку не відображається (Mac OS)**

#### **Драйвер принтера Epson встановлено неправильно.**

#### **Solutions**

Якщо меню **Настройки друку** не відображається на macOS Catalina (10.15) або пізнішої версії, macOS High Sierra (10.13), macOS Sierra (10.12), OS X El Capitan (10.11), OS X Yosemite (10.10), OS X Mavericks (10.9), це означає, що драйвер принтера Epson встановлено неправильно. Увімкніть його з наведеного нижче меню.

Виберіть пункт **Системні параметри** у меню Apple > **Принтери та сканери** (або **Друк і сканування**, **Друк і факс**), видаліть принтер і знову додайте його.

macOS Mojave (10.14) не вдається отримати доступ до **Настройки друку** у програмах, створених компанією Apple, як-от TextEdit.

# **Неможливо усунути проблему**

Якщо усунути проблему за допомогою всіх перелічених вище рішень не вдається, зверніться до служби підтримки Epson.

Якщо неможливо усунути проблему з друком, див. наступну інформацію.

#### **Пов'язані відомості**

& «Не вдається вирішити проблеми з друком» на сторінці 144

# **Не вдається вирішити проблеми з друком**

Розглядайте наведені нижче рішення за порядком, починаючи зверху, доки не вирішите проблему.

- ❏ Перевірте, що тип паперу, завантаженого у принтер, відповідає налаштуванням типу паперу у драйвері принтера.
- ❏ Використовуйте налаштування високої якості у драйвері принтера.
- ❏ Щоб перевірити, скільки чорнил фактично залишилося у принтері, перевірте візуально рівень чорнил у картриджах принтера. Заправте картриджі, якщо рівень чорнил опустився нижче нижніх відміток.
- ❏ Вирівняйте друкувальну головку. [«Вирівнювання друкувальної голівки» на сторінці 66](#page-65-0)
- ❏ Виконайте перевірку сопел, щоб побачити, чи не засмічено сопла друкувальної головки.

Якщо на шаблоні перевірки сопел є відсутні сегменти, це може свідчити про засмічення сопел. Повторіть процедуру очищення головки по черзі 3 три рази та перевірте, чи проблему засмічення головки вирішено.

Зауважте, що процедура очищення головки споживає певну кількість чорнила.

[«Перевірка та очищення друкувальної головки» на сторінці 63](#page-62-0)

❏ Вимкніть принтер, почекайте щонайменше 12 годин, після чого перевірте, чи проблему засмічення головки вирішено.

Якщо проблема в засміченні головки, то перебування принтера у стані без друку може вирішити проблему.

Поки принтер вимкнено, можна перевірити наведені нижче пункти.

❏ Перевірте, що ви використовуєте оригінальні чорнильні флакони картриджі Epson.

Намагайтеся використовувати оригінальні чорнильні флакони Epson. Цей пристрій виготовлений так, що він регулює кольори на основі оригінальних чорнил Epson. Використання неоригінальних чорнильних флаконів може призвести до погіршення якості друку.

❏ Перевірте, чи не забруднено прозору плівку.

Якщо прозору плівку замащено, акуратно витріть її.

[«Очищення прозорої плівки» на сторінці 69](#page-68-0)

❏ Перевірте, що всередині принтера немає шматків паперу.

Під час видалення паперу не торкайтеся прозорої плівки руками або папером.

❏ Перевірте папір.

Перевірте, чи папір не скручено або завантажено лицьовою стороною догори.

[«Застереження щодо використання паперу» на сторінці 26](#page-25-0)

[«Доступний папір та ресурс завантаження» на сторінці 147](#page-146-0)

[«Недоступні типи паперу» на сторінці 150](#page-149-0)

❏ Після вимикання принтера почекайте щонайменше 12 годин, і якщо якість друку не покращилася, виконайте Потужне очищення.

[«Запуск Потужне очищення» на сторінці 64](#page-63-0)

Якщо за допомогою вищенаведених рішень проблему усунути не вдалося, можливо, потрібно звернутися у ремонтну майстерню. Зверніться у відділ підтримки компанії Epson.

### **Пов'язані відомості**

- & [«Перш ніж звертатися до Epson» на сторінці 163](#page-162-0)
- & [«Звернення у відділ підтримки компанії Epson» на сторінці 163](#page-162-0)

# <span id="page-145-0"></span>**Відомості про продукт**

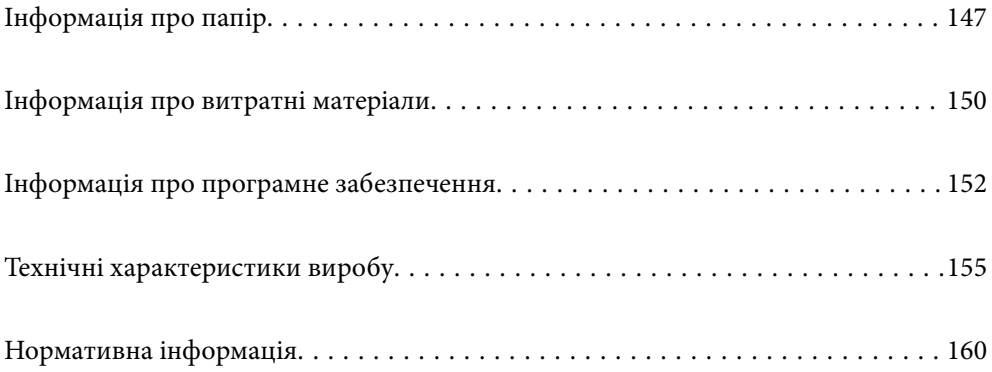

# <span id="page-146-0"></span>**Інформація про папір**

# **Доступний папір та ресурс завантаження**

# **Оригінальний папір Epson**

Компанія Epson рекомендує використовувати оригінальний папір Epson, щоб досягти найвищої якості друку.

### *Примітка.*

- ❏ Наявність цих налаштувань залежить від країни. Щоб отримати оновлену інформацію про папір, доступний в вашому регіоні, зверніться в службу підтримки компанії Epson.
- ❏ Див. наведену нижче інформацію щодо типів паперу для друку без полів або двостороннього друку.

[«Папір для друку без полів» на сторінці 149](#page-148-0) [«Папір для двостороннього друку» на сторінці 149](#page-148-0)

### **Папір, що підходить для друку документів**

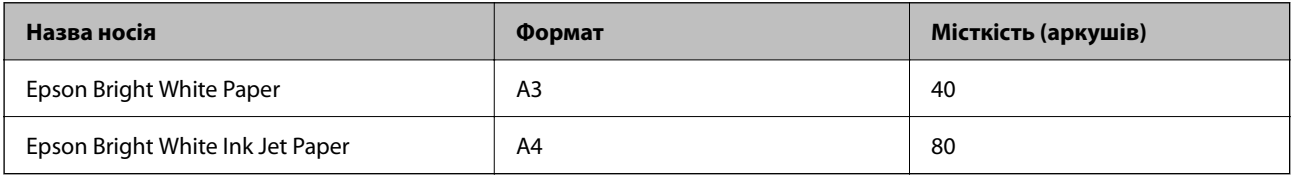

### **Папір, що підходить для друку документів і фотографій**

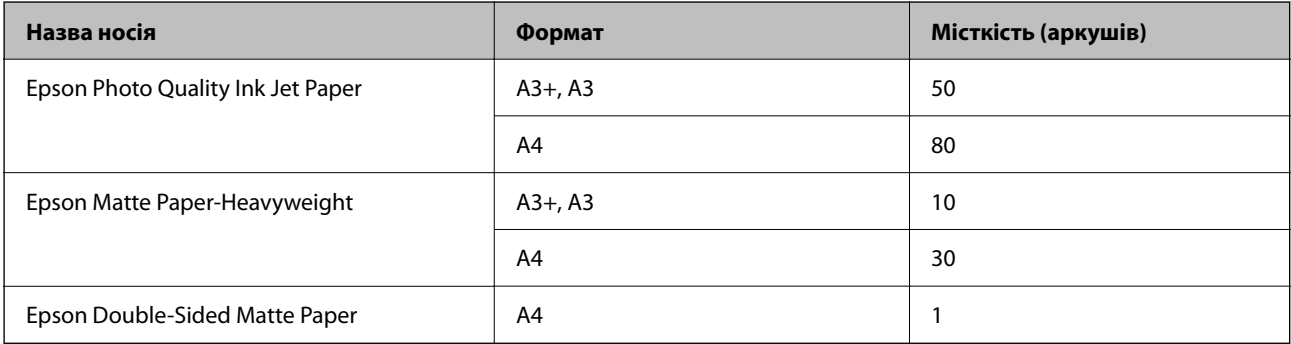

### **Папір, що підходить для друку фотографій**

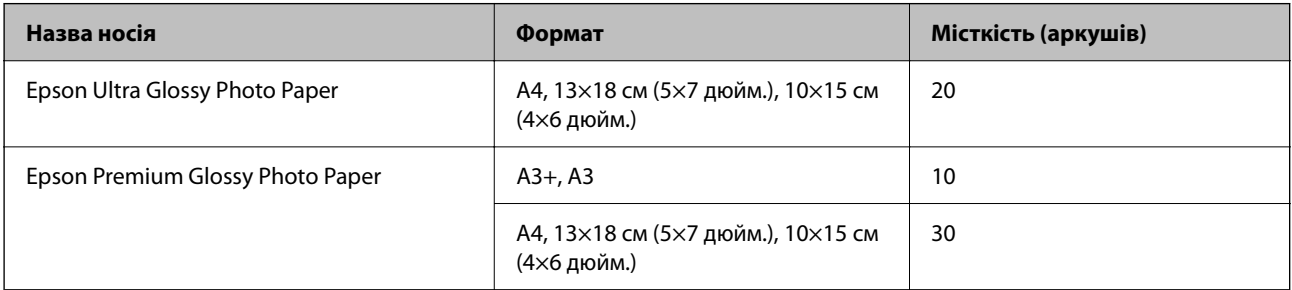

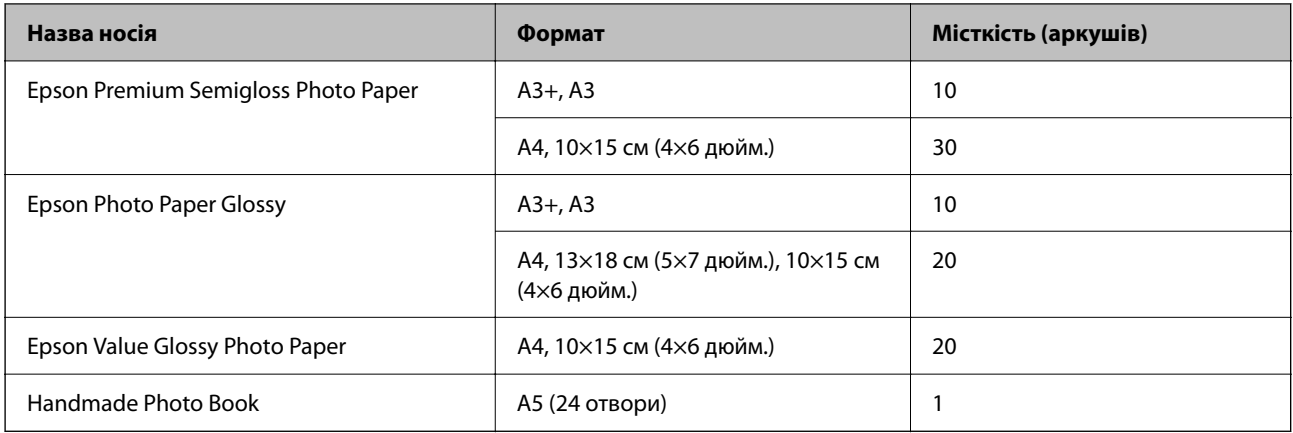

### **Різні інші типи паперу**

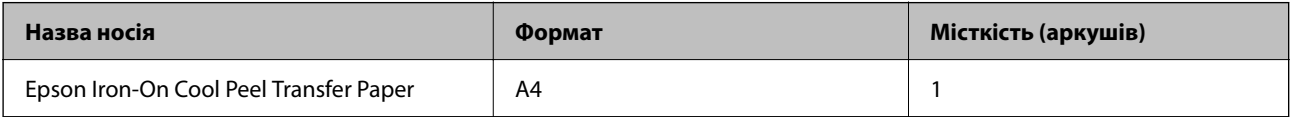

### **Папір, наявний у продажу**

### *Примітка.*

Див. наведену нижче інформацію щодо типів паперу для друку без полів або двостороннього друку.

[«Папір для друку без полів» на сторінці 149](#page-148-0)

[«Папір для двостороннього друку» на сторінці 149](#page-148-0)

### **Звичайні типи паперу**

Звичайний папір включає копіювальний папір та фірмові бланки $^\ast.$ 

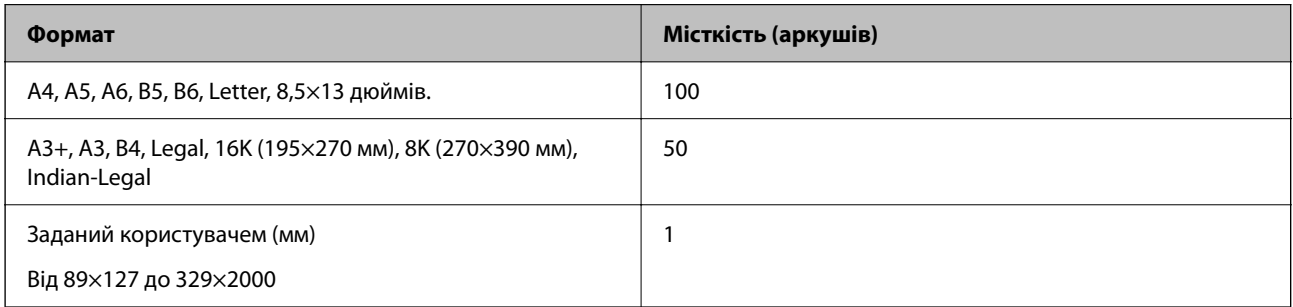

\* Папір на якому у верхньому колонтитулі заздалегідь надруковано таку інформацію, як ім'я відправника або назву корпорації. У верхній частині паперу повинні бути поля шириною 5 мм. Для фірмових бланків функції двостороннього друку й друку без полів не доступні.

### **Конверт**

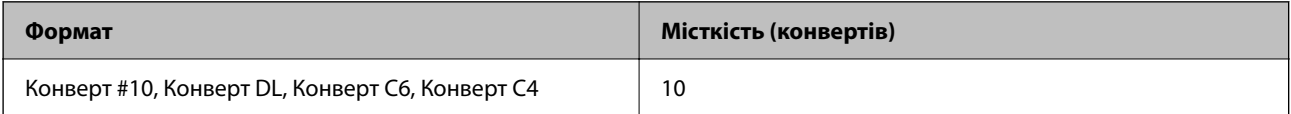

## <span id="page-148-0"></span>**Папір для друку без полів**

### *Оригінальний папір Epson*

- ❏ Epson Photo Quality Ink Jet Paper
- ❏ Epson Matte Paper-Heavyweight
- ❏ Epson Ultra Glossy Photo Paper
- ❏ Epson Premium Glossy Photo Paper
- ❏ Epson Premium Semigloss Photo Paper
- ❏ Epson Photo Paper Glossy
- ❏ Epson Value Glossy Photo Paper

### **Пов'язані відомості**

& [«Доступний папір та ресурс завантаження» на сторінці 147](#page-146-0)

### *Папір, наявний у продажу*

Звичайний папір, папір для копіювання (A3, A4, Letter)

### **Пов'язані відомості**

& [«Доступний папір та ресурс завантаження» на сторінці 147](#page-146-0)

### **Папір для двостороннього друку**

### *Оригінальний папір Epson*

- ❏ Epson Bright White Paper
- ❏ Epson Bright White Ink Jet Paper

### **Пов'язані відомості**

& [«Доступний папір та ресурс завантаження» на сторінці 147](#page-146-0)

### *Папір, наявний у продажу*

❏ Звичайний папір, папір для копіювання

### **Пов'язані відомості**

& [«Доступний папір та ресурс завантаження» на сторінці 147](#page-146-0)

# <span id="page-149-0"></span>**Недоступні типи паперу**

Не використовуйте зазначені нижче типи паперу. Використання такого паперу може призвести до зминання або змазування роздруківок.

- ❏ Хвилястий папір
- ❏ Розірваний або порізаний папір
- ❏ Зігнутий папір
- ❏ Вологий папір
- ❏ Затовстий або затонкий папір
- ❏ Папір з наклейками

Не використовуйте зазначені нижче конверти. Використання такого типу конвертів може призвести до зминання або змазування роздрукованих матеріалів.

- ❏ Скручені або зігнуті конверти
- ❏ Конверти із клейкою поверхнею клапана або конверти з віконцем
- ❏ Затонкі конверти

Вони можуть скручуватися під час друку.

# **Інформація про витратні матеріали**

# **Коди чорнильних флаконів**

Компанія Epson рекомендує використовувати лише оригінальні чорнильні флакони Epson.

Далі подано коди оригінальних чорнильних флаконів Epson.

# c*Важливо*

- ❏ Гарантія Epson не покриває пошкодження пристрою, що пов'язані з використанням інших чорнил третьої сторони або не призначених для цього принтера, окрім тих, які вказані у специфікації, зокрема оригінальних чорнил Epson.
- ❏ Використання інших продуктів, виробником яких не є компанія Epson, може призвести до пошкоджень, які не покриваються гарантією Epson, а в деяких випадках — до виникнення помилок під час роботи принтера.

#### *Примітка.*

- ❏ Коди чорнильних флаконів відрізняються залежно від країни. Щоб отримати правильні коди для вашого регіону, зверніться до служби підтримки компанії Epson.
- ❏ Незважаючи на те, що чорнильні флакони можуть містити перероблені матеріали, це жодним чином не впливає на функціонування чи продуктивність принтера.
- ❏ Технічні характеристики та зовнішній вигляд чорнильних флаконів можуть змінюватися без попередження про покращення.

### **Для Європи**

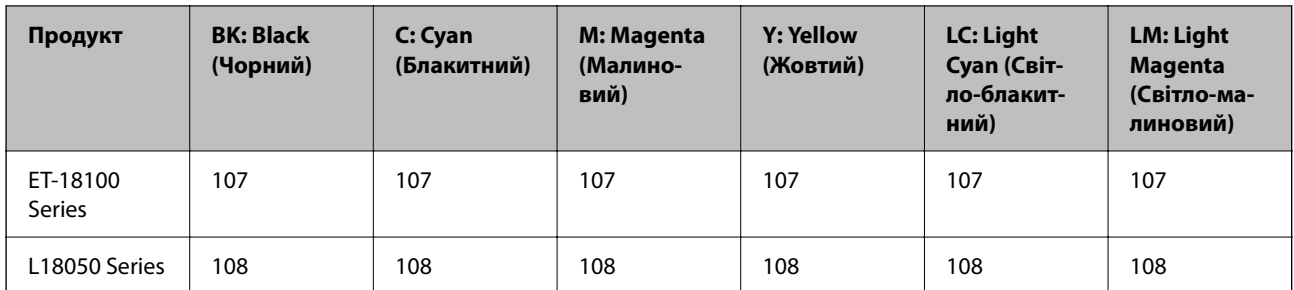

### *Примітка.*

Щоб дізнатися про ресурс флаконів чорнил Epson, перейдіть за вказаною нижче веб-адресою.

<http://www.epson.eu/pageyield>

### **Для Азії, крім Китаю**

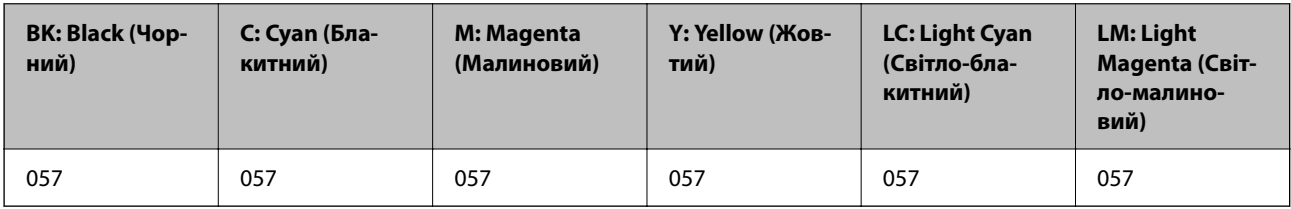

### **Для Китаю**

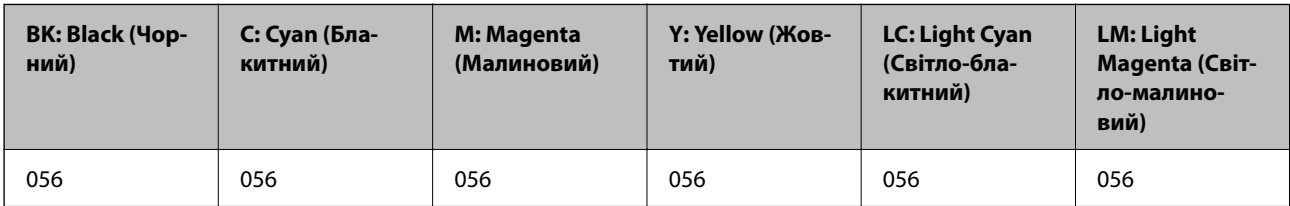

# **Код контейнера для відпрацьованого чорнила**

Рекомендується використовувати лише оригінальні контейнери для відпрацьованого чорнила марки Epson.

Код контейнера для відпрацьованого чорнила: C9345

### c*Важливо*

Після установлення контейнера для відпрацьованих чорнил у принтер контейнер не можна використовувати з іншими принтерами.

# **Код роликів захоплення**

Компанія Epson рекомендує використовувати лише оригінальні ролики захоплення Epson.

Їхні коди наведено далі.

### <span id="page-151-0"></span>**Для всіх країн, окрім Індії, Бангладешу, Бутану, Мальдивських островів, Шрі-Ланки та Непалу**

Pickup Roller: C12C937771

### **Для Індії, Бангладешу, Бутану, Мальдивських островів, Шрі-Ланки та Непалу**

Pickup Roller: C12C937781

### *Примітка.*

❏ Щоб отримати новий ролик захоплення, зверніться до відділу підтримки компанії Epson.

❏ Термін служби ролика захоплення становить 50000 сторінок друку на звичайному папері формату A4 або 5 років, залежно від того, що настане раніше. Кількість сторінок є довідковим значенням. Воно залежить від середовища та параметрів друку, таких як тип і розмір паперу, функція друку без полів, тому фактичне значення може бути меншим, ніж вказане довідкове значення.

Крім того, довговічність при використанні оригінального паперу Epson та неоригінального паперу не є однаковою.

# **Інформація про програмне забезпечення**

У цьому розділі вказані деякі додатки, доступні для вашого принтеру. Щоб побачити перелік підтримуваного програмного забезпечення, перейдіть на веб-сайт Epson або запустіть Epson Software Updater. Можна звантажити останній версії додатків.

[http://www.epson.com](http://www.epson.com/)

### **Пов'язані відомості**

& [«Програма для оновлення програмного забезпечення та мікрпрограми \(Epson Software Updater\)» на](#page-154-0) [сторінці 155](#page-154-0)

# **Програма для друку з комп'ютера (Windows)**

Драйвер принтера керує принтером відповідно до команд із інших програм. Внесення налаштувань у драйвері принтера дозволяє досягнути найкращих результатів друку. Ви також можете перевіряти статус принтера або підтримувати його в найкращому робочому стані за допомогою утиліти драйвера принтера.

### *Примітка.*

Можна змінити мову драйвера принтера. У налаштуваннях *Мова* на вкладці *Сервіс* виберіть потрібну мову.

### **Доступ до драйвера принтера з програм**

Щоб внести налаштування, які стосуватимуться тільки цієї програми, увійдіть просто з цієї програми.

Виберіть **Друк** або **Параметри друку** з меню **Файл**. Виберіть принтер та клацніть **Параметри** або **Властивості**.

### *Примітка.*

Дії відрізняються залежно від програми. Докладнішу інформацію див. в електронній довідці програми.

### **Доступ до драйвера принтера з панелі керування**

Для налаштування параметрів, які будуть застосовуватися до всіх програм, отримайте доступ з панелі керування.

### ❏ Windows 11

Натисніть кнопку «Пуск» і виберіть **Усі програми** > **Знаряддя Windows** > **Панель керування** > **Переглянути принтери та пристрої** в меню **Устаткування та звук**. Правою кнопкою миші клацніть на принтері або натисніть та утримуйте її та виберіть **Настройки друку**.

❏ Windows 10/Windows Server 2022/Windows Server 2019/Windows Server 2016

Натисніть кнопку «Пуск» і виберіть **Система Windows** > **Панель керування** > **Переглянути принтери та пристрої** в меню **Устаткування та звук**. Правою кнопкою миші клацніть на принтері або натисніть та утримуйте її та виберіть **Настройки друку**.

❏ Windows 8.1/Windows 8/Windows Server 2012 R2/Windows Server 2012

Виберіть **Робочий стіл** > **Налаштування** > **Панель керування** > **Переглянути принтери та пристрої** в меню **Устаткування та звук**. Правою кнопкою миші клацніть на принтері або натисніть та утримуйте її та виберіть **Настройки друку**.

❏ Windows 7/Windows Server 2008 R2

Натисніть кнопку «Пуск» та виберіть **Панель керування** > **Переглянути принтери та пристрої** в меню **Устаткування та звук**. Потім, клацнувши праву кнопку миші, виберіть **Настройки друку**.

❏ Windows Vista/Windows Server 2008

Натисніть кнопку «Пуск» та виберіть **Панель керування** > **Принтери** в меню **Устаткування та звук**. Потім, клацнувши праву кнопку миші, виберіть **Настройки друку**.

❏ Windows XP/Windows Server 2003 R2/Windows Server 2003

Натисніть кнопку «Пуск» та виберіть **Панель керування** > **Принтери та інше устаткування** > **Принтери і факси**. Потім, клацнувши праву кнопку миші, виберіть **Настройки друку**.

### **Доступ до драйвера принтера через піктограму принтера на панелі завдань**

Піктограма принтера на панелі завдань робочого стола — це ярлик, який дозволяє швидко відкрити драйвер принтера.

Якщо натиснути на піктограму принтера і вибрати **Параметри принтера**, можна відкрити те саме вікно з налаштуваннями принтера, що вказане на панелі керування. Двічі клацнувши на цій піктограмі, можна перевірити стан принтера.

### *Примітка.*

Якщо драйвер принтера не відображається на панелі завдань, увійдіть у вікно драйвера принтера, натисніть *Контрольовані параметри* у вкладці *Сервіс*, а тоді виберіть *Зареєструйте значок ярлика на панелі задач*.

### **Запуск утиліти**

Відкрийте вікно драйвера принтера. Клацніть на вкладку **Сервіс**.

# **Програма для друку з комп'ютера (Mac OS)**

Драйвер принтера керує принтером відповідно до команд із інших програм. Внесення налаштувань у драйвері принтера дозволяє досягнути найкращих результатів друку. Ви також можете перевіряти статус принтера або підтримувати його в найкращому робочому стані за допомогою утиліти драйвера принтера.

### **Доступ до драйвера принтера з програм**

Клацніть **Параметри сторінки** або **Друк** у меню **Файл** вашої програми. Щоб розширити вікно друку,

натисніть **Показати деталі** (або  $\nabla$ ).

### *Примітка.*

У залежності від програми, що використовується, пункт *Параметри сторінки* може не відображатися у меню *Файл*, тому дії, що приводять до відкриття екрана друку, можуть відрізнятися. Докладніше див. довідку програми.

### **Запуск утиліти**

Виберіть пункт **Параметри системи** з меню Apple > **Принтери та сканери** (або **Друк і сканування**, **Друк і факс**), після чого виберіть принтер. Клацніть **Параметри та матеріали** > **Утиліта** > **Відкрити утиліту принтера**.

# **Додаток для конфігурації роботи принтера (Web Config)**

Web Config — це програма, яка працює у веб-браузері, такому як Microsoft Edge та Safari, встановленому на комп'ютері чи смарт-пристрої. Можна підтвердити стан пристрою або змінити мережеву службу та налаштування принтера. Щоб використовувати Web Config, підключіть принтер і комп'ютер чи пристрій до однієї бездротової мережі.

Підтримуються вказані нижче веб-переглядачі. Використовуйте найновішу версію.

Microsoft Edge, Internet Explorer, Firefox, Chrome, Safari

#### *Примітка.*

Вас можуть попросити ввести пароль адміністратора під час роботи Web Config. Докладніше див. в розділі з відповідною інформацією.

### **Пов'язані відомості**

& [«Примітки щодо паролю адміністратора» на сторінці 14](#page-13-0)

### **Запуск функції Web Config у веб-браузері**

1. Перевірте IP-адресу принтера.

Натисніть і утримуйте кнопку  $\mathbf{D}^{\sharp}$ , щонайменше 5 секунд, щоб надрукувати листок мережевого стану і перевірити IP-адресу принтера.

2. Запустіть веб-браузер із комп'ютера або смарт-пристрою та введіть IP-адресу принтера.

Формат:

IPv4: http://IP-адреса принтера/

IPv6: http://[IP-адреса принтера]/

Приклади:

IPv4: http://192.168.100.201/

IPv6: http://[2001:db8::1000:1]/

#### *Примітка.*

Під час використання смарт-пристрою можна також запустити функцію Web Config на екрані інформації про продукт програми Epson Smart Panel.

Оскільки у принтері під час доступу до HTTPS використовується цифровий сертифікат із власним підписом, під час запуску Web Config у браузері з'являється повідомлення; повідомлення не свідчить про проблему, тому його можна сміливо ігнорувати.

# <span id="page-154-0"></span>**Програма для оновлення програмного забезпечення та мікрпрограми (Epson Software Updater)**

Epson Software Updater — це програма, що встановлює нове програмне забезпечення та оновлює мікропрограму по Інтернету. Якщо інформацію про оновлення потрібно перевіряти регулярно, можна налаштувати інтервал перевірки оновлень у налаштуваннях автоматичного оновлення Epson Software Updater.

### *Примітка.*

Операційні системи Windows Server не підтримуються.

### **Початок роботи у Windows**

❏ Windows 11

Клацніть кнопку «Пуск», а тоді виберіть **Усі програми** > **EPSON Software** > **Epson Software Updater**.

❏ Windows 10

Натисніть кнопку «Пуск», а тоді виберіть **EPSON Software** > **Epson Software Updater**.

❏ Windows 8.1/Windows 8

Введіть назву програми в пошуковому елементі та виберіть відображену піктограму.

❏ Windows 7/Windows Vista/Windows XP

Натисніть кнопку «Пуск», після чого виберіть **Усі програми** або **Програми** > **EPSON Software** > **Epson Software Updater**.

### *Примітка.*

Можете також запустити Epson Software Updater, натиснувши піктограму принтера на панелі завдань, а тоді вибравши *Оновлення програмного забезпечення*.

### **Початок роботи у Mac OS**

Виберіть **Перейти** > **Програми** > **Epson Software** > **Epson Software Updater**.

### **Пов'язані відомості**

& [«Установлення програм окремо» на сторінці 76](#page-75-0)

# **Технічні характеристики виробу**

### **Технічні характеристики принтера**

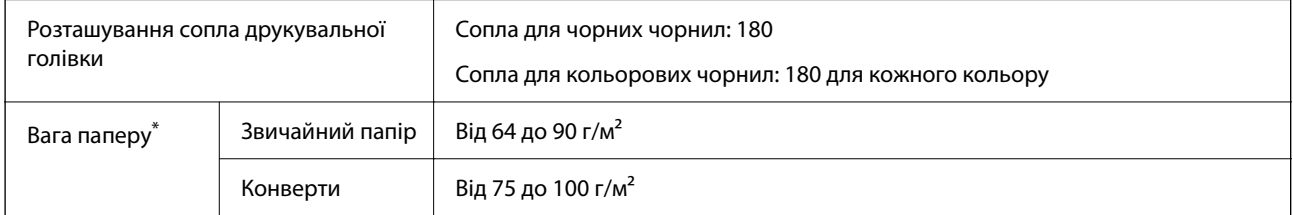

Навіть якщо товщина паперу перебуває в межах цього діапазону, папір може не подаватися у принтер або може знизитися якість друку залежно від властивостей або якості паперу.

# **Площа друку**

### *Площа друку для окремих аркушів*

Якість друку може погіршитися на затінених ділянках у зв'язку з механізмом друку.

### **Друк із полями**

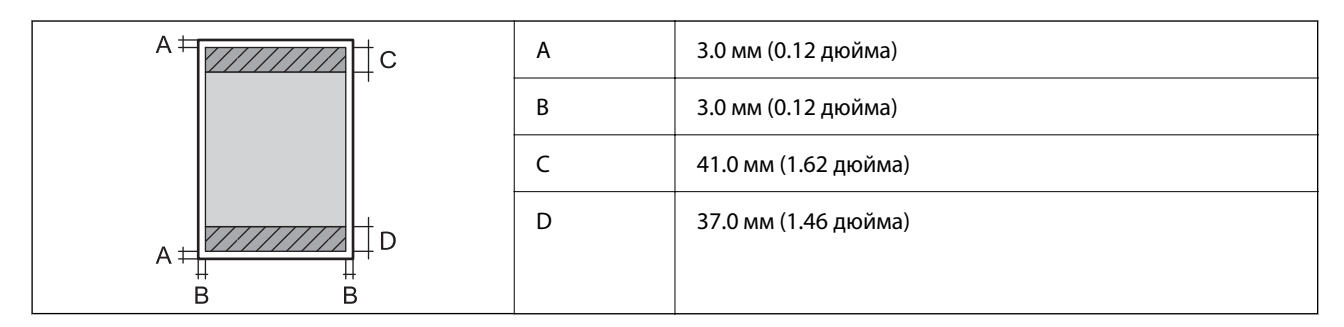

### **Друк без полів**

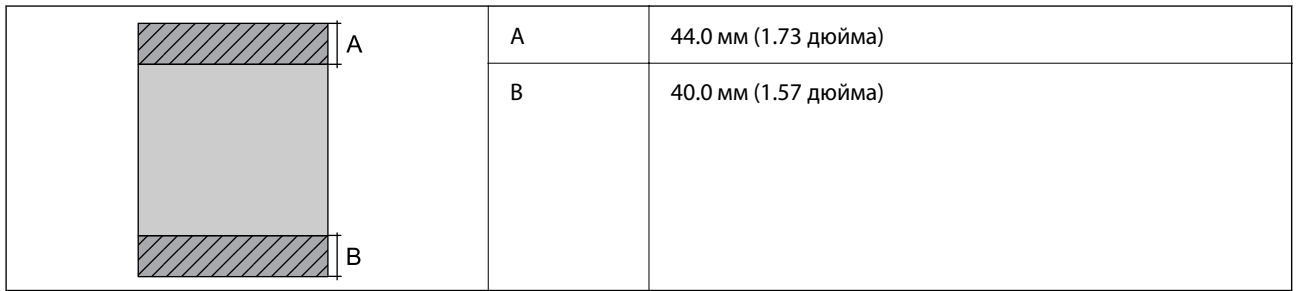

### *Площа друку для конвертів*

Якість друку може погіршитися на затінених ділянках у зв'язку з механізмом друку.

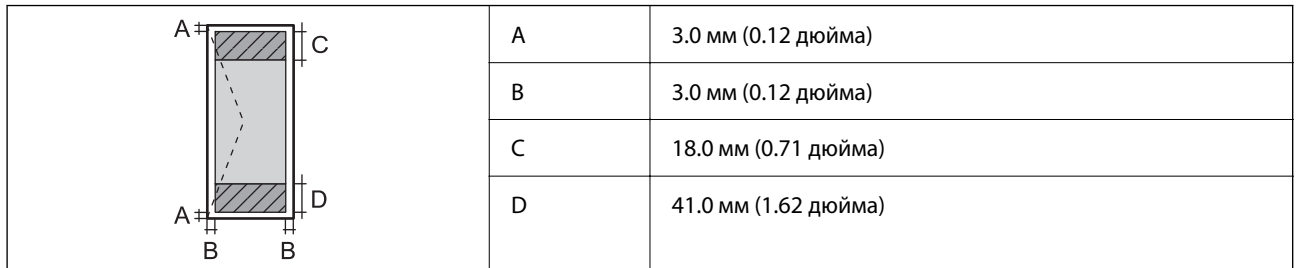

### *Область друку для етикетки диска*

Якість друку може погіршитися на затінених ділянках у зв'язку з механізмом друку.

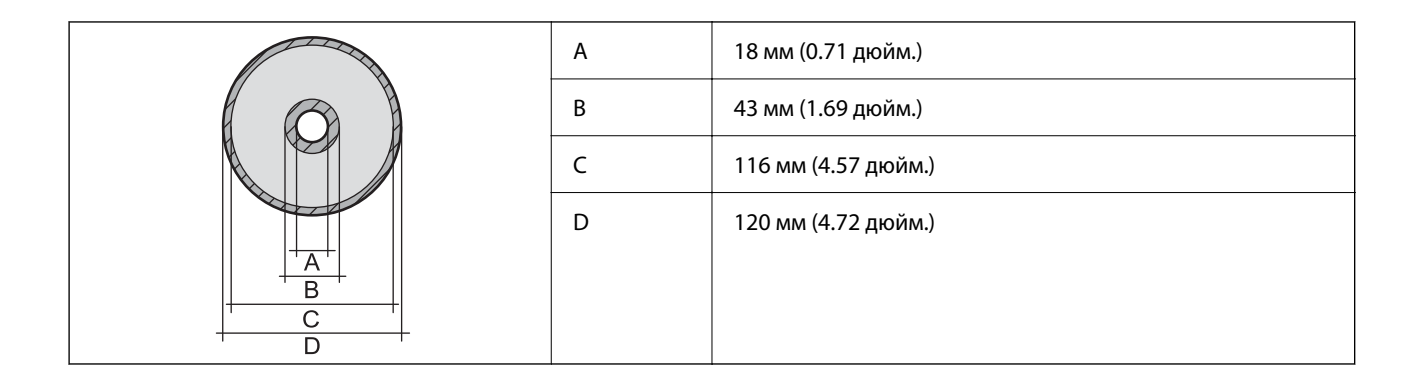

### *Область друку для посвідчень особи з ПВХ*

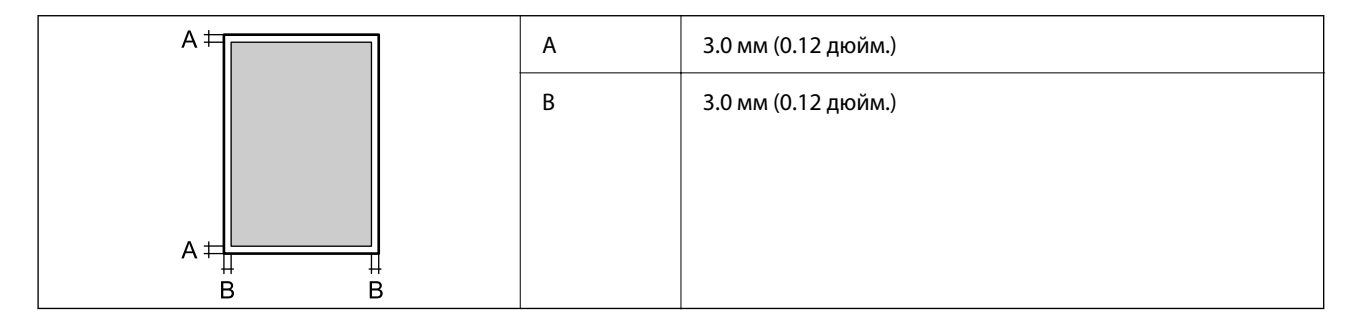

# **Характеристики інтерфейсу**

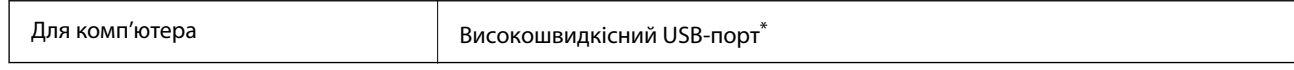

Кабелі USB 3.0 не підтримуються.

# **Технічні характеристики мережі**

### **Технічні характеристики Wi-Fi**

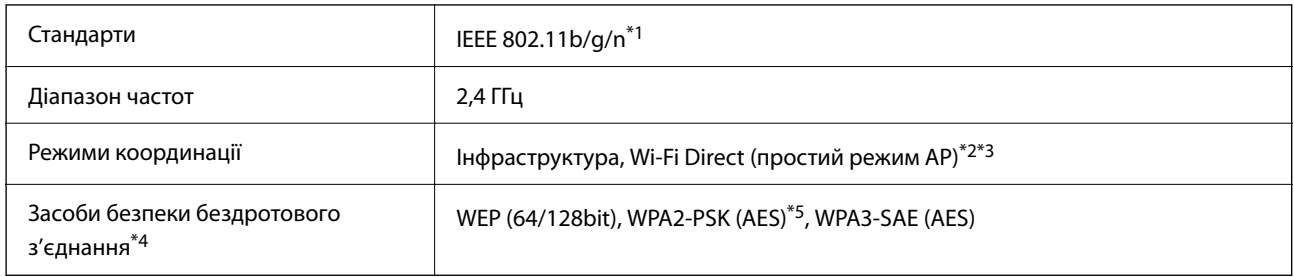

- \*1 Стандарт доступний IEEE 802.11n тільки для HT20.
- \*2 Не підтримується для IEEE 802.11b.
- \*3 Простий режим AP сумісний із Wi-Fi-підключенням (інфраструктурою).
- \*4 Wi-Fi Direct підтримує тільки WPA2-PSK (AES).
- \*5 Сумісний з протоколом WPA2, підтримка протоколів WPA/WPA2 Personal.

# **Функції мережі та IPv4/IPv6**

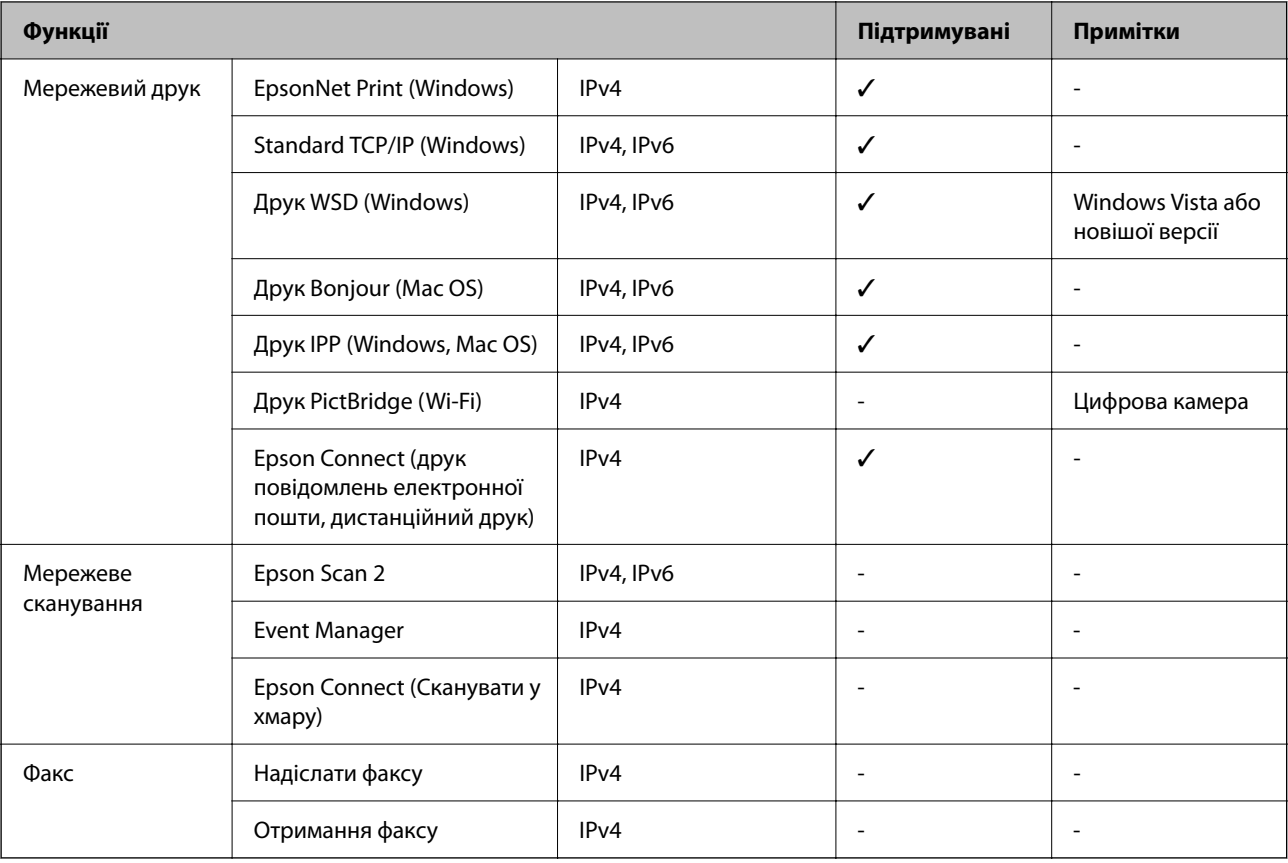

# **Протокол захисту**

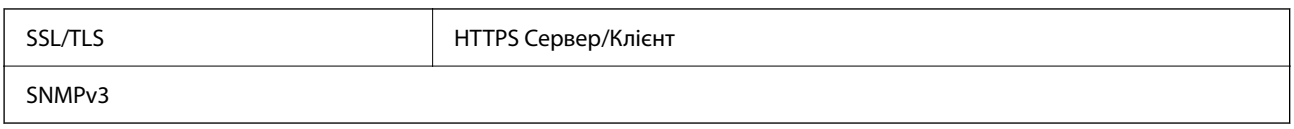

# **Розміри**

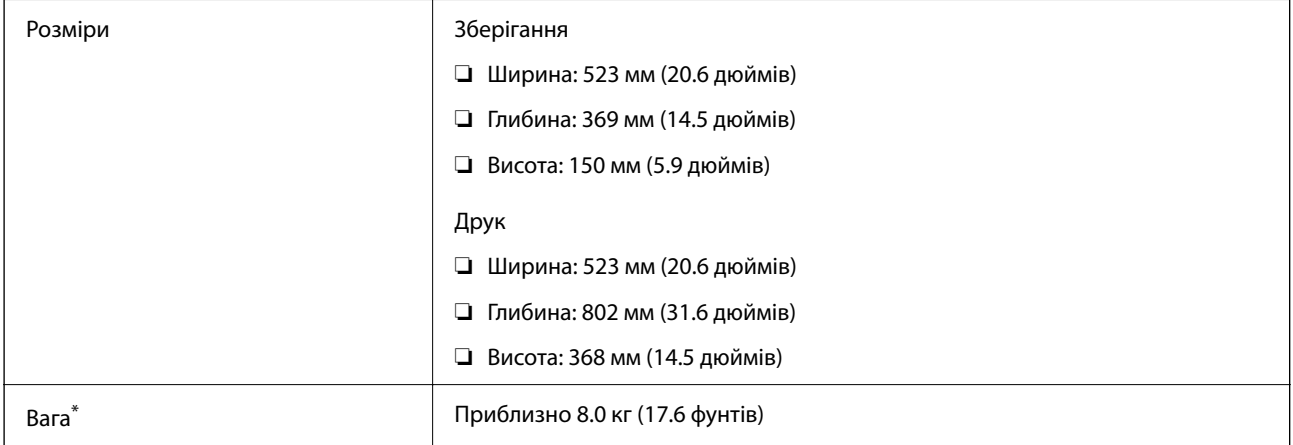

\* Без чорнил та кабелю живлення.

# **Характеристики живлення**

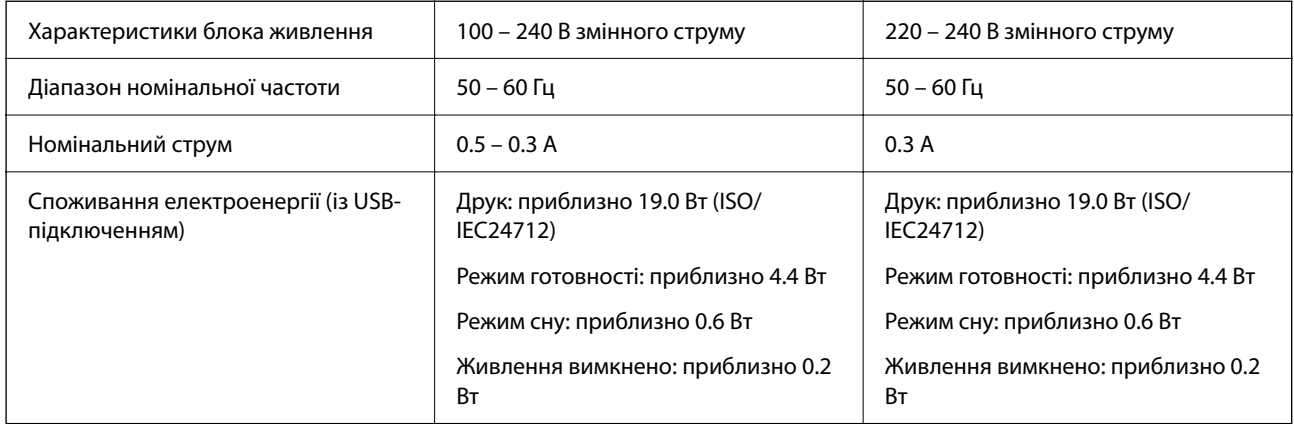

### *Примітка.*

- ❏ Щоб дізнатися напругу, див. етикетку на принтері.
- $\Box$  Для користувачів із Європи див. подробиці щодо енергоспоживання на веб-сайті. <http://www.epson.eu/energy-consumption>

**Технічні характеристики навколишнього середовища**

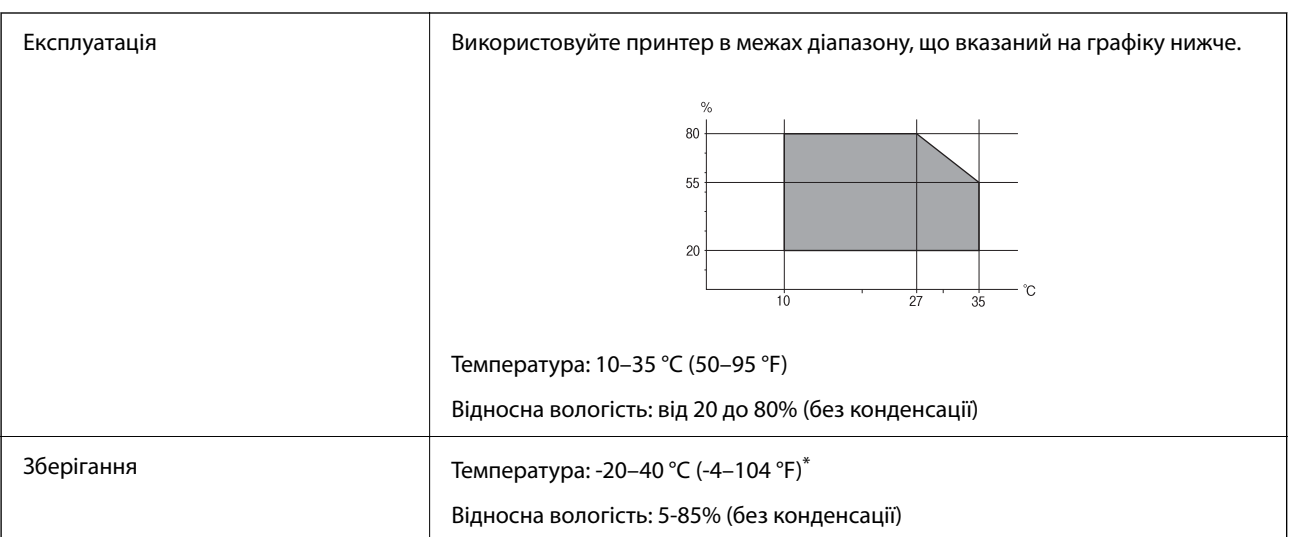

\* Протягом одного місяця можна зберігати за температури 40 °C (104 °F).

# **Умови експлуатації чорнильних флаконів**

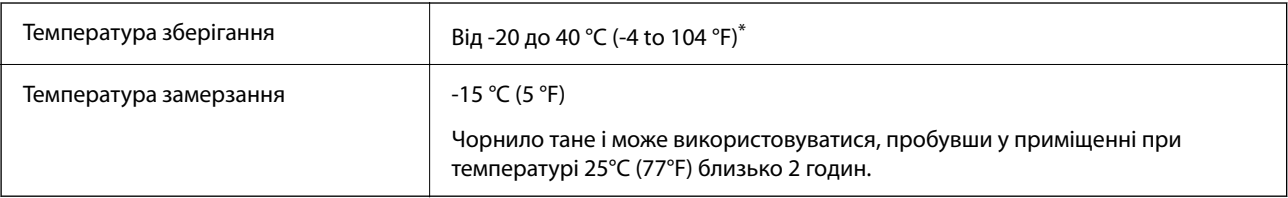

\* Протягом одного місяця можна зберігати за температури 40 °C (104 °F).

# <span id="page-159-0"></span>**Системні вимоги**

❏ Windows

Windows Vista, Windows 7, Windows 8/8.1, Windows 10, Windows 11 або новіше

Windows XP SP3 (32-розрядна)

Windows XP Professional x64 Edition SP2

Windows Server 2003 (SP2) або новішої версії

❏ Mac OS

Mac OS X 10.9.5 або новішої версії, macOS 11 або новішої версії

### *Примітка.*

- ❏ Mac OS можуть не підтримувати певні програми або функції.
- ❏ Файлова система UNIX (UFS) для Mac OS не підтримується.

# **Нормативна інформація**

# **Стандарти й схвалення**

### **Стандарти та сертифікати для моделі у Європі**

Заява для користувачів у ЄС

Цим повідомленням Seiko Epson Corporation заявляє, що вказана нижче модель радіообладнання відповідає Директиві 2014/53/EU. Повний текст декларації про відповідність ЄС доступний на вказаному нижче веб-сайті.

### <http://www.epson.eu/conformity>

B732A

Лише для використання у країнах: Ірландія, Великобританія, Австрія, Німеччина, Ліхтенштейн, Швейцарія, Франція, Бельгія, Люксембург, Нідерланди, Італія, Португалія, Іспанія, Данія, Фінляндія, Норвегія, Швеція, Ісландія, Хорватія, Кіпр, Греція, Словенія, Мальта, Болгарія, Чехія, Естонія, Угорщина, Латвія, Литва, Польща, Румунія та Словаччина.

Корпорація Epson не несе відповідальності за порушення правил безпеки внаслідок внесення несанкціонованих змін до продукції.

# $\epsilon$

### **Для користувачів в Україні**

### **Спрощена декларація відповідності для Принтер**

### СПРОЩЕНА ДЕКЛАРАЦІЯ

про відповідність

Спрощена декларація про відповідність, зазначена в пункті 29 Технічного регламенту радіообладнання, повинна бути представлена таким чином:

справжнім "СЕЙКО ЕПСОН КОРПОРЕЙШН" заявляє, що Принтер відповідає Технічному регламенту радіообладнання;

повний текст декларації про відповідність доступний на веб-сайті за такою адресою: <http://epson.ua/conformity>

### **Затвердження типу ZICTA для користувачів у Замбії**

Аби перевірити інформацію щодо затвердження типу ZICTA, перейдіть на наступний веб-сайт.

<https://support.epson.net/zicta/>

# **Обмеження на копіювання**

Дотримуйтесь наступних обмежень для забезпечення відповідального та законного використання принтера.

Копіювання перелічених нижче документів заборонено законом:

- ❏ банкноти, гроші, видані урядом ринкові цінні папери, урядові облігації та цінні папери, видані муніципалітетом
- ❏ Непогашені поштові марки, поштові листівки з непогашеними марками та інші офіційні поштові документи, які можна надіслати поштою
- ❏ Видані урядом гербові марки та законно видані цінні папери

Будьте обережними під час копіювання наступних документів:

- ❏ Приватні ринкові цінні папери (сертифікати акцій, соло-векселі, які можна передавати, чеки тощо), місячні проїзні документи, пільгові квитки тощо.
- ❏ Паспорти, водійські права, сертифікати відповідності, перепустки, продовольчі талони, квитки тощо.

### *Примітка.*

Копіювання цих документів може бути заборонене законом.

Відповідальне використання матеріалів, захищених авторськими правами:

Копіювання за допомогою принтерів матеріалів, захищених авторськими правами, є неприпустимим і може розцінюватися, як зловживання. Виявляйте відповідальність і пошану, отримуючи дозвіл на копіювання опублікованих матеріалів у власника авторських прав, або дійте за порадою досвідченого юриста.

# <span id="page-161-0"></span>**Джерела довідкової інформації**

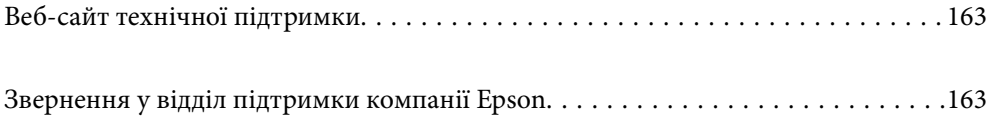

# <span id="page-162-0"></span>**Веб-сайт технічної підтримки**

Якщо вам необхідна додаткова інформація, дивіться веб-сайт технічної підтримки компанії Epson. Оберіть свою країну чи регіон, або перейдіть у відділ підтримки на локальному веб-сайті компанії Epson. На сайті доступна інформація про останні драйвери, FAQ, посібники або інші файли для завантаження.

### <http://support.epson.net/>

### <http://www.epson.eu/support> (Європа)

Якщо виріб компанії Epson не працює належним чином, і вирішити проблему не вдається, зверніться за допомогою у службу підтримки компанії Epson.

# **Звернення у відділ підтримки компанії Epson**

# **Перш ніж звертатися до Epson**

Якщо пристрій Epson несправний і ви не можете вирішити проблему самостійно за допомогою інформації про усунення несправностей, поданої у посібниках до пристрою, зверніться по допомогу до служби обслуговування клієнтів Epson.

Нижченаведений список підтримки Epson основано на країні продажу. Деякі продукти можуть не продаватися за вашим поточним місцем знаходження, тому зверніться до служби підтримки компанії Epson для регіону, у якому було придбано продукт.

Якщо у поданому нижче списку немає служби підтримки у вашій місцевості Epson, зверніться до дилера, у якого ви придбали цей пристрій.

Служба обслуговування клієнтів Epson зможе значно швидше надати допомогу, якщо отримає від вас перелічену нижче інформацію.

❏ Серійний номер продукту

(Місце прикріплення етикетки залежить від товару; вона може бути на тильній стороні, передній стороні кришки або внизу.)

- ❏ Модель пристрою
- ❏ Версія програмного забезпечення

(Натисніть кнопку **Про програму**, **Відомості про версію** або схожу кнопку у вікні програми.)

- ❏ Виробника та модель вашого комп'ютера
- ❏ Назву та версію операційної системи вашого комп'ютера
- ❏ Назви та версії програм, які ви найчастіше використовуєте для роботи з пристроєм

### *Примітка.*

У деяких пристроях налаштування мережі можуть зберігатися в пам'яті пристрою. Ці налаштування можуть бути втрачені внаслідок поломки пристрою або під час його ремонту. Компанія Epson не несе відповідальності за втрату будь-яких даних, а також не зобов'язана виконувати резервне копіювання чи відновлення налаштувань навіть під час гарантійного строку. Компанія Epson рекомендує користувачам самостійно робити резервні копії або нотатки.

# **Підтримка користувачів у Європі**

Контактні дані відділу підтримки компанії Epson див. у документі Pan-European Warranty Document (Загальноєвропейська гарантія).

# **Підтримка користувачів у Тайвані**

За підтримкою й послугами можна звертатися:

### **Глобальний веб-сайт**

### [http://www.epson.com.tw](http://www.epson.com.tw/)

Тут можна знайти інформацію про технічні характеристики продуктів, драйвери для завантаження, а також замовити продукти.

### **Довідковий стіл компанії Epson**

Телефон: +886-2-2165-3138

Персонал довідкового столу по телефону допоможе вирішити такі питання:

- ❏ Зробити замовлення продуктів і отримати інформацію про них
- ❏ Отримати відповіді на запитання про використання продуктів або проблеми, які виникають
- ❏ Замовити послуги, пов'язані з ремонтом і гарантійним обслуговуванням

### **Ремонтний сервісний центр:**

### <http://www.tekcare.com.tw/branchMap.page>

Корпорація TekCare — це авторизований сервісний центр Epson Taiwan Technology & Trading Ltd.

# **Підтримка користувачів в Австралії**

Бажання відділу Epson Australia — надавати клієнтам високоякісні послуги технічної підтримки. Крім документації до цього продукту, інформацію можна отримати із зазначених нижче джерел:

### **Адреса в Інтернеті**

### [http://www.epson.com.au](http://www.epson.com.au/)

Отримайте доступ до веб-сторінок Epson Australia. Варто прихопити модем із собою і скористатись нагодою та зайнятись інтернет-серфінгом! На сайті є область завантаження для драйверів, контактні дані компанії Epson, інформація про нові продукти. Крім того, тут можна отримати технічну підтримку (електронною поштою).

### **Довідковий стіл компанії Epson**

### Телефон: 1300-361-054

Довідковий стіл компанії Epson — це остаточна допоміжна служба, куди клієнти можуть звернутися за порадою. Його співробітники можуть допомогти в установці, налаштуванні й експлуатації продукції Epson. Продавці-консультанти довідкового столу надають літературу про нові продукти Epson та дають поради щодо місцезнаходження найближчих дилерів і сервісних пунктів. Також там можна отримати відповідь на різноманітні питання.

Перш ніж звернутися до довідкового столу, рекомендуємо підготувати всю потрібну інформацію. Чим більше інформації ви підготуєте, тим швидше отримаєте допомогу у вирішенні проблеми. Ця інформація включає в себе документацію до продукту Epson, відомості про тип комп'ютера, операційної системи, прикладних програм, а також будь-які дані, які можуть знадобитися.

### **Транспортування продукту**

Компанія Epson рекомендує зберігати упаковку для транспортування у майбутньому. Закріпіть чорнильний картридж стрічкою та зберігайте продукт у вертикальному положенні.

# **Підтримка користувачів у Новій Зеландії**

Бажання відділу Epson Нова Зеландія — надавати клієнтам високоякісні послуги технічної підтримки. Крім документації до цього продукту, інформацію можна отримати із зазначених нижче джерел.

### **Адреса в Інтернеті**

### [http://www.epson.co.nz](http://www.epson.co.nz/)

Отримайте доступ до веб-сторінок Epson Нова Зеландія. Варто прихопити модем із собою і скористатись нагодою та зайнятись інтернет-серфінгом! На сайті є область завантаження для драйверів, контактні дані компанії Epson, інформація про нові продукти. Крім того, тут можна отримати технічну підтримку (електронною поштою).

### **Довідковий стіл компанії Epson**

### Телефон: 0800 237 766

Довідковий стіл компанії Epson — це остаточна допоміжна служба, куди клієнти можуть звернутися за порадою. Його співробітники можуть допомогти в установці, налаштуванні й експлуатації продукції Epson. Продавці-консультанти довідкового столу надають літературу про нові продукти Epson та дають поради щодо місцезнаходження найближчих дилерів і сервісних пунктів. Також там можна отримати відповідь на різноманітні питання.

Перш ніж звернутися до довідкового столу, рекомендуємо підготувати всю потрібну інформацію. Чим більше інформації ви підготуєте, тим швидше отримаєте допомогу у вирішенні проблеми. Ця інформація включає в себе документацію до продукту Epson, відомості про тип комп'ютера, операційної системи, прикладних програм, а також будь-які дані, які можуть знадобитися.

### **Транспортування продукту**

Компанія Epson рекомендує зберігати упаковку для транспортування у майбутньому. Закріпіть чорнильний картридж стрічкою та зберігайте продукт у вертикальному положенні.

# **Підтримка користувачів у Сінгапурі**

Дані про джерела інформації, відділи підтримки та сервісні центри компанії Epson, які є в Сінгапурі:

### **Глобальний веб-сайт**

### [http://www.epson.com.sg](http://www.epson.com.sg/)

Тут можна знайти інформацію про технічні характеристики, драйвери для завантаження, відповіді на запитання, які часто задаються (FAQ), зробити замовлення або звернутися за технічною підтримкою по електронній пошті.

### **Довідковий стіл компанії Epson**

Безкоштовний номер: 800-120-5564

Персонал довідкового столу по телефону допоможе вирішити вказані нижче питання.

- ❏ Зробити замовлення продуктів і отримати інформацію про них
- ❏ Отримати відповіді на запитання про використання продуктів або способи вирішення проблем, які виникають
- ❏ Замовити послуги, пов'язані з ремонтом і гарантійним обслуговуванням

# **Підтримка користувачів у Таїланді**

За підтримкою й послугами можна звертатися:

### **Глобальний веб-сайт**

### [http://www.epson.co.th](http://www.epson.co.th/)

Тут можна знайти інформацію про технічні характеристики, драйвери для завантаження, відповіді на запитання, які часто задаються (FAQ), та адресу електронної пошти.

### **Інформаційний центр компанії Epson**

Телефон: 66-2460-9699

Адреса електронної пошти: support@eth.epson.co.th

Персонал інформаційного центру допоможе вирішити зазначені нижче питання:

- ❏ Зробити замовлення продуктів і отримати інформацію про них
- ❏ Отримати відповіді на запитання про використання продуктів або проблеми, які виникають
- ❏ Замовити послугу, пов'язану з ремонтом і гарантійним обслуговуванням

# **Підтримка користувачів у В'єтнамі**

За підтримкою й послугами можна звертатися:

### **Сервісний центр Epson**

27 Yen Lang, Trung Liet Ward, Dong Da District, Ha Noi City. Tel: +84 24 7300 0911 38 Le Dinh Ly, Thac Gian Ward, Thanh Khe District, Da Nang. Tel: +84 23 6356 2666 194/3 Nguyen Trong Tuyen, Ward 8, Phu Nhuan Dist., HCMC. Tel: +84 28 7300 0911 31 Phan Boi Chau, Ward 14, Binh Thanh District, HCMC. Tel: +84 28 35100818

# **Підтримка користувачів в Індонезії**

За підтримкою й послугами можна звертатися:

### **Глобальний веб-сайт**

[http://www.epson.co.id](http://www.epson.co.id/)

- ❏ Інформація про технічні характеристики, драйвери для завантаження
- ❏ Часті запитання (FAQ), замовлення або запитання електронною поштою

### **Гаряча лінія Epson**

Телефон: 1500-766 (Indonesia Only)

Адреса електронної пошти: customer.care@ein.epson.co.id

Персонал гарячої лінії за телефоном або електронною поштою надасть вам допомогу щодо наведених нижче питань:

- ❏ Зробити замовлення продуктів і отримати інформацію про них
- ❏ Технічна підтримка

# **Підтримка користувачів у Гонконгу**

У компанії Epson Hong Kong Limited будуть раді користувачам, які звернуться за технічною підтримкою, а також за іншими послугами, які надаються після продажу.

### **Домашня сторінка в Інтернеті**

#### [http://www.epson.com.hk](http://www.epson.com.hk/)

Компанія Epson Hong Kong розмістила в Інтернеті місцеву домашню сторінку китайською і англійською мовами, де користувачам надається така інформація:

- ❏ Відомості про продукт
- ❏ Відповіді на запитання, які часто задаються (FAQ)
- ❏ Найновіші версії драйверів до продуктів Epson

### **Гаряча лінія технічної підтримки**

До технічних спеціалістів компанії можна звернутися за такими номерами телефону й факсу:

Телефон: 852-2827-8911

Факс: 852-2827-4383

# **Підтримка користувачів у Малайзії**

За підтримкою й послугами можна звертатися:

### **Глобальний веб-сайт**

[http://www.epson.com.my](http://www.epson.com.my/)

- ❏ Інформація про технічні характеристики, драйвери для завантаження
- ❏ Часті запитання (FAQ), замовлення або запитання електронною поштою

### **Інформаційний центр компанії Epson**

Телефон: 1800-81-7349 (безкоштовний номер) Адреса електронної пошти: websupport@emsb.epson.com.my

- <span id="page-167-0"></span>❏ Зробити замовлення продуктів і отримати інформацію про них
- ❏ Отримати відповіді на запитання про використання продуктів або проблеми, які виникають
- ❏ Замовити послуги, пов'язані з ремонтом і гарантійним обслуговуванням

### **Epson Malaysia Sdn Bhd (головний офіс)**

Телефон: 603-56288288

Факс: 603-5628 8388/603-5621 2088

# **Підтримка користувачів в Індії**

За підтримкою й послугами можна звертатися:

### **Глобальний веб-сайт**

#### [http://www.epson.co.in](http://www.epson.co.in/)

Тут можна знайти інформацію про технічні характеристики продуктів, драйвери для завантаження, а також замовити продукти.

#### **Безкоштовна гаряча лінія**

Для обслуговування, отримання інформації про виріб або замовлення витратних матеріалів – 18004250011 / 186030001600 / 1800123001600 (9:00 – 18:00)

### **Ел. пошта**

calllog@epson–india.in

### **WhatsApp**

+91 96400 00333

# **Підтримка користувачів у Філіппінах**

В Epson Philippines Corporation з радістю допоможуть користувачам, які звернуться за технічною підтримкою, а також за іншими послугами, що надаються після продажу. Зв'язатися з нами можна за наведеними нижче телефонами, факсами та адресою електронної пошти.

### **Глобальний веб-сайт**

### [http://www.epson.com.ph](http://www.epson.com.ph/)

Тут можна знайти інформацію про технічні характеристики, драйвери для завантаження, відповіді на запитання, які часто задаються (FAQ), або звернутися із запитаннями по електронній пошті.

### **Центр обслуговування клієнтів компанії Epson Philippines**

Безкоштовний номер: (PLDT) 1-800-1069-37766 Безкоштовний номер: (Digitel) 1-800-3-0037766 Столичний регіон: +632-8441-9030

### Веб-сайт: <https://www.epson.com.ph/contact>

Адреса електронної пошти: customercare@epc.epson.com.ph

- Лінія доступна з 9:00 до 18:00, з понеділка по суботу (окрім святкових днів)
- Персонал центру обслуговування клієнтів по телефону допоможе вирішити зазначені нижче питання.
- ❏ Зробити замовлення продуктів і отримати інформацію про них
- ❏ Отримати відповіді на запитання про використання продуктів або проблеми, які виникають
- ❏ Замовити послугу, пов'язану з ремонтом і гарантійним обслуговуванням

### **Epson Philippines Corporation**

Міжміська лінія: +632-8706-2609 Факс: +632-8706-2663 / +632-8706-2665